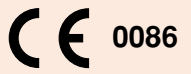

**CARDIMAX**

# FX-7202

# **ELECTROCARDIOGRAPH**

# **Ver.04**

# **OPERATION MANUAL**

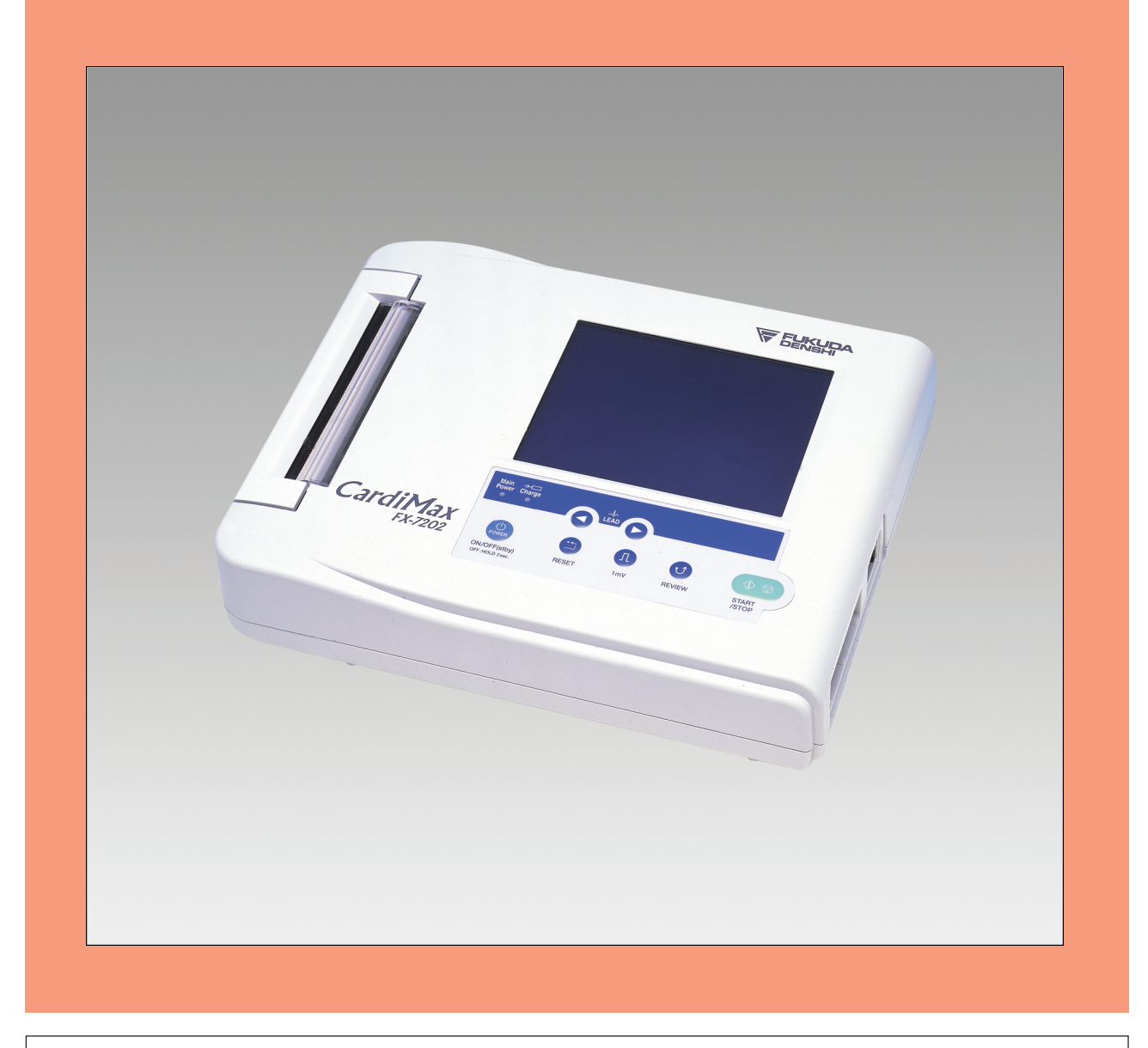

- Before using this device, read this operation manual.
- Store this manual in a location near the unit for future reference.

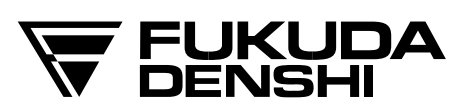

# C  $60086$

This device bears a CE label in accordance with the provisions of Medical Device Directive 93/42/EEC.

PERSONS RESPONSIBLE FOR SUPPLYING DEVICES TO THE EC MARKET UNDER MDD 93/42/EEC.

 NAME: FUKUDA DENSHI UK ADDRESS: 13 WESTMINSTER COURT, HIPLEY STREET OLD WOKING, SURREY GU22 9LG, U.K.

Copyright C 2008 Fukuda Denshi Co., Ltd.

No part of this document may be copied or transmitted in any form without the prior written permission of Fukuda Denshi Co., Ltd.

Printed in Japan

#### **Note:**

**Only qualified physicians or persons under instructions from physicians are allowed to use the FX-7202.**

**This Operation Manual is for FX-7202 Version 04.**

# **How to Use the Operation Manual**

Congratulations on the purchase of your new electrocardiograph from Fukuda Denshi!

This operation manual is intended as a guide for proper operation of the Cardimax FX-7202.

Be sure to read and understand this manual thoroughly before using the Cardimax FX-7202 so you can perform each task smoothly and fully utilize the functions offered by this device.

If you have any questions or views about our product or manual, contact your local Fukuda Denshi sales and service representative.

This manual is organized into 8 chapters, with 4 appendices, glossary, and index.

Chapter 1, "General Information" deals with a general introduction to the Cardimax FX-7202. This chapter contains illustrations of the Cardimax FX-7202 so you can become familiar with the equipment before beginning use.

Chapter 2, "Preparing the Cardimax FX-7202" provides you with a step-by-step procedure to set up the Cardimax FX-7202. This chapter also contains the procedure for charging the rechargeable battery.

Chapter 3, "Operating the Cardimax FX-7202: Recording a Standard 12-lead ECG in the Automatic Recording Mode" describes step-by-step the entire operation flow starting from connecting the patient cable to the electrode and attaching the electrodes to the patient, to recording the electrocardiogram using—as an example—the Automatic Recording of the standard 12-lead ECG. This chapter also provides information about the screen and keys on the touch-panel and operation panel.

Chapter 4, "Recording the Electrocardiogram: Standard ECG Mode" contains information on how to record the electrocardiogram using the standard ECG mode.

Chapter 5, "Recording the Electrocardiogram: Advanced Features" contains information on how to record the electrocardiogram using advanced features, including the Review Recording, R-R Trend Test Mode, Arrhythmia ECG Mode, and Arrhythmia Automatic Extension Recording Modes. (The Arrhythmia ECG Mode and Arrhythmia Automatic Extension Recording Mode are available only when the PC-7403 program cartridge is installed.)

Chapter 6, "Managing ECG Data Files" contains information on how to read ECG data from the built-in memory.

Chapter 7, "Setting Up the Parameters of the Cardimax FX-7202" contains information on how to set up parameters such as the number of display channels and recording format using the SET UP MODE screens in accordance with your purposes.

Chapter 8, "Maintenance and Troubleshooting" deals with basic maintenance procedures. It also provides information on what to do when you are unable to measure an accurate electrocardiogram, and includes a list of error messages and their recovery actions.

Appendix A, "Specifications" gives you the main specifications for the Cardimax FX-7202.

Appendix B, "Daily Check Lists" summarizes the daily check items and their procedures.

Appendix C, "Periodic Check Lists" summarizes the periodic check items and their procedures.

Appendix D, "LAN communication function" explains the LAN connection method and the SCP-ECG Data Structures.

The Glossary explains the technical terms used in this manual.

The Index is provided to locate specific information quickly.

 $Convenitions$ 

*Keys* 

The step-by-step operation procedures in this manual are shown with screens and text. When you operate the Cardimax FX-7202, you use the Operation Panel keys and function keys of the Touch-panel. In this manual, the keys are indicated in the following manner.

Example of an Operation Panel key: [**START/STOP**]

Press the relevant key on the Operation Panel.

Example of a function key on the Touch-panel: [MANUAL]

Touch the relevant function key on the Touch-panel.

#### *Optional features*

This manual provides information on the operation of the Cardimax FX-7202 and the additional functions it can provide when you plug in the PC-7403 program cartridge. Some of the functions are available only when the program cartridge is installed. The operation of the FX-7202 varies depending on the installed program cartridge. In this manual, the functions inherent to the PC-7403 program cartridge are identified with the following icon to set them apart:

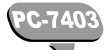

 Indicates the function available only when you have installed the PC-7403 program cartridge in the Cardimax FX-7202.

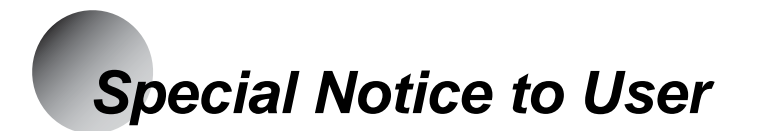

#### *Malfunction caused by EMC*

The Cardimax FX-7202 complies with the safety standards IEC60601-2-25 (1999) and IEC60601-1-2 (2001). However, if there is a strong electromagnetic wave nearby that exceeds the prescribed limit, the device could malfunction. If this happens, provide the required countermeasures.

#### *Influence of radiation electromagnetic wave:*

The use of a cellular phone could affect the operation of the FX-7202. Alert persons in a facility where medical electronic equipment is installed to turn off their cellular phones and small radio equipment.

#### *Influence of bursts and conduction electromagnetic wave:*

High-frequency noise from other equipment may infiltrate into the FX-7202 through the AC outlet. Identify the noise source and stop use of the relevant equipment if possible. If this equipment cannot be shut down, provide the countermeasures for this noise route using a noise suppressing device, etc.

#### *Influence of static electricity:*

The discharge of static electricity could affect the operation of the FX-7202 in a dry environment (room), particularly in winter. Before using the FX-7202, humidify the room or discharge static electricity from a patient and person who will record the ECG.

#### *Influence of surge (lightening):*

If there is a thunderstorm occurring nearby, it might cause a voltage surge in the FX-7202. If you expect any danger, unplug the power supply cord from the AC outlet and run the FX-7202 on built-in battery power (optional). Also use an uninterruptible power supply, if you have one.

### *Equipment classification*

The Cardimax FX-7202 falls under the following equipment classifications:

- 1) Protection against electrical shock Class I, Internally powered
- 2) Type against electrical shock Applied part: Type CF
- 3) Protection against liquids entering the device General equipment standards
- 4) Operating safety in the presence of air-inflammable anesthetic gases or oxygen/nitrous oxide-anesthetic gases The equipment must be used in an environment free from inflammable anesthetic gases or inflammable cleaning agents.
- 5) Running mode Continuous running mode

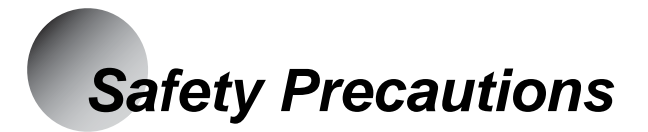

- Before using the Cardimax FX-7202, be sure to read this section to ensure safety and correct operation.
- Be sure to follow the precautions given below. These are important matters related to safety.

#### *Safety notifications*

The following three safety notices alert the user to the level of hazard and damage that may result from not following the instructions or from misuse of the equipment.

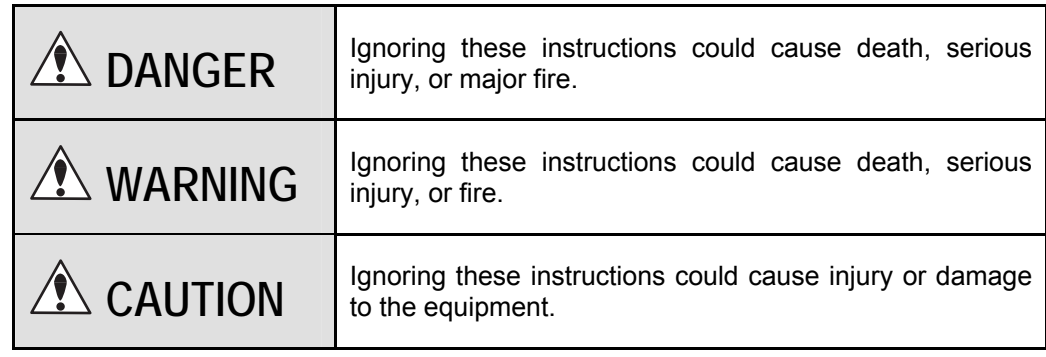

#### *Safety icons*

The following icons appear with the instructions given in safety notices. They basically categorize what you should do or not do in the following manner:

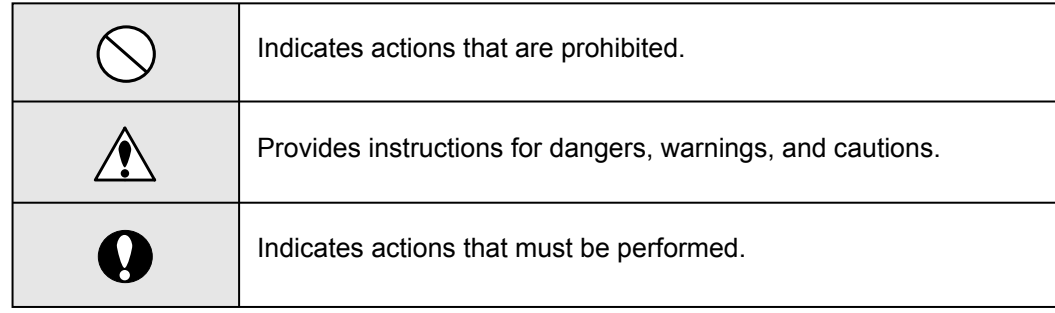

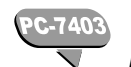

*Precautions on analysis program* 

# **◯ CAUTION**

Interpretation and Minnesota codes given by the Cardimax FX-7202 do not instruct the physician as to the kind and degree of cardiac disease. Accordingly, four value judgments are given for electrocardiogram (ECG) waveform and although "abnormal" indicates a large possibility of organic cardiac disease, there are cases where no cardiac disease exists despite an abnormal ECG (that is, an abnormal ECG may be caused by something other than the heart). On the other hand, care should be taken in the event any preclinical coronary arteriosclerosis could be present despite a normal ECG interpretation. Therefore, for a proper diagnosis, the ECG should be integrated with other interpretations. This program is not an arrhythmia monitor. The FX-7202 has no arrhythmia alarms.

#### *Precautions on measurement program*

# **CAUTION**

The equipment may measure the ECG waveform incorrectly due to external noise (such as a drift of baseline, electromyogram, AC interference, etc.). Another matter which requires careful consideration is that tiny R waves in V1 and V2 may be overlooked and the S wave could be interpreted as Q wave.

*Precautions on battery pack* 

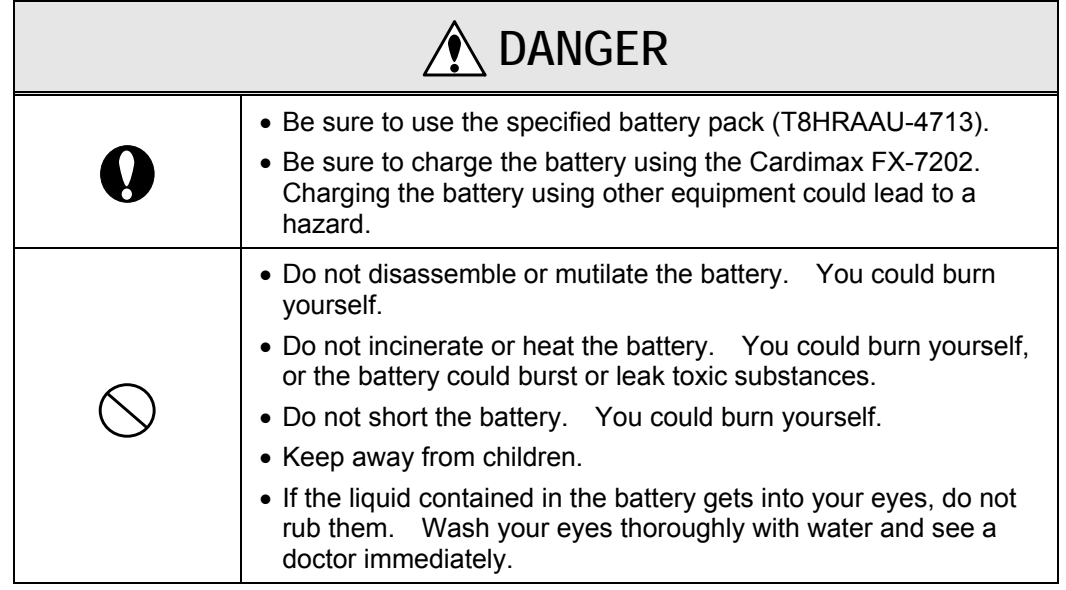

# *Nonexplosion proof*

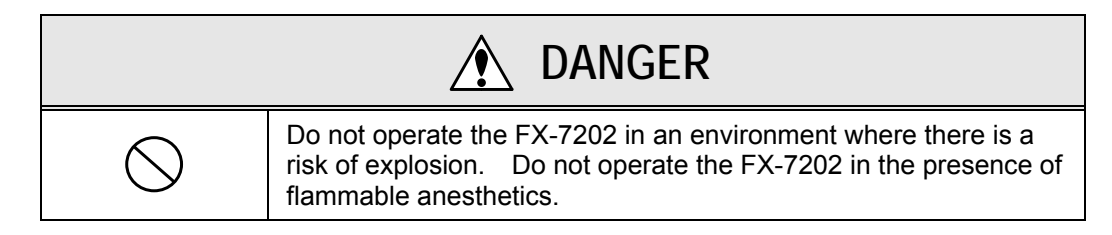

# *Magnetic resonance imaging*

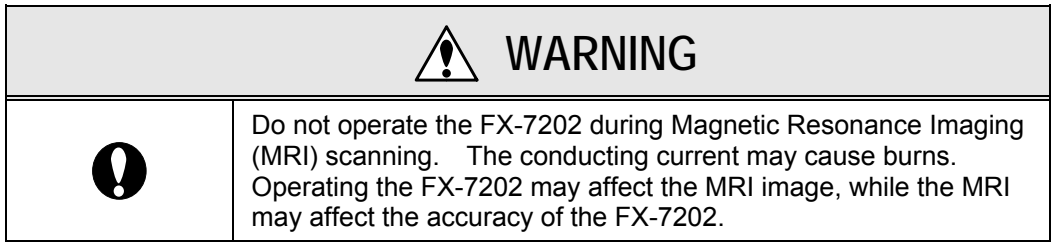

# *High-frequency surgery*

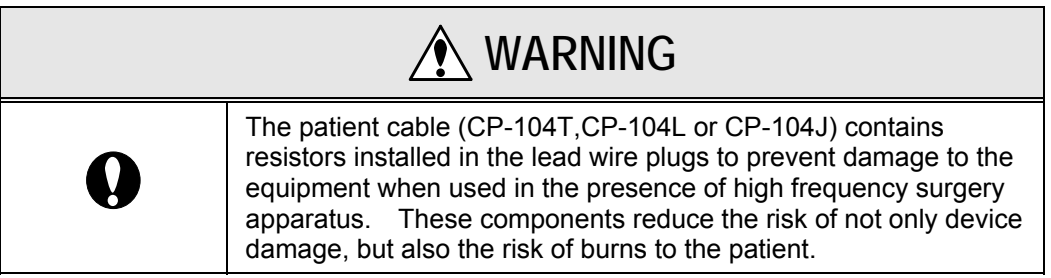

# *Defibrillation protection*

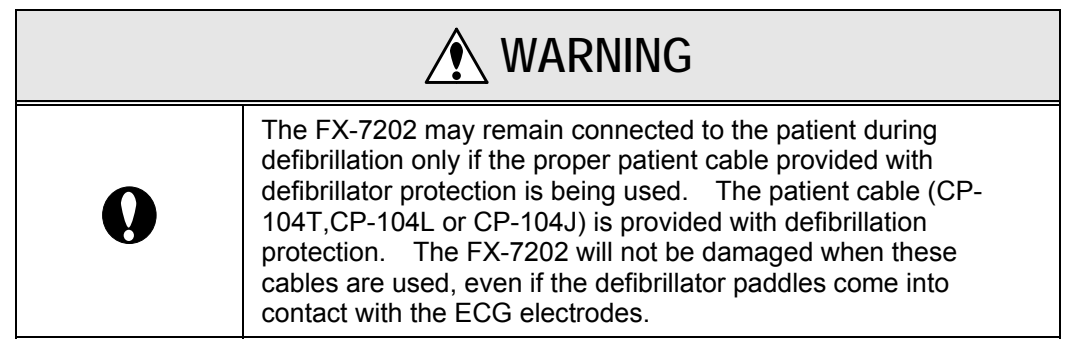

# *Connection*

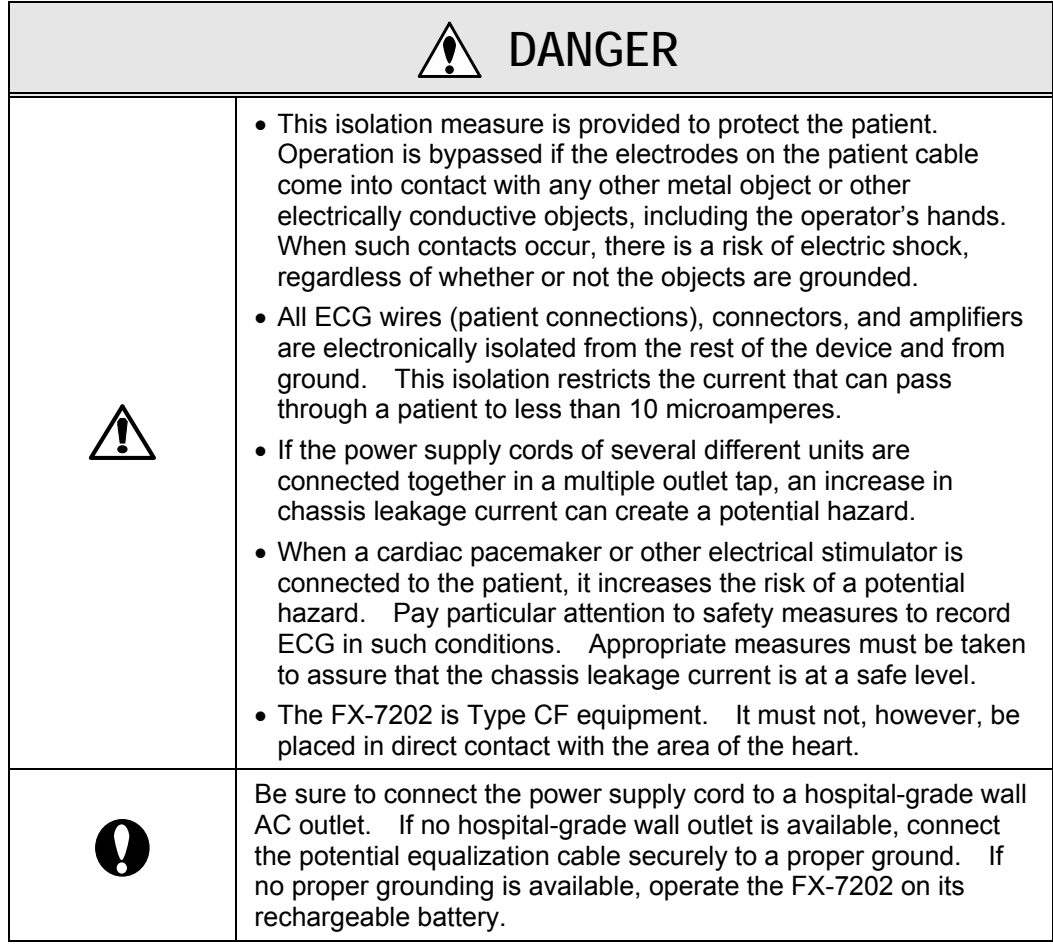

### *Preventive maintenance*

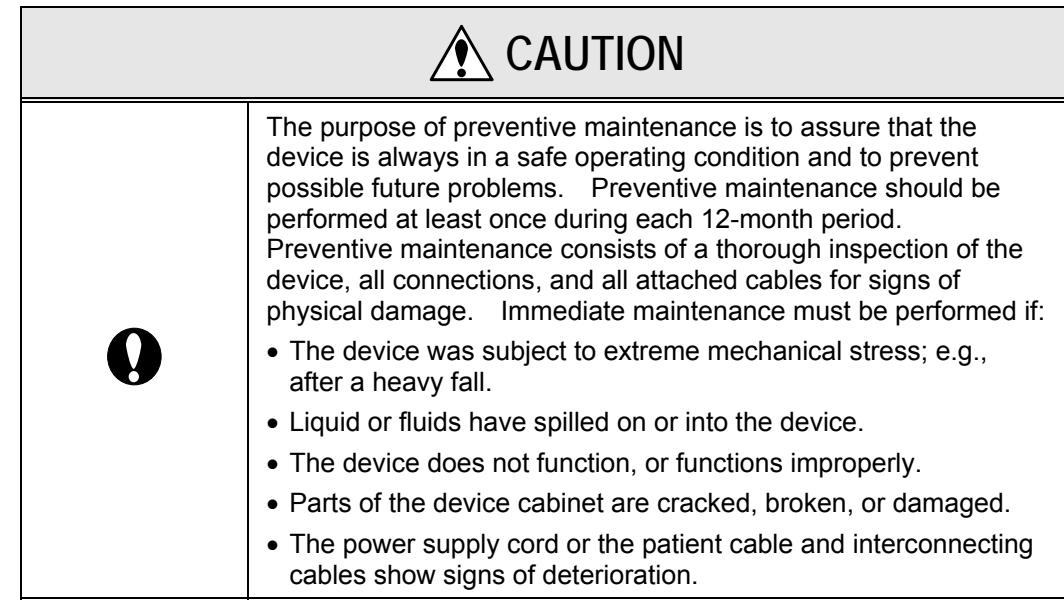

# *Transportation*

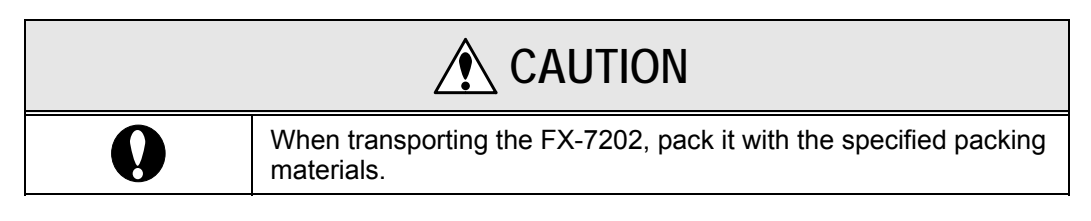

*Disposing of the FX-7202, accessories, and options* 

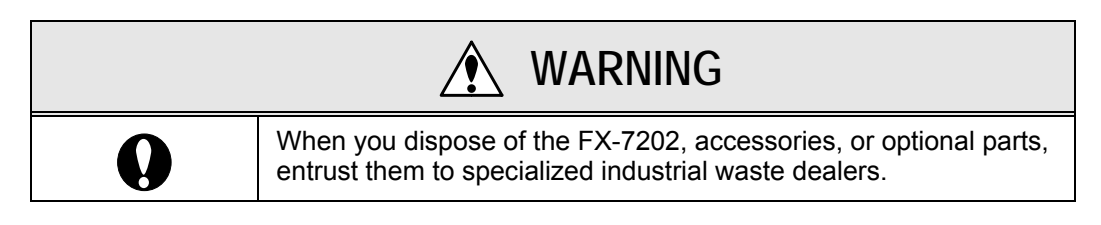

# *Paper loading*

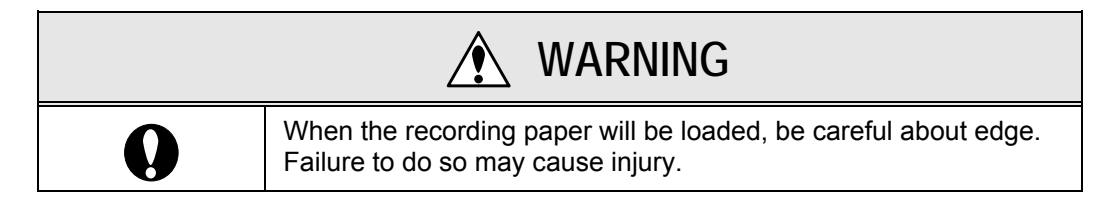

# *General precautions*

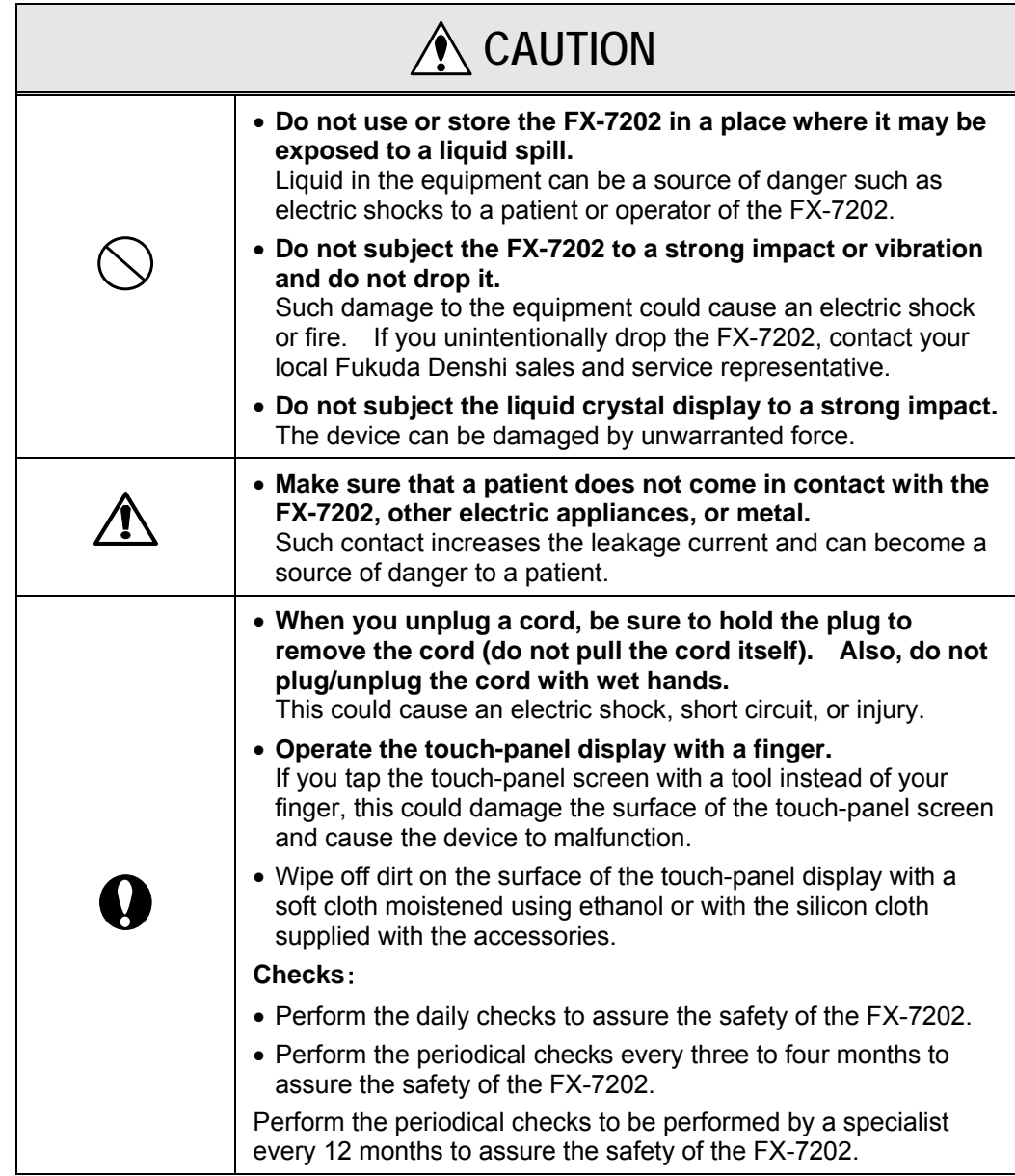

# *Equipment Symbols \_\_\_\_\_\_\_\_\_\_\_\_\_\_\_\_\_\_\_\_\_\_\_\_\_\_\_\_\_\_\_\_\_\_\_\_\_\_\_\_\_\_\_\_\_\_\_\_*

The following symbols are printed on the Cardimax FX-7202.

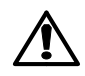

Attention: Read the Operation Manual.

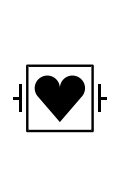

Type CF equipment

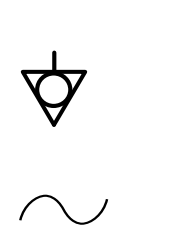

Potential equalization terminal

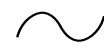

AC power supply

 $\frac{1}{\sqrt{1-\frac{1}{2}}}$ 

LAN port

Details about the electromagnetic compatibility (EMC) of the Cardimax FX-7202 are given below. Before using the FX-7202, be sure to read and understand the following information.

#### *Compliance with electromagnetic emissions*

The Cardimax FX-7202 is intended for use in the electromagnetic environment specified in the following table. Before using the FX-7202, check the environment of the site where it is used.

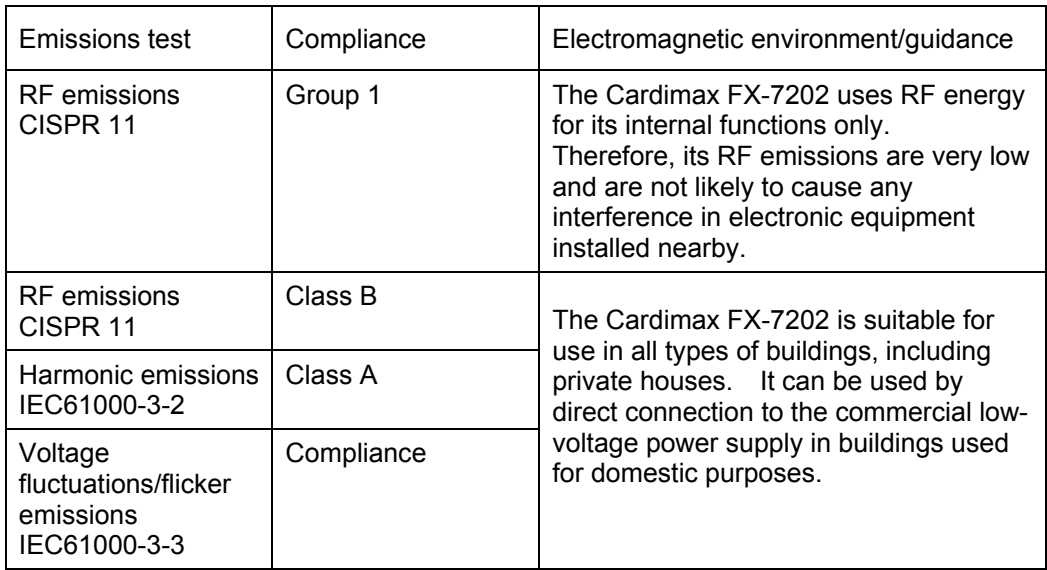

# *Compliance with electromagnetic immunity 1*

The Cardimax FX-7202 is intended for use in the electromagnetic environment specified in the following table. Before using the FX-7202, check the environment of the site where it is used.

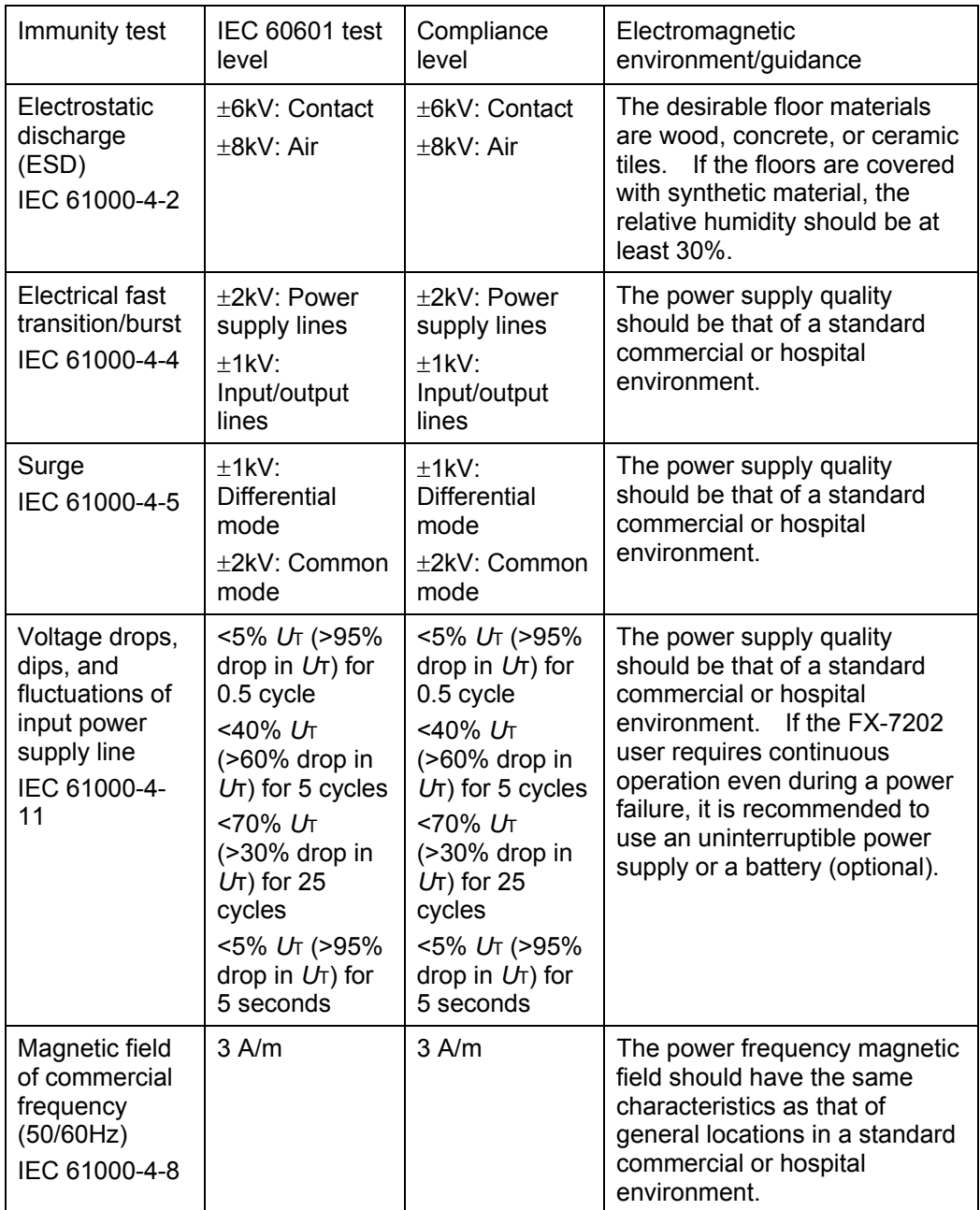

# Note:

*U*T puts priority on the AC power supply voltage over the applied test level.

### *Compliance with electromagnetic immunity 2*

The Cardimax FX-7202 is intended for use in the electromagnetic environment specified in the following table. Before using the FX-7202, check the environment of the site where it is used.

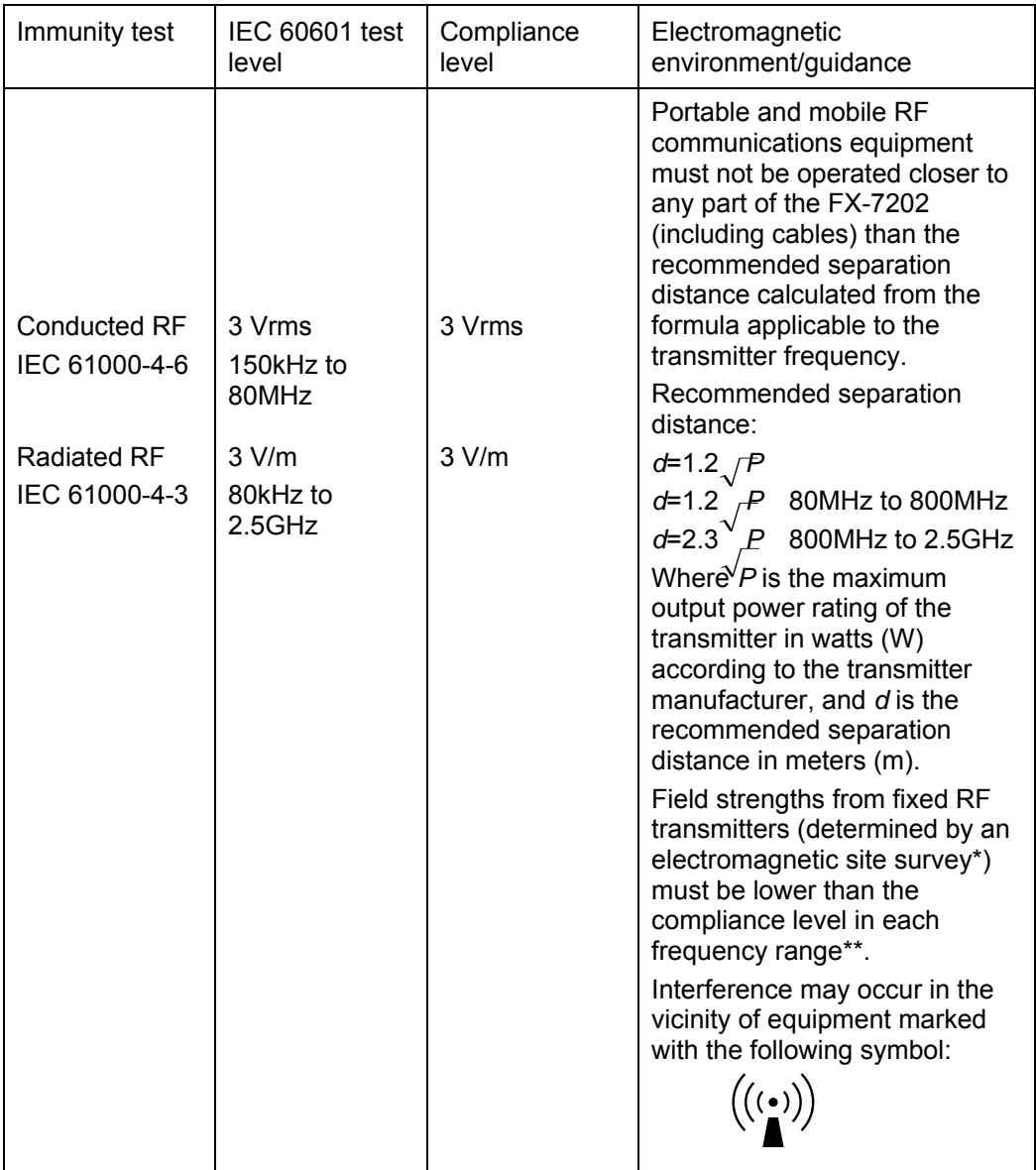

# Notes:

- The higher frequency range is between 80MHz and 800MHz.
- These guidelines may not apply in all situations. Electromagnetic propagation is affected by reflection and absorption from buildings, objects, and people.
- \*: The field strengths of fixed transmitters, such as base stations for radio (cellular/cordless) phones and land mobile radios, amateur radio, AM/FM radio broadcast and TV broadcast base stations cannot be predicted theoretically with accuracy. To assess the electromagnetic environment produced by fixed RF transmitters, an electromagnetic site survey should be considered. If the measured field strength in the site where the FX-7202 is used exceeds the applicable RF compliance level above, the equipment should be monitored to assure normal operation. If an abnormality is observed, additional measures may be necessary, such as re-orienting or relocating the FX-7202.
- \*\*: Over the frequency range 150kHz to 80MHz, field strengths should be less than 3 V/m.

### *Recommended separation distance between portable/mobile RF communications equipment and the FX-7202*

The Cardimax FX-7202 is intended for use in an electromagnetic environment where RF emission interference is controlled. The electromagnetic interference can be prevented during operation by providing a minimum distance between portable/mobile RF communications equipment (transmitters) and the FX-7202 as recommended below (according to the maximum output power of the transmitter).

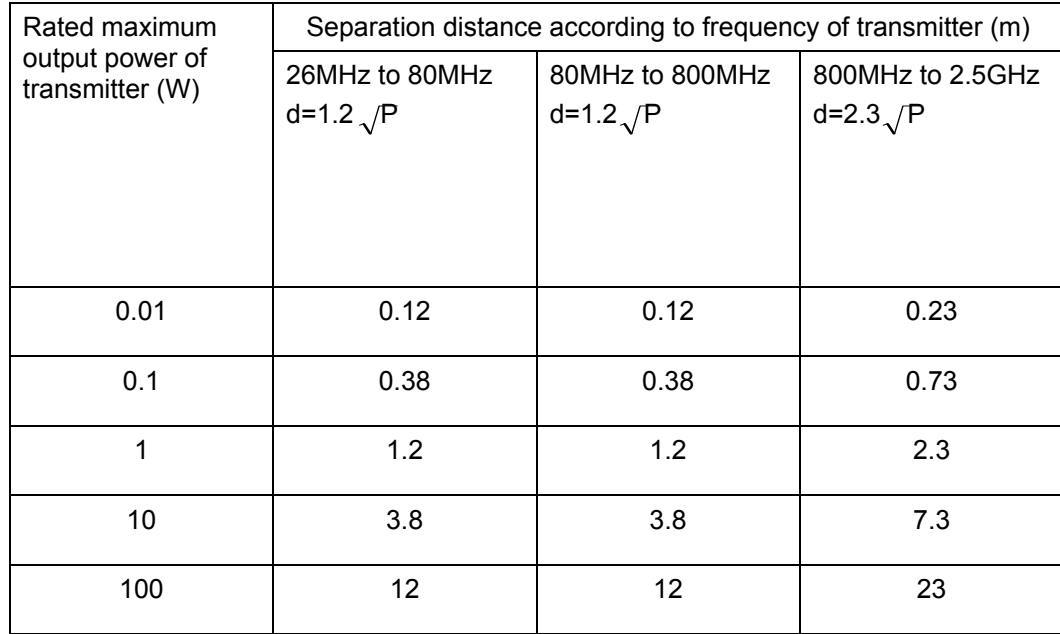

For transmitters rated at a maximum output power not listed above, the recommended separation distance *d* in meters (m) can be estimated using the formula applicable to the frequency of the transmitter. *P* in the formula is the maximum output power rating of the transmitter in watts (W) according to the transmitter manufacturer.

# Notes:

- The separation distance is applied for the higher frequency range of 80MHz to 800MHz.
- These guidelines may not apply in all situations. Electromagnetic propagation is affected by reflection and absorption from buildings, objects, and people.

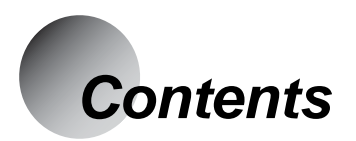

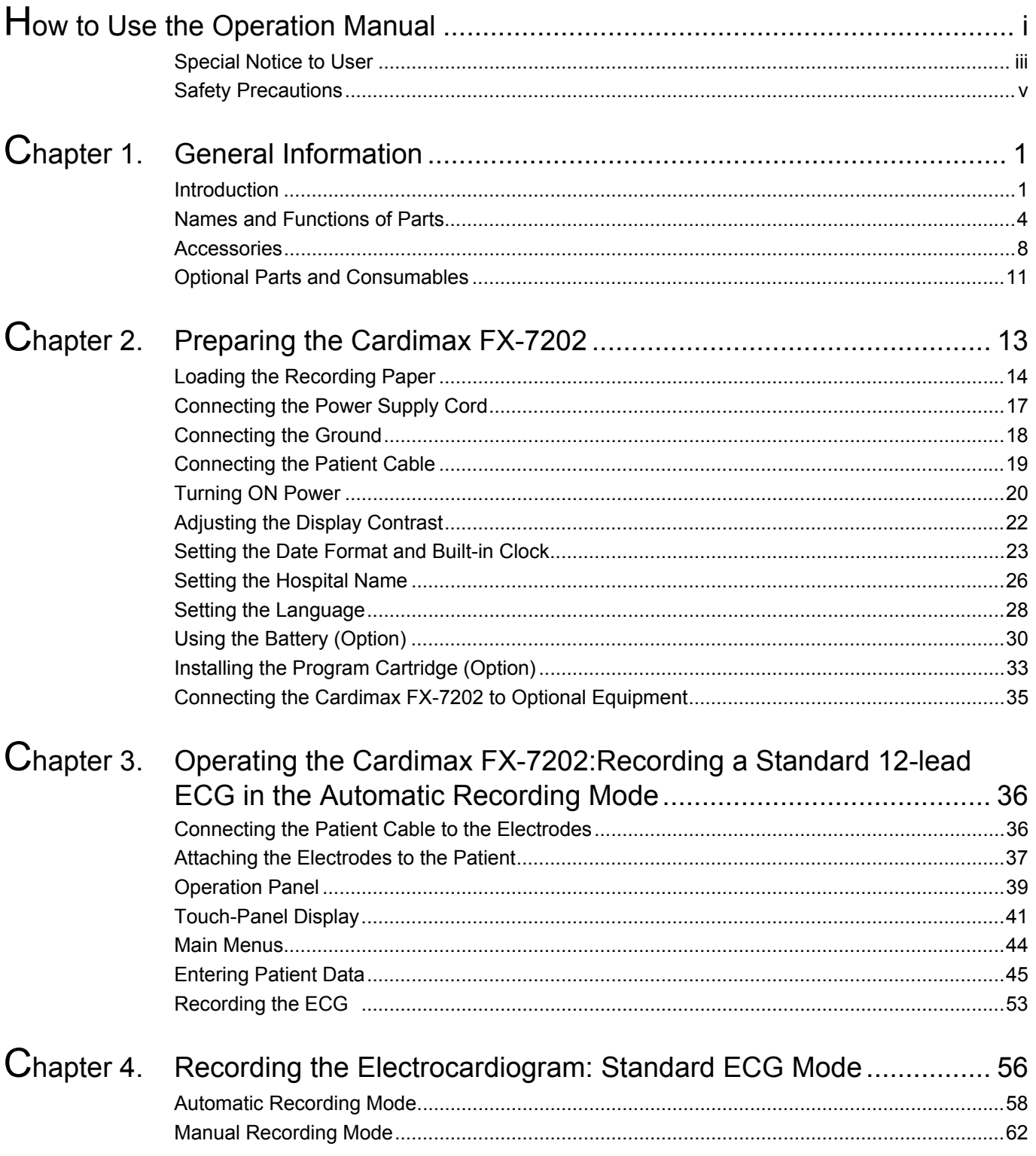

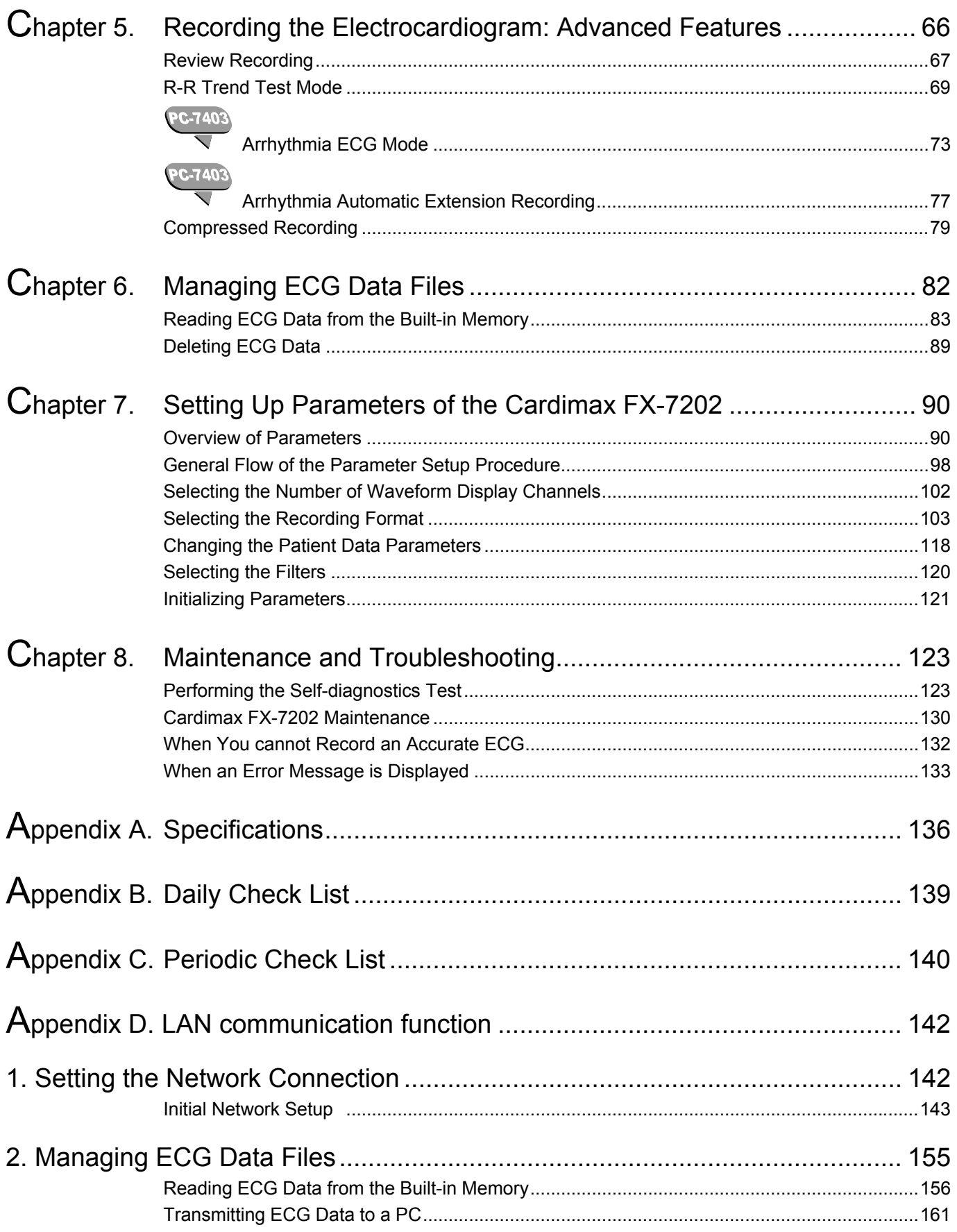

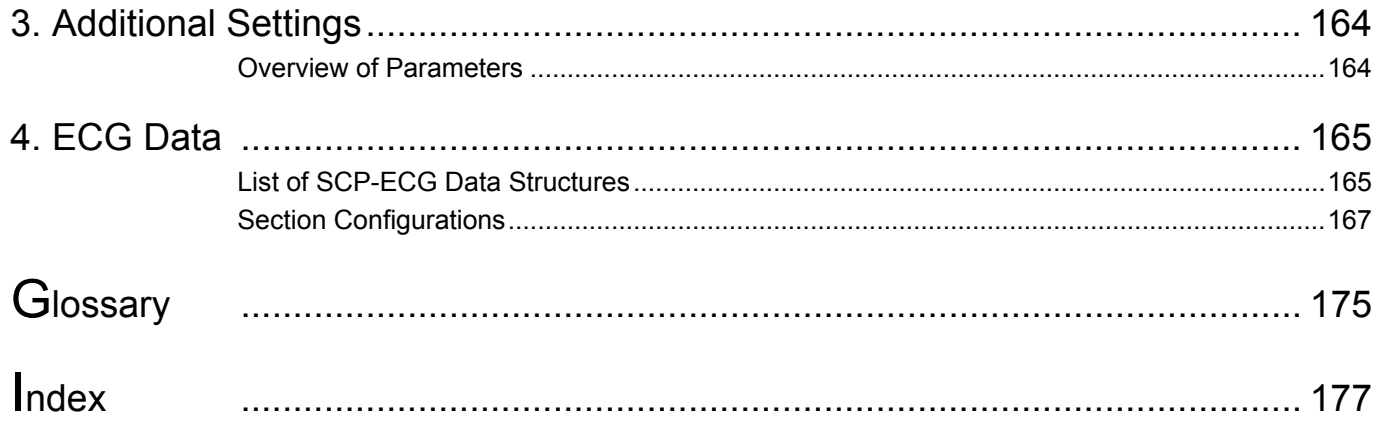

# **Chapter 1 General Information**

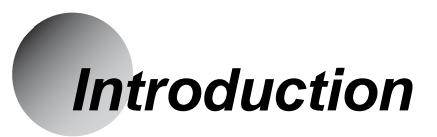

Welcome to the new electrocardiograph from Fukuda Denshi. The Cardimax FX-7202 measures a standard 12-lead electrocardiogram (ECG) using advanced microprocessor technology. The FX-7202 is compact and portable. With an optional rechargeable battery, you can take it anywhere to perform a medical examination.

# *Configurations of The Cardimax FX-7202 \_\_\_\_\_\_\_\_\_\_\_\_\_\_\_\_\_\_\_\_\_\_\_\_\_\_\_\_\_\_\_*

The configuration of the Cardimax FX-7202 varies depending on whether or not the optional program cartridge PC-7403 is installed.

When the PC-7403 program cartridge is installed, you can perform the optional functions of the Cardimax FX-7202. The following table summarizes the functions available with or without the PC-7403.

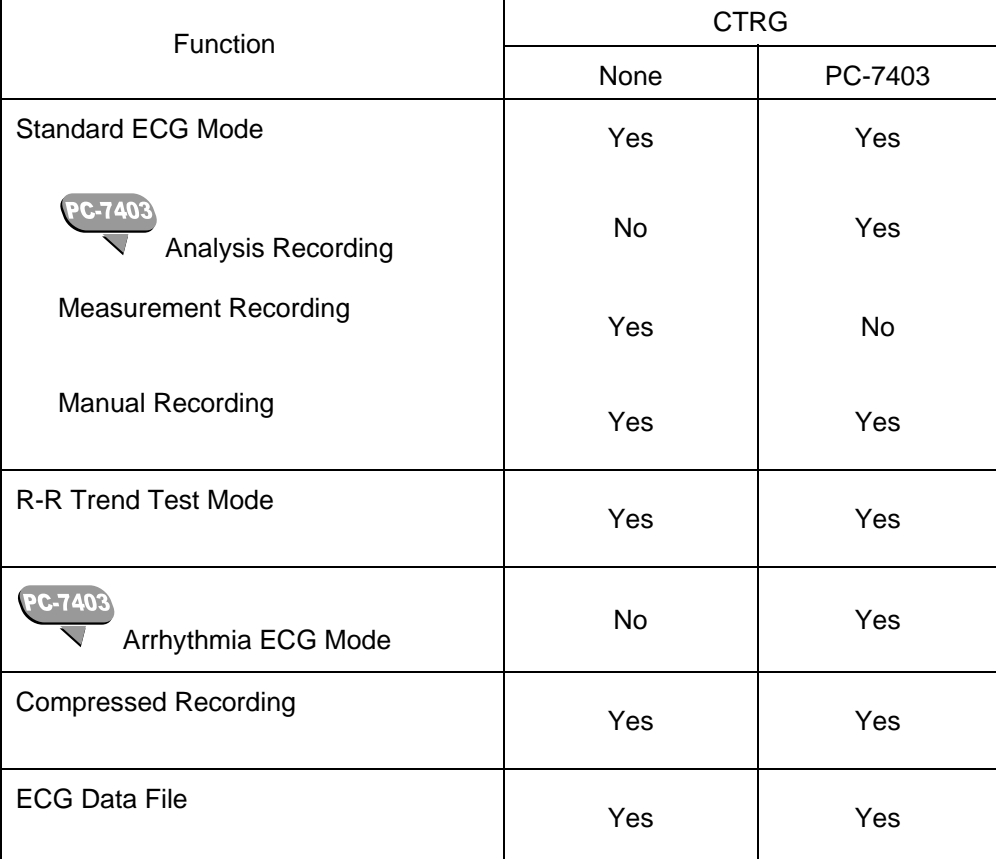

Before using your Cardimax FX-7202, determine its configuration and find the supported functions from the above table.

#### *Standard 12-lead ECG*

Records the standard 12-lead waveform. When the optional program cartridge is installed, you can analyze the ECG waveform.

 $\mathbb{R}$ See Chapter 4, "Recording the Electrocardiogram: Standard ECG Mode" (page 56) and Chapter 5, "Recording the Electrocardiogram: Advanced Features" (page 66).

#### *R-R Trend Test Mode*

Monitors the selected 1-lead ECG for 1 to 5 minutes or 100 or 200 pulses and measures the variation of the R-R interval. The measurement results (Standard Deviation, Coefficient of Variation, Trend Graph, Histogram) are recorded together with the ECG waveform.

See "R-R Trend Test Mode" in Chapter 5, "Recording the Electrocardiogram: Advanced Features" (page 69).

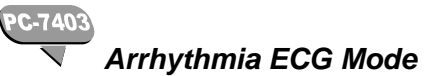

Monitors the selected 3-lead ECG for 1 to 3 minutes and analyzes the arrhythmia. The analysis results are recorded as a report together with the ECG waveform.

rg. See "Arrhythmia ECG Mode" in Chapter 5, "Recording the Electrocardiogram: Advanced Features" (page 73).

#### *Various recording formats*

The waveform recording channels and report format can be changed in accordance with the application. The recorder incorporates a high-density thermal printer that provides a clear recording on paper.

 $R^*$ See "Selecting the Recording Format" in Chapter 7, "Setting Up Parameters of the Cardimax FX-7202" (page 103).

#### *User-friendly touch-panel liquid crystal display (LCD)*

The FX-7202 uses a high-resolution LCD to provide a sharp screen display. You can easily verify the ECG waveforms, pulse rate, electrode condition, and analysis data on this screen. You can also enter alphabet letters and numerical values directly by touching the touch-panel display.

See "Operation Panel" and "Touch-Panel Display" in Chapter 3, "Operating the Cardimax FX-7202" (pages 39 to 43).

#### *ECG data file management function*

The Cardimax FX-7202 allows you to save ECG data in the built-in memory. You can store a maximum 128 ECG data files in the built-in memory.

See Chapter 6, "Managing ECG Data Files" (page 82).

#### *Portable electrocardiograph*

You can record the ECG data in a remote location (where there is no AC wall outlet) by using the optional battery pack to power the FX-7202.

IS See "Using the Battery (Option)" in Chapter 2, "Preparing the Cardimax FX-7202" (page 30).

# *Names and Functions of Parts*

*Front view \_\_\_\_\_\_\_\_\_\_\_\_\_\_\_\_\_\_\_\_\_\_\_\_\_\_\_\_\_\_\_\_\_\_\_\_\_\_\_\_\_\_\_\_\_\_\_\_\_\_\_\_\_\_\_\_* 

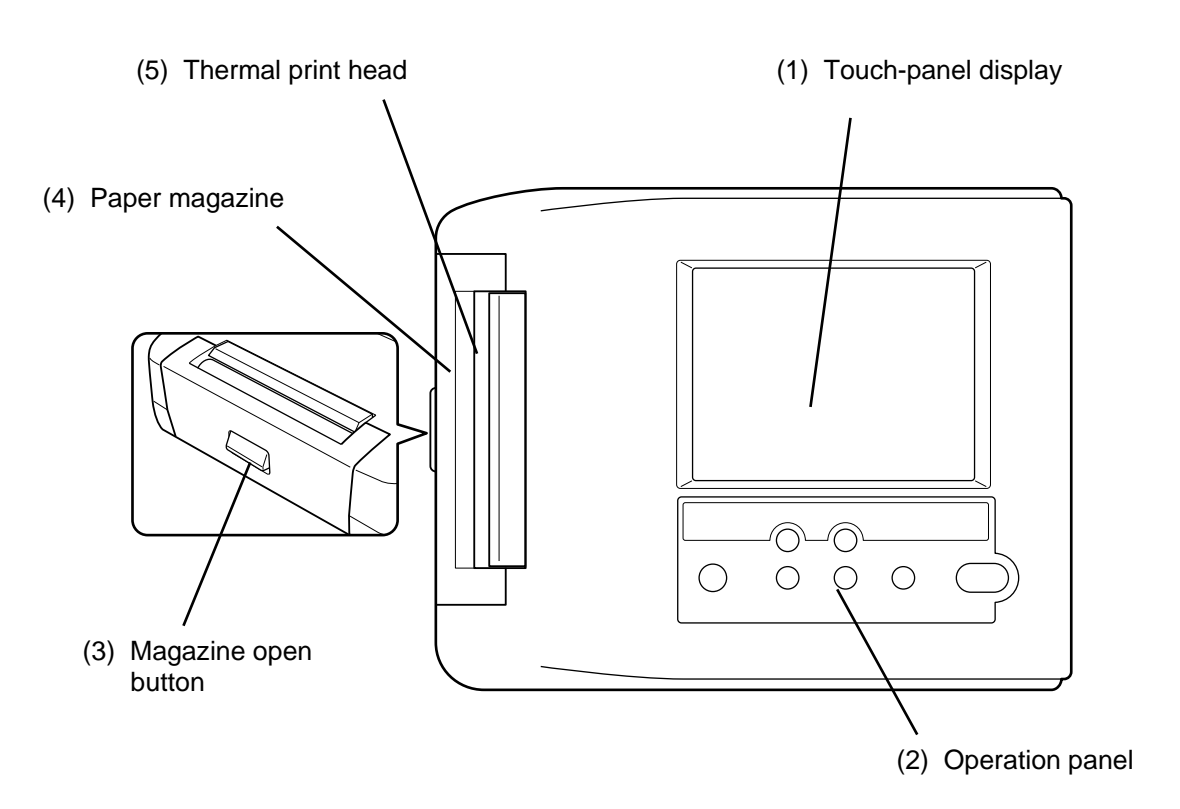

 *(1) Touch-panel display* 

Displays ECG waveforms, patient information, and equipment status. Used also to enter patient data or perform various operations by touching the touch-panel keys (soft keys) provided on the screen.

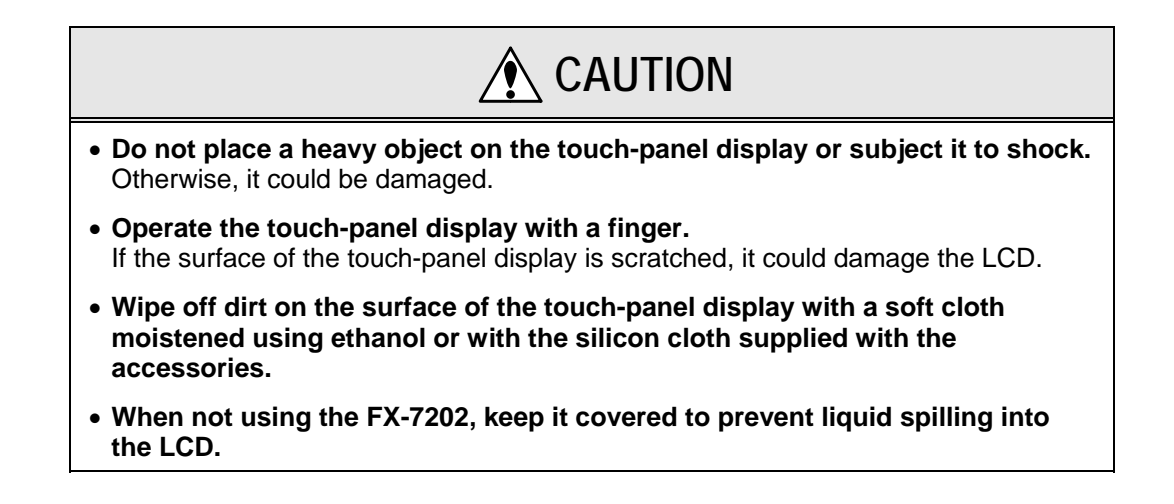

### *(2) Operation panel*

Provides the controls for the Cardimax FX-7202 operation.

See "Operation Panel" and "Touch-Panel Display" in Chapter 3, "Operating the Cardimax FX-7202" (pages 39 to 43) for further information about the keys on the operation panel and touch-panel display.

#### *(3) Magazine open button*

Push to open the magazine cover.

*(4) Paper magazine* 

Load the recording paper here.

## *(5) Thermal print head*

Records (prints) the ECG waveforms and characters, such as the measured values.

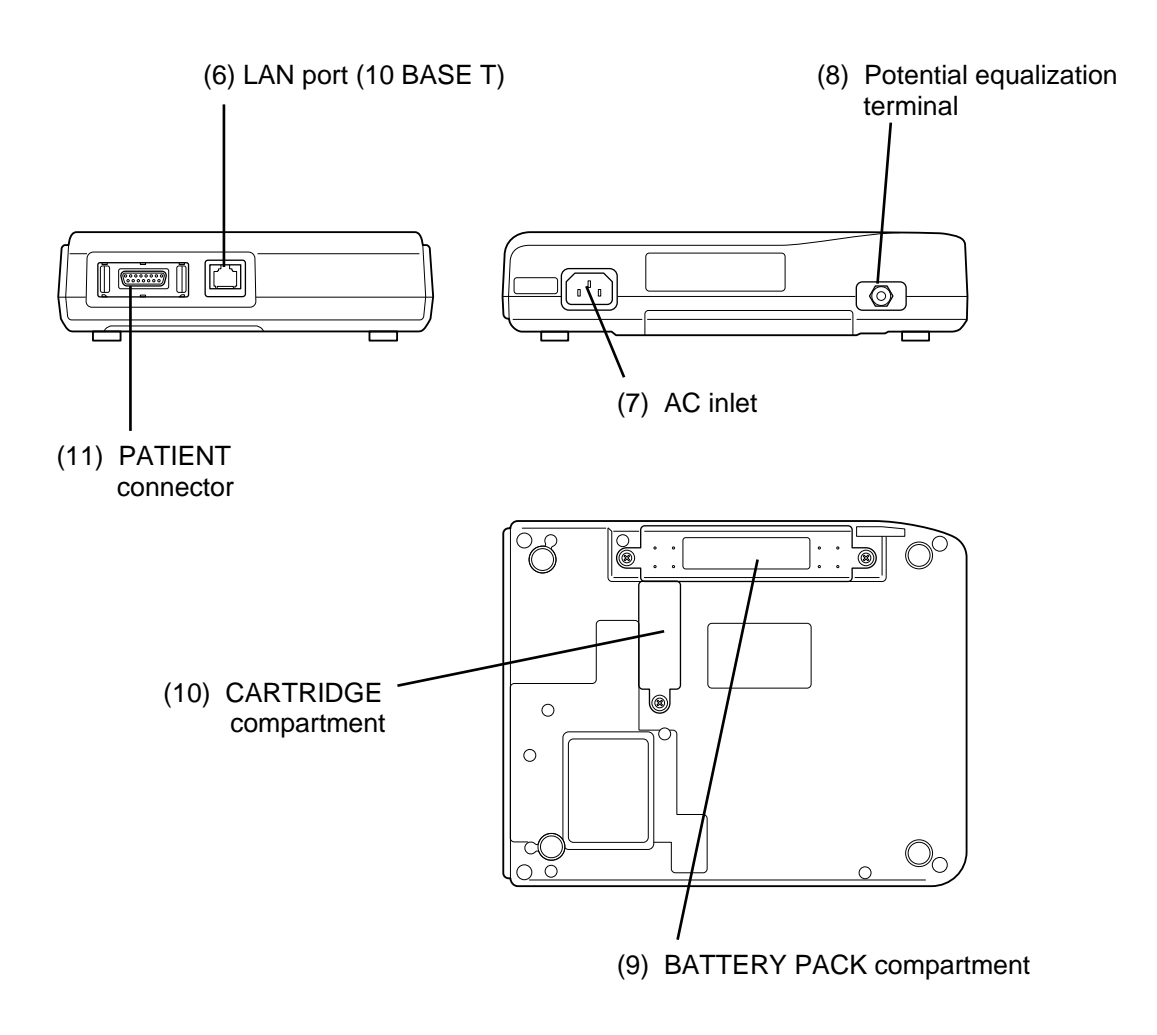

# *(6) LAN port (10 BASE T)*

Connect the LAN cable here for connection to a personal computer.

## *(7) AC inlet*

Plug in the matching end of the power supply cord here.

## *(8) Potential equalization terminal*

Connect the potential equalization cable (CE-12) to this terminal.

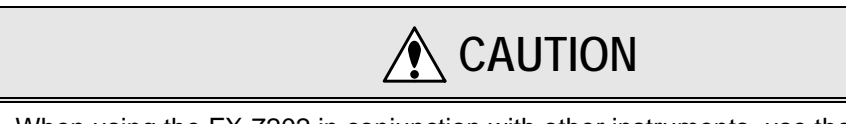

- When using the FX-7202 in conjunction with other instruments, use the specified potential equalization cable (CE-12) to equalize the ground potential.
- When using the FX-7202 in conjunction with other instruments, pay special attention to the combined leakage current of all instruments. Refer to "Connection" in "Safety Precautions" before using in this manner. Be sure to follow the operating instructions for the other instruments.

### *(9) BATTERY PACK compartment*

Install the optional battery pack (T8HRAAU-4713) in this compartment.

### *(10) PROGRAM CARTRIDGE compartment*

Install the optional program cartridge (PC-7403) in this compartment.

#### *(11) PATIENT connector*

Plug in the patient cable here.

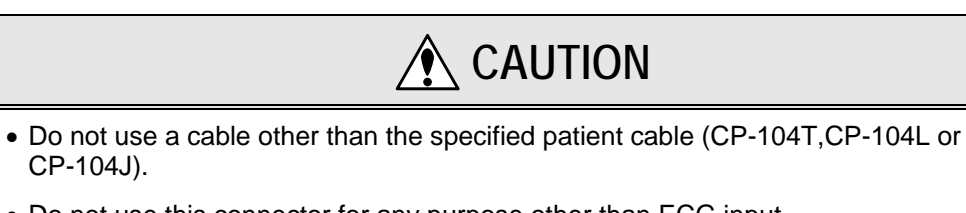

- Do not use this connector for any purpose other than ECG input.
- The FX-7202 is designed to comply with the requirements of IEC for Class I, type CF. Protection against a defibrillator is only available when used with the proper patient cable. Be sure to use the patient cable (CP-104J or CP-104T) when using with a defibrillator. Refer to "Accessories" in this chapter for the appropriate cable.

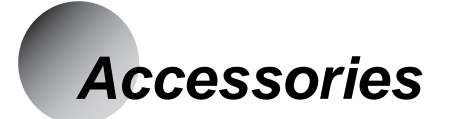

The common accessories of the FX-7202 required by all users are included in the same box as the main unit. The special accessories used under a different environment are provided in a separate box. There are three special accessory packages: (1) ASE-02G General Accessories Package, (2) ASE-02A Accessories Package for U.S. and (3) ASE-02E Accessories Package for Europe. Make sure that you have the correct accessory package.

#### *Common Accessories*

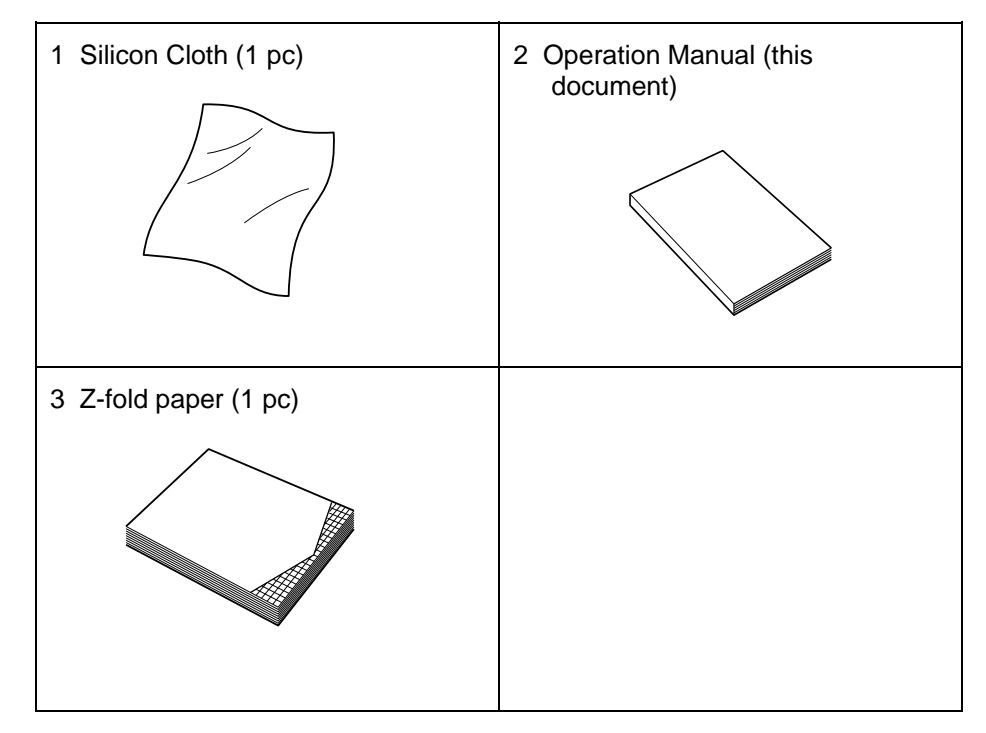

# *ASE-02G General Accessories Package*

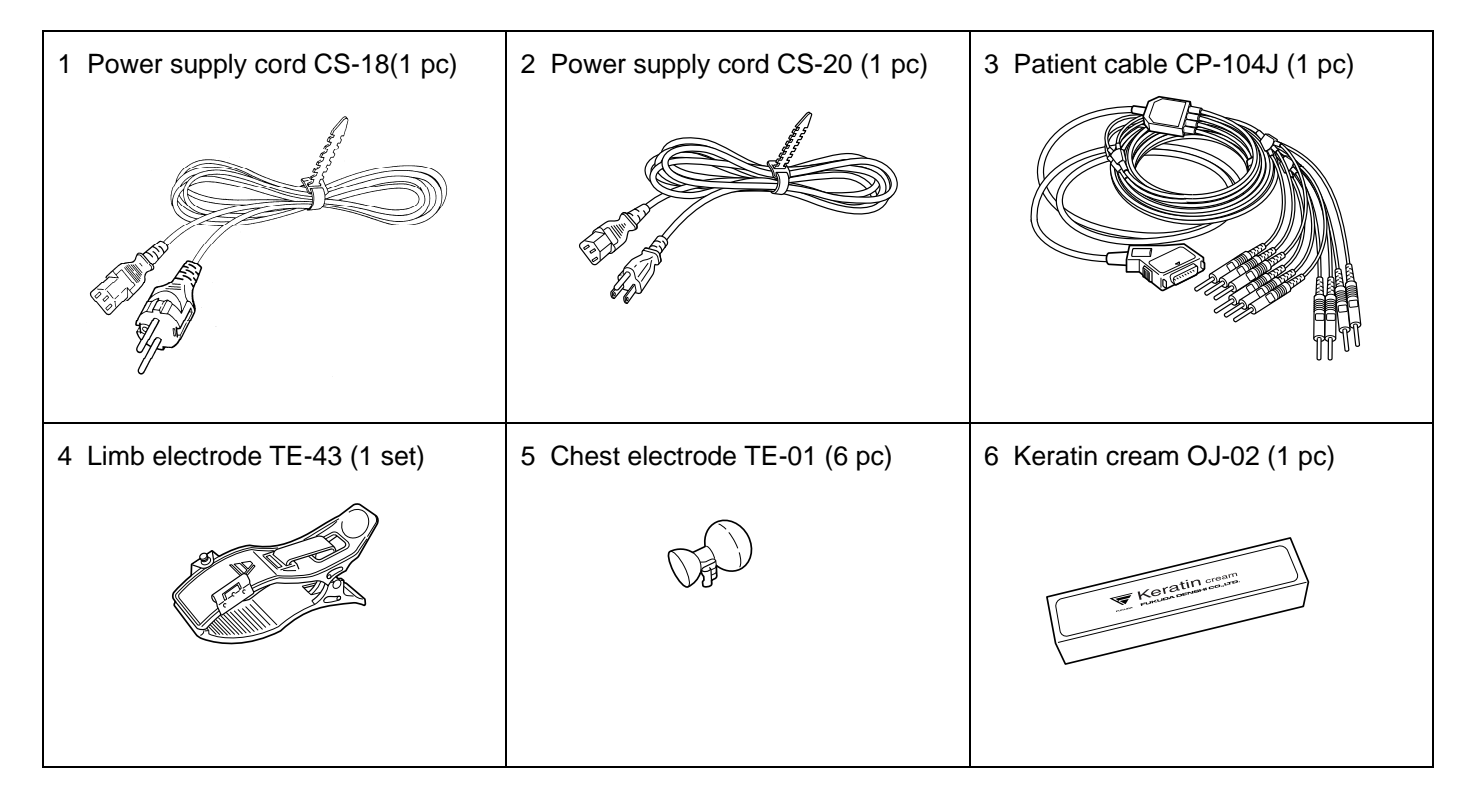

# **A** CAUTION

- When you use the ASE-02G general accessories package and the ASE-02A accessories package, the accessories do not comply with European Community (CE) requirements.
- Use the ASE-02E accessories package for Europe to comply with the CE requirements.

# *ASE-02A Accessories Packages for U.S.*

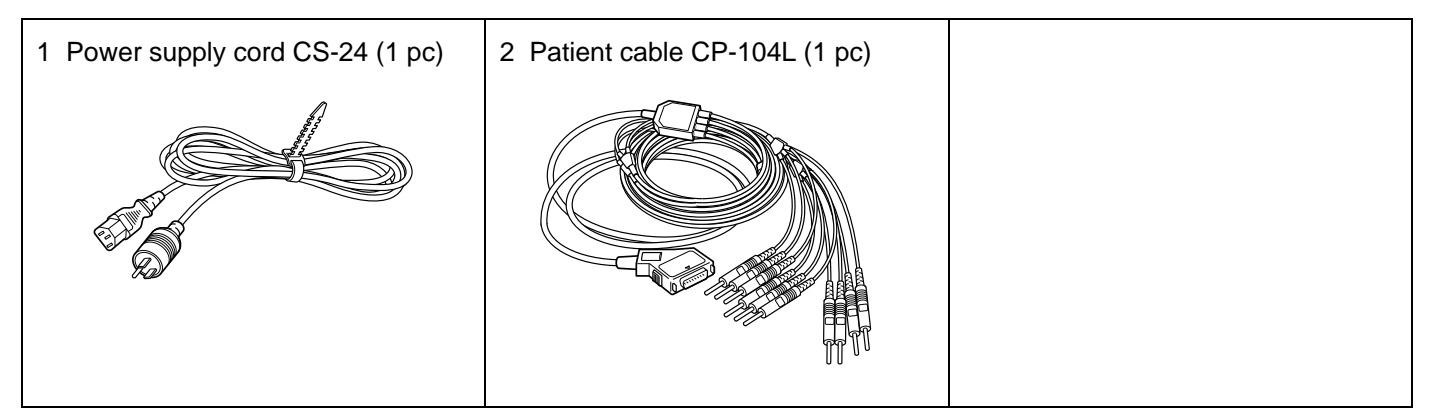

# *ASE-02E Accessories Package for Europe*

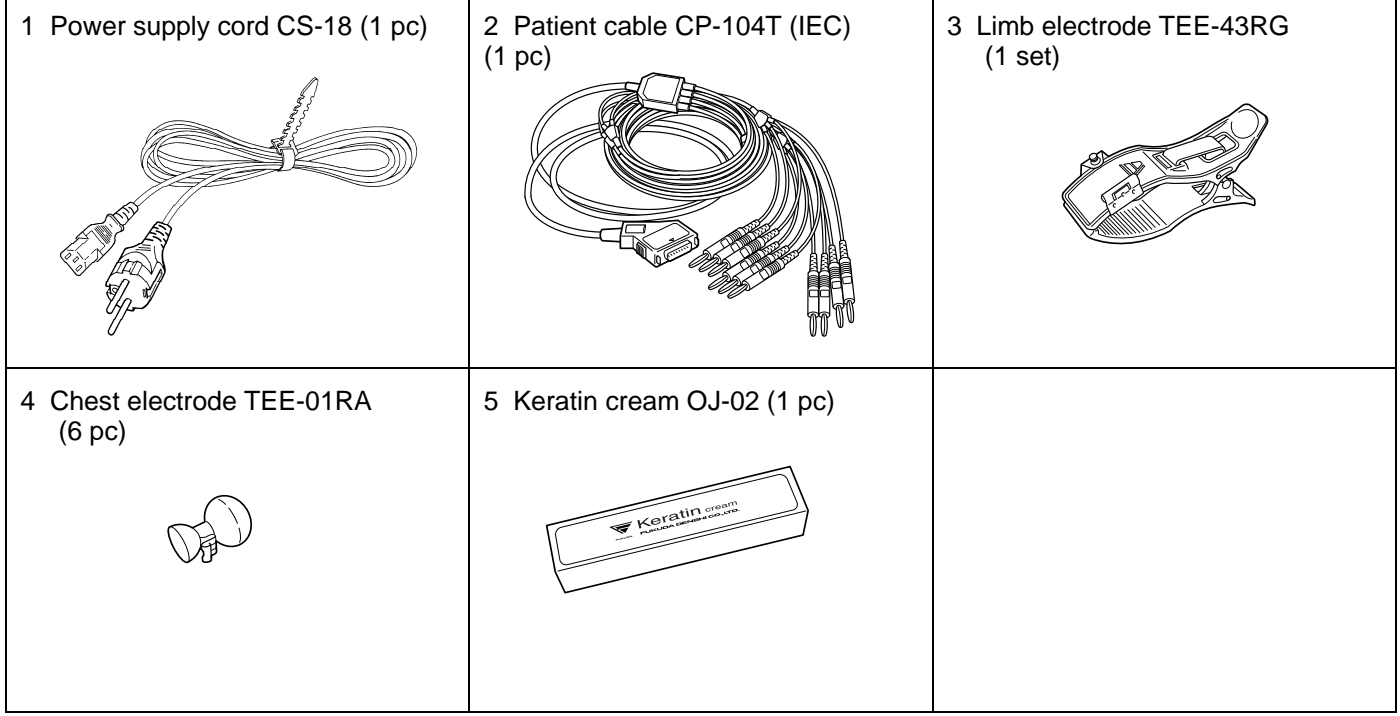

# *Optional Parts and Consumables*

The following optional parts and consumables are available for the FX-7202.

#### *Program cartridge PC-7403*

The PC-7403 program cartridge provides additional features including Arrhythmia ECG Mode and analysis recording in the Standard ECG Mode.

See "Introduction" in Chapter 1, "General Information" for further information about the program cartridge and its functions (page 1).

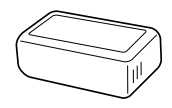

#### *Battery pack T8HRAAU-4713*

Used as the power supply for the Cardimax FX-7202 in a remote location where there is no AC wall outlet.

 $\mathbb{R}$ See "Using the Battery (Option)" in Chapter 2, "Preparing the Cardimax FX-7202" (page 30).

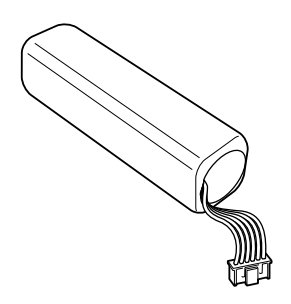

# *Recording paper (Z-fold paper OP-222TE)*

Spare recording paper.

See "Loading the Recording Paper" in Chapter 2, "Preparing the Cardimax FX-7202" (page 14).

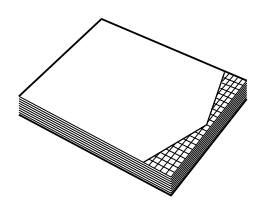

## *Potential equalization cable CE-12*

Used as a ground cable.

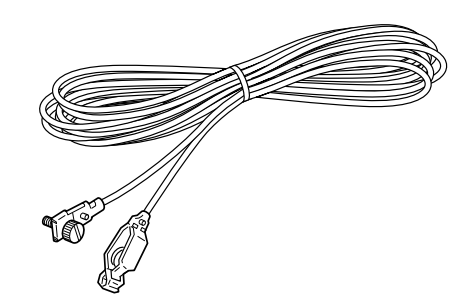

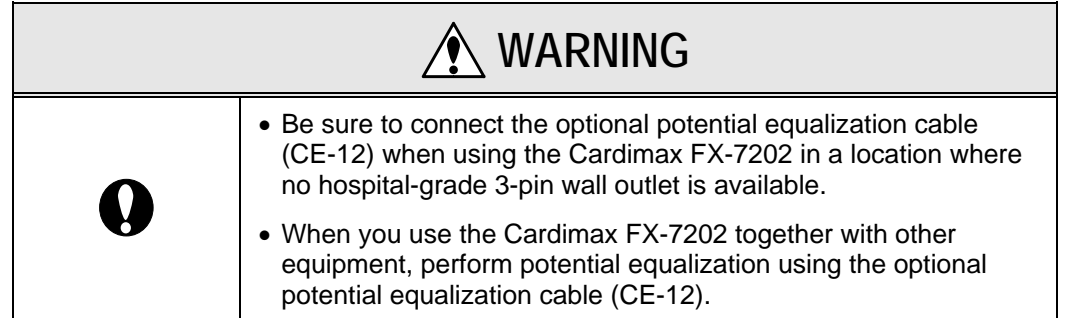

# **Chapter 2 Preparing the Cardimax FX-7202**

This chapter will help you to choose an installation site, configure, and set-up the Cardimax FX-7202. Follow the instructions provided here to ensure that your electrocardiograph installation process is smooth and trouble-free. Be sure to provide a ground connection using the optional potential equalization cable (CE-12) if the FX-7202 is installed in a place where there are no hospital-grade 3-pin wall outlets.

#### *Site selection*

The FX-7202 has been designed so that in addition to use in hospitals and clinics, you can easily carry and battery-operate it anywhere, for field activities such as a group examination. As you decide where you want to locate the Cardimax FX-7202, take the following matters into consideration to get accurate ECG recordings:

- Keep the Cardimax FX-7202 and the patient's bed away from high-tension wires or high-voltage power lines. If there is an intense radiation source near the Cardimax FX-7202, the ECG will absorb noise interference.
- Do not install the Cardimax FX-7202 near X-ray units, ultrasonic equipment, radios, and fluorescent lamps. They could easily become sources of trouble.
- Use the Cardimax FX-7202 in an environment where the room temperature is maintained at 10 to 40 degrees Celsius (50 to 104 degrees Fahrenheit).
- Use the Cardimax FX-7202 in an environment where the relative humidity is from 10 to 95 percent (non-condensing).
- Install the Cardimax FX-7202 in a place where a hospital-grade 3-pin wall outlet is available or a site that provides a secure ground connection.

#### *Route of leakage current, electrostatic induction, and electromagnetic induction*

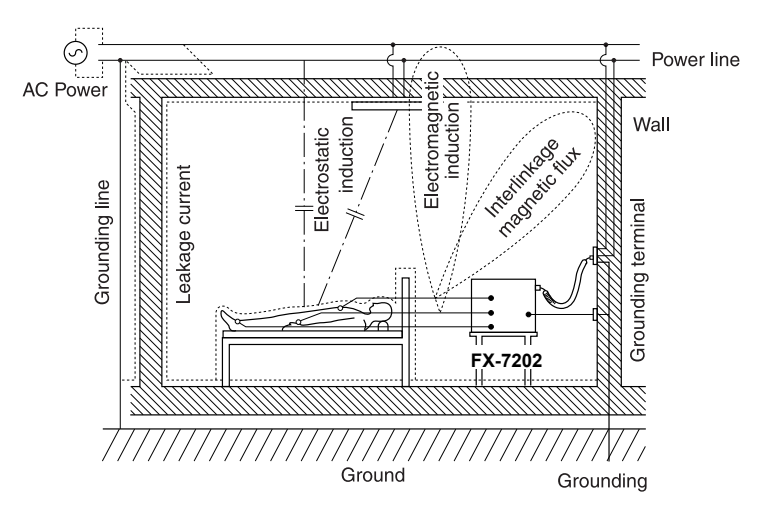

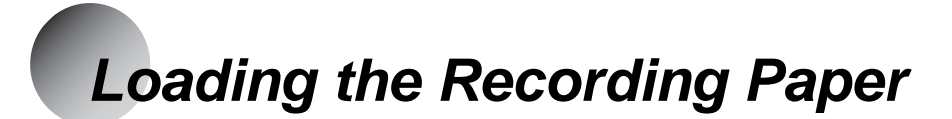

Follow the steps below to load paper into the magazine.

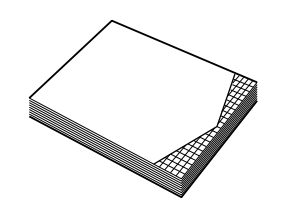

Z-fold paper OP-222TE

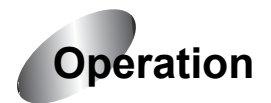

# 1 **Press the paper magazine open button.**

The magazine cover will open slightly.

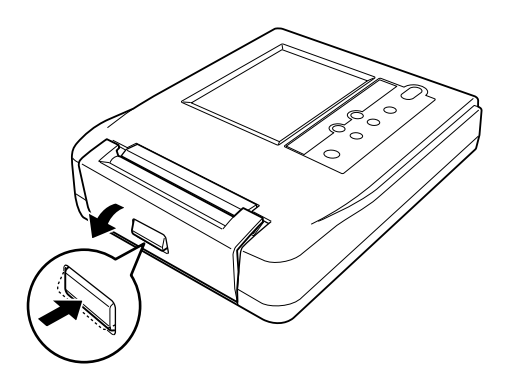

# 2 **Open the magazine cover.**

Lift up and completely swing open the magazine cover.

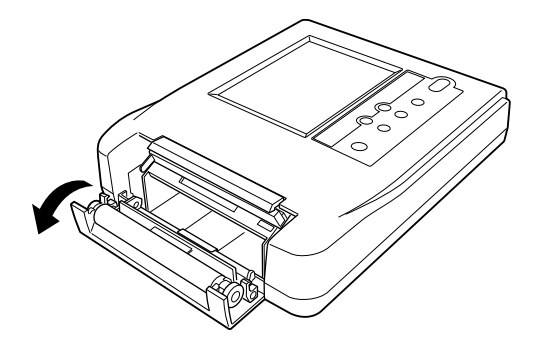
3 **The first page of the paper is placed on the exterior, and the remainder is inserted into the FX-7202.** 

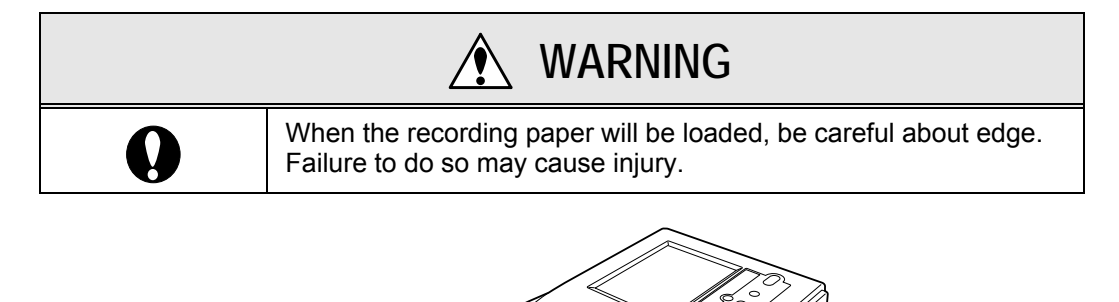

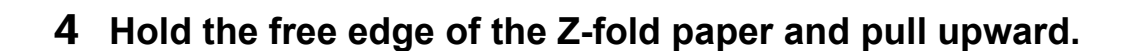

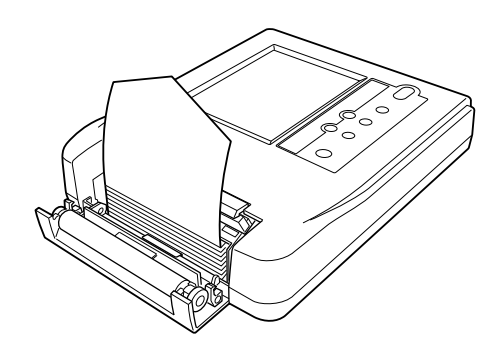

## 5 **Close the magazine cover.**

Hold the free edge of the Z-fold paper and pull out approximately 14 cm of paper. Then, firmly press the side of the magazine cover until it clicks shut.

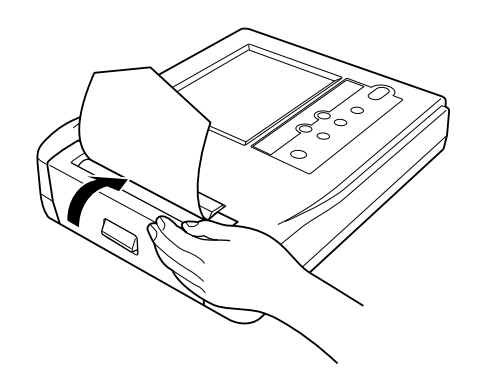

## 6 **Tear off the extended portion of paper.**

Tear off the extended portion of the paper on the paper cutter edge.

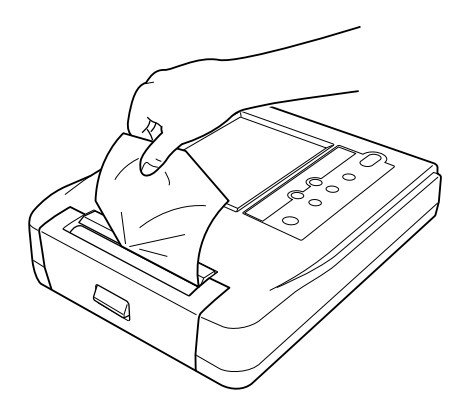

#### Notes:

- Do not expose the recording paper to direct sunlight or leave it in a room with high temperature and humidity. The paper becomes discolored at 70 degrees Celsius (158 degrees Fahrenheit). If this happens, the printed data will be rendered unreadable.
- Do not leave the recording paper under fluorescent lamps for a long time. The light of the lamps will discolor the paper and make the printed data unreadable.
- Do not store the recording paper in polyvinyl chloride film.
- Do not store the recording paper for a long time with printed surfaces pressed against each other. Pressure may transfer printed waveforms from one paper to another.

# *Connecting the Power Supply Cord*

Connect the mating end of the power supply cord to the AC inlet on the rear of the Cardimax FX-7202, and plug the opposite end into a hospital-grade wall outlet (3-pin outlet with grounding terminal).

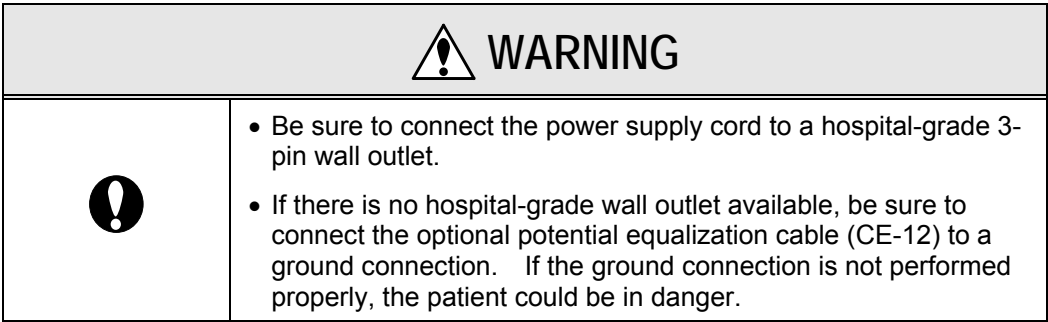

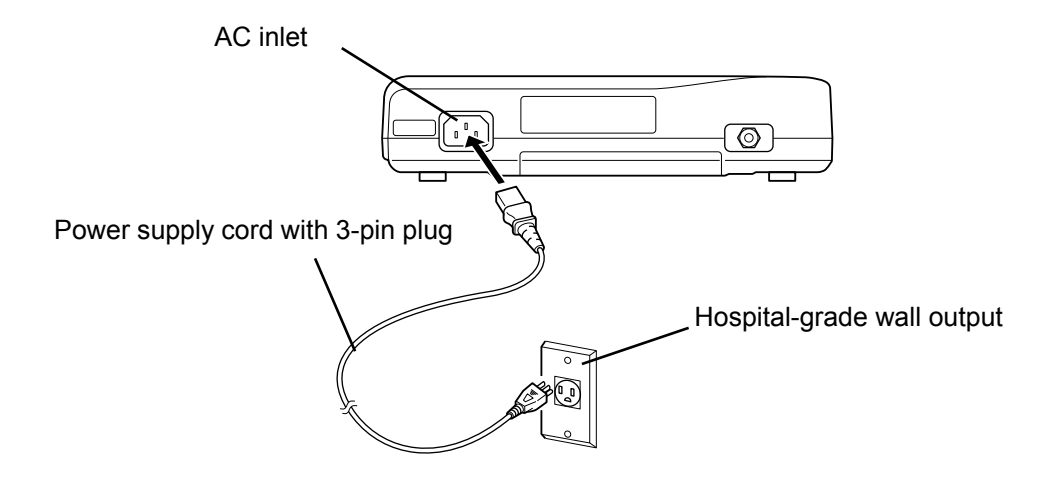

Additional information:

The Cardimax FX-7202 can be operated on batteries when no AC wall outlets are available.

See "Using the Battery (Option)" in this chapter (page 30).

# *Connecting the Ground*

When hospital-grade 3-pin wall outlets are unavailable, be sure to connect one end of the optional potential equalization cable (CE-12) to the potential equalization terminal of the Cardimax FX-7202 and the opposite end to ground. (When the power supply cord is connected to a hospital-grade wall outlet, ground is provided automatically and therefore this procedure can be omitted.)

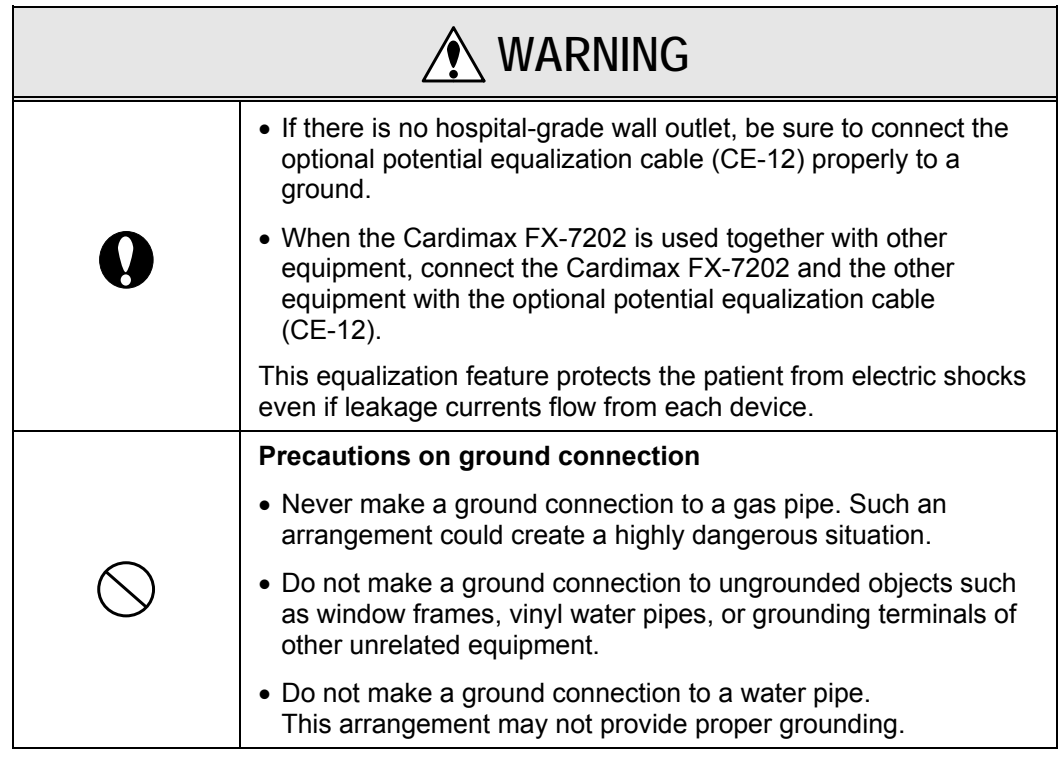

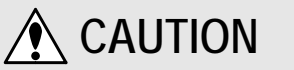

#### **Precautions on ground connection**

- Make sure the optional potential equalization cable (CE-12) is connected properly and there is no breakage in the line.
- If there is no suitable object to which a ground connection can be made, bury a metal rod in the ground (earth) and connect the ground to this rod.

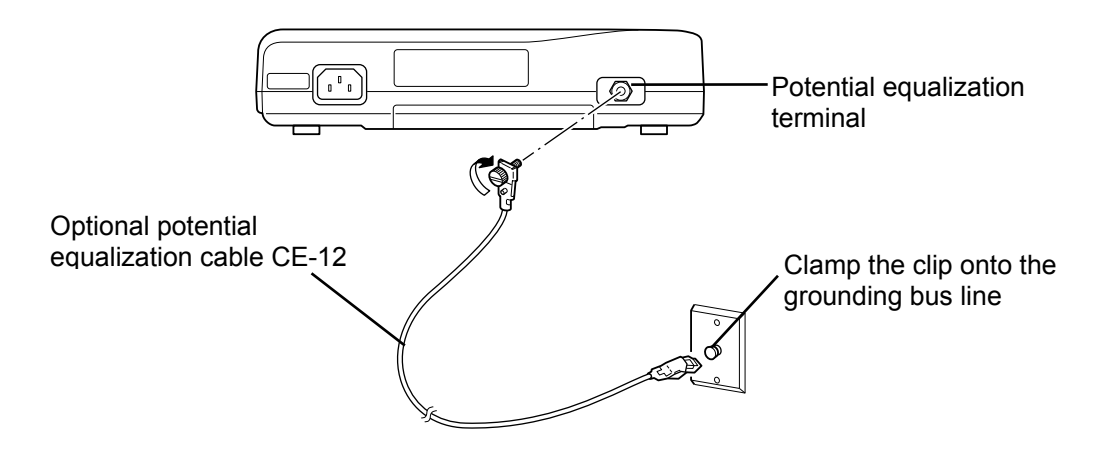

# *Connecting the Patient Cable*

Connect the mating end of the patient cable to the PATIENT connector on the right side of the Cardimax FX-7202. At this time, make sure the arrow mark on the cable plug is facing up.

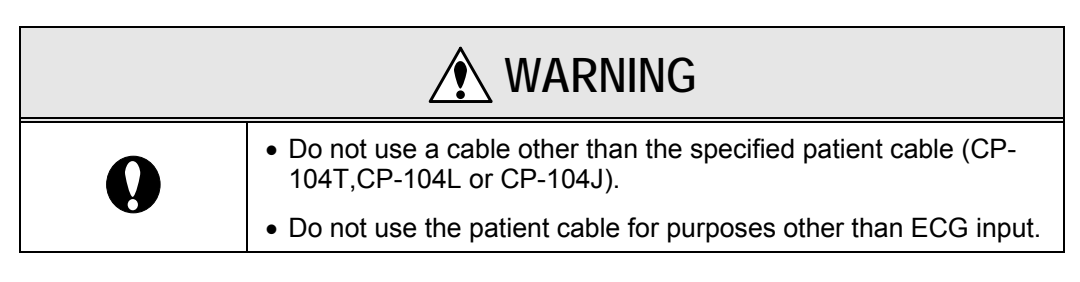

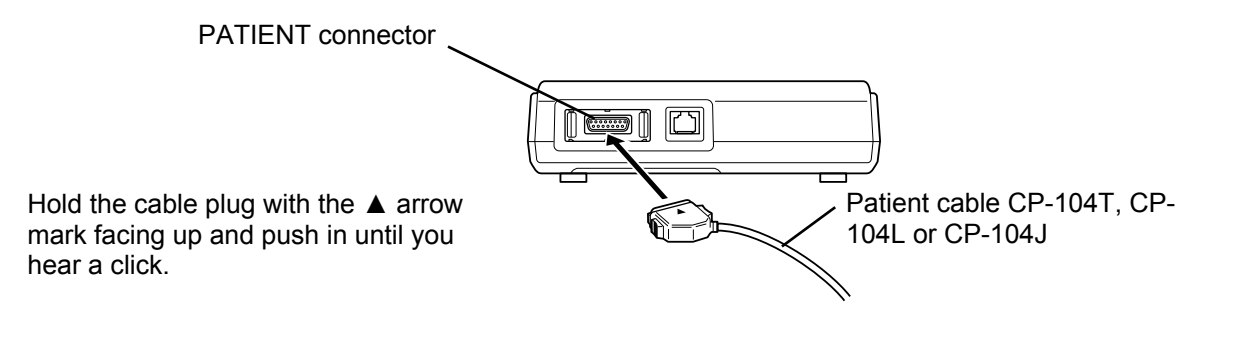

*Removing the patient cable* 

Hold and press the buttons on both sides of the cable plug and pull from the PATIENT connector.

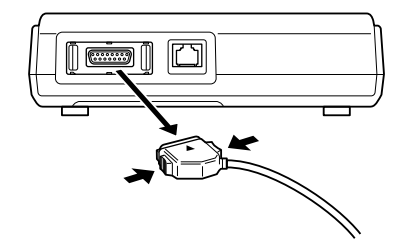

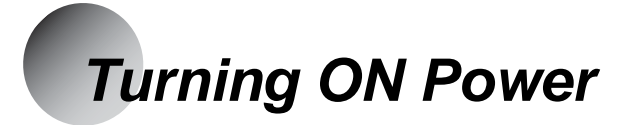

To turn ON the Cardimax FX-7202, use the [**POWER ON/OFF (stby)**] key on the Operation Panel of the Cardimax FX-7202. Before you turn ON the Cardimax FX-7202, make sure that the power supply cord, potential equalization cable, and patient cable are connected properly.

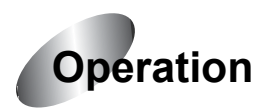

### *Turning ON power \_\_\_\_\_\_\_\_\_\_\_\_\_\_\_\_\_\_\_\_\_\_\_\_\_\_\_\_\_\_\_\_\_\_\_\_\_\_\_\_\_\_\_\_\_\_\_\_\_*

Press the [**POWER ON/OFF (stby)**] key on the Operation Panel of the Cardimax FX-7202. At this time, the Main Power lamp will light. When the initial screen (power-on screen) appears, the Cardimax FX-7202 is ready for operation.

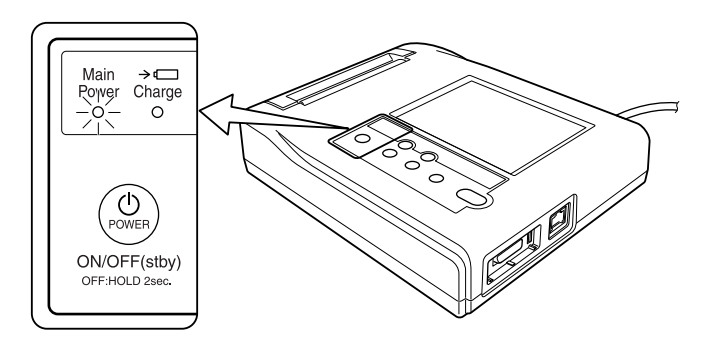

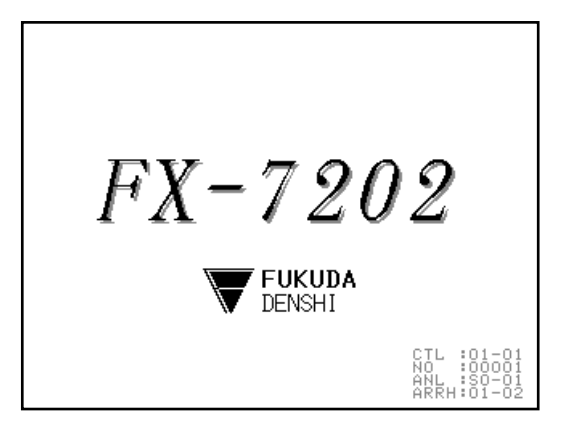

Note:

#### **The initial screen shows the following information:**

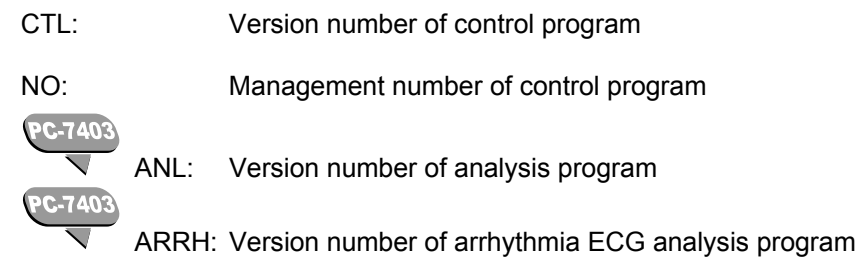

#### *About the standby status \_\_\_\_\_\_\_\_\_\_\_\_\_\_\_\_\_\_\_\_\_\_\_\_\_\_\_\_\_\_\_\_\_\_\_\_\_\_\_\_\_\_\_*

When the power supply cord is connected to the AC connector of the Cardimax FX-7202 and a wall outlet, the FX-7202 is put on standby status and the Main Power lamp will light.

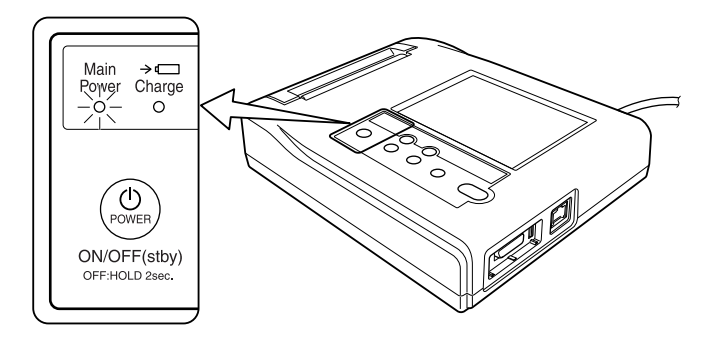

Pressing [**POWER ON/OFF (stby)**] will cancel the standby status and the initial screen will appear.

#### *Turning OFF power*

Press and hold [**POWER ON/OFF (stby)**] on the Operation Panel of the Cardimax FX-7202 for more than 2 seconds. At this time, the FX-7202 is put on standby status and the Main Power lamp will remain lit. To turn off power, remove the power supply cord from the wall outlet.

## Additional information:

- When you use the battery as a power source, press [**POWER ON/OFF (stby)**] on the operation panel to turn the Cardimax FX-7202 ON and OFF. If you do not operate the unit for 5 minutes or more, power is turned OFF automatically to prevent unnecessary battery consumption.
- If you press and hold [**POWER ON/OFF (stby)**] for more than 5 seconds during operation, the power is turned OFF.

# *Adjusting the Display Contrast*

If the liquid crystal display (LCD) is not clearly visible, adjust the display contrast.

Only STANDARD ECG MODE,ARRHTHMIA ECG MODE,and R-R TREND TEST MODE are effective.

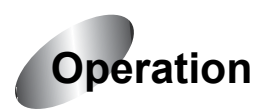

## 1 **Touch [ ] first and next, [CONTRAST].**

The Contrast adjustment screen will appear.

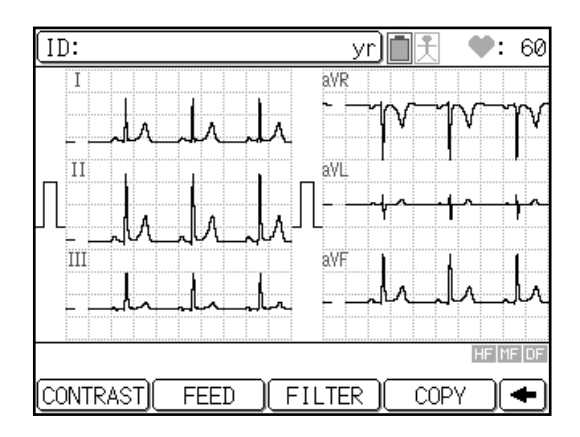

## 2 **Touch [ ] or [ ] to adjust contrast.**

Adjustments of contrast are in 16 stages.

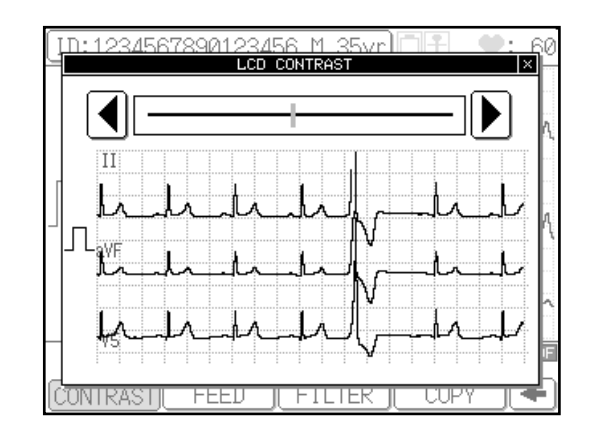

3 **Close screen.**

## *Setting the Date Format and Built-in Clock*

Set the date display format and built-in clock to record the accurate date and time.

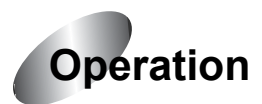

1 **Turn ON the Cardimax FX-7202. Touch [MENU] on the touch-panel display.** 

The **Mode select** screen will appear.

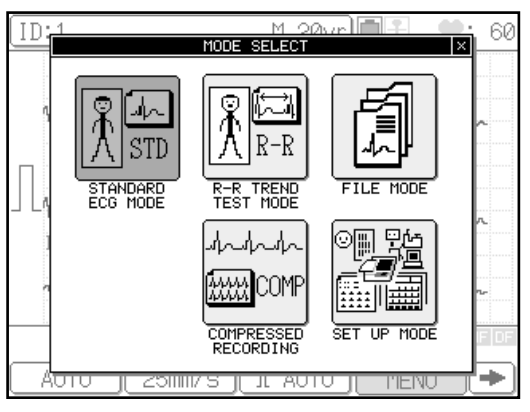

## 2 **Touch [SET UP MODE].**

The **SET UP MODE (MENU)** screen will appear.

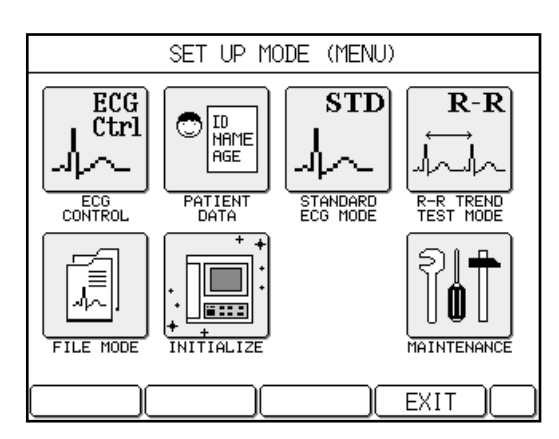

## 3 **Touch [ECG CONTROL].**

The **SET UP MODE (ECG CONTROL)** screen will appear.

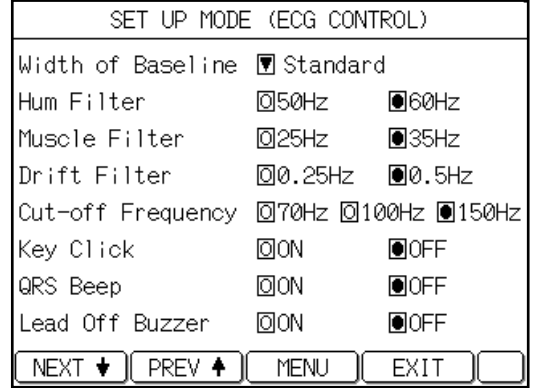

## **4** Touch [Next  $\sqrt{}$ ] to display the next page.

## 5 **Change the [Date Type] parameter if necessary.**

The date/time display format at the time of shipment is set to "MM-dd-yy". To change the date/time display format to "dd-MM-yy", touch the radio button of "dd-MM-yy" to turn it on (highlight the button). Otherwise, skip this step.

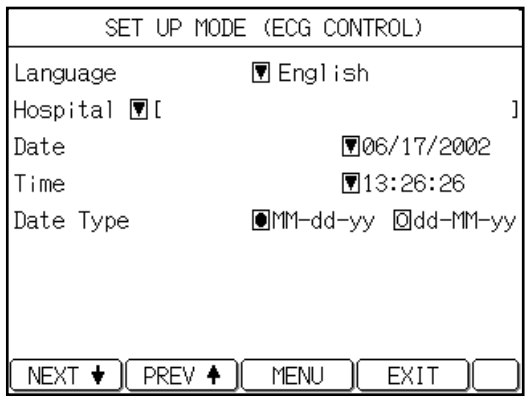

6 **Touch the down arrow key ([▼]) of the [Date] parameter on the left of the currently set date.** 

The **DATE** keypad will appear.

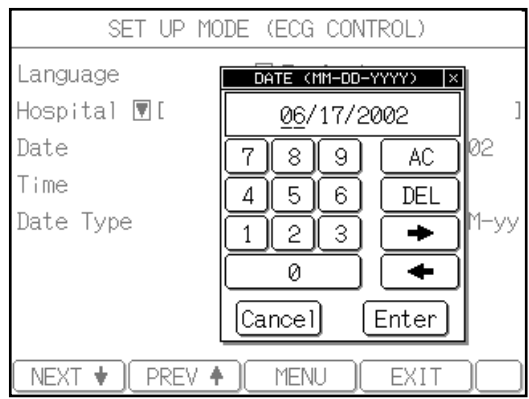

## 7 **Enter the date.**

Use the number keys (0 to 9) on the touch-panel display to enter data. Use the left and right arrow keys to move the cursor. If the data you entered are incorrect, touch [AC] to clear all data or [DEL] to clear one digit. After you finish setting the date, touch [Enter] to close the DATE keypad. To cancel the input operation, touch [Cancel].

## 8 **Touch the down arrow key ([▼]) of the [Time] parameter on the left of the currently set time.**

The **TIME** keypad will appear.

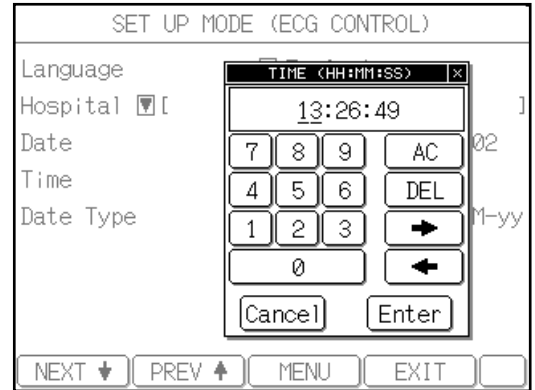

## 9 **Enter the time.**

Use the number keys (0 to 9) on the touch-panel display to enter data. Use the left and right arrow keys to move the cursor. If the data you entered are incorrect, touch [AC] to clear all data or [DEL] to clear one digit. After you finish setting the time, touch [Enter] to close the TIME keypad. To cancel the input operation, touch [Cancel].

## 10 **After completing the required settings, touch [EXIT].**

The previous screen reappears.

# *Setting the Hospital Name*

Enter your hospital name. The hospital name you enter here will be printed on the reports.

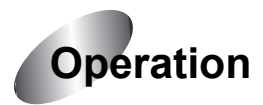

1 **Turn ON the Cardimax FX-7202. Touch [MENU] on the touch-panel display.** 

The **Mode select** screen will appear.

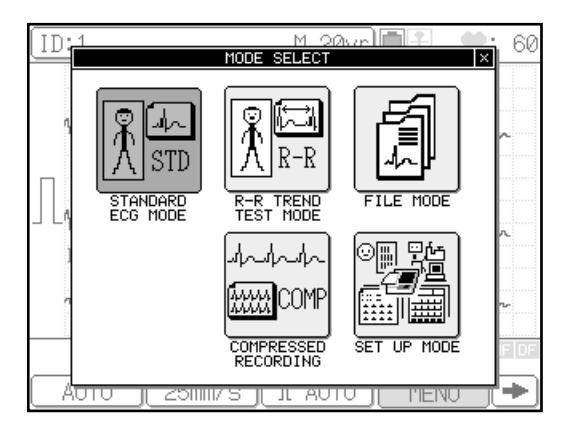

## 2 **Touch [SET UP MODE].**

The **SET UP MODE (MENU)** screen will appear.

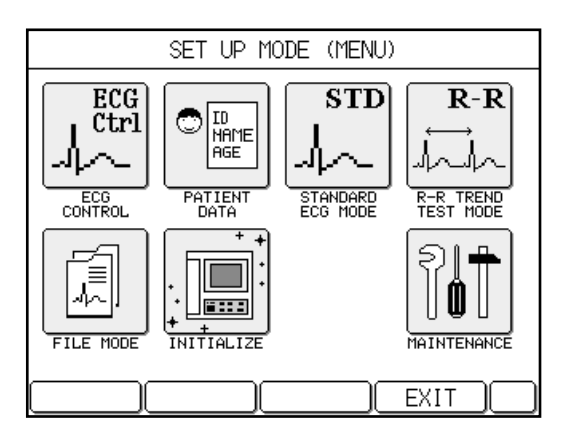

## 3 **Touch [ECG CONTROL].**

The **SET UP MODE (ECG CONTROL)** screen will appear.

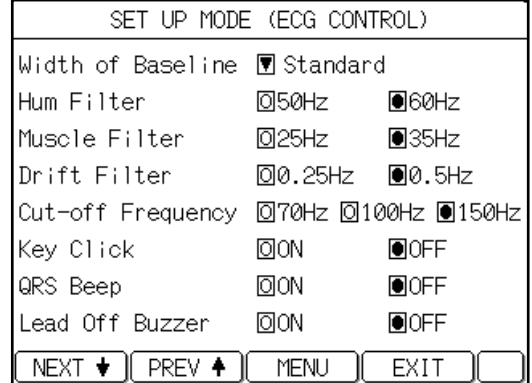

## 4 **Touch [NEXT ] to display the next page.**

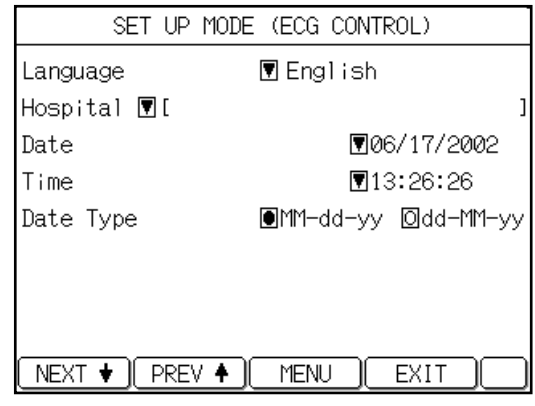

## 5 **Touch the down arrow key ([▼]) of the [Hospital] parameter on the left of the currently set name (if any).**

The **HOSPITAL NAME** keyboard will appear. This window has two pages, each showing a different keyboard for letters and numbers/symbols respectively. To change the keyboard page, touch  $[1/2 \tbinom{1}{2}$  or  $[2/2 \tbinom{1}{2}]$ .

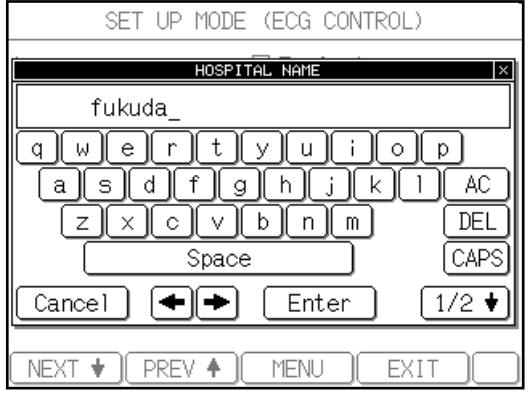

## 6 **Enter the hospital name.**

Use the letter and number keys (0 to 9) displayed on the keyboard window to enter the name. To enter uppercase letters, touch [CAPS] on the letter (lowercase) screen (page 1/2). Use the left and right arrow keys to move the cursor position. If the data you have entered are incorrect, touch [AC] to clear all data or [DEL] to clear a digit. To enter a space, touch [Space] bar. After you finish setting the name, touch [Enter] to close the HOSPITAL NAME keyboard. To cancel the input operation, touch [Cancel].

## 7 **After completing the required setting, touch [EXIT].**

The previous screen reappears.

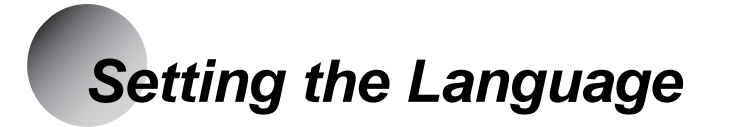

The Cardimax FX-7202 supports five languages: English, German, French, Spanish, and Italian. The language is set to "English" at the time of shipment. Change the language if necessary.

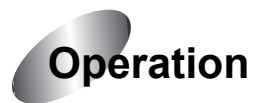

1 **Turn ON the Cardimax FX-7202. Touch [MENU] on the touch-panel display.** 

The **Mode select** screen will appear.

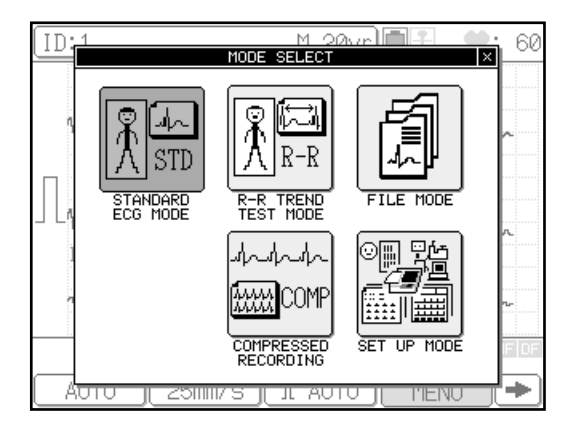

## 2 **Touch [SET UP MODE].**

The **SET UP MODE (MENU)** screen will appear.

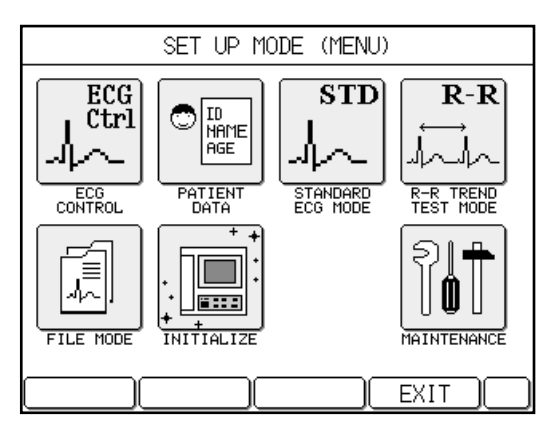

## 3 **Touch [ECG CONTROL].**

The **SET UP MODE (ECG CONTROL)** screen will appear.

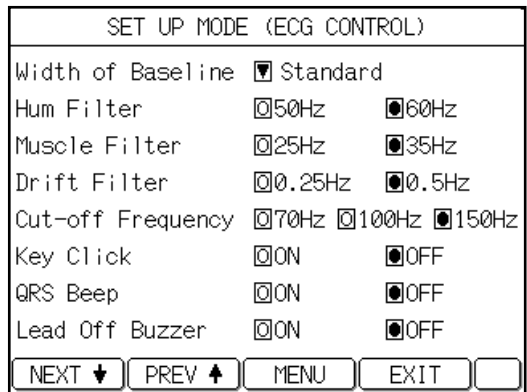

4 Touch [Next  $\overline{\dagger}$ ] to display the next page.

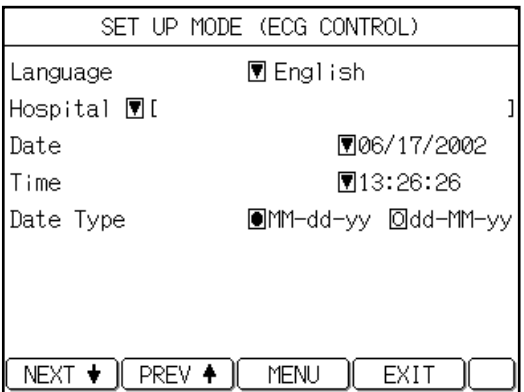

5 **Touch the down arrow key ([▼]) of the [Language] parameter on the left of the currently set language.** 

The language window will appear.

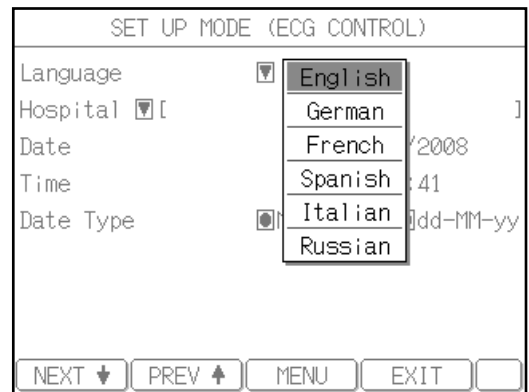

6 **Touch the desired language.** 

The selected language will appear in the SET UP MODE (ECG CONTROL) window.

## 7 **After completing the required setting, touch [EXIT].**

The previous screen reappears.

## *Using the Battery (Option)*

If you install an optional battery pack (T8HRAAU-4713), you can operate the FX-7202 in a remote place where there is no AC power source. Battery power is automatically supplied when there is a power failure.

When you use the batteries as a power source, unplug the power supply cord from the wall outlet. Press [**POWER ON/OFF (stby)**] on the Operation Panel to turn on/off the FX-7202. If you do not operate the unit for 5 minutes or more, the power is turned off automatically to prevent unnecessary battery consumption.

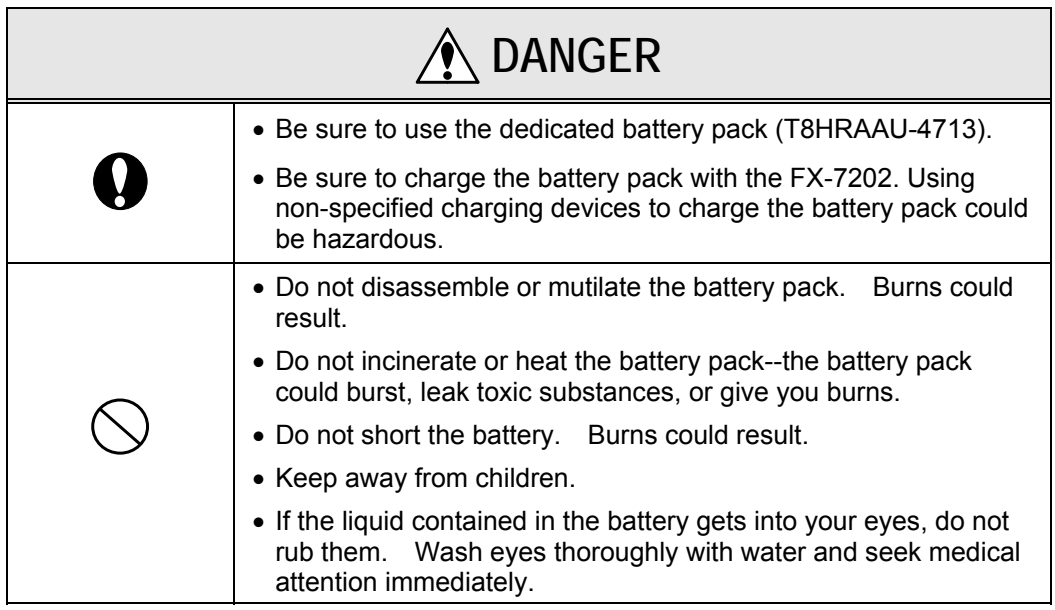

## **◯ CAUTION**

- If you do not intend to use the FX-7202 for a long period of time, remove the battery from the machine. Even if you do not use the FX-7202, fully charge the battery every three months with the machine. If you fail to recharge the battery, it discharges automatically and may not be used again.
- Do not use the battery in an environment where the room temperature is below 0 degrees Celsius (32 degrees Fahrenheit) or higher than 40 degrees Celsius (104 degrees Fahrenheit).
- Charge the battery in an environment where the room temperature is maintained at 10 to 30 degrees Celsius (50 to 86 degrees Fahrenheit)
- Store the battery in an environment where the room temperature is maintained at 0 to 30 degrees Celsius (32 to 86 degrees Fahrenheit).
- Repeated cycles of brief discharging and recharging of the battery will prevent it from operating at full capacity. Make sure that the battery is completely exhausted before recharging it.
- Once the battery is exhausted, recharge it even if it is not going to be used immediately. If you failed to recharge the battery, it discharges automatically and may not be used again.
- The battery life depends on the operating conditions. Normally, replace the battery after 300 charging/discharging cycles. As the battery life nears its end, its capacity is drastically reduced. If this happens, replace with a new battery.

**Operation** 

## 1 **Turn OFF the power and unplug the power supply cord.**

Press the [**POWER ON/OFF (stby)**] on the Operation Panel and unplug the power supply cord.

## 2 **Open the BATTERY PACK compartment cover.**

Place the FX-7202 on a table with the bottom facing up. Use a Phillips (+) screwdriver to remove two screws (with washers) on the cover. Put your finger into the indentation and lift the cover carefully in the direction of the arrow, as shown in the figure below.

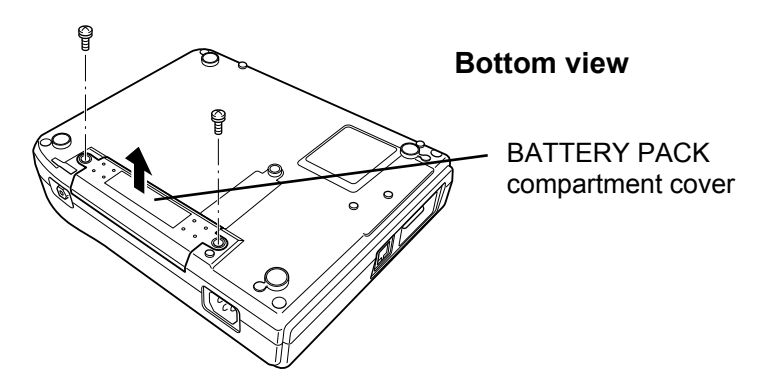

## 3 **Connect the power supply cord of the rechargeable battery.**

Connect the power supply cord of the rechargeable battery to the 6-pin power connector in the battery compartment. Place the battery pack in the compartment.

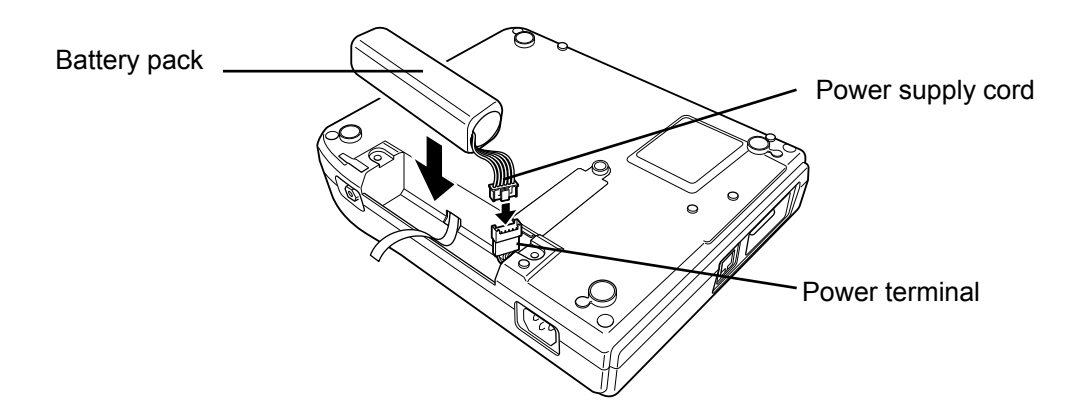

## 4 **Close the BATTERY PACK compartment cover.**

Insert the tabs on the cover in place and close the battery compartment cover. Tighten the two screws (with washers) removed in step 2.

#### *Charging the battery*

If the battery is not charged, it automatically starts recharging as soon as the FX-7202 is connected to the AC outlet. It takes approximately 3 hours to fully charge the battery. When the battery is fully charged, the FX-7202 can perform continuous recording for approximately 30 minutes (for 6-channel recording at 20 degrees Celsius (68 degrees Fahrenheit)).

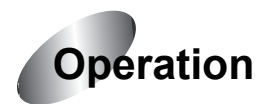

## 1 **Plug in the power supply cord.**

Plug in the power supply cord and leave the FX-7202 on standby status. At this time, the Main Power lamp is lit.

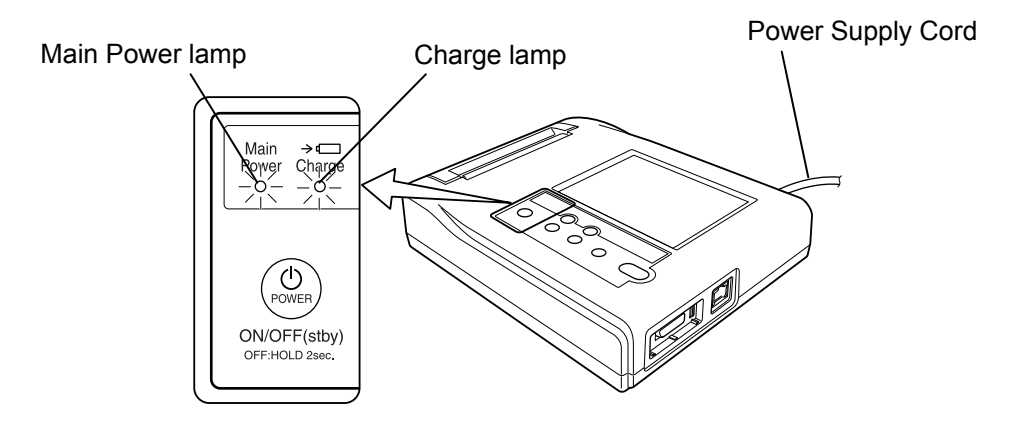

Charging of the battery pack will start.

While the battery is being charged, the Charge lamp will light blue. When the charging is complete, the Charge lamp will turn off.

## Additional information:

- The battery is not charged while the FX-7202 is operating. To recharge the battery, turn off the power.
- If any trouble such as abnormal battery temperature, battery voltage, or charge current occurs during charging, the Charge lamp will light amber. If the Charge lamp turns amber when you try recharging, contact your local Fukuda Denshi sales and service representative.
- The operating time of the battery with a one-time recharge varies widely depending on the operating environment and conditions.

## *Installing the Program Cartridge (Option)*

When the PC-7403 program cartridge is installed in the FX-7202, the following functions will be supported:

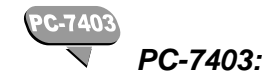

- Analysis Recording of the Standard ECG Mode
- Arrhythmia ECG Mode

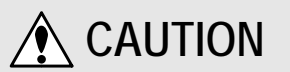

- When plugging in or removing the program cartridge, be sure to turn OFF the Cardimax FX-7202.
- Do not install a cartridge other than those specified for the Cardimax FX-7202.

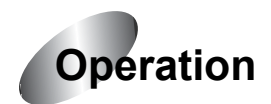

## 1 **Turn OFF the power and unplug the power supply cord.**

Press [**POWER ON/OFF (stby)**] on the Operation Panel. Unplug the power supply cord.

## 2 **Remove the CARTRIDGE compartment cover.**

Place the FX-7202 on a table with the bottom facing up. Use a Phillips (+) screwdriver to remove one screw (with washer) on the PROGRAM CARTRIDGE compartment cover. Put your finger in the indentation and lift the cover in the direction of the arrow, as shown in the figure below.

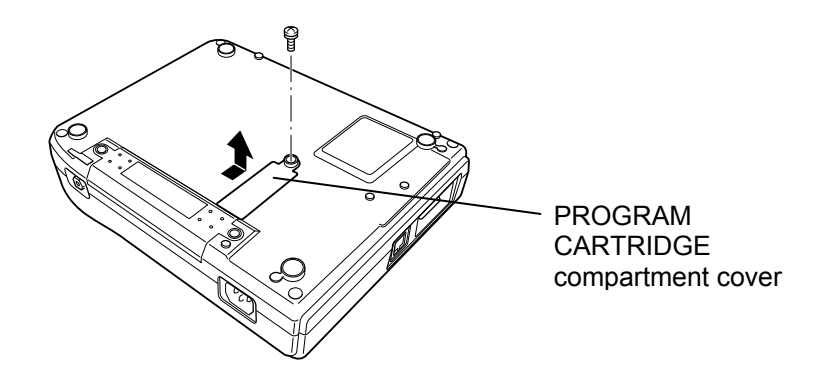

## 3 **Install the program cartridge.**

Gently push the program cartridge into the connector until it is seated securely.

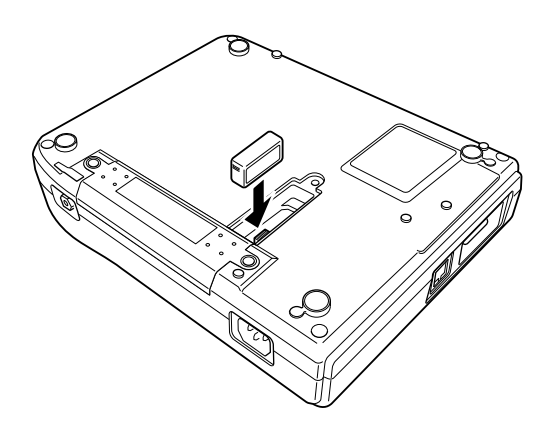

## 4 **Reinstall the CARTRIDGE compartment cover removed in step 2.**

Insert the tab on the cover in place and close the PROGRAM CARTRIDGE compartment cover. Tighten the screw (with the washer) removed in step 2.

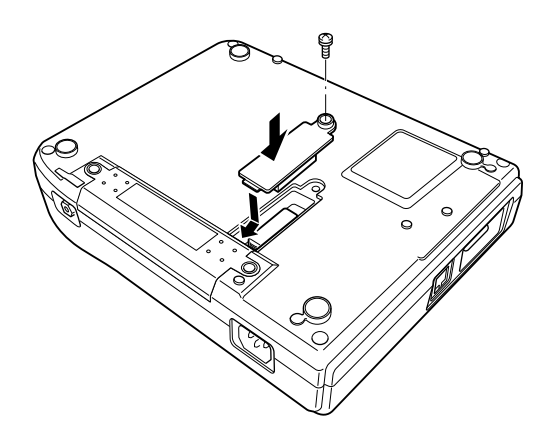

## *Connecting the Cardimax FX-7202 to Optional Equipment*

When upgrading the software of the FX-7202, this port and a PC are connected.

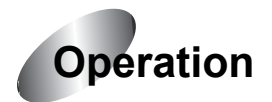

## *Personal Computer\_\_\_\_\_\_\_\_\_\_\_\_\_\_\_\_\_\_\_\_\_\_\_\_\_\_\_\_\_\_\_\_\_\_\_\_\_\_\_\_\_\_\_\_\_\_\_\_\_*

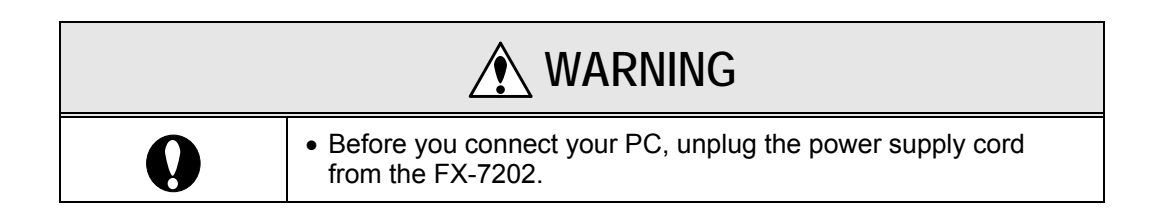

Plug the LAN cable (LAN:10 base T) into the LAN port on the rear of the Cardimax FX-7202.

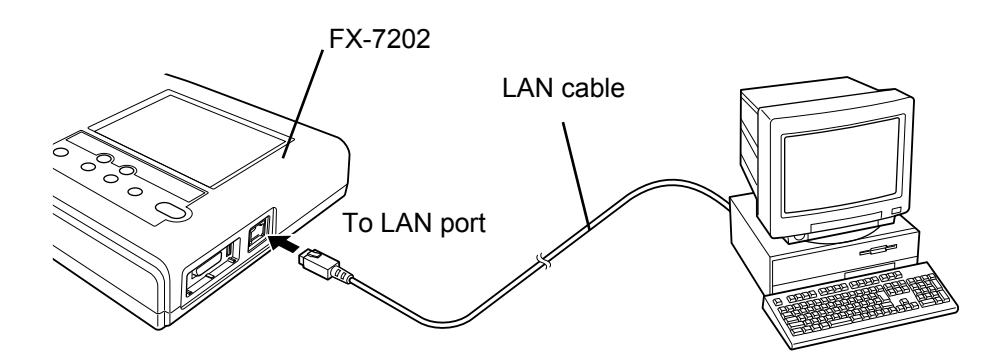

See the document attached to upgrade software for the detailed information about connection and operation of the FX-7202 and a PC.

# **Chapter 3 Operating the Cardimax FX-7202:**

Recording a Standard 12-lead ECG in the Automatic Recording Mode

This chapter describes the basic operation of the FX-7202 and the main aspects of ECG recording.

## *Connecting the Patient Cable to the Electrodes*

Make sure the matching end of the patient cable is properly connected to the patient connector on the right side of the FX-7202. Connect the opposite end of the patient cable to the electrodes.

Match the color of each patient cable and corresponding electrode for proper connection. The table below summarizes lead tip codes and corresponding locations for the electrodes.

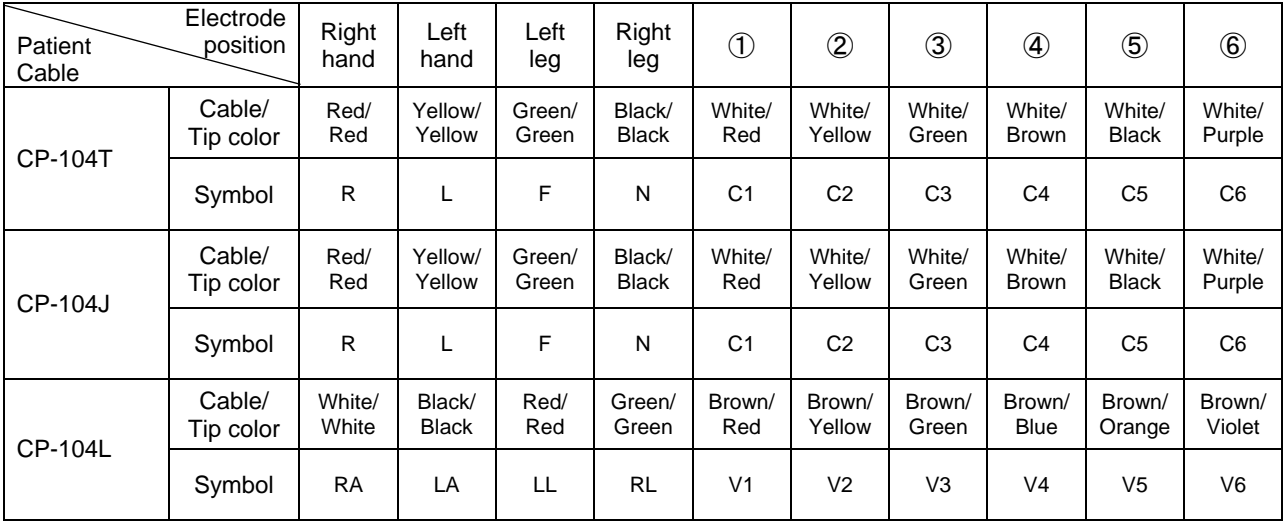

# *Attaching Electrodes to the Patient*

Follow the instructions below to attach electrodes to the patient. Placing the electrodes in their proper locations is one of the most important factors for accurate ECG recording. Much care must be taken to ensure good electrical contact.

*Before attaching the electrodes to a patient* 

#### *Check the condition of the patient*

Check the condition of the patient and make sure they are resting quietly and comfortably. If the patient is tense, relieve tension by talking to the patient. For example, ask them to "Relax your arms and legs and feel completely at ease" or "Breath normally". You cannot record an accurate ECG if the arms and legs of the patient are tense or the patient keeps moving about. This will cause problems such as electromyogram interference and unstable baseline.

#### *Cleaning the skin*

Use an alcohol-moistened cloth and wipe parts of the patient's body where the electrodes are going to be attached to remove dirt and fatty oil. If foreign substances remain on the skin or an electrode, the contact resistance will increase and the recording will become unstable.

#### *Applying Keratin cream*

Apply Keratin cream for better contact between the skin and electrode. Rub the cream into the patient's skin until the skin becomes slightly reddish. When applying the cream to different parts of the chest to attach electrodes, make sure the cream on these different parts does not overlap or touch. If adjacent electrode locations on the chest become linked through Keratin cream applied too generously, an accurate ECG will not be recorded.

#### *Attaching the limb electrodes (4 locations)*

Clamp the arms and legs (several centimeters above the wrist and ankle) firmly with the electrode clips. Make sure the patient does not experience pain or discomfort.

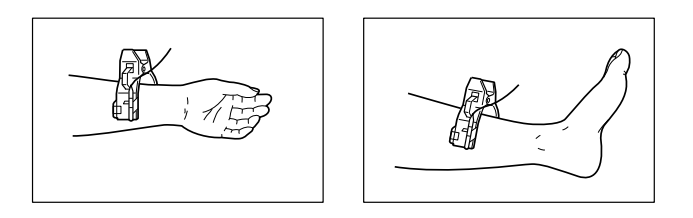

#### *Attaching the chest electrodes (6 locations)*

Attach the chest electrodes in the following locations: Make sure the patient does not feel pain or discomfort.

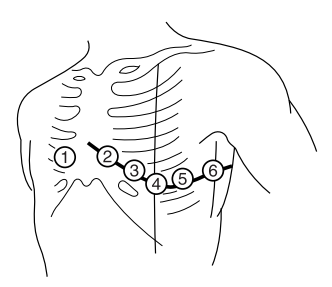

- : The fourth intercostal space on the right sternal border.
- : The fourth intercostal space on the left sternal border.
- : Midway between locations ② and ④.
- : The fifth intercostal space on the left mid-clavicular line.
- : On the left anterior axillary line on the same horizontal level as ④.
- : On the left mid-axillary line on the same horizontal level as ④ and ⑤.

# *Operation Panel*

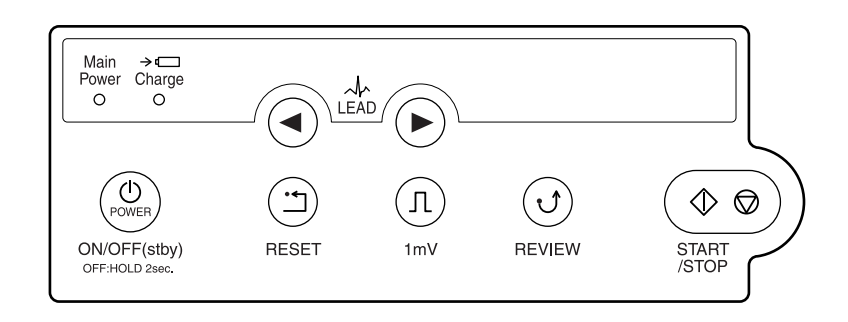

The functions of the operation panel keys and lamps are outlined below.

#### *(1) [POWER ON/OFF (stby)] key*

Press this key to switch the FX-7202 to power ON from standby status. Press this key for 2 seconds or more to switch the FX-7202 from power ON to standby status. Also, press this key for 5 seconds or more to turn OFF the FX-7202 in case there is system trouble.

When you operate the FX-7202 on the rechargeable battery, use this key to turn the power ON and OFF. If the power supply cord is connected to a wall outlet and the rechargeable battery is installed, the FX-7202 will start charging the battery as soon as the unit is placed in the standby status (power is OFF).

#### *(2) [1mV] key*

Press this key to display and record the calibrated 1mV waveform.

#### *(3) [RESET] key*

Press and hold down this key to reset the ECG waveform. The ECG waveform input starts when you release this key.

#### *(4)* LEAD *[* ◀ *]* and *[* ▶ *]* keys

Press these keys to change the leads to be monitored.

#### *(5) [REVIEW] key*

Press this key to perform Review Recording. Review Recording starts printing waveforms from those sampled 10 seconds prior to pressing [**REVIEW**].

#### *(6) [START/STOP] key*

Press this key to start and stop the various recording (sampling) tasks.

#### *(7) Main Power lamp*

This lamp lights during the standby and power ON status.

#### *(8) Charge lamp*

The charge lamp lights in blue when the rechargeable battery is being charged. The charge lamp turns amber if any trouble such as abnormal battery temperature, battery voltage, or charge current occurs during charging. If the Charge lamp turns amber when you try recharging, contact your local Fukuda Denshi sales and service representative.

# *Touch-Panel Display*

This screen displays patient information, equipment status, heart rate, function keys, various messages, and menus, in addition to the ECG waveform. You can also touch the areas or keys displayed on the screen to display a specific menu or perform a specific function.

#### *Layout of the touch-panel display*

A typical screen display is shown below. The actual data displayed on the screen varies depending on the function mode and operation.

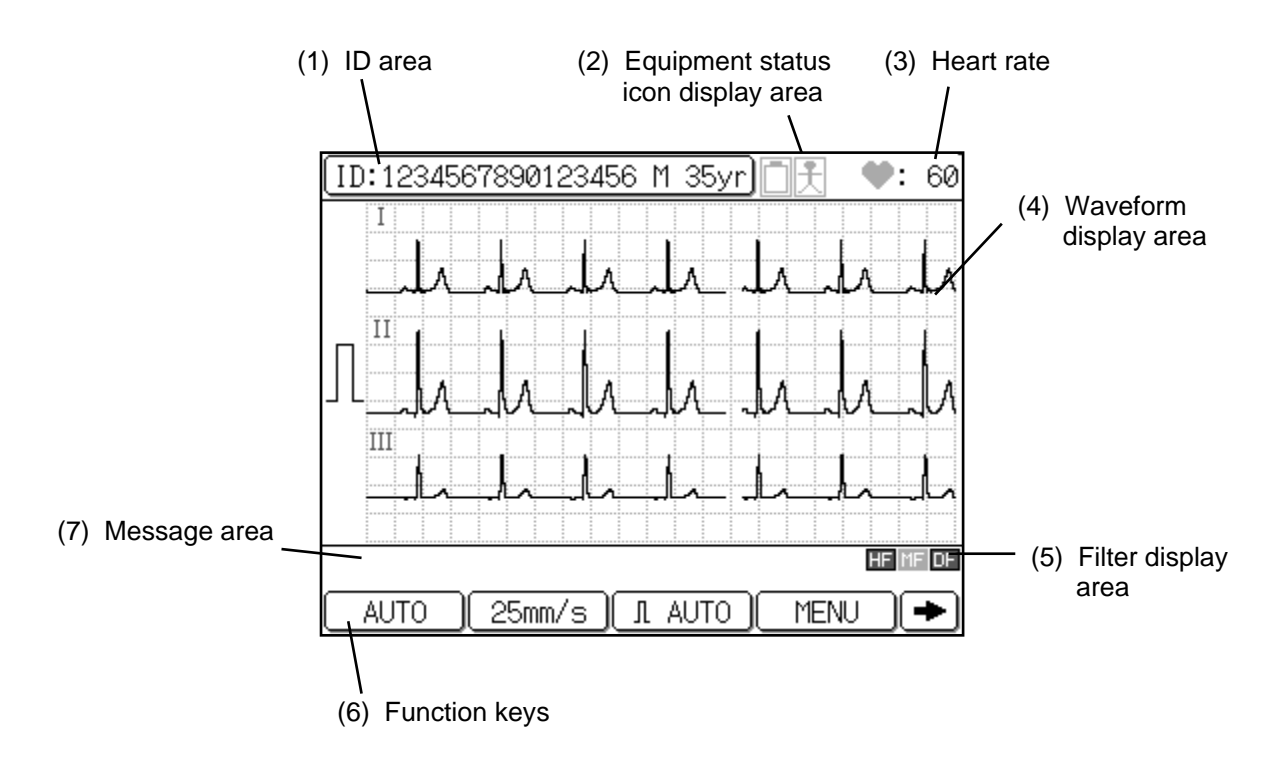

#### *(1) ID area*

The patient's information is displayed here.

ID :Patient ID

MALE/FEMALE :Sex of patient

nn yr :Age of patient (0 to 999)

When you touch this area, a more detailed patient information window will pop up. See "Entering Patient Data" for further information about entering patient information (page 45).

#### *(2) Equipment status icon display area*

You can check the current status of the electrodes attached to a patient, as well as the battery and recorder.

#### • **Warning icon for detached electrode**

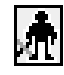

This icon is displayed when an electrode becomes detached from a patient.

#### • **Battery level icon**

Three different battery level icons are provided to alert you of the remaining battery power. A darker icon means more power. This icon is displayed only when the FX-7202 is operated on batteries (that is, when the power supply cord is not connected to a wall outlet).

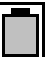

Battery level 100 to 60%. Enough battery charge.

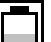

Battery level 59 to 20%. Low battery. Charge the battery.

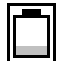

Battery level 19 to 1%. No battery charge. Power off and charge the battery.

#### *(3) Heart rate*

The heart rate of a patient is displayed in this location together with the heart icon. This icon flashes in synchronization with the patient's heartbeat.

#### Notes:

- The heart rate is displayed between 20 and 300 bpm. When an ECG waveform with a heart rate outside of this range is input, asterisks (\*\*\*) are displayed.
- The heat rate detection accuracy is  $\pm 2$  bpm.

#### *(4) Waveform display area*

The FX-7202 has three display modes for the ECG waveform: 3-channel, 6-channel, and 12-channel.

#### *(5) Filter display area*

The currently selected filter is indicated here.

#### *(6) Function keys*

The keys used to perform various functions are displayed here. You can touch a key to perform the corresponding function. Touch the left or right arrow key to scroll the function keys. The displayed keys vary depending on the selected test mode and configurations of the FX-7202.

#### *(7) Message area*

Messages such as an error message for detached electrodes or out of recording paper pops up here.

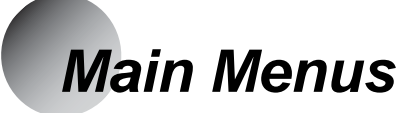

The Cardimax FX-7202 has five operating modes: STANDARD ECG MODE, ARRHYTHMIA ECG MODE (PC-7403), R-R TREND TEST MODE, FILE MODE, and SET UP MODE. You can select the mode using the Mode select window.

#### *Outline of each operation mode*

**STANDARD ECG MODE**: Display, record, analyze (PC-7403 program cartridge), and measure the standard 12-lead ECG.

**ARRHYTHMIA ECG MODE**: Performs arrhythmia ECG analysis using three selected leads. This mode is displayed only when the PC-7403 program cartridge is installed.

**R-R TREND TEST MODE**: Performs the R-R trend test using one selected lead.

**FILE MODE**: plays back the ECG data from the built-in memory.

**SET UP MODE**: Sets each function mode. Also includes the installation mode for adding the optional program and the maintenance mode for user self-diagnostics, such as a recording test.

#### *Selecting a menu*

Touch [MENU] to display the **Mode select** window.

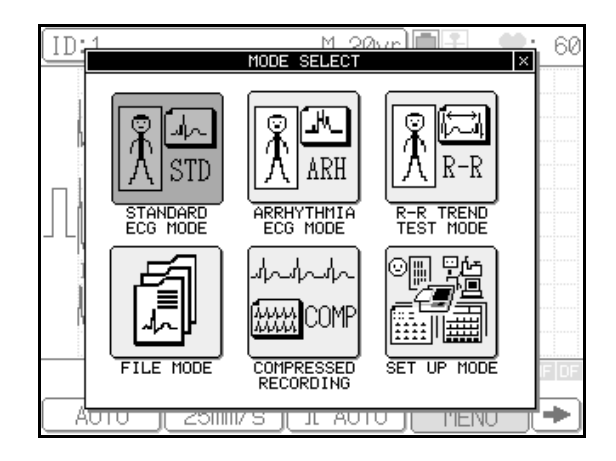

Touch the mode you wish to enter. To cancel the mode selection operation and close the window, touch the [X] in the upper right corner.

# *Entering Patient Data*

You can enter data for each patient in the Standard ECG Mode, Arrhythmia ECG Mode (PC-7403 program cartridge), and R-R Trend Test Mode. The information you enter here will be displayed on the screen, printed on reports, and is used as reference for ECG analysis (PC-7403 program cartridge).

The items to be entered as patient data are summarized in the table below.

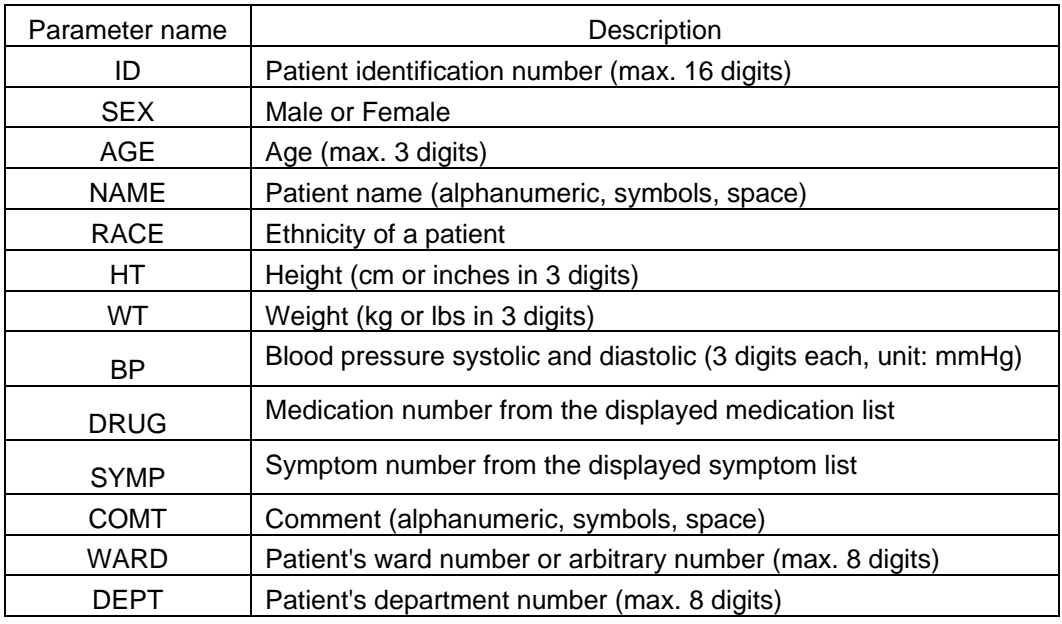

Of the above information, ID, SEX, and AGE data are always displayed in the ID area. The other information, however, can be set so they will not be displayed as patient data.

 $\mathbb{R}$ See "Changing the Patient Data Parameters" in Chapter 7, "Setting Up Parameters of the Cardimax FX-7202" (page 118).

 $C - 7403$ Note:

Be sure to enter the correct age and sex of the patient. The FX-7202 analyzes ECG data based on the patient age and sex. Therefore, if you enter the wrong age and/or sex, the ECG interpretation will be incorrect.

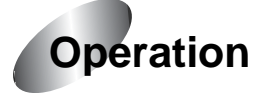

### 1 **Touch the ID area.**

The ID input window will pop up.

## Additional information:

You can switch the measurement unit to be used for "HT" between "cm" (default) and "inches", and for "WT" between "kg" (default) and "lb" using the SET UP MODE menu.

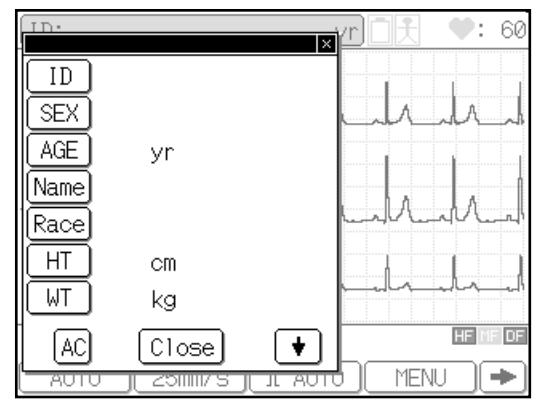

**IS See "Changing the Patient Data** Parameters" in Chapter 7, "Setting

Up Parameters of the Cardimax FX-7202" (page 118).

## 2 **Enter the patient's ID (maximum 16 digits).**

Touch [ID]. The **ENTER THE ID** keypad will appear. Touch the number keys ([0] to [9]) to enter the ID and touch [Enter]. To enter a hyphen (-), touch [-]. To increment or decrement the ID number, touch [+1] or [-1], respectively.

If you have entered an incorrect number, touch [DEL] to clear the digit you just entered and reenter data. To clear all the digits you have entered, touch [AC]. To cancel the data input operation, touch [Cancel].

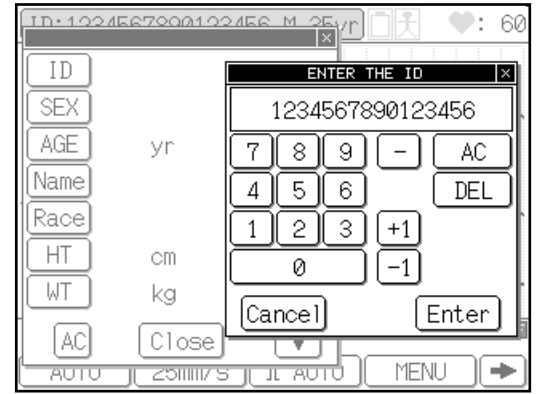

## Additional information:

You can enter a fixed number for the upper digits (instead of entering each and every number) or increment the patient's ID number automatically.

 $\mathbb{R}$ See "Changing the Patient Data Parameters" in Chapter 7, "Setting Up Parameters of the Cardimax FX-7202" (page 118).

## 3 **Enter the patient's sex.**

The **ENTER THE SEX** window will appear. (Or, touch [SEX] to display the Enter the sex window.) Touch [Male] or [Female] to specify the patient's sex and touch [Enter].

To change the data you selected, touch [AC]. To cancel the data input operation, touch [Cancel].

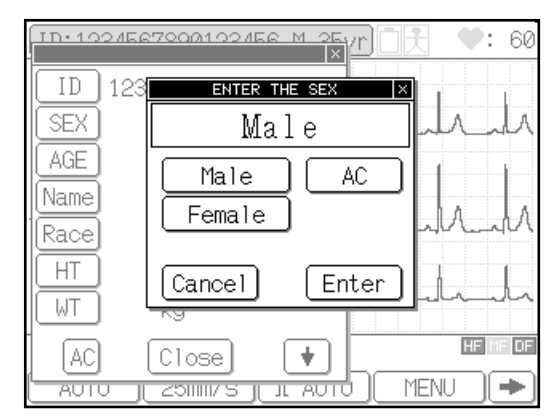

Note:

When no data has been entered for a patient, the **ENTER THE SEX** window will appear immediately after you enter ID data and exit from the **ENTER THE ID** window (step 2). In other words, you do not need to touch [SEX] to open the **ENTER THE SEX** window. This will be the same for the rest of the patient data input items (that is, as soon as you finish selecting data, the window for entering the next item will automatically pop up). You will need to touch the specific patient data item only when you are editing data that has been input already.

## 4 **Enter the patient's age.**

#### *a. Direct input method*

The **ENTER THE AGE** keypad will appear. (Or, touch [AGE] to display the "ENTER THE AGE" keypad.)

When the **Input Birthday** parameter of the **SET UP MODE (PATIENT DATA)** screen is set to OFF, touch the number keys ([0] to [9]) to enter the patient's age directly and touch [Enter].

If you have entered an incorrect number, touch [DEL] to clear the digit you just entered and reenter data. To clear all

the digits you have entered, touch [AC]. To cancel the data input operation, touch [Cancel].

 $R^*$ See "Changing the Patient Data Parameters" in Chapter 7, "Setting Up Parameters of the Cardimax FX-7202" (page 118).

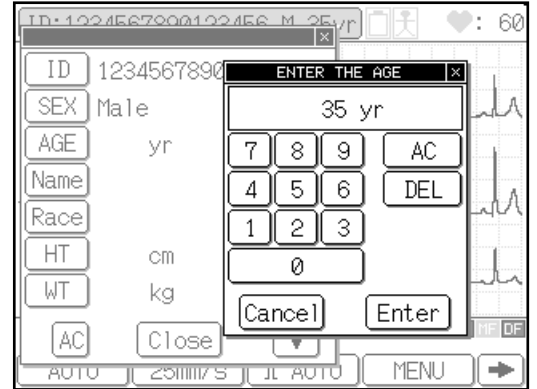

#### *b. Birthday input method*

The **BIRTHDAY** keypad will appear. (Or, touch [AGE] to display the BIRTHDAY keypad.)

When the **Input Birthday** parameter of the **SET UP MODE (PATIENT DATA)** screen is set to ON, enter the patient's date of birth, which calculates and sets the patient's age. After you set the patient's sex (step 3) or touch [AGE], the **BIRTHDAY** keypad will appear and the cursor is displayed at the month input (when the date display format is set to

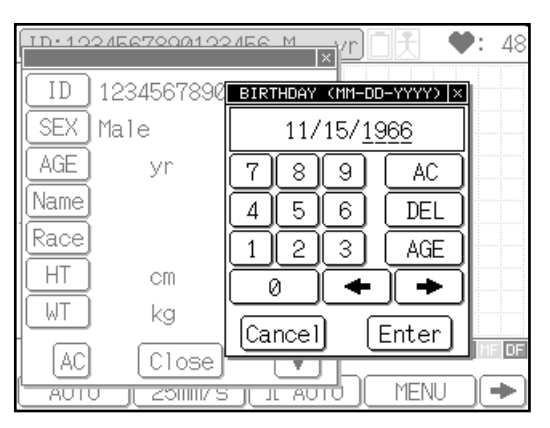

"MM-dd-yy"). Touch the number keys ([0] to [9]) to enter the patient's month of birth and touch [Enter]. The cursor moves to the date input. Enter the patient's date of birth and touch [Enter]. Enter the patient's year of birth and touch [Enter].

The FX-7202 will calculate and display the age of a patient based on the birthday input.

 $\mathbb{R}$ See "Changing the Patient Data Parameters" in Chapter 7, "Setting Up Parameters of the Cardimax FX-7202" (page 118).

## 5 **Enter the patient's name.**

The **ENTER THE NAME** keyboard will appear. (Or, touch [Name] to display the **ENTER THE NAME** keyboard.) This window has two pages, each showing a different keyboard for letters and numbers/symbols respectively. To change the keyboard page, touch  $[1/2] \cdot$ or  $[2/2$   $\dagger]$ . Touch the letters to enter the patient's name and touch [Enter]. To enter uppercase letters, touch [CAPS] on the letter (lowercase) screen (page 1/2). To move the cursor position, touch  $[\triangleleft]$  or  $[\triangleleft]$ . To enter a space, touch [Space] bar.

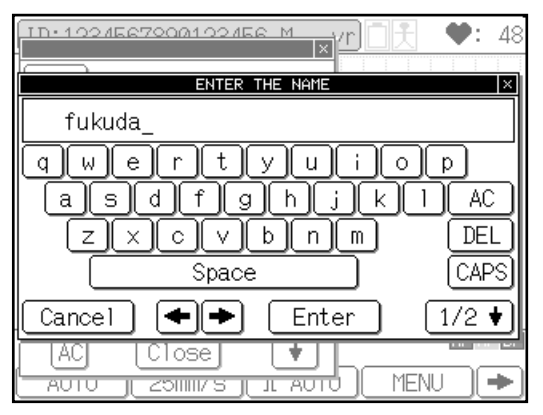

If you have entered an incorrect letter, touch [DEL] to clear the letter you just entered and reenter data. To clear all the letters you have entered, touch [AC]. To cancel the input operation, touch [Cancel].

## 6 **Enter the patient's ethnicity.**

The **ENTER THE RACE** window will appear. (Or, touch [Race] to display the **ENTER THE RACE** window.) Touch the ethnicity of a patient from the list displayed in the window and touch [Enter].

If you have entered an incorrect ethnicity, touch [AC] to clear the data and touch the correct ethnicity. To cancel the data input operation, touch [Cancel].

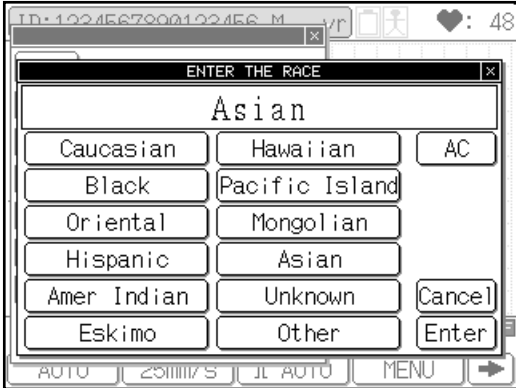

## 7 **Enter the patient's height.**

The **ENTER THE HEIGHT** keypad will appear. (Or, touch [HT] to display the **ENTER THE HEIGHT** keypad.) Touch the number keys ([0] to [9]) to enter the patient's height (cm or inches in 3 digits) and touch [Enter].

If you have entered an incorrect value, touch [DEL] to clear the digit you just entered and reenter data. To clear all the digits you have entered, touch [AC]. To cancel the data input operation, touch [Cancel].

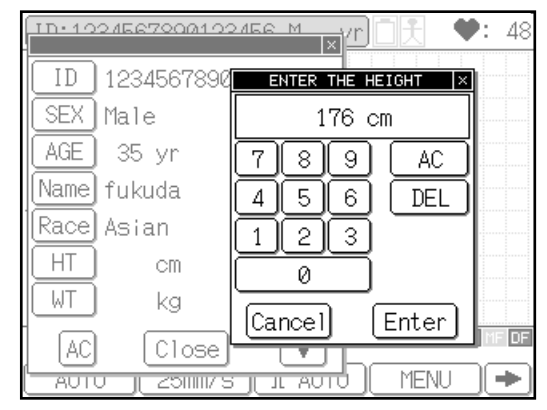

## 8 **Enter the patient's weight.**

The **ENTER THE WEIGHT** keypad will appear. (Or, touch [WT] to display the **ENTER THE WEIGHT** keypad.) Touch the number keys ([0] to [9]) to enter the patient's weight (kg or lbs in 3 digits) and touch [Enter].

If you have entered an incorrect value, touch [DEL] to clear the digit you just entered and reenter data. To clear all the digits you have entered, touch [AC]. To cancel the data input operation, touch [Cancel].

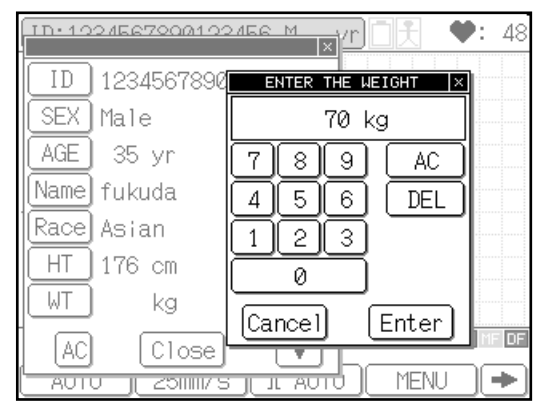

## **9** Touch  $\lceil \cdot \rceil$  to display the next page of the patient's information window (if **it is not displayed automatically).**

## 10 **Enter the patient's blood pressure.**

The **ENTER THE BP** keypad will appear. (Or, touch [BP] to display the **ENTER THE BP** keypad.) Touch the number keys ([0] to [9]) to enter the systolic and diastolic blood pressure (3 digits each, unit: mmHg) and touch [Enter]. To move the cursor to the right side of the slash ( / ), touch [Enter] or  $\left[ \biguparrow$  or  $\left[ \biguparrow \biguparrow \right]$ .

If you have entered an incorrect value, touch [DEL] to clear the digit you just entered and reenter data. To clear all

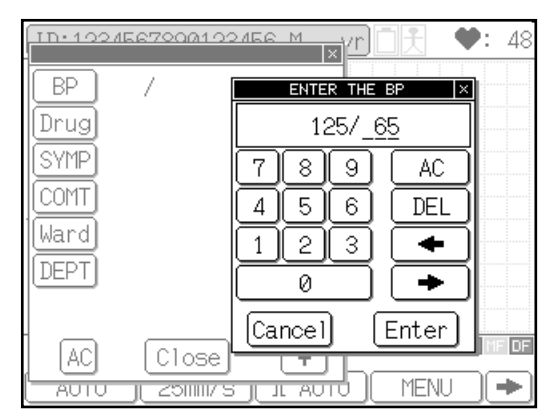

the digits you have entered, touch [AC]. To cancel the data input operation, touch [Cancel].

## 11 **Enter the patient's medication.**

The **ENTER THE MEDICATION** window will appear. (Or, touch [Drug] to display the **ENTER THE MEDICATION** window.) Touch the relevant medication number from the list displayed in the window and touch [Enter]. The **ENTER THE MEDICATION** window has 10 pages. To scroll the page, touch  $[\psi]$  or  $[ A ]$ .

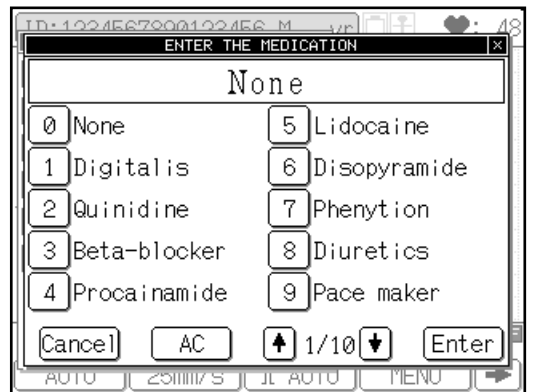

Numbers 0 to 9 on the first page of this window lists fixed medication data. Numbers 10 to 99 (pages 2 to 10) are

reserved for your use so that you can enter a medication you wish to add. To add a new medication to the list, touch the number. The **ENTER THE NAME** keyboard will appear. You can enter the name of medication (up to 12 characters) in the same manner as entering the patient's name. See step 5 for keyboard operation of letters and numbers/symbols.

If you have entered an incorrect number, touch [AC] to clear the data and then touch the correct number. To cancel the data input operation, touch [Cancel].

## 12 **Enter the patient's symptoms.**

The "ENTER THE SYMPTOMS" window will appear. (Or, touch [SYMP] to display the **ENTER THE SYMPTOMS** window.) Touch the symptom number from the list displayed in the window and touch [Enter]. The **ENTER THE SYMPTOMS** window has 10 pages. To scroll the page, touch  $\lceil \cdot \cdot \rceil$  or  $\lceil \cdot \cdot \rceil$ .

Numbers 0 to 9 on the first page of this window lists the fixed symptoms data. Numbers 10 to 99 (pages 2 to 10) are reserved for your use so that you can

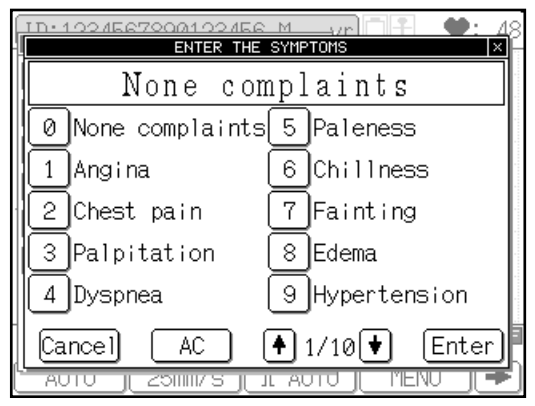

enter a symptom you wish to add. To add a new symptom to the list, touch the number. The **ENTER THE NAME** keyboard will appear. You can enter the name of
the symptom (up to 12 characters) in the same manner as entering the patient's name. See step 5 for keyboard operation of letters and numbers/symbols.

If you have entered an incorrect number, touch [AC] to clear the data and then touch the correct number. To cancel the data input operation, touch [Cancel].

### 13 **Enter a comment.**

The **ENTER THE COMMENT** keyboard will appear. (Or, touch [COMT] to display the **ENTER THE COMMENT** keyboard.) Touch the alphabet letters to enter a comment and touch [Enter]. You can enter the comment in the same manner as entering the patient's name. See step 5 for keyboard operation of letters and numbers/symbols.

If you have entered an incorrect letter, touch [DEL] to clear the letter you just entered and reenter data. To clear all

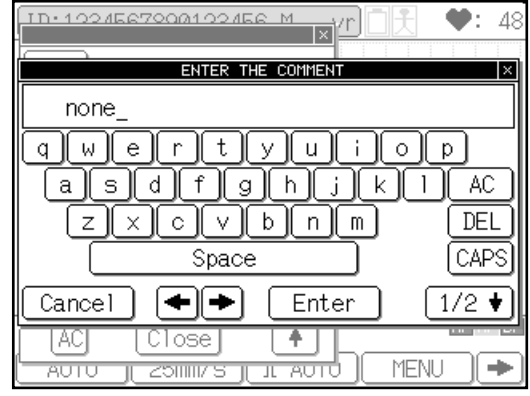

the letters you have entered, touch [AC]. To cancel the data input operation, touch [Cancel].

## 14 **Enter the patient's ward number (8 digits).**

The **ENTER THE WARD** keypad will appear. (Or, touch [Ward] to display the **ENTER THE WARD** keypad.) Touch the number keys ([0] to [9]) to enter the patient's ward number and touch [Enter].

If you have entered an incorrect number, touch [DEL] to clear the digit you just entered and reenter data. To clear all the digits you have entered, touch [AC]. To cancel the data input operation, touch [Cancel].

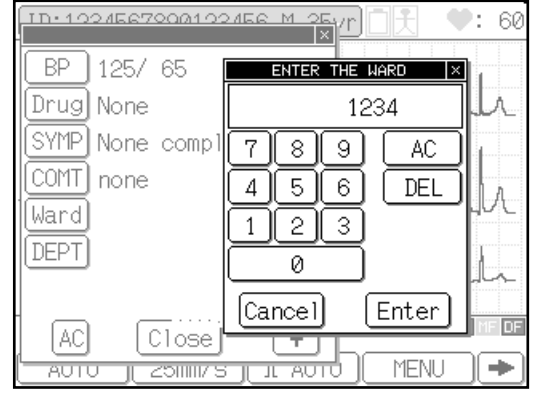

## 15 **Enter the patient's department number (8 digits).**

The **ENTER THE DEPT** keypad will appear. (Or, touch [DEPT] to display the **ENTER THE DEPT** keypad.) Touch the number keys ([0] to [9]) to enter the patient's department number and touch [Enter].

If you have entered an incorrect number, touch [DEL] to clear the digit you just entered and reenter data. To clear all the digits you have entered, touch [AC]. To cancel the data input operation, touch [Cancel].

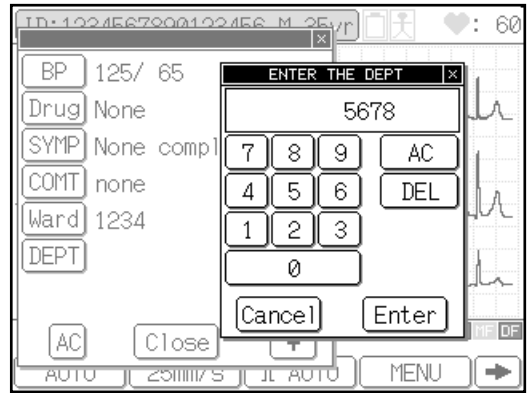

## 16 **Touch [Close] to end the patient's information input operation.**

The patient information you have just entered is saved in the memory and the previous screen reappears. To delete all values you have entered, touch [AC].

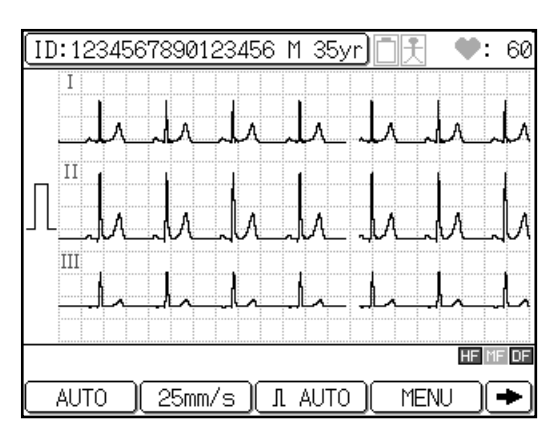

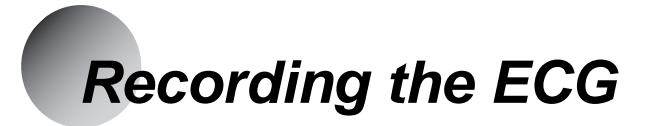

After you finish the preparations described above, record the ECG. This section overviews the general ECG recording procedure using the Automatic Recording Mode as an example.

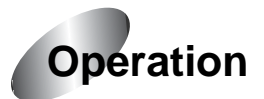

## **Touch [MENU].**

The **Mode select** window will appear.

Note:

The mode screen varies depending on the configuration. The mode screen shown above is displayed when the PC-7403 program cartridge is installed.

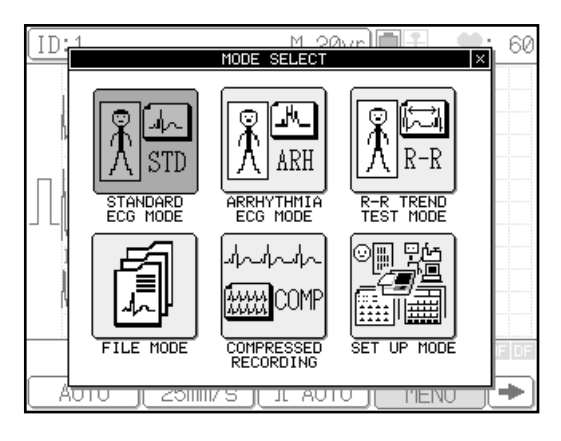

## 2 **Touch [STANDARD ECG MODE].**

The Standard ECG Mode is selected.

**Functions keys available in the Standard ECG Mode screen** 

[AUTO] or [MANUAL]: Switches between Automatic Recording Mode and Manual Recording Mode.

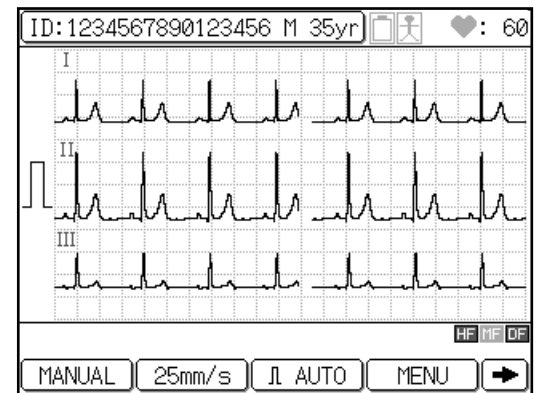

[25mm/s] or [50mm/s]: Switches the recording speed of the ECG waveform.

- [AUTO] or [\*\*mm]: Switches the display and recording sensitivity of the ECG waveform. (Where "*\*\**" indicates 2.5, 5, 10, and 20mm.)
- [MENU]: Displays the Mode select window.
- [FEED]: Feeds the recording paper.
- [FILTER]: Displays the Filter set up window and allows you to set HF, MF, or DF filters to ON/OFF.
- [COPY]: Starts writing the automatic recording ECG data, which was recorded immediately before pressing this key, to the built-in memory.
- [MARK]: Prints a mark on the recording paper during ECG data printing.
- $[\Rightarrow]$ : Displays the functions keys on the next page.
- $\left[ \leftarrow \right]$ : Displays the function keys on the previous page.

### Additional information:

When you turn ON the FX-7202, the Standard ECG Mode is selected.

### 3 **Select the Automatic Recording Mode.**

If the [MANUAL] function key is displayed, touch [MANUAL] to select the Automatic Recording Mode. If [AUTO] is displayed, skip this step.

When [AUTO] is displayed, the recording is set to the Automatic Recording Mode. If [MANUAL] is displayed, the recording is set to the Manual Recording Mode.

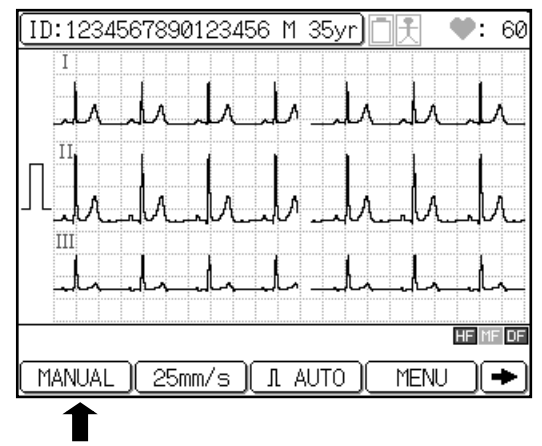

### 4 **Check the ECG waveforms.**

Check the current waveforms displayed on the screen. To switch the lead, press LEAD  $\left[\bigtriangleup\right]$  or  $\left[\bigtriangleright\right]$  on the Operation Panel. When 3-channel or 6-channel waveforms are displayed, you can switch the leads to be displayed.

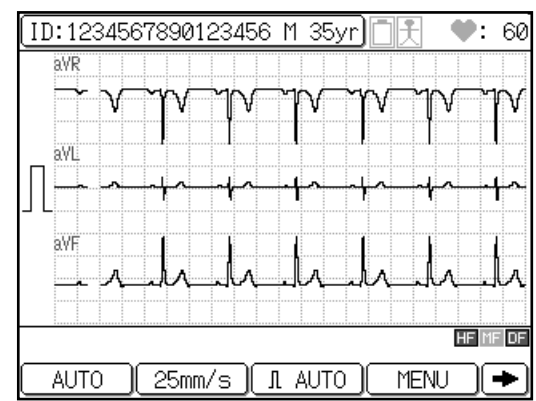

### 5 **Press [START/STOP] or [REVIEW].**

Once the displayed waveforms are stable, press [**START/STOP**] or [**REVIEW**] to start printing the ECG.

When the recording is complete, the process stops automatically.

## Additional information:

- To cancel the recording, press [**START/STOP**] again.
- If you cannot record an accurate ECG, see "When You Cannot Record an Accurate ECG " in Chapter 8, "Maintenance and Troubleshooting" (page 132).
- The recording data and format can be changed as required.
- $R^2$ See "Selecting the Recording Format" in Chapter 7, "Setting Up Parameters of the Cardimax FX-7202" (page 103).

### *ECG waveform recording example*

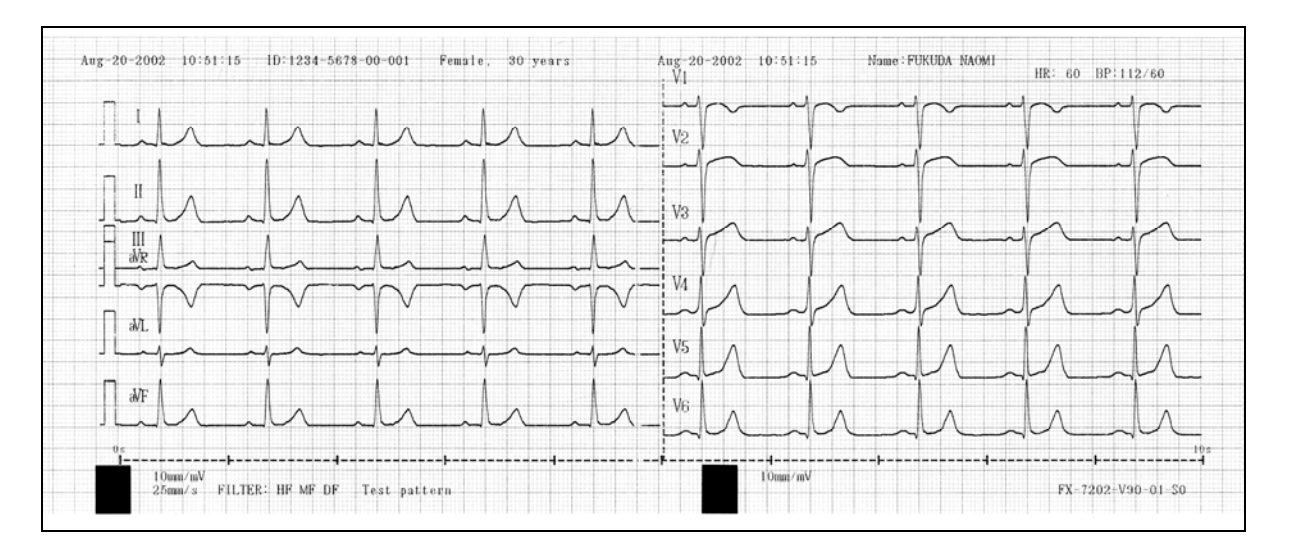

# **Chapter 4 Recording the Electrocardiogram:**

Standard ECG Mode

The Cardimax FX-7202 can be operated in three different function modes: Standard ECG Mode, Arrhythmia ECG Mode, and R-R Trend Test Mode. The Arrhythmia ECG Mode, however, is available only when the PC-7403 program cartridge is installed. This chapter discusses how to record ECG in the Standard ECG Mode.

### *What is the Standard ECG Mode?*

The Standard ECG Mode is used to display and record the standard 12-lead ECG. To perform ECG recording, you must select the recording method (operation mode). Two recording methods, i.e. Automatic Recording and Manual Recording are provided as standard functions. Also, if you select the Automatic Recording Mode, measurement recording and analysis recording (when the PC-7403 program cartridge is installed) are available.

The chart below shows the structure of the recording methods.

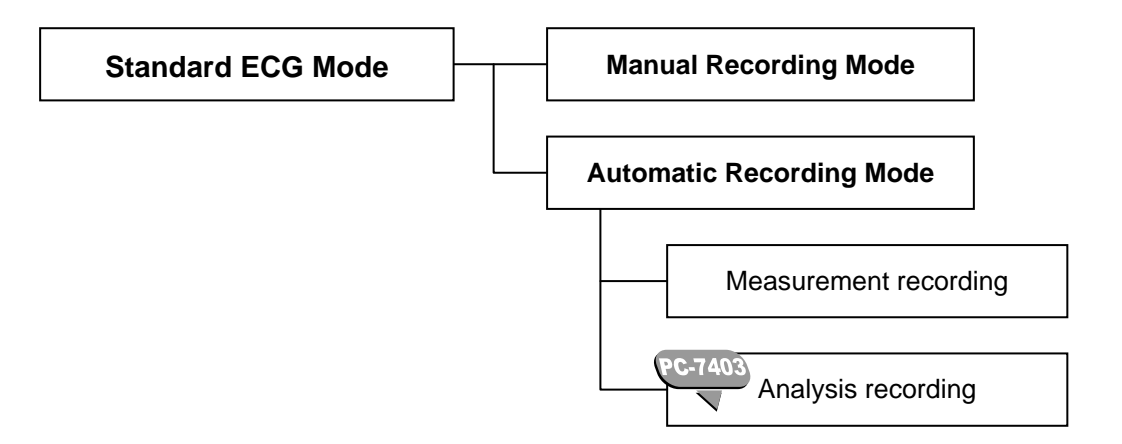

The available operation modes are summarized in the table below.

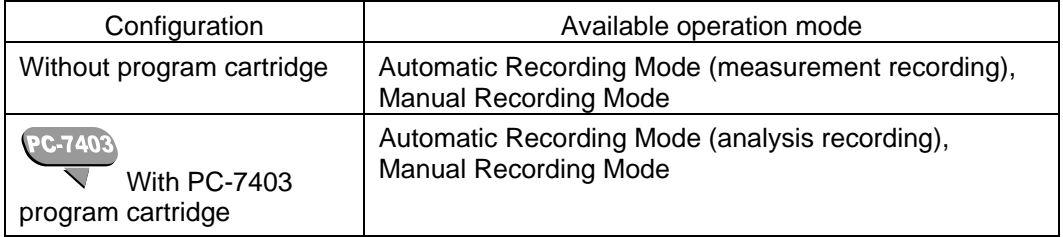

### *Automatic Recording Mode (AUTO)*

Automatically changes the leads to be recorded, applies the calibrated 1mV waveform, and records the 12-lead ECG.

### *Measurement recording*

Measures each waveform of the 12-lead ECG and prints the measurement results together with the ECG waveform.

 *Analysis recording* 

Analyzes each waveform of the 12-lead ECG and prints the interpretation together with the ECG waveform.

### *Manual Recording Mode (MANUAL)*

Requires manual changing of the leads to be recorded, applies the calibrated 1mV waveform, and records the 12-lead ECG.

## *Automatic Recording Mode*

The Automatic Recording Mode allows automatic changing of the leads to be recorded and records the standard 12-lead ECG.

The Automatic Recording Mode includes measurement and analysis recording.

The available recording methods are summarized in the table below.

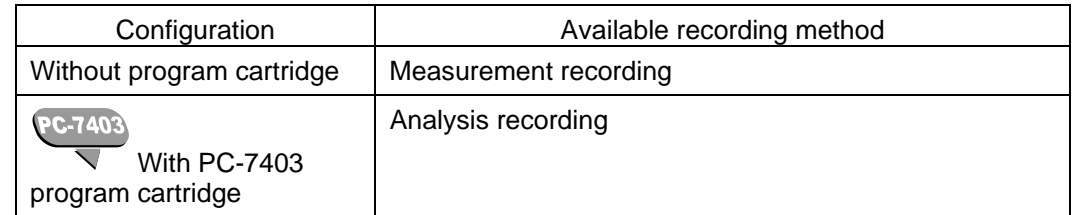

### *ECG waveforms*

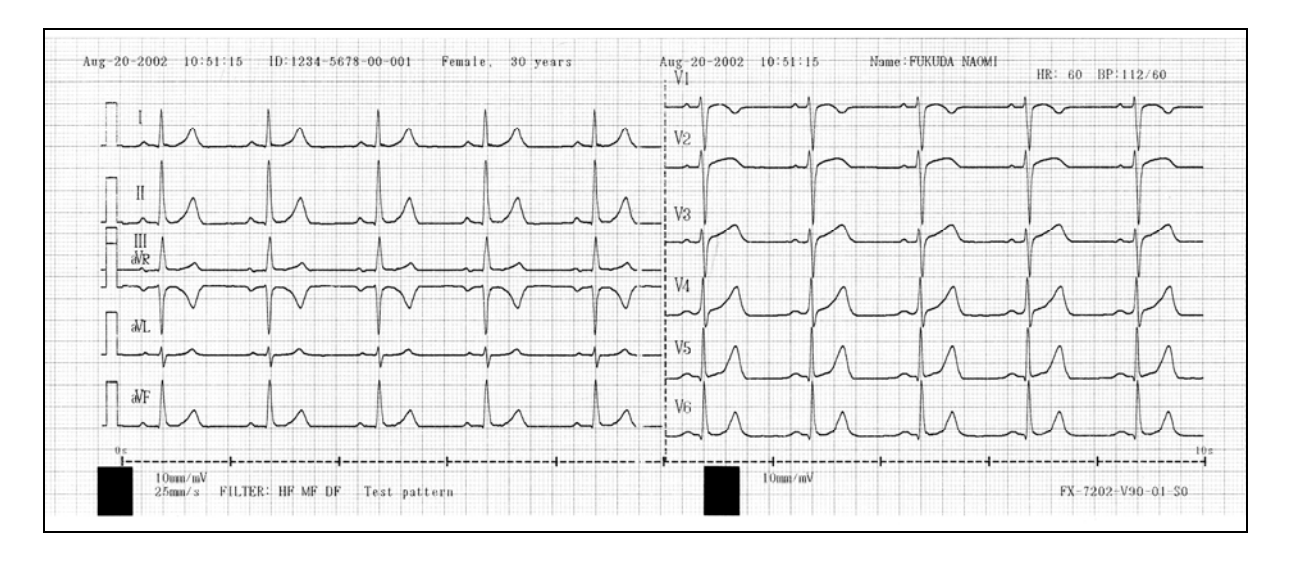

## Additional information:

You can change the number of display channels and recording channels as required.

- $\mathbb{R}$ See "Selecting the Number of Waveform Display Channels" in Chapter 7, "Setting Up Parameters of the Cardimax FX-7202" (page 102).
- $R$ See "Selecting the Recording Format" in Chapter 7, "Setting Up Parameters of the Cardimax FX-7202" (page 103).

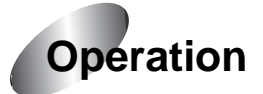

### 1 **Display the Mode select window.**

Touch [MENU] to display the **Mode select** window.

### Note:

The mode screen varies depending on the FX-7202 configuration. The mode screen shown above is displayed when the PC-7403 program cartridge is installed.

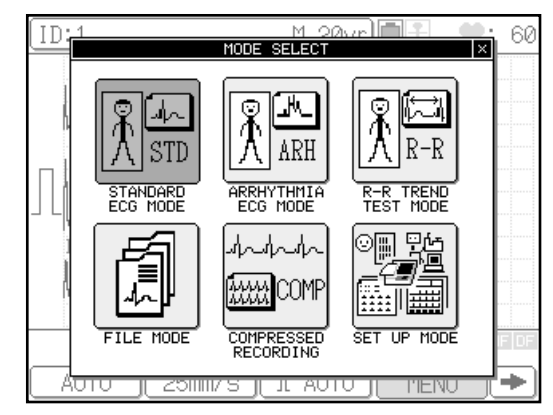

## 2 **Touch [STANDARD ECG MODE].**

The Standard ECG Mode is selected.

#### **Function keys available in the Standard ECG Mode screen**

[AUTO] or [MANUAL]: Switches between Automatic Recording and Manual Recording.

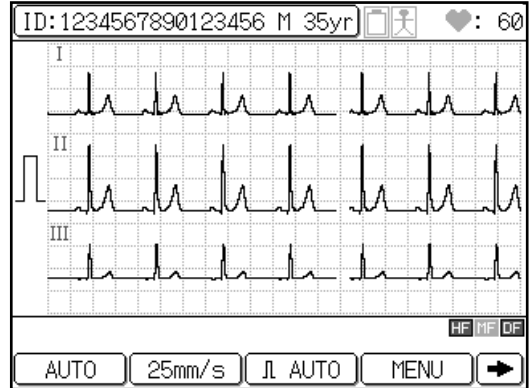

[25mm/s] or [50mm/s]: Switches the recording speed of the ECG waveforms.

[AUTO] or [\*\*mm]: Switches the display and recording sensitivity of the ECG waveforms. (Where "\*\*" indicates 2.5, 5, 10, and 20mm/mV.)

- [MENU]: Displays the Mode select window.
- $[\rightarrow]$ : Displays the function keys on the next page.
- [FEED]: Feeds the recording paper without recording.
- [FILTER]: Displays the Filter set up window and allows you to set the HF, MF, and DF filters ON/OFF.
- $R_{\mathcal{B}}$ See "Setting the filter ON/OFF" in "Additional information" in this chapter (page 61), and "Selecting the Filters" in Chapter 7, "Setting Up Parameters of the Cardimax FX-7202" (page 120).
- [COPY]: Starts reprinting the automatic recording ECG data, which was recorded immediately before pressing this key.
- [MARK]: Prints a mark on the recording paper during ECG data printing.
- $\left[ \right]$ : Displays the function keys on the previous page.

Additional information:

When the FX-7202 is turned ON, the Standard ECG Mode is selected.

## 3 **Select the Automatic Recording Mode.**

If the [MANUAL] function key is displayed, touch [MANUAL] to select the Automatic Recording Mode. [AUTO] will be displayed.

## Additional information:

The recording mode that was in use when the FX-7202 was turned OFF last time is selected.

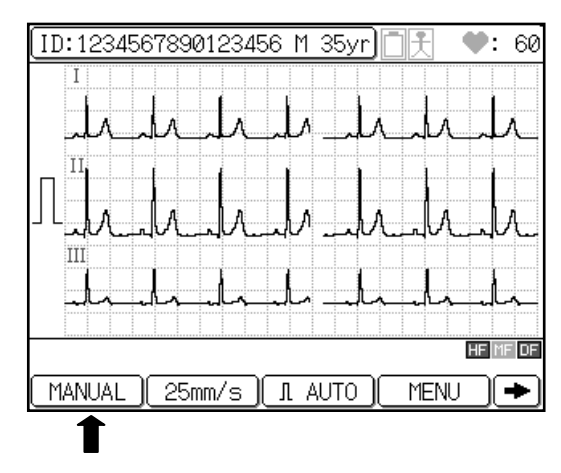

## 4 **Check the ECG waveform.**

Check the current waveforms displayed on the screen. To switch the leads, press  $LEAD [ \blacktriangleleft ]$  or  $[ \blacktriangleright ]$ . When 3channel or 6-channel waveforms are displayed, you can switch the leads to be displayed.

Note:

When 12-lead waveforms are displayed, you cannot switch a lead by pressing LEAD  $[$   $\triangleleft$   $]$  or  $[$   $\triangleright$   $]$ .

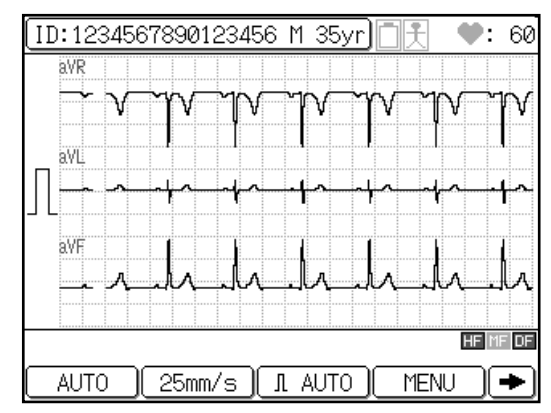

## 5 **Press [START/STOP] or [REVIEW] to start recording.**

Once the displayed waveforms are stable, press [**START/STOP**] to start recording the ECG in real time. Or, press [**REVIEW**] to start recording ECG including 10 seconds of ECG that occurred before pressing [**REVIEW**].

The printout starts and the tracings are printed in accordance with the preset format. When the recording is complete, it will stop automatically.

- LS. See "Review Recording" in Chapter 5, "Recording the Electrocardiogram: Advanced Features" (page 67).
- $R$ See "STANDARD ECG MODE" in Chapter 7, "Setting Up Parameters of the Cardimax FX-7202" (page 94).

## Additional information:

- Automatic real-time recording samples the ECG data and records and measures/analyzes (PC-7403 program cartridge) the waveforms after [**START/STOP**] is pressed. Real-time recording starts sampling ECG data as soon as the P wave is detected. On the other hand, automatic review recording samples the ECG data and records and measures/analyzes (PC-7403 program cartridge) waveforms from those sampled 10 seconds prior to pressing [**REVIEW**].
- You can touch the ID area to enter patient data. You cannot enter patient data when the FX-7202 is performing a recording or displaying the function menu.
- **Setting the filter ON/OFF**

To change the HF, MF, and DF filter ON/OFF setting, touch [FILTER]. The Filter set up window will appear. Touch [HF ON/OFF], [MF ON/OFF], or [DF ON/OFF] to change the setting. Touch [Close] to return to the previous screen. The frequency characteristics of each filter are set using the **SET UP MODE (ECG CONTROL)**. When the filter is set to ON, the relevant filter icon ("HF", "MF", "DF") will appear in the current status display area.

⊪⊗ See "Selecting the Filters" in Chapter 7, "Setting Up Parameters of the Cardimax FX-7202" (page 120).

#### • **Changing the sensitivity**

To change the sensitivity, touch the sensitivity key ([AUTO] or [\*\*mm]). Sensitivity settings of 2.5mm/mV, 5mm/mV, 10mm/mV, 20mm/mV, and AUTO (automatic) are available. When you set AUTO, the optimal sensitivity for recording and displaying data is selected automatically from 2.5mm/mV, 5mm/mV or 10mm/mV.

### • **Changing the recording speed**

To change the recording speed, touch the speed key ([25mm/s] or [50mm/s]). Speed settings of 25mm/s and 50mm/s are available. The waveform drawing speed on the LCD is fixed regardless of this setting.

- To cancel the recording, press [**START/STOP**] again.
- If you cannot record an accurate ECG, see "When You cannot Record an Accurate ECG" in Chapter 8, "Maintenance and Troubleshooting" (page 132).

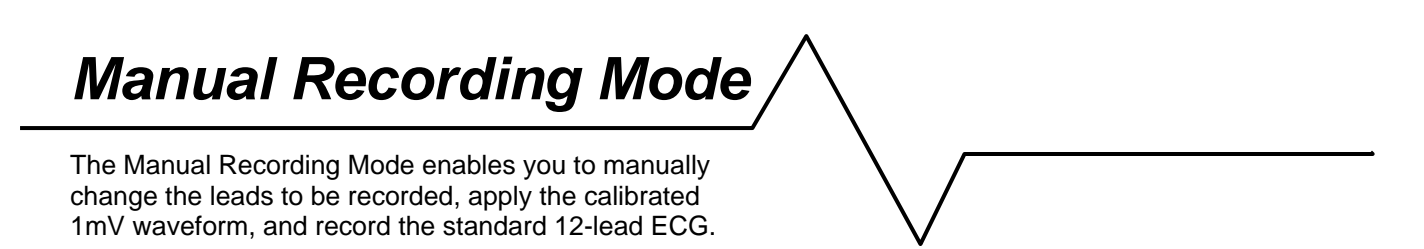

### *ECG waveforms*

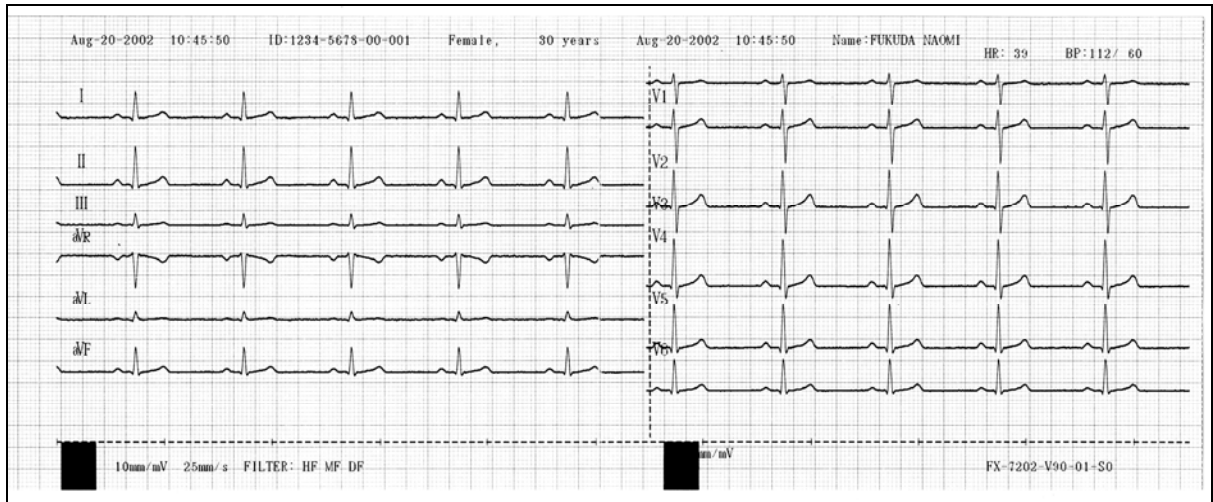

Additional information:

You can change the number of display channels as required. The number of channels to be displayed in Manual Recording Mode complies with the "Manual Recording CH." parameter setting of the SET UP MODE (SANDARD ECG MODE). For example, if "6CH" is selected for the "Manual Recording CH." parameter, six channels are always displayed regardless of the Display Channel parameter setting.

 $\mathbb{R}$ See "Selecting the Number of Waveform Display Channels" in Chapter 7, "Setting Up Parameters of the Cardimax FX-7202" (page 102).

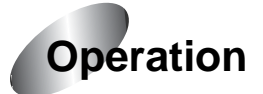

### 1 **Display the Mode select window.**

Touch [MENU] to display the **Mode select** window.

### Note:

The mode screen varies depending on the FX-7202 configuration. The mode screen shown above is displayed when the PC-7403 program cartridge is installed.

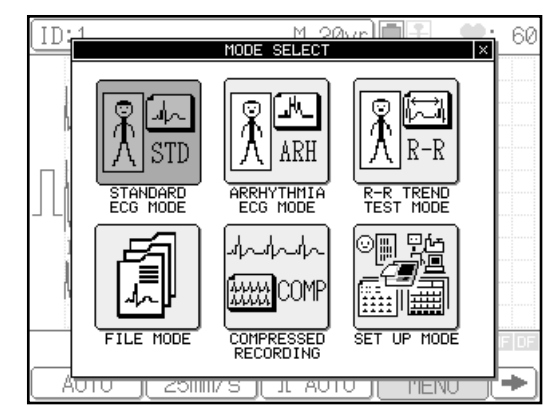

## 2 **Touch [STANDARD ECG MODE].**

The Standard ECG Mode is selected.

#### **Function keys available in the Standard ECG Mode screen**

[AUTO] or [MANUAL]: Switches between Automatic Recording and Manual Recording.

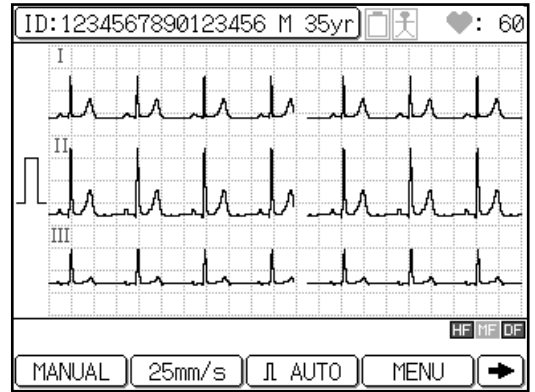

- [\*\*mm/s]: Switches the recording speed of ECG waveforms. (Where "\*\*" indicates 10, 12.5, 25, and 50mm/s.)
- [AUTO] or [\*\*mm]: Switches the display and recording sensitivity of ECG waveforms. (Where "\*\*" indicates 2.5, 5, 10, and 20mm/mV.)
- [MENU]: Displays the Mode select window.
- [ $\rightarrow$ ]: Displays the function keys on the next page.
- [FEED]: Feeds the recording paper without recording.
- [FILTER]: Displays the Filter set up window and enables you to set the HF, MF, and DF filters ON/OFF.
- $\mathbb{R}$ See "Setting the filter ON/OFF" in "Additional information" in this chapter (page 64), and "Selecting the Filters" in Chapter 7, "Setting Up Parameters of the Cardimax FX-7202" (page 120).
- [MARK]: Prints a mark on recording paper during ECG data printing.
- [< $\blacktriangleleft$ ]: Displays the function keys on the previous page.

Additional information:

When the FX-7202 is turned ON, the Standard ECG Mode is selected.

### 3 **Select the Manual Recording Mode.**

If the [AUTO] function key is displayed, touch [AUTO] to select the Manual Recording Mode. [MANUAL] will be displayed.

Additional information:

The recording mode that was in use when the FX-7202 was turned OFF last time is selected.

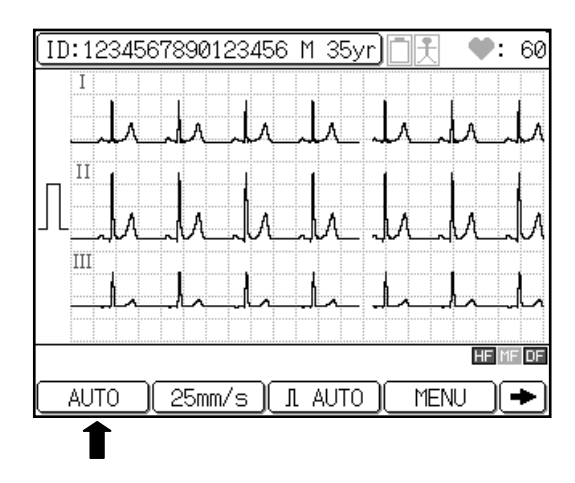

### 4 **Check the ECG waveform.**

Check the current waveforms displayed on the screen. To switch the leads, press  $LEAD \leq 1$  or  $[ \blacktriangleright ]$ . When 3channel or 6-channel waveforms are displayed, you can switch the leads to be displayed.

### Note:

When 12-lead waveforms are displayed, you cannot switch the lead by pressing **LEAD**  $[ \blacktriangleleft ]$  or  $[ \blacktriangleright ]$ .

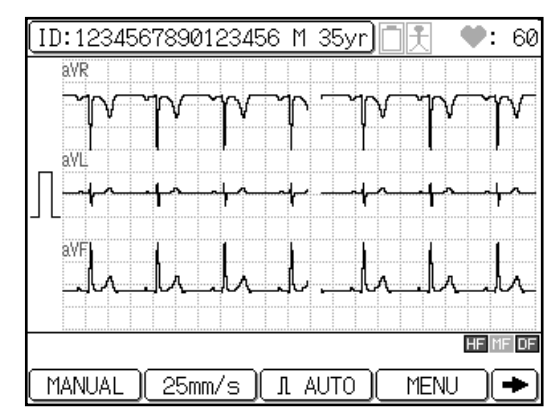

## 5 **Press [START/STOP] to start recording.**

Once the displayed waveforms are stable, press [**START/STOP**] to start recording the ECG. To switch the leads, press  $LEAD \mid \blacktriangleleft$  or  $\mid \blacktriangleright$  ].

## Additional information:

- You can select the number of recording channels from 3ch (default) and 6ch using the "Manual Recording CH." parameter of the **SET UP MODE (STANDARD ECG MODE)** menu.
- $\mathbb{R}$ See "STANDARD ECG MODE" in Chapter 7, "Setting Up Parameters of the Cardimax FX-7202" (page 94).
- You can touch the ID area to enter patient data. You cannot enter patient data when the FX-7202 is performing a recording or displaying the function menu.
- **Setting the filter ON/OFF** To change the HF, MF, and DF filter ON/OFF setting, touch [FILTER]. The Filter set up window will appear. Touch [HF ON/OFF], [MF ON/OFF], or [DF ON/OFF] to change the setting. Touch [Close] to return to the previous screen.
- The frequency characteristics of each filter are set using **SET UP MODE (ECG CONTROL)**. When a filter is set to ON, the relevant filter icon ( "HF", "MF", "DF" ) will appear in the current status display area.
- **IS** See "Selecting the Filters" in Chapter 7, "Setting Up Parameters of the Cardimax FX-7202" (page 120).
- **Changing the sensitivity**

To change the sensitivity, touch the sensitivity key ([AUTO] or [\*\*mm]). Sensitivity settings of 2.5mm/mV, 5mm/mV, 10mm/mV, 20mm/mV, and AUTO (automatic) are available. When AUTO is set, optimal sensitivity for recording and displaying data is selected automatically from 2.5mm/mV, 5mm/mV or 10mm/mV.

- **Changing the recording speed** To change the recording speed, touch the speed key ([\*\*mm/s]). Speed settings of 10mm/s, 12.5mm/s, 25mm/s, and 50mm/s are available. The waveform drawing speed on the LCD is fixed regardless of this setting.
- To record a calibrated waveform, press [**1mV**].
- To cancel the recording, press [**START/STOP**] again.
- If you cannot record an accurate ECG, see "When You cannot Record an Accurate ECG" in Chapter 8, "Maintenance and Troubleshooting" (page 132).

### 6 **Press [START/STOP] again to stop recording.**

# **Chapter 5 Recording the Electrocardiogram:**

Advanced Features

The Cardimax FX-7202 can perform various examinations such as arrhythmia analysis and R-R trend test in addition to the standard 12-lead ECG recording. This chapter describes how to use these advanced features supported by the FX-7202.

The Standard ECG Mode supports the following advanced features.

### *Review recording*

Records and measures 10 seconds of ECG that occurred prior to pressing [**REVIEW**] on the Operation Panel. The recording and measuring is continued.

The FX-7202 also provides R-R Trend Test and Arrhythmia ECG Modes in addition to the Standard ECG Mode described in Chapter 4. The Arrhythmia ECG Mode is available only when the PC-7403 program cartridge is installed.

### *R-R Trend Test Mode*

Monitors a specified ECG lead for a maximum of 5 minutes, or 100, or 200 pulses and measures the variation of the R-R interval. The results are recorded as an R-R trend test report together with the ECG waveform.

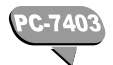

### *Arrhythmia ECG Mode*

Monitors a specified 3-leads of the ECG for 1 to 3 minutes and performs an arrhythmia analysis. The analysis results are recorded as an arrhythmia analysis report together with the ECG waveform.

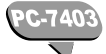

### *Arrhythmia automatic extension recording*

Automatically performs an arrhythmia analysis when a condition such as arrhythmia is detected during analysis recording.

### *Compressed recording*

Performs manual recording with 5mm/s image.

The advanced features are summarized in the table below.

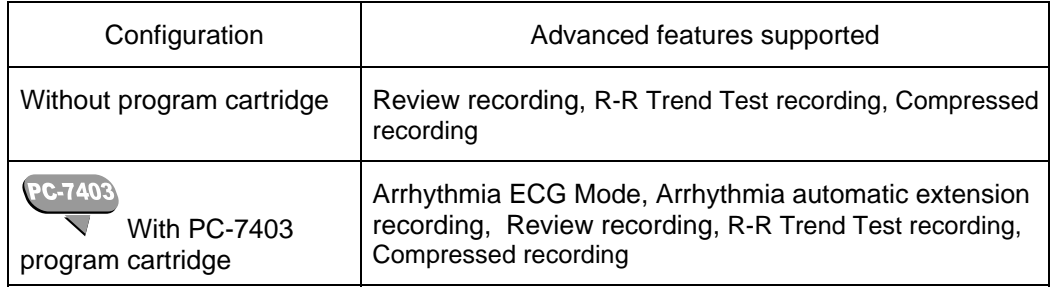

## *Review Recording*

The Review Recording feature allows recording and measuring of 10 seconds of ECG that occurred prior to pressing [**REVIEW**] on the Operation Panel when you are performing a Standard ECG Mode (Automatic Recording), Arrhythmia ECG Mode, or R-R Trend Test Mode Recording. Recording and measuring is continued in the selected mode.

Standard ECG Mode, Arrhythmia ECG Mode, R-R Trend Test Mode

Review Recording begins with data that occurred 10 seconds prior to the current time. For example, pressing [**START/STOP**] as soon as arrhythmia is detected on the screen might not record this condition because it has already passed. In that case, using the Review Recording function ensures that the waveform detected on the screen earlier is recorded.

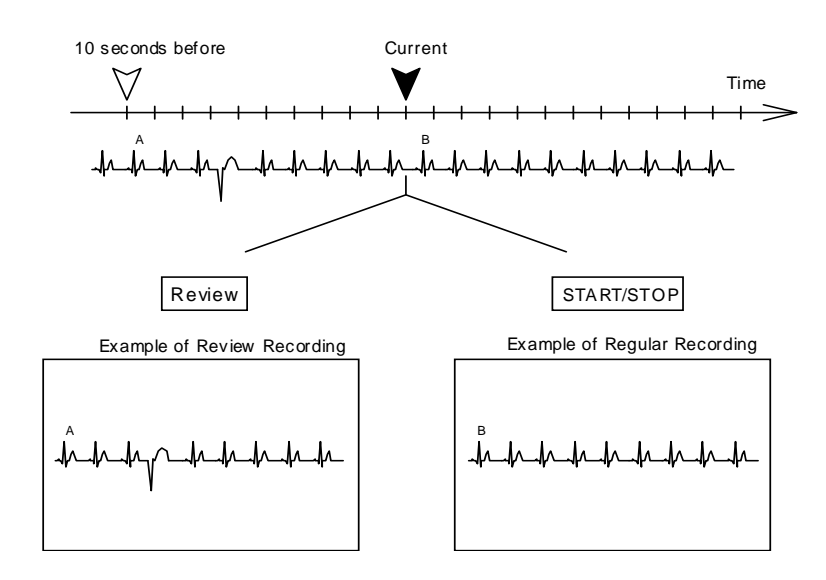

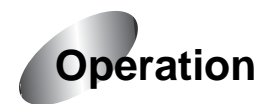

### 1 **Display the Mode select window.**

Touch [MENU] to display the **Mode select** window.

### Note:

The mode screen varies depending on the FX-7202 configuration. The mode screen shown is displayed when the PC-7403 program cartridge is installed.

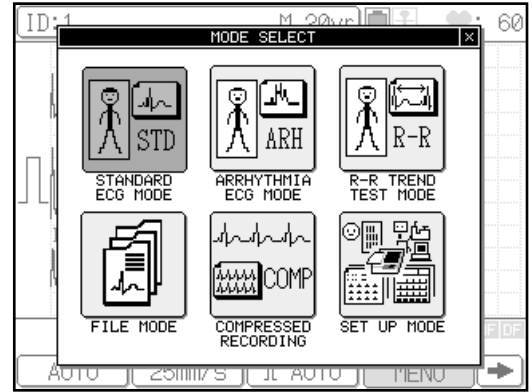

## 2 **Touch [STANDARD ECG MODE], [ARRHYTHMIA ECG MODE], or [R-R TREND TEST MODE].**

Select the desired recording mode.

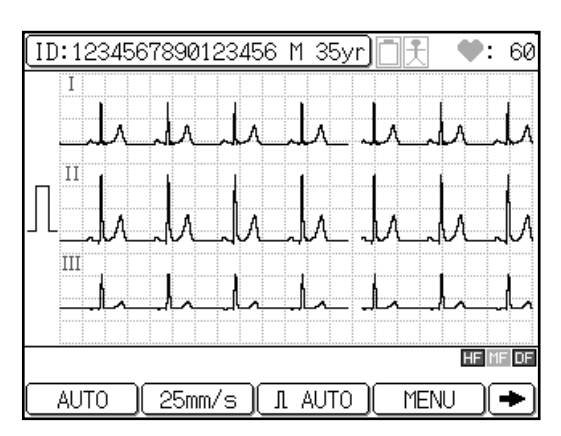

## 3 **Select the Automatic Recording Mode.**

If the [MANUAL] function key is displayed, touch [MANUAL] to select the Automatic Recording Mode. [AUTO] will be displayed.

## Additional information:

See Chapter 4, "Recording the Electrocardiogram: Standard ECG Mode" (page 56), or Chapter 5 (this chapter), "R-R Trend Test Mode" (page 69) or "Arrhythmia

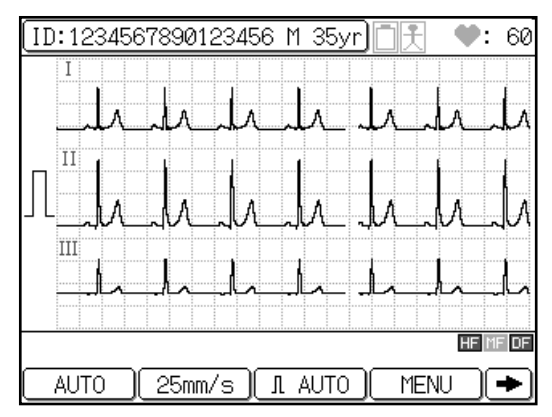

ECG Mode" (page 73) for the detailed procedure.

### 4 **Press [REVIEW] to start the Review Recording.**

The ECG Review Recording starts.

Additional information:

- The rest of the Review Recording operation is the same as the normal recording method of the Standard ECG Mode, Arrhythmia ECG Mode, or R-R Trend Test Mode.
- 晚 See Chapter 4, "Recording the Electrocardiogram: Standard ECG Mode" (page 56).
- To cancel the recording, press [**START/STOP**]. When [**REVIEW**] is pressed, recording will start even if an electrode is detached from a patient.

## *R-R Trend Test Mode*

The R-R Trend Test Mode allows monitoring of a specified ECG lead for a maximum of 5 minutes or 100 or 200 pulses and measures the variation of the R-R interval. The measurement results (Standard Deviation, Coefficient of Variation, Trend graph, and Histogram) are recorded as an R-R trend test report together with the ECG waveform.

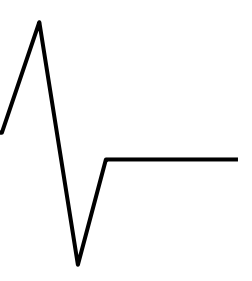

## **CAUTION**

The measurement results should be reviewed and correlated to the printed ECG waveform. The FX-7202 may measure the ECG waveform incorrectly due to external noise (such as a drift of baseline, electromyogram, AC interference, etc.).

*R-R trend test (ECG test report)* 

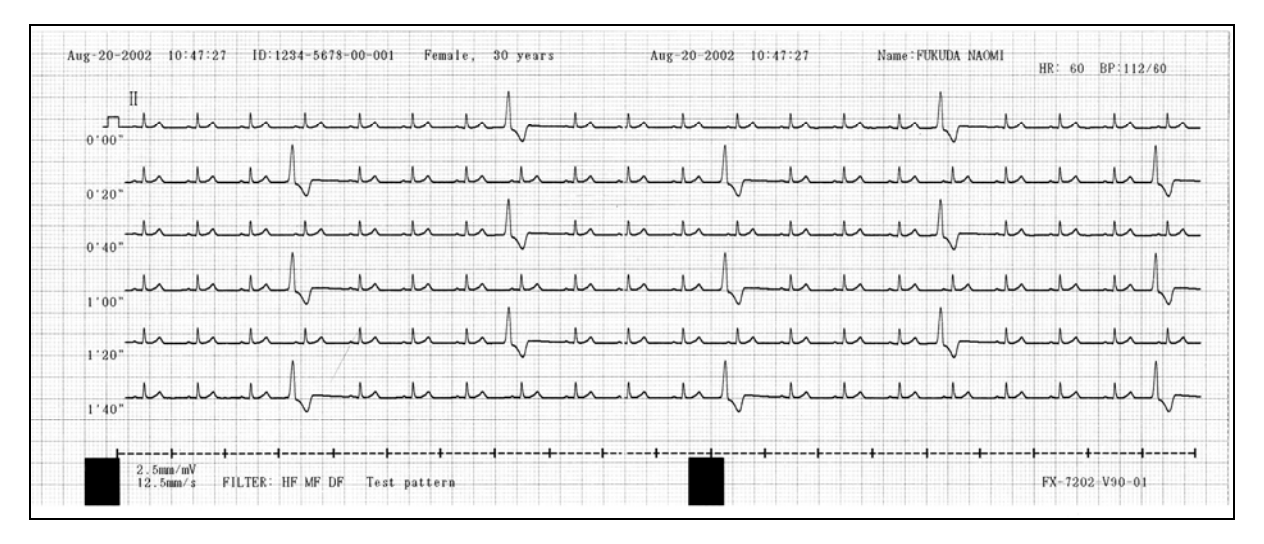

Select the desired measuring period from the following by touching [TARGET]: 100BT, 200BT, 1 min, 2 min, 3 min, 4 min, 5 min. The test automatically stops when the selected time elapsed.

The recording format can be changed as required.

 $R$ See "R-R Trend Test Mode" of "Selecting the Recording Format" in Chapter 7, "Setting Up Parameters of the Cardimax FX-7202" (page 116).

Additional information:

In this mode, one channel that is selected by the **R-R Trend Lead** parameter of the **SET UP MODE (R-R TREND TEST MODE)** is displayed.

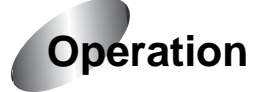

### 1 **Display the Mode select window.**

Touch [MENU] to display the Mode select window.

### Note:

The mode screen varies depending on the FX-7202 configuration. The mode screen shown is displayed when the PC-7403 program cartridge is installed.

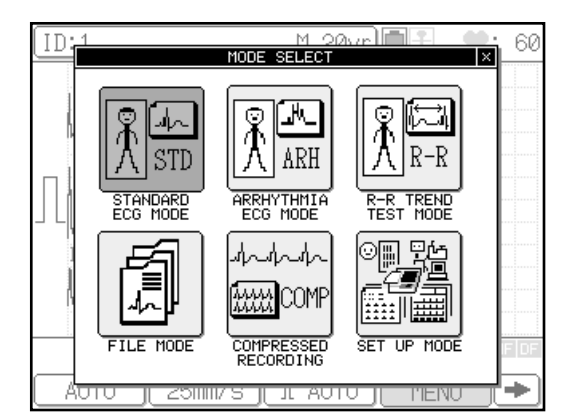

## 2 **Touch [R-R TREND TEST MODE].**

The R-R Trend Test Mode is selected.

**Function keys available in the R-R Trend Test Mode screen**

[TARGET]: Displays the TARGET SELECT window and allows you to select the measuring period (1min, 2min, 3min, 4min, 5min, 100BT, 200BT).

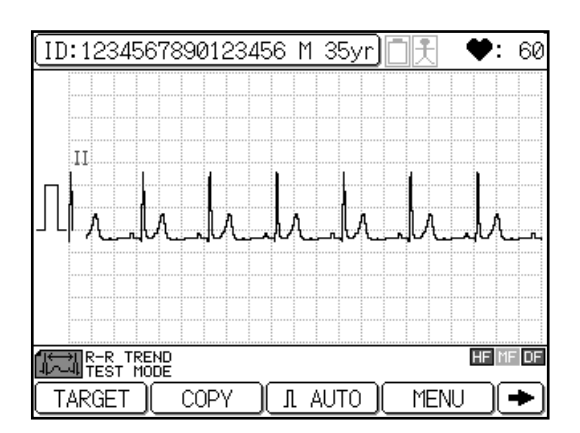

[COPY]: Starts reprinting the R-R

measurement data, which was recorded immediately before pressing this key.

[AUTO] or [\*\*mm]: Switches the display and recording sensitivity of ECG waveforms. (Where "\*\*" indicates 2.5, 5, 10, and 20mm/mV.)

- [MENU] :Displays the Mode select window.
- $[\Rightarrow]$  :Displays the function keys on the next page.
- [FEED]: Feeds the recording paper.
- [FILTER]: Displays the Filter set up window and allows you to turn the HF, MF, and DF filters ON/OFF.
- [ $\bigoplus$ ] :Displays the function keys on the previous page.

### Additional information:

When the FX-7202 is turned ON, the Standard ECG Mode is selected.

### 3 **Select the measuring period.**

Touch [TARGET]. The **TARGET SELECT** window will appear. Select the measuring period from the following: 100BT, 200BT, 1 min, 2 min, 3 min, 4 min, 5 min. Touch [Close] to return to the previous screen.

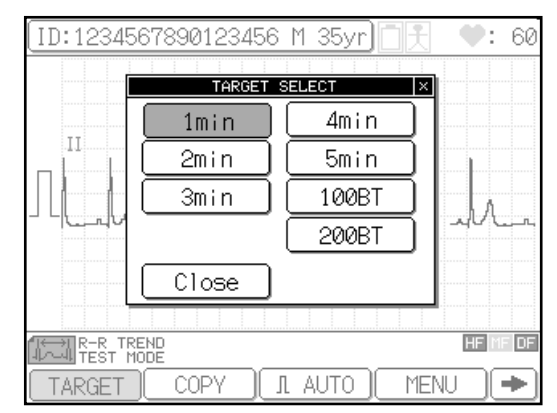

## 4 **Press [START/STOP] or [REVIEW] to start recording.**

When [**START/STOP**] is pressed, the FX-7202 starts sampling the waveforms of the lead selected by the **R-R Trend Lead** parameter of the **SET UP MODE (R-R TREND TEST MODE)**.

When [**REVIEW**] is pressed, the FX-7202 starts sampling waveforms from those sampled 10 seconds prior to pressing [**REVIEW**].

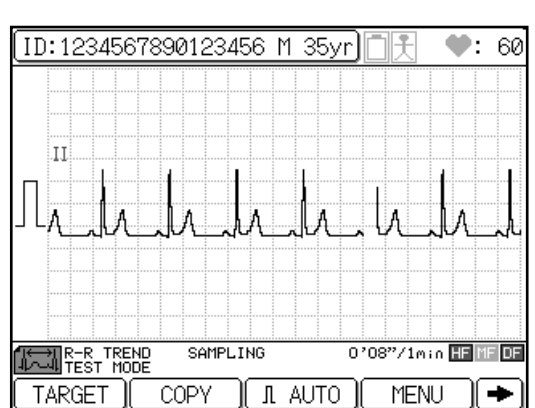

The lead is recorded for a specified period (or for a specified number of

pulses). During data sampling, the message "SAMPLING" is displayed together with either the number of sampled R waves and selected number of pulses or elapsed time and selected measuring period. If either 100BT or 200BT is set in the **TARGET SELECT** window, the sampling will end automatically when the number of counted R waves reaches the number of pulses set in the **TARGET SELECT** window or when 5 minutes have elapsed. If 1 to 5 minutes is set in the **TARGET SELECT** window, the sampling will end automatically when the time set in the **TARGET SELECT** window has elapsed.

When the test is completed, the R-R trend test report is recorded.

## Additional information:

- You can touch the ID area to enter patient data. You cannot enter patient data when the FX-7202 is performing a recording or displaying the function menu.
- Waveform sampling of the lead is canceled if no QRS is detected in 7 seconds immediately after the test is started. Sampling is also canceled if the number of R-R intervals exceeds 216 per minute when the measuring period (1 to 5 minutes) is set.

**Setting the filter ON/OFF** To change the HF, MF, and DF filter ON/OFF setting, touch [FILTER]. The Filter set up window will appear. Touch [HF ON/OFF], [MF ON/OFF], or [DF ON/OFF] to change the setting. Touch [Close] to return to the previous screen. The frequency characteristics of each filter are set using **SET UP MODE (ECG CONTROL)**. When a filter is set to ON, the relevant filter icon ("HF", "MF", "DF") will appear in the current status display area.

 $R$ See "Selecting the Filters" in Chapter 7, "Setting Up Parameters of the Cardimax FX-7202" (page 120).

#### • **Changing the sensitivity**

To change the sensitivity, touch the sensitivity key ([AUTO] or [\*\*mm]). Sensitivity settings of 2.5mm/mV, 5mm/mV, 10mm/mV, 20mm/mV, and AUTO (automatic) are available. When you select AUTO, the optimal sensitivity for recording and displaying data is selected automatically from 2.5mm/mV, 5mm/mV or 10mm/mV.

- To record a calibrated waveform, press [**1mV**].
- The recording will start even if an electrode is detached from a patient.
- To cancel the test, press [**START/STOP**].
- You can use the **ECG Report** parameter of the **SET UP MODE (R-R TREND MODE)** to select the waveform recording speed from either Standard (25mm/s) or Compress (12.5mm/s).
- If the **Analysis Report** parameter of the **SET UP MODE (R-R TREND TEST MODE)** is set to ON, you can automatically print the R-R trend graph and R-R histogram.
- If the **Measured Value** parameter of the **SET UP MODE (R-R TREND TEST MODE)** is set to ON, you can automatically print detailed measurement values.
- $R$ See "R-R Trend Test Mode" of "Selecting the Recording Format" in Chapter 7, "Setting Up Parameters of the Cardimax FX-7202" (page 116).

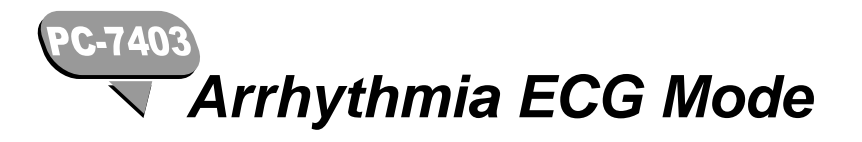

The Arrhythmia ECG Mode allows monitoring of a specified 3-lead ECG for 1 to 3 minutes and analyzes the arrhythmia condition. The analysis results are recorded as an arrhythmia ECG report together with ECG waveforms.

### *Arrhythmia ECG report*

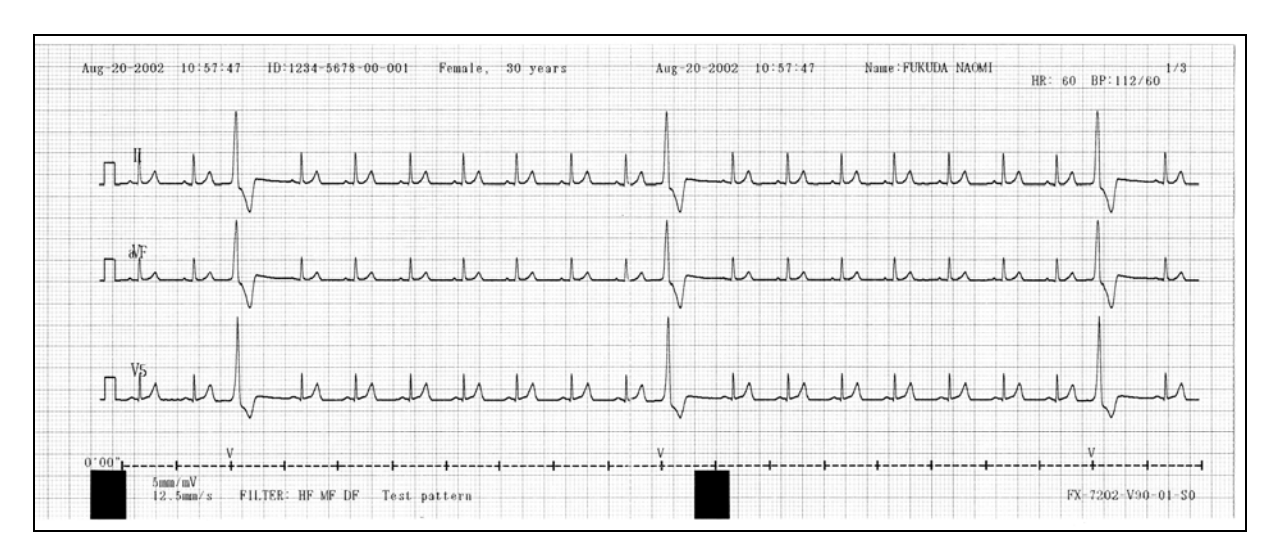

Select the desired measuring period from the following by touching [TARGET]: 1 min, 2 min, 3 min. The test stops automatically when the selected time has elapsed.

The recording format can be changed as required.

**RS** See "Arrhythmia ECG Mode" of "Selecting the Recording Format" in Chapter 7, "Setting Up Parameters of the Cardimax FX-7202" (page 114).

Additional information:

In this mode, three channels selected by the **Arrhythmia Lead 1CH**, **2CH**, and **3CH** parameters of the **SET UP MODE (ARRHYTHMIA ECG MODE)** are displayed.

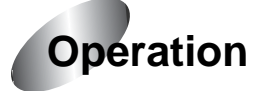

### 1 **Press the Mode select window.**

Touch [MENU] to display the **Mode select** window.

### Note:

The mode screen varies depending on the FX-7202 configuration. The mode screen shown is displayed when the PC-7403 program cartridge is installed.

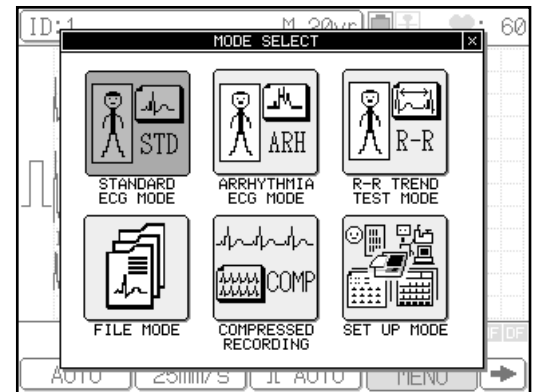

## 2 **Touch [ARRHYTHMIA ECG MODE].**

The Arrhythmia ECG Mode is selected.

**Function keys available in the Arrhythmia ECG Mode screen**

[TARGET]: Displays the TARGET SELECT window and allows you to select the measuring period (1min, 2min, 3min).

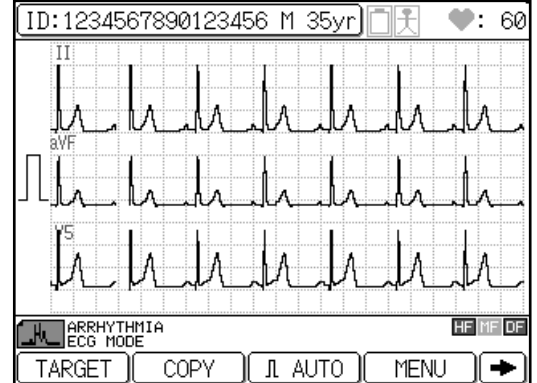

- [COPY]: Starts reprinting the arrhythmia ECG measurement data, which was recorded immediately before pressing this key.
- [AUTO] or [\*\*mm]: Switches the display and recording sensitivity of ECG waveforms. (Where "\*\*" indicates 2.5, 5, 10, and 20mm/mV.)
- [MENU]: Displays the Mode select window.
- $[\rightarrow]$ : Displays the function keys on the next page.
- [FEED]: Feeds the recording paper without recording.
- [FILTER]: Displays the Filter set up window and allows you to turn the HF, MF, and DF filters ON/OFF.
- $[\triangleleft]$ : Displays the function keys on the previous page.

## Additional information:

When the FX-7202 is turned ON, the Standard ECG Mode is selected.

## 3 **Select the measuring period.**

Touch [TARGET]. The **TARGET SELECT** window will appear. Select the measuring period from the following: 1 min, 2 min, 3 min. Touch [Close] to return to the previous screen.

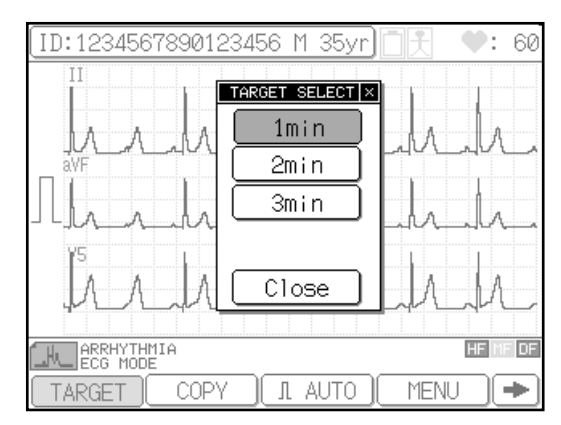

## 4 **Press [START/STOP] or [REVIEW] to start recording.**

When [**START/STOP**] is pressed, the FX-7202 starts sampling the waveforms of the three leads selected by the **Arrhythmia Lead 1CH**, **2CH**, and **3CH** parameters of the **SET UP MODE (ARRHYTMIA ECG MODE).**

When [**REVIEW**] is pressed, the FX-7202 starts sampling waveforms from those sampled 10 seconds prior to pressing [**REVIEW**].

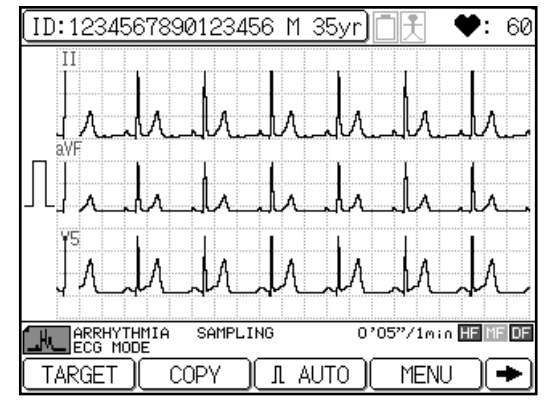

The lead is recorded for a specified

period. During data sampling, the message "ARRHYTHMIA SAMPLING" is displayed together with the elapsed time and selected measuring period. If 1 to 3 minutes is set in the **TARGET SELECT** window, the sampling will automatically end when the time set in the **TARGET SELECT** window has elapsed.

When the analysis is complete, the arrhythmia ECG report and the measured values are recorded.

## Additional information:

- You can touch the ID area to enter patient data. You cannot enter patient data when the FX-7202 is performing a recording or displaying the function menu.
- Waveform sampling of the lead is canceled when no QRS is detected in the 7 seconds immediately after the test is started.
- **Setting the filter ON/OFF**

To change the HF, MF, and DF filter ON/OFF setting, touch [FILTER]. The Filter set up window will appear. Touch [HF ON/OFF], [MF ON/OFF], or [DF ON/OFF] to change the setting. Touch [Close] to return to the previous screen. The frequency characteristics of each filter are set using **SET UP MODE (ECG CONTROL)**. When a filter is set to ON, the relevant filter icon ("HF", "MF", "DF") will appear in the current status display area.

See "Selecting the Filters" in Chapter 7, "Setting Up Parameters of the Cardimax  $R$ FX-7202" (page 120).

#### • **Changing the sensitivity**

To change the sensitivity, touch the sensitivity key ([AUTO] or [\*\*mm]). Sensitivity settings of 2.5mm/mV, 5mm/mV, 10mm/mV, 20mm/mV, and AUTO (automatic) are available. When you select AUTO, the optimal sensitivity for recording and displaying data is selected automatically from 2.5mm/mV, 5mm/mV or 10mm/mV.

- To record a calibrated waveform, press [**1mV**].
- The recording will start even if the electrode is detached from a patient.
- To cancel the test, press [**START/STOP**].
- If the analysis is disabled, the message "Unanalyzable" will appear and printing of the Analysis Report is canceled.
- You can use the **ECG Report** parameter of the **SET UP MODE (ARRHYTHMIA ECG MODE)** to select the waveform recording speed from either Standard (25mm/s) or Compress (12.5mm/s).
- If the **Analysis Report** parameter of the **SET UP MODE (ARRHYTHMIA ECG MODE)** is set to ON, you can print a report after compiling the analysis observation result and event waveforms.
- If the **Measured Value** parameter of the **SET UP MODE (ARRHYTHMIA ECG MODE)** is set to ON, you can automatically print the detailed measurement values.
- See "Arrhythmia ECG Mode" of "Selecting the Recording Format" in Chapter 7,  $R^*$ "Setting Up Parameters of the Cardimax FX-7202" (page 114).
- If 121 or more arrhythmia values are detected, up to 118 waveforms are printed for the arrhythmia analysis report and the comment "Many irregular pulse were detected." is printed at the end of the printing operation. If "Measured Value" is set to ON, the measurement values are printed after the above.

# *Arrhythmia Automatic Extension Recording*

Standard ECG Mode

Automatically executes the arrhythmia analysis recording when a specific interpretation such as arrhythmia is detected during the 12-lead analysis recording.

> After performing analysis recording in the Standard ECG Mode, the Arrhythmia ECG Mode is executed automatically and the arrhythmia ECG report is printed.

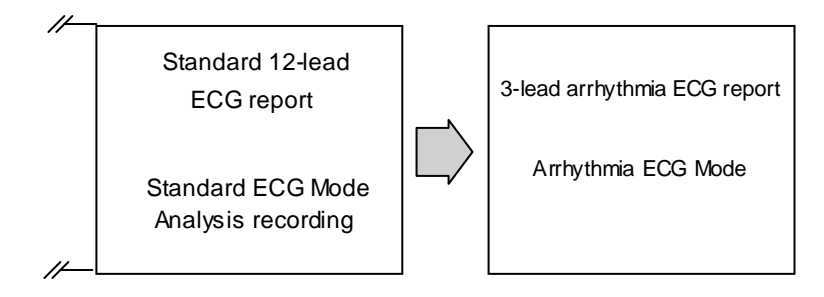

*Interpretation criteria for arrhythmia automatic extension recording* 

### *ATRIO-VENTRICULAR CONDUCTION DEFECT*

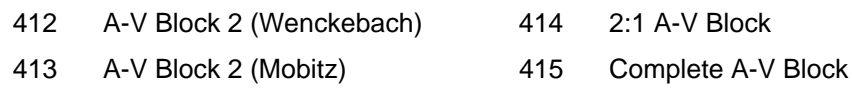

### *ARRHYTHMIA*

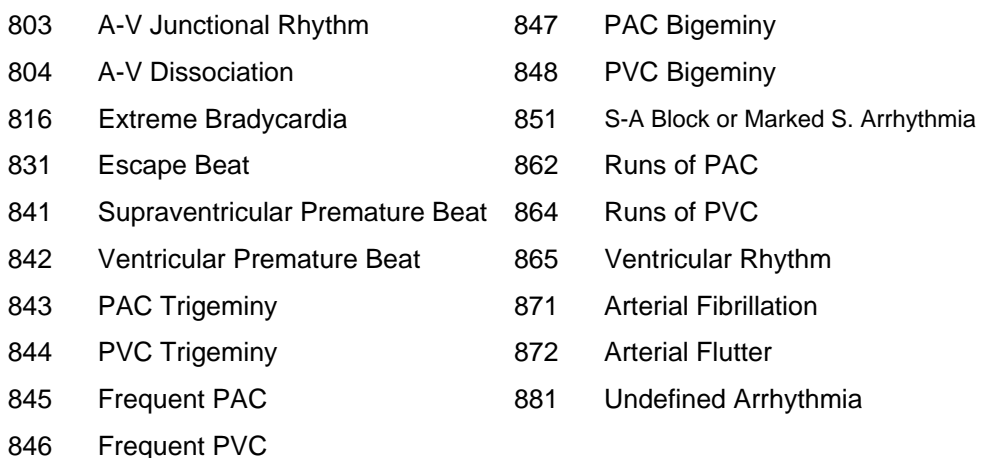

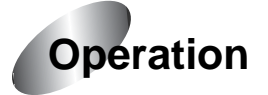

### 1 **Enable the arrhythmia automatic extension recording.**

Display the **SET UP MODE (STANDARD ECG MODE)**. Touch the [Auto Mode Change] parameter and select ON.

Additional information:

See "Auto Mode Change" of the  $R$ "Standard ECG Mode" in Chapter 7, "Setting Up Parameters of the Cardimax FX-7202" (page 94).

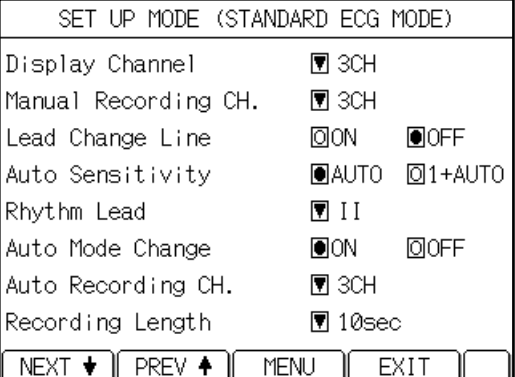

## 2 **Perform Analysis Recording in Standard ECG Mode.**

Additional information:

 $\mathbb{R}$ See "Automatic Recording Mode" in Chapter 4, "Recording the Electrocardiogram: Standard ECG Mode" (page 58) for further information about this procedure.

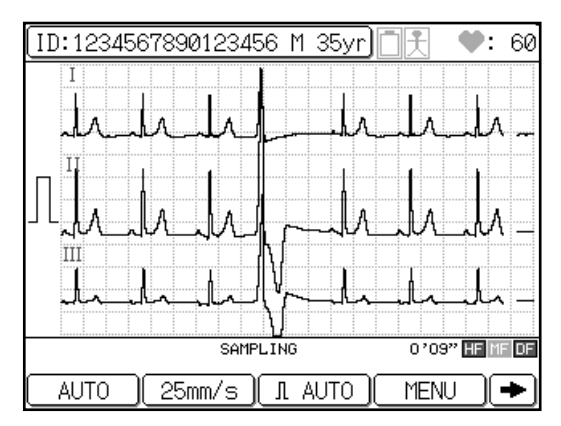

## 3 **Arrhythmia analysis.**

When a specific interpretation such as arrhythmia is detected as a result of the analysis, the arrhythmia analysis recording starts automatically. When the analysis is completed, an arrhythmia ECG report is recorded.

Additional information:

• When the **ECG View** parameter of the **SET UP MODE (STANDARD ECG MODE)** is set to OFF, the FX-

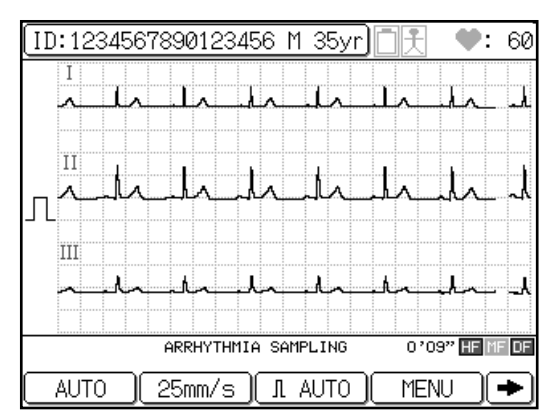

7202 starts sampling the data used for arrhythmia analysis recording after the ECG analysis is completed. When this parameter is set to ON, the FX-7202 starts sampling the data after you have confirmed the analysis (ECG View).

## *Compressed Recording*

Standard 12-lead waveform will be recorded with 5mm/s image.

**CAUTION**

The recorded data of compressed waveform will not be stored in the memory.

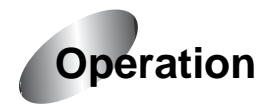

## 1 **Touch [MENU].**

**MODE SELECT** window will be displayed.

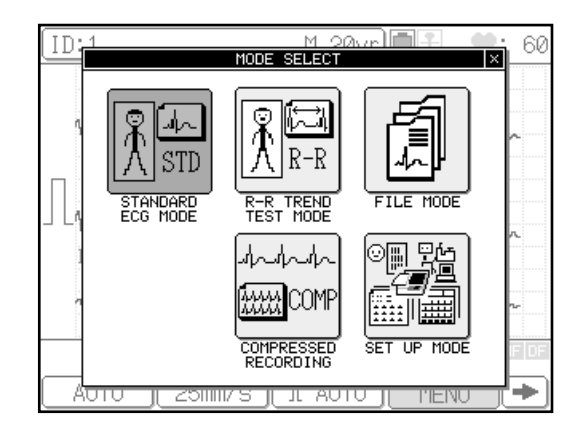

## 2 **Touch [COMPRESSED RECORDING].**

COMPRESSED RECORDING MODE will be displayed.

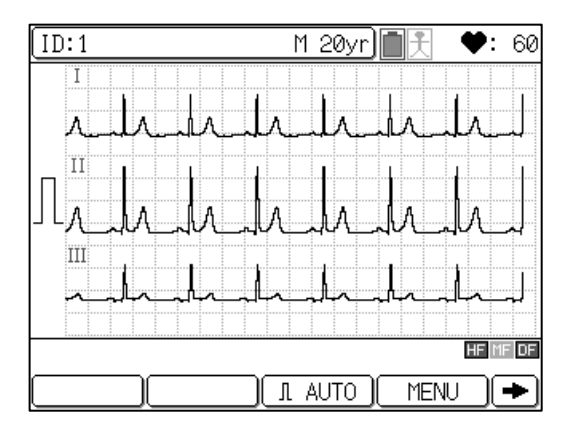

### **The displayed function keys are as follows.**

[AUTO] or [\*\*mm]:

- Selects the size of ECG waveform. (2.5, 5, 10, or 20 will be displayed for \*\*.)
- [MENU]: Displays the MODE SELECT window.
- [FEED]: Feeds the recording paper.
- [FILTER]: Displays the filter setup window. ON/OFF for HF, MF, DF filter can be set.
- [ $\rightarrow$ ]: Displays the function keys on the next page.
- [ $\bigtriangleup$ ]: Displays the function keys on the previous page.

## Additional information:

For the FX-7202, STANDARD ECG MODE will be initially selected when the power is turned ON.

### 3 **Check the ECG waveform.**

Check the ECG waveform displayed on the screen.

To change the lead, press **LEAD [**◀ **] or** 

**[**▶ **]** on the control panel. 3-lead or 6-lead waveform can be displayed.

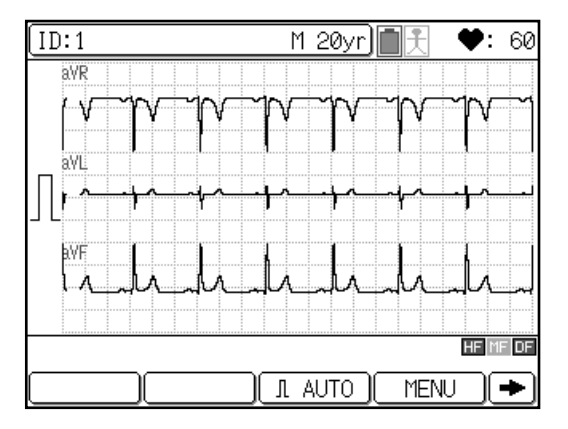

### 4 **Press [START/STOP] to start the recording.**

When the waveform is stable, press **[START/STOP]** to start recording the ECG waveform. Press **LEAD [**◀ **] or [**▶ **]** to change the lead. The compressed waveform will be printed every 24 seconds.

### Additional information:

- The number of recording channels can be selected from "3ch" (default) or "6ch" for "Manual Recording CH" under **SETUP MODE (STANDARD ECG MODE)**.
- See Chapter 7, "Setting Up Parameters of the Cardimax FX-7202: Standard ECG  $R$ Mode".
- Patient information can be entered by touching the ID area.

However, patient information cannot be entered if the function menu is displayed.

• **Filter ON/OFF Setup**

Touch [FILTER] to display the filter setup window. On this window, ON/OFF for HF, MF, DF filter can be set. Touch [HF ON/OFF], [MF ON/OFF], [DF ON/OFF] to change the setting. Touch [Close] to close the window.

- To change the frequency characteristic of the filter, use the **SETUP MODE (ECG CONTROL)**. When the filter is set to ON, corresponding icon for "HF", "DF" or "MF" will be displayed on the status area.
- **Sensitivity**

To change the sensitivity, touch the sensitivity key ([AUTO] or [\*\*mm]). Sensitivity settings of 2.5mm/mV, 5mm/mV, 10mm/mV, 20mm/mV, and AUTO (automatic) are available. When AUTO is set, optimal sensitivity for recording and displaying data is selected automatically from 2.5mm/mV, 5mm/mV or 10mm/mV.

### • **Recording Speed**

The recording speed is fixed as 5mm/s.

- By pressing **[1mV]**, calibrated waveform can be recorded.
- By pressing **[START/STOP]** again, recording operation can be suspended.
- If proper ECG waveform cannot be recorded, see Chapter 8 "Maintenance and Troubleshooting: When You cannot Record an Accurate ECG".

## 5 **Press [START/STOP] again to stop recording.**

# **Chapter 6 Managing ECG Data Files**

This chapter provides information on how to read ECG data from the built-in memory.

The Cardimax FX-7202 has a built-in memory for storing ECG data. The ECG data recorded by analysis and measurement are always saved in the built-in memory. The built-in memory can store a maximum of 128 ECG data files.

### Notes:

- The maximum number of files that can be saved in the built-in memory depends on the recording mode and recording length. You can save 128 files when recording is performed in the standard ECG mode.
- When the built-in memory space becomes full, new data are written over from the oldest data.

*Reading ECG Data from the Built-in Memory* 

You can read ECG data from the built-in memory.

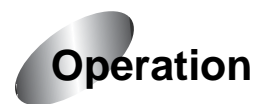

## 1 **Display the Mode select window.**

Touch [MENU] to display the **Mode select** window.

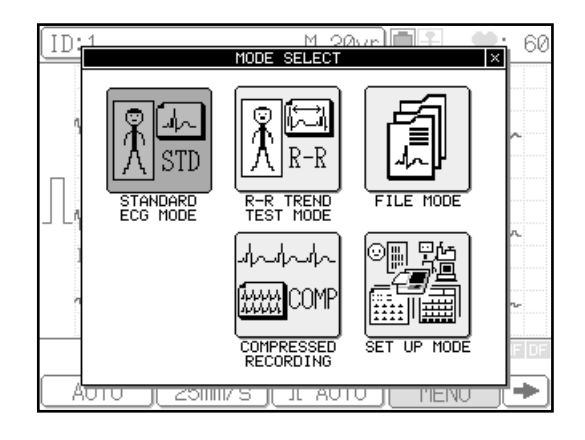

### 2 **Touch [FILE MODE]**

The **FILE MODE (ECG DATA** 

**READING)** window appears. It displays a list of the ECG data saved in the builtin memory . To scroll the page, touch  $[\star]$  or  $[\star]$ .

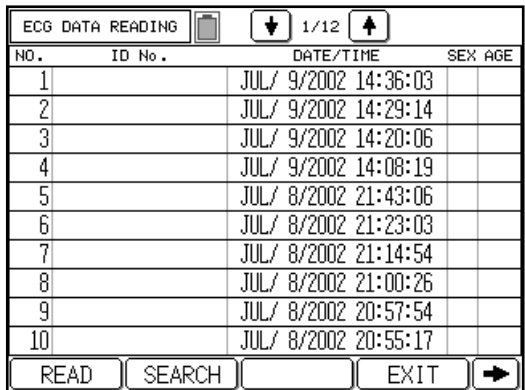

## 3 **Select the data to be read.**

Touch the data number of the data to be read. You can select two or more data. The selected data number is highlighted. If you select wrong data by mistake, touch the highlighted number again to cancel the selection of this data.

Touch  $[\rightarrow]$  and then [ALL], if you want select all of the data.

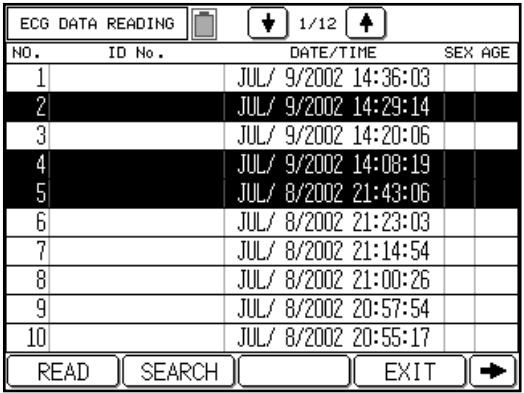

## 4 **Read and print the selected ECG data.**

Touch [READ] to read the selected ECG data. The selected ECG data are read in an ascending order according to the data number and is printed automatically.

After a data file is read, the highlighted number of the data being read is turned off.

To cancel printing, press [**START/STOP**] while the ECG data are being printed.

### Notes:

- You can touch the  $[\ ]$  or  $[\ ]$  keys to display the previous page and next page, if these pages are available.
- If the magazine is open or recording paper runs out while the ECG data are being printed, printing is canceled automatically.
- Touch [EXIT] to display the Mode select window.

*Searching ECG data\_\_\_\_\_\_\_\_\_\_\_\_\_\_\_\_\_\_\_\_\_\_\_\_\_\_\_\_\_\_\_\_\_\_\_\_\_\_\_\_\_\_\_\_\_\_\_\_* 

You can search for the ECG data to be read by ID number, date, last date, or name.

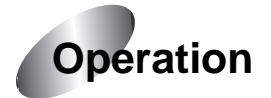

- 1 **Perform steps 1 to 2 of "Reading ECG Data from the Built-in Memory."**
- 2 **Touch [SEARCH] on the FILE MODE (DATA READING) window.**

The **SEARCH CONDITIONS** window appears.

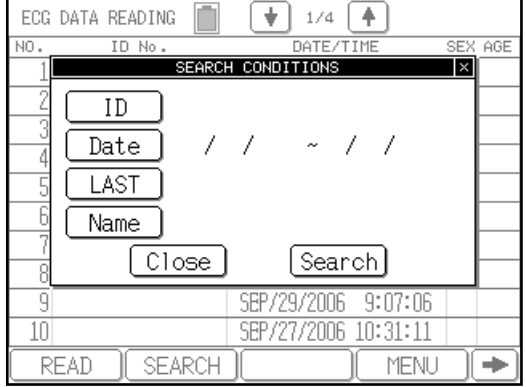

### 3 **Touch the search target.**

To search by ID number, touch [ID]. To search by test date, touch [DATE].

### *Search by ID*

When you touch [ID], the **ENTER THE ID** window appears.

Touch the number keys ([0] to [9]) to enter the ID to be searched.

Touch [Enter] to set the input value and close the **ENTER THE ID** window.

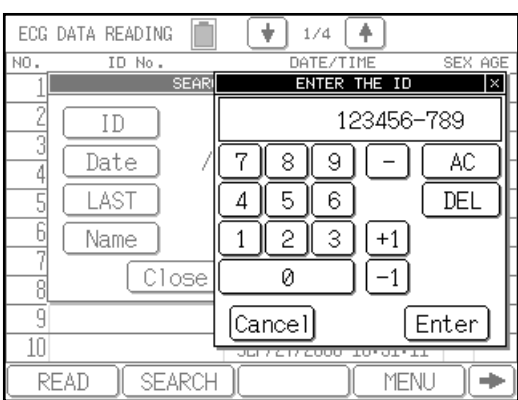

Note:

To clear all input values, touch [AC]. To clear an input value preceding the cursor position, touch [DEL]. To increment or decrement the entered value, touch [+1] or [-1]. To cancel the ID input and close the **Enter the ID** window, touch [Cancel].

### *Search by date*

When you touch [Date], the **DATE** window appears.

Touch the number keys ([0] to [9]) to enter the starting and ending test dates for a search. If you omit the starting date, the data preceding the ending date will be searched; and if you omit the ending date, the data after the starting date will be searched. If you omit both dates, all data will be searched.

Touch [Enter] to set the input values and close the Enter the date window.

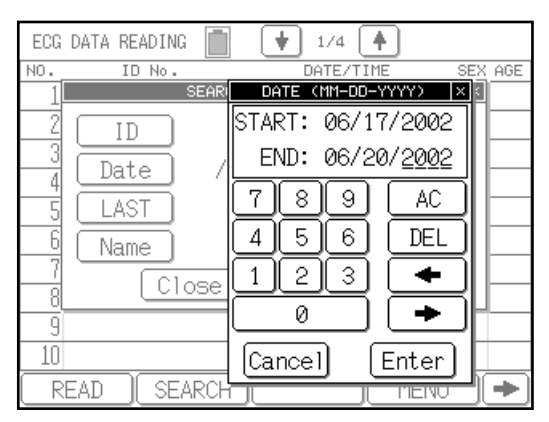

### Notes:

- To clear all input values, touch [AC]. To clear an input value preceding the cursor position, touch [DEL]. To move the cursor, touch  $\left[\blacktriangleleft\right]$  or  $\left[\blacktriangleleft\right]$ . To cancel the date input and close the DATE window, touch [Cancel].
- The date display format (mm-dd-yy or dd-mm-yy) complies with the [Date Type] parameter setting of the **SET UP MODE (ECG CONTROL)**.
- If you enter an invalid date, this date is ignored and a warning beep is emitted.

### *Search by last date*

When you touch [LAST], the data of latest recorded day in the built-in memory are searched.

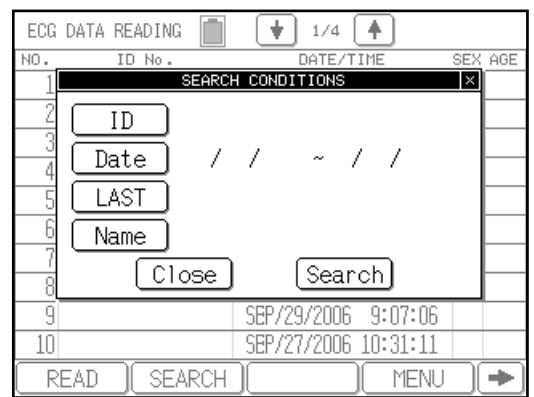

### *Search by name*

Touch [Name] to display the "ENTER THE NAME" keyboard. There are 2 windows where different alphanumeric symbols are displayed. The windows can be switched by touching [1/2↓] or [2/2↑] keys. Enter the patient name and press [ENTER]. To enter a capital letter, touch [CAPS]. To move the cursor, touch  $\left[-\right]$   $\rightarrow$  keys. To insert a space, touch [Space]. To delete one character, touch [DEL]. To delete all the entered characters, touch [Cancel].

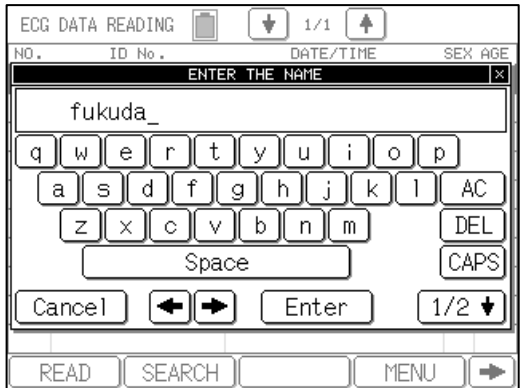
## **CAUTION**

- A wildcard character " $*$ " can be used to search a name. By adding, " $*$ " at the end of the entered characters, a prefix search can be performed for the entered characters before "¼".
	- However, if any character is entered after the wildcard character " $*$ ", or if the wildcard character " $*$ " is not used, an exact search will be performed.
- Maximum of 30 characters can be entered for a name. If all 30 characters are entered, a prefix search will be performed for these 30 characters. If less than 30 characters are entered, an exact search will be performed.

### *Printing a list of ECG data*

You can print a list of the ECG data saved in the built-in memory.

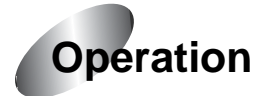

1 **Perform steps 1 to 2 of "Reading ECG Data from the Built-in Memory."** 

### 2 **Touch [ ] to display the next page.**

Function keys on the next page will appear.

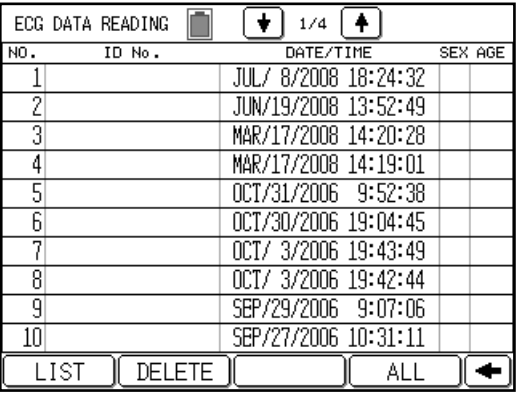

### 3 **Touch [LIST] or press [START/STOP] to start printing the ECG data list.**

To stop printing while the list is being printed, touch [STOP] or press [**START/STOP**].

Note:

If the magazine is open or recording paper runs out while printing the ECG data list, printing is canceled automatically.

# *Deleting ECG Data*

The data stored in the memory can be deleted.

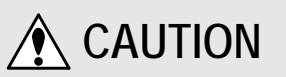

Once the data is deleted, it cannot be restored. Be cautious when performing the delete process.

## **Operation**

1 **Perform steps 1 to 2 of "Reading ECG Data from the Built-in Memory".** 

### 2 **Select the data to be deleted.**

Touch the data number of the data to be deleted. You can select more than one data. The selected data number is highlighted. If you select wrong data by mistake, touch the highlighted number again to cancel the selection of this data. Touch  $[\Rightarrow]$  and then  $[ALL]$ , if you want to select all data.

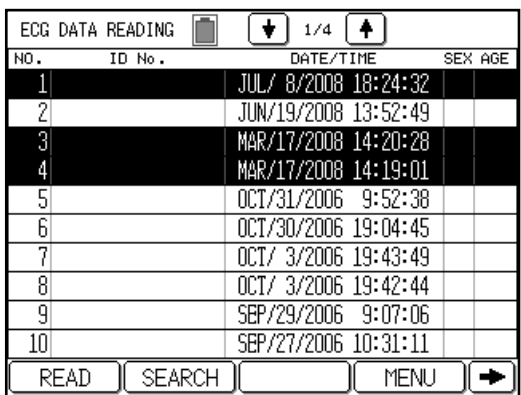

## 3 **Delete the selected ECG data.**

Touch  $[\Rightarrow]$  and then [DELETE]. A confirmation message to delete the data will be displayed. Touch [YES] to delete the selected data.

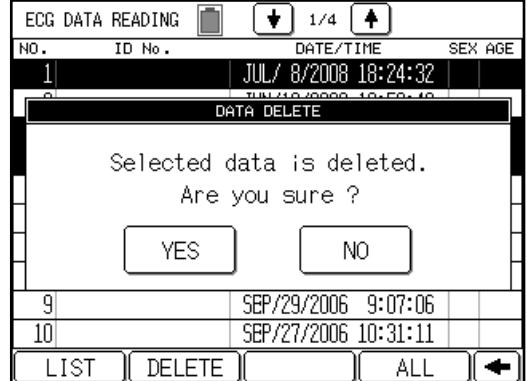

## **Chapter 7 Setting Up Parameters of the Cardimax FX-7202**

You can use the SET UP MODE menus to change the FX-7202 parameters such as the recording format and filters in order to meet the requirements of your ECG recording.

## *Overview of Parameters*

The parameters you can change using the SET UP MODE are summarized in the table below.

The parameters of the ARRHYTHMIA ECG MODE menu are available only when the PC-7403 program cartridge is installed.

#### *ECG CONTROL*

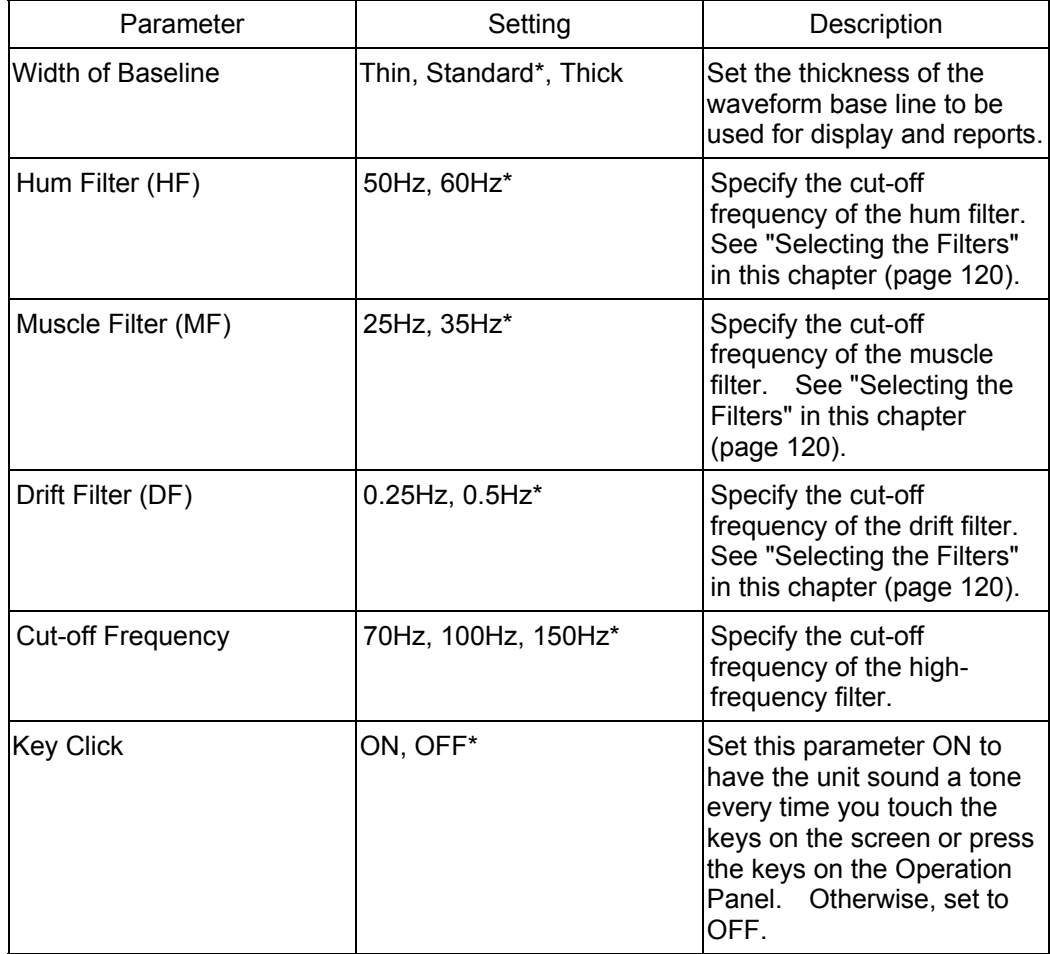

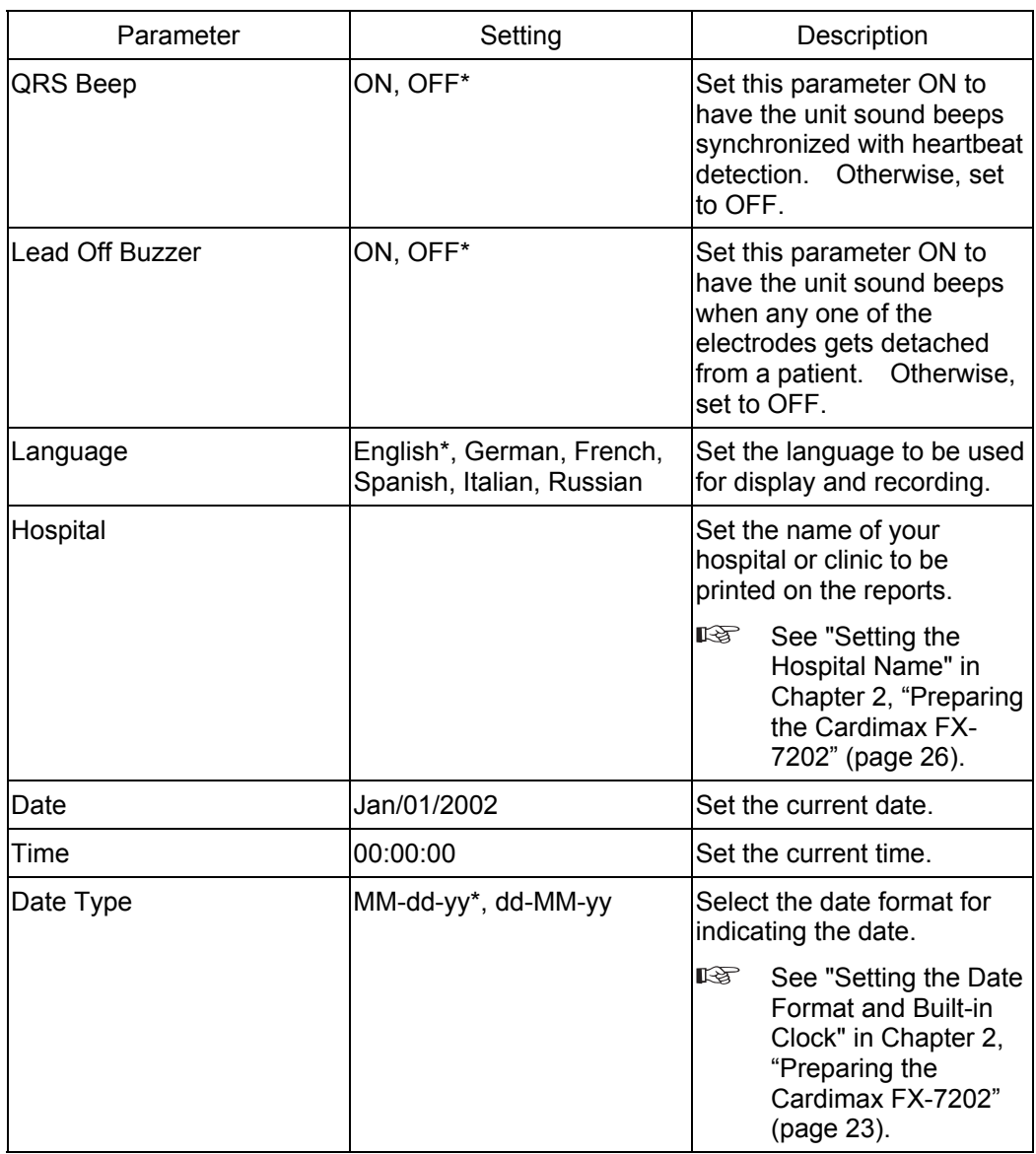

∗: The settings marked with an asterisk (∗) are the default settings.

#### *PATIENT DATA*

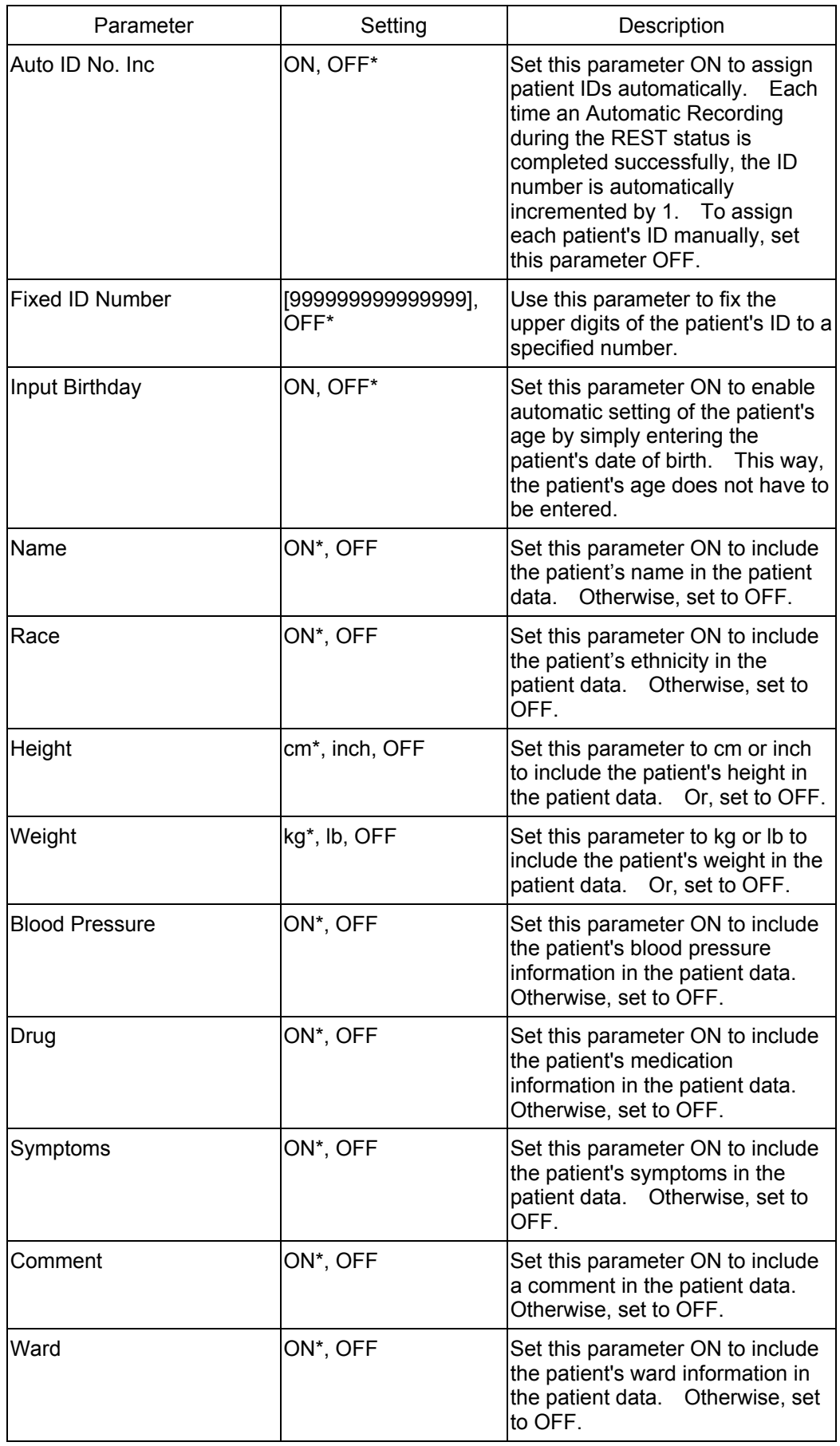

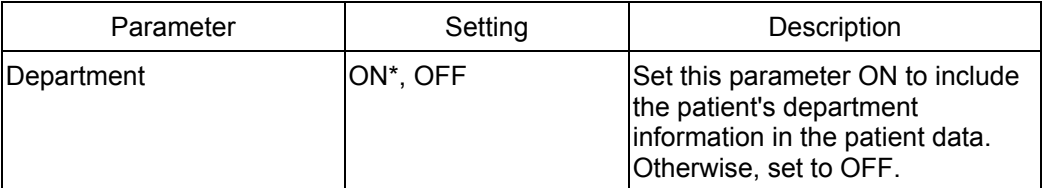

∗: The settings marked with an asterisk (∗) are the default settings.

#### *STANDARD ECG MODE*

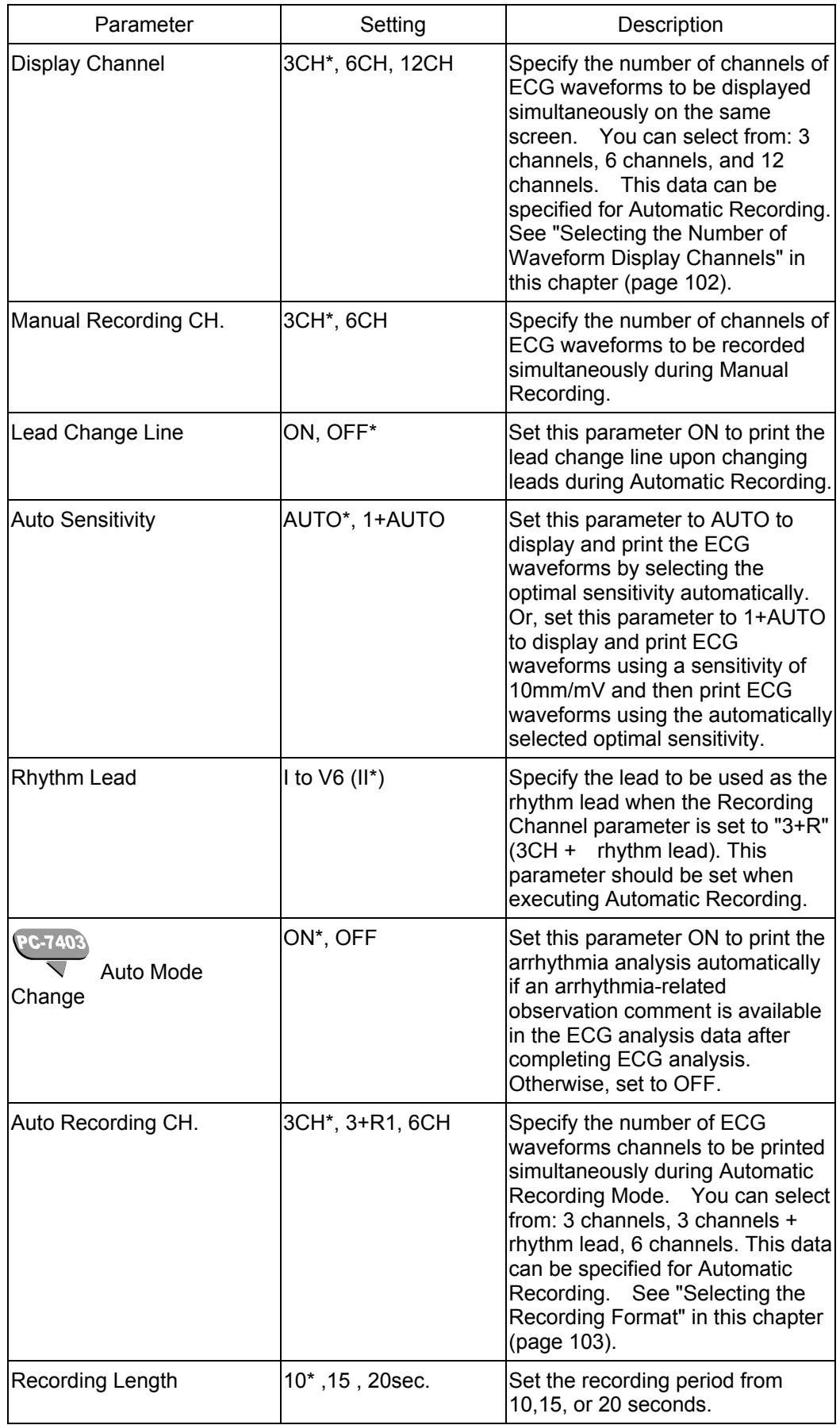

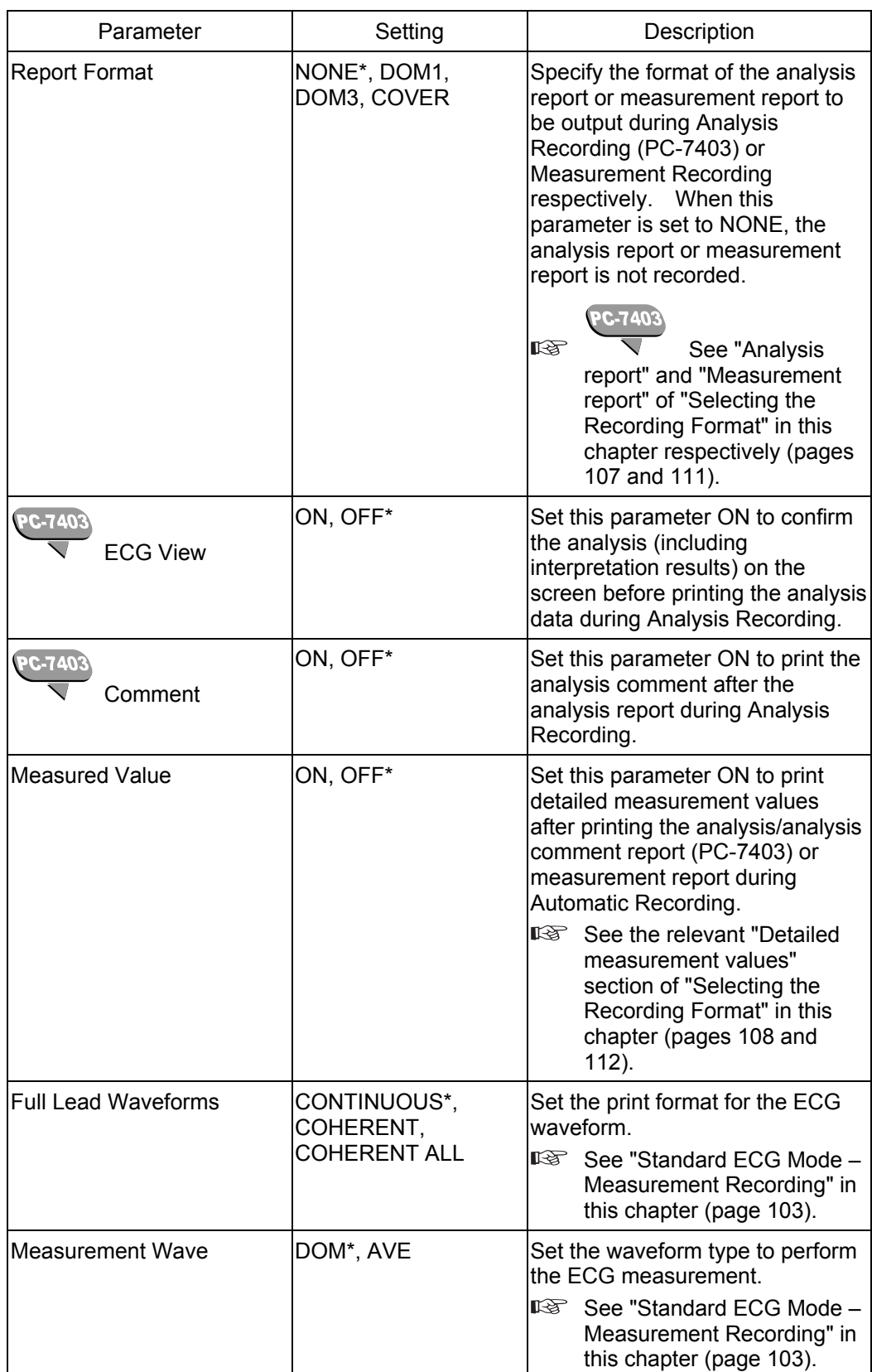

∗: The settings marked with an asterisk (∗) are the default settings.

## Additional information:

The Recording Channel parameters are invalid for the Arrhythmia ECG Mode or R-R Trend Test Mode. The number of channels to be displayed complies with the Manual Record Channel parameter setting when manual recording of the Standard ECG Mode is executed.

# **PC-7403**<br>ARRHYTHMIA ECG MODE

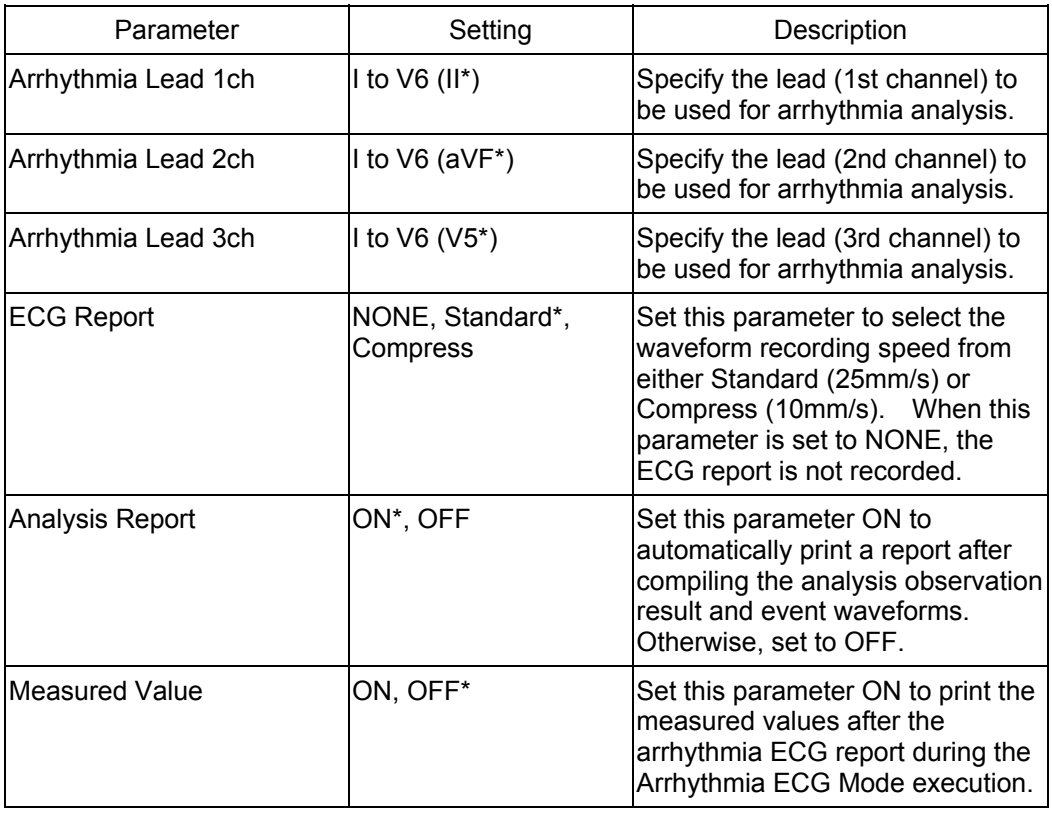

∗: The settings marked with an asterisk (∗) are the default settings.

### *R-R TREND TEST MODE*

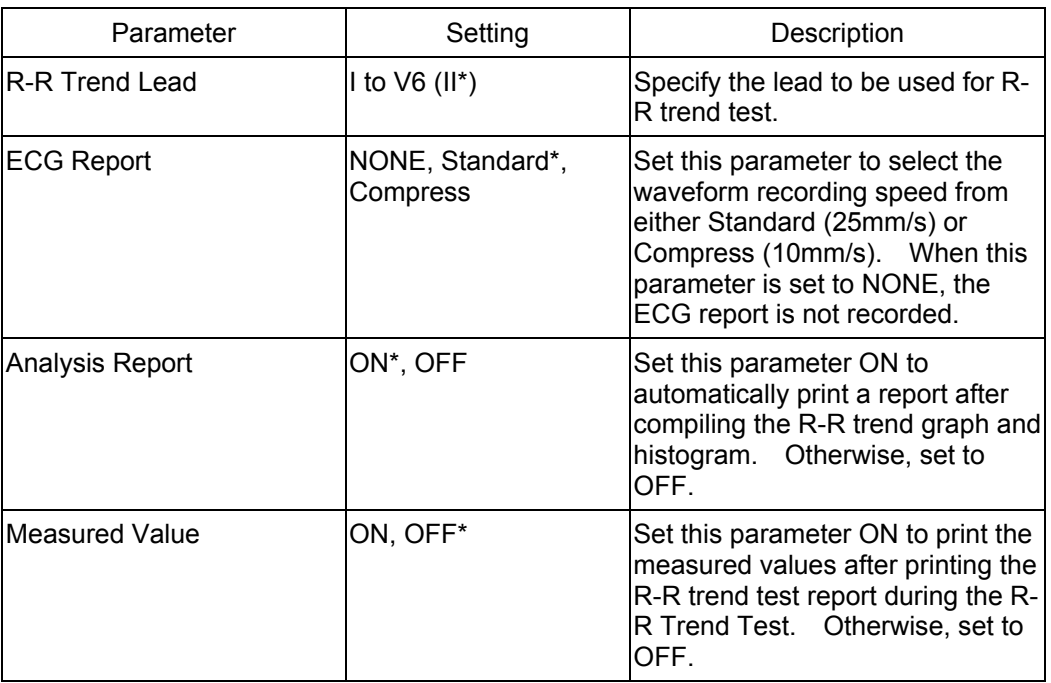

∗: The settings marked with an asterisk (∗) are the default settings.

## *General Flow of the Parameter Setup Procedure*

The SET UP MODE screens consist of 7 menus: ECG CONTROL, PATIENT DATA, STANDARD ECG MODE, ARRHYTHMIA ECG MODE, R-R TREND TEST MODE, INITIALIZE, and MAINTENANCE. For further information about the operation of a specific parameter such as the recording format, see the following sections in this chapter.

The ECG CONTROL, PATIENT DATA, STANDARD ECG MODE, and R-R TREND TEST MODE screens contain parameters that are valid for all function modes. The ARRHYTHMIA ECG MODE parameters can be used only when the PC-7403 program cartridge is installed. The INITIALIZE menu is used to initialize the settings and restore the default settings.

晚 See "Performing the Self-diagnostics Test" in Chapter 8, "Maintenance and Troubleshooting", for further information about the MAINTENANCE menu (page 123).

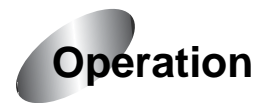

### 1 **Display the Mode select window.**

Touch [MENU] to display the **Mode select** window.

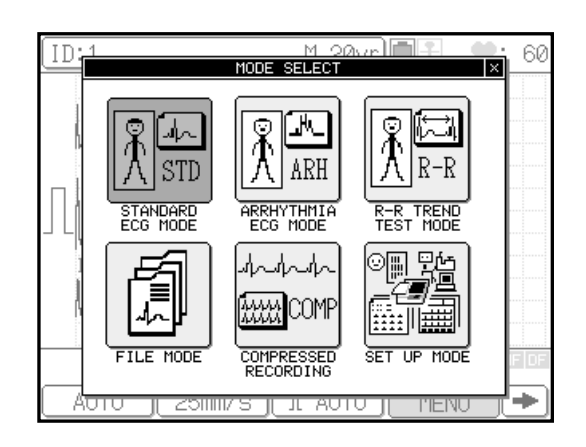

## 2 **Touch [SET UP MODE].**

The **SET UP MODE (MENU)** window will appear.

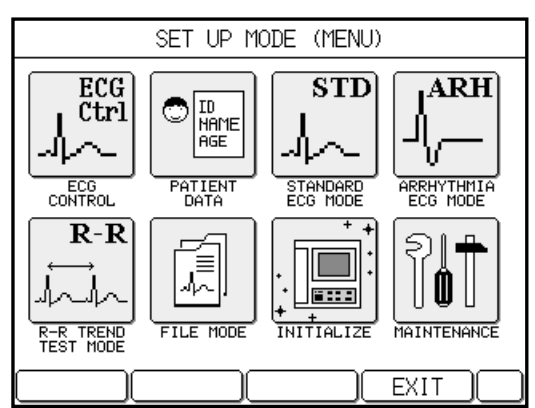

### 3 **Select the desired SET UP MODE menu.**

Note that the **ARRHYTHMIA ECG MODE** menu is displayed only when the PC-7403 program cartridge is installed.

### 4 **Select the parameter to be changed.**

When the **SET UP MODE** screen displays a parameter to be changed, touch and select that parameter. To display the next page, touch [NEXT  $\downarrow$ ].

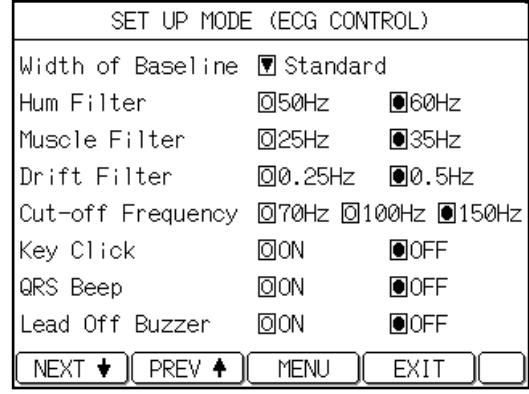

## 5 **Select the setting.**

Touch the radio button of the setting that you want to select (●). To change the setting of an item with a down arrow  $(\nabla)$ next to it, touch the down arrow. A window that provides choices for this setting (or three consecutive touch keyboard pages for character input such as a hospital name) will appear. Touch the desired setting in this window and touch [Enter] to finish the new setting.

 $R^2$ See "Selecting the radio button", "Changing the setting of an item

with the down arrow(▼) button", "Entering letters", and "Entering numeric values" for further information about the input procedures (pages 100 to 101).

## 6 **Touch [EXIT] to end the setting operation.**

Display another **SET UP MODE** screen if necessary and set the required parameter. After you finish all the required settings, touch [EXIT] to end the setting operation and return to the test mode screen.

To return to the **SET UP MODE (MENU)** screen, touch [MENU].

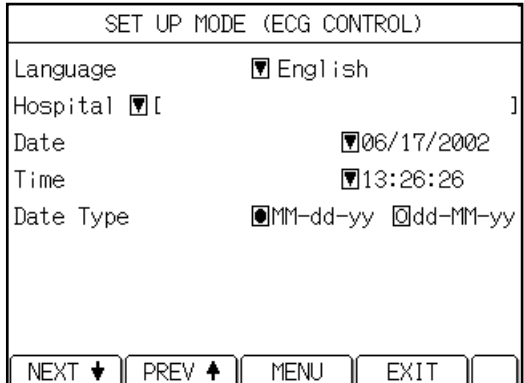

#### *Selecting the radio button*

You can turn on the radio button for selecting the desired value or item from two or more choices.

Example:

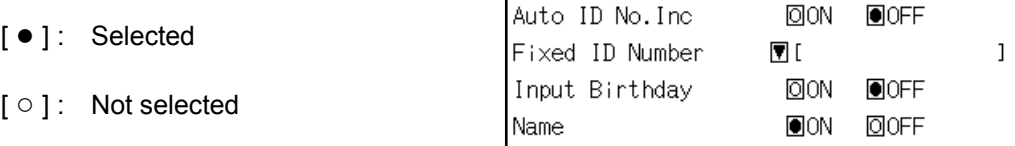

Race

Height

Weight

Blood Pressure

 $NEXT$   $\bullet$   $[$  PREV  $\bullet$   $]$ 

#### *Changing the setting of an item with the down arrow (▼) button*

When there is a down arrow  $(\blacktriangledown)$  to the left of the current setting, touch this arrow. A window that provides choices for this setting will appear. Touch the desired setting in this window.

Example:

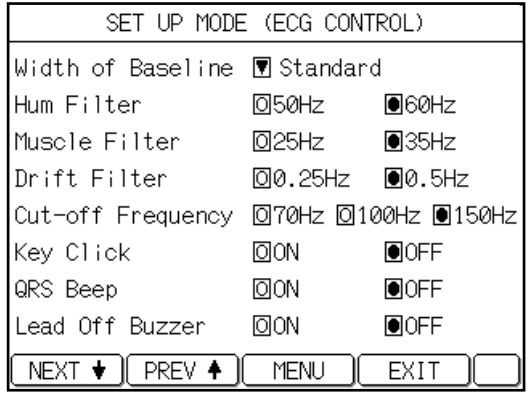

SET UP MODE (PATIENT DATA)

OON

 $\blacksquare$ cm

Okg

OON

MENU ||

**OOFF** 

回1b

**回OFF** 

**EXIT** 

回inch 回OFF

**回OFF** 

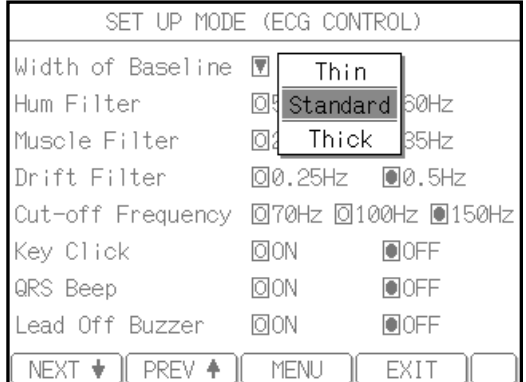

#### *Entering letters*

When there is a down arrow  $(\blacktriangledown)$  preceding the current setting, touch this arrow. If the setting requires an input of letters such as a hospital name, the alphanumeric keyboard window will pop up. Two keyboard pages are available: letters and symbols/number. Touch  $[1/2 \tbinom{1}{2}$  or  $[2/2 \tbinom{4}{1}$  to switch the keyboards and key in the letters. To enter uppercase letters, touch [CAPS] on the letter (lowercase) screen. To enter a space, touch [Space] bar. If you enter a wrong letter, touch [DEL] to delete a letter; or touch [AC] to delete all letters. You can touch  $\left[\blacktriangle\right]$  or  $\left[\blacktriangleright\right]$  to move the cursor position. After you enter data, touch [Enter]. The previous screen reappears.

Example:

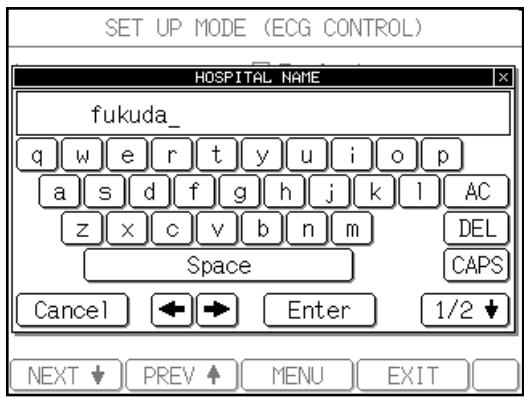

#### *Entering numeric values*

When there is a down arrow  $(\blacktriangledown)$  preceding the current setting, touch this arrow. If the setting requires an input of numeric values such as the date, the keypad window will pop up. Touch the number keys to enter the desired value. If you enter a wrong number, touch [DEL] to delete a digit; or touch [AC] to delete all digits. You can touch [ $\leftarrow$ ] or  $\leftarrow$ ] to move the cursor position. After you enter data, touch [Enter]. The previous screen reappears.

Example:

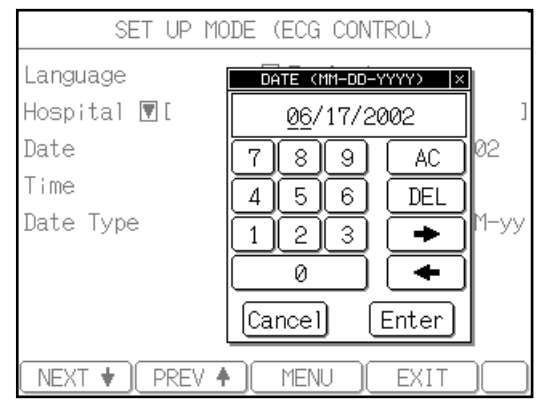

## *Selecting the Number of Waveform Display Channels*

Use the following procedure to set the ECG waveform display format.

Select the number of ECG waveform channels to be displayed simultaneously on the screen. Set the **Display Channel** parameter on the **SET UP MODE (STANDARD ECG MODE)** screen.

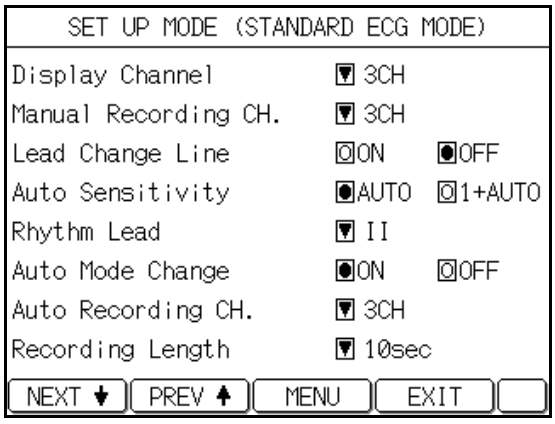

#### Note:

The mode screen varies depending on the FX-7202 configuration. The mode screen shown is displayed when the PC-7403 program cartridge is installed.

## Additional information:

The number of channels to be displayed complies with the **Manual Recording CH.** parameter setting when Manual Recording of the Standard ECG Mode is executed.

#### *3CH*

Displays the lead groups for 3 channels on the screen. Each time you press **LEAD**  $\left[\right]$  or  $\left[\right]$ , the lead group will be changed in the following order:

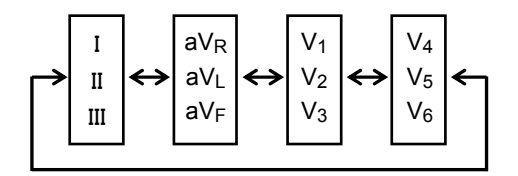

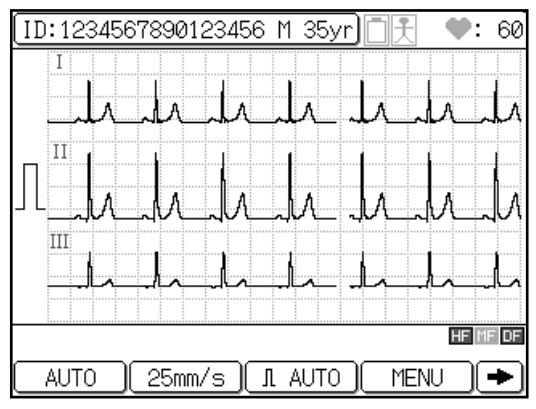

#### *6CH*

Displays the lead groups for 6 channels on the screen. Each time you press **LEAD**  $\left[\bigtriangleup\right]$  or  $\left[\bigtriangleright\right]$ , the lead group will be changed in the following order:

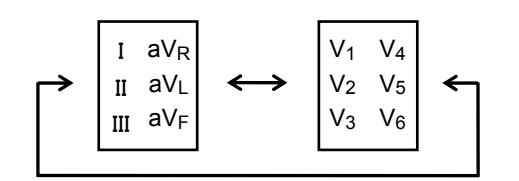

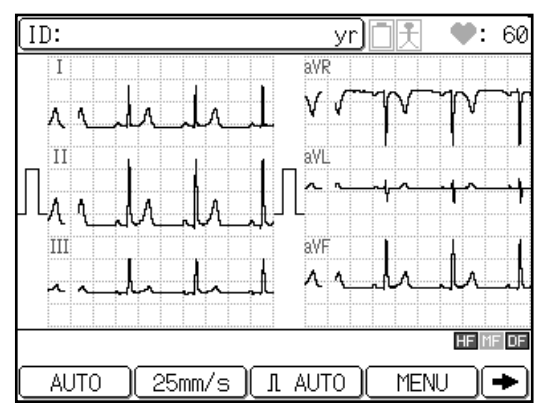

#### *12CH*

Displays the lead groups for 12 channels on the screen. When 12CH is selected, the latest 1 beat for every second is displayed.

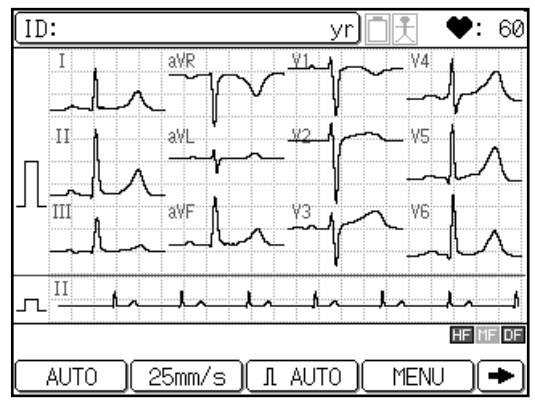

## *Selecting the Recording Format*

Use the following procedure to set the printout format to be applied for each test mode.

## Standard ECG Mode - Measurement Recording

Measurement Recording has 3 types of print formats: ECG waveforms, measurement report, and detailed measurement values. These formats can be enabled or disabled for the printed reports of the ECG waveform and detailed measurement values. Also, the print formats of all 3 reports can be selected.

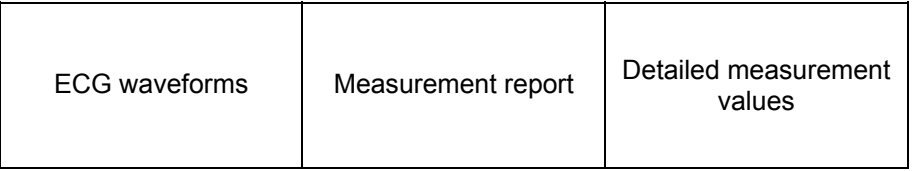

The following **SET UP MODE** screens are used to select the parameters related to the recording format of Measurement Recording:

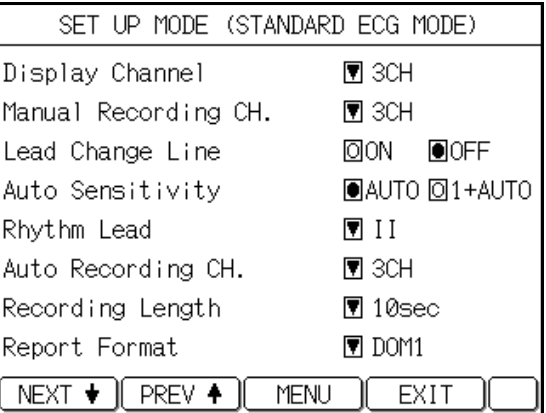

*SET UP MODE (STANDARD ECG MODE) screen (page 1/2)* 

#### Note:

The mode screen varies depending on the FX-7202 configuration. The mode screen shown is displayed when the PC-7403 program cartridge is installed.

#### *SET UP MODE (STANDARD ECG MODE) screen (page 2/2)*

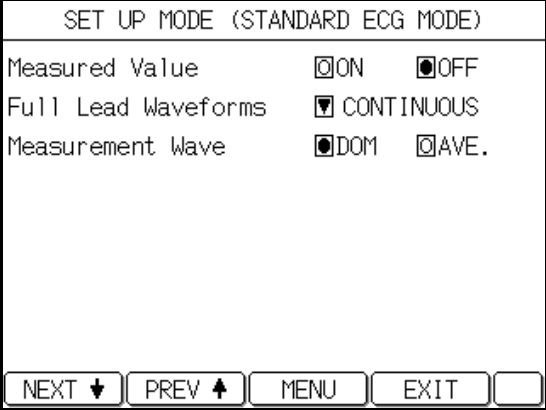

#### *ECG waveforms*

You can select the following parameters for Measurement Recording:

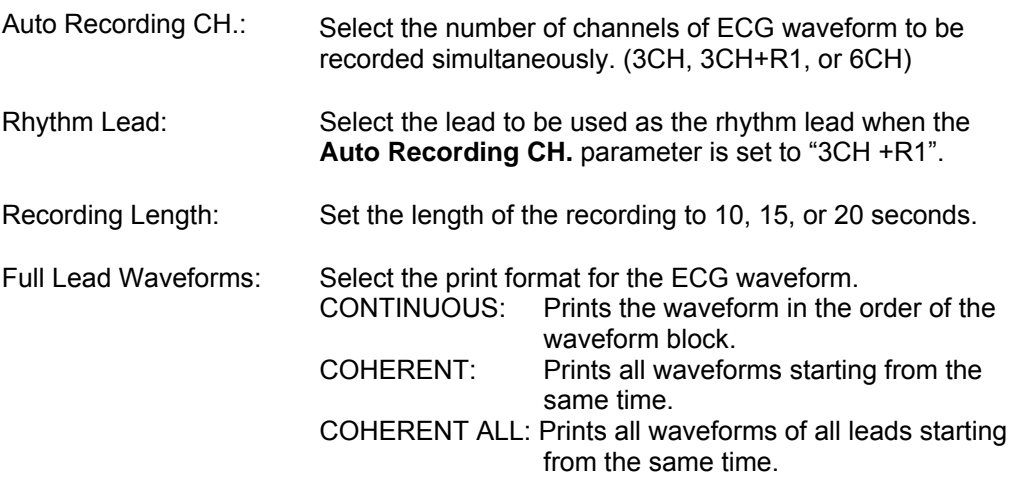

Measurement Wave: Select the extracting waveform.

- DOM: Sets the dominant waveform including the analyzing heartbeat as the extracting waveform.<br>AVE: Sets the average waveform including t
- Sets the average waveform including the analyzing heartbeat as the extracting waveform.

## **CAUTION**

If "3CH+R1" is selected for the Auto Recording CH. and "COHERENT ALL" is selected for the Full Lead Waveforms, 3CH ECG waveform will be recorded.

#### *ECG waveforms (3CH)*

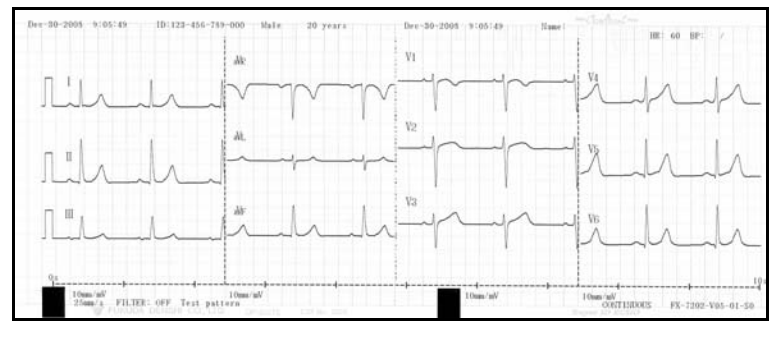

#### *ECG waveforms (3CH + rhythm lead)*

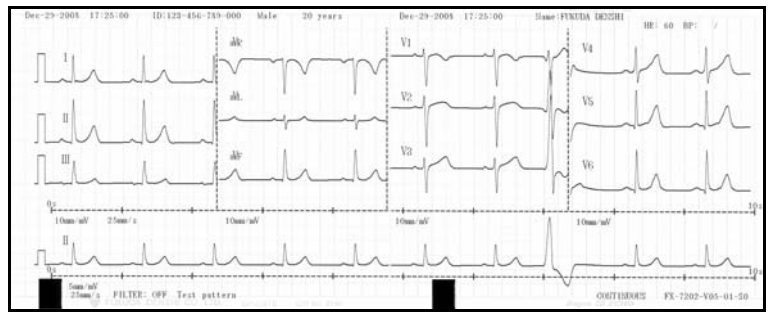

#### *ECG waveforms (6CH, CONTINUOUS)*

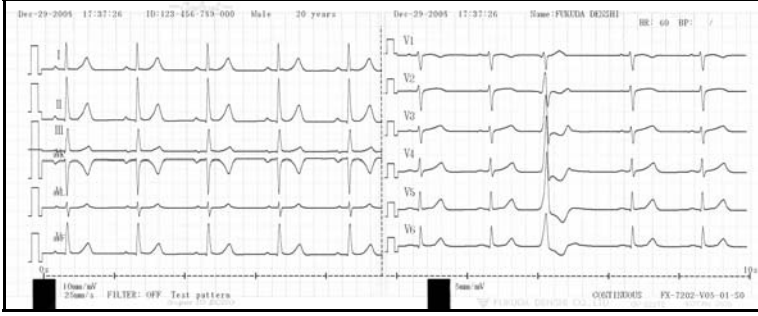

#### *ECG waveforms (6CH, COHERENT)*

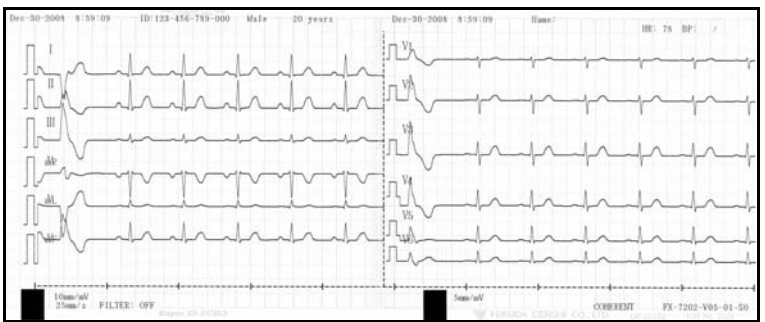

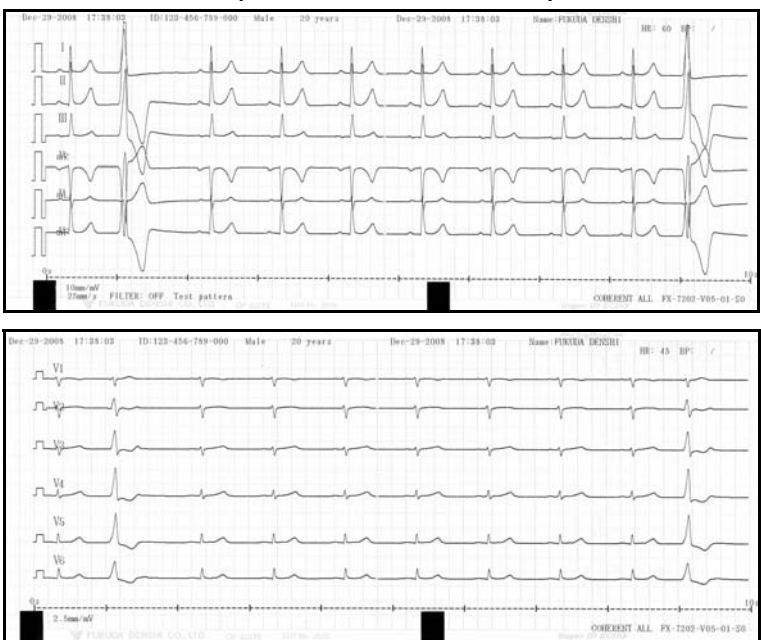

#### *ECG waveforms (6CH, COHERENT ALL)*

#### *Measurement report*

These are basic measurement values and measurement waveforms. You can select the following parameter:

Report Format: Select the format of the measurement report to be printed. (NONE, DOM1, DOM3, or COVER) When this parameter is set to "NONE", the measurement report is not recorded.

#### *Measurement report (DOM1)*

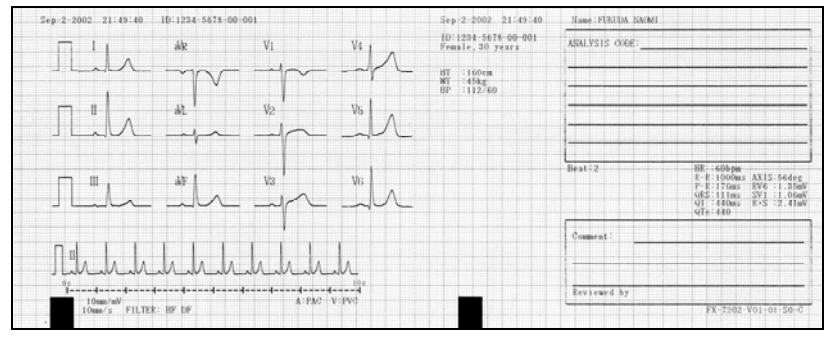

#### *Measurement report (DOM3)*

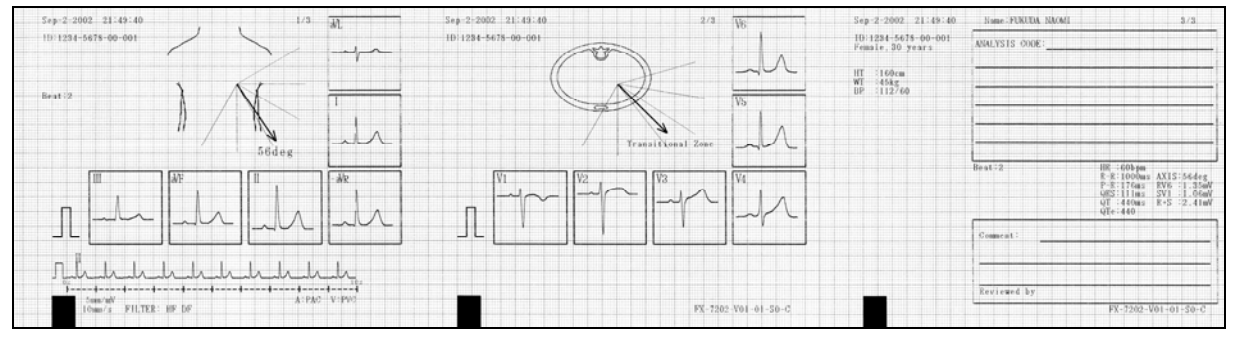

#### *Measurement report (COVER)*

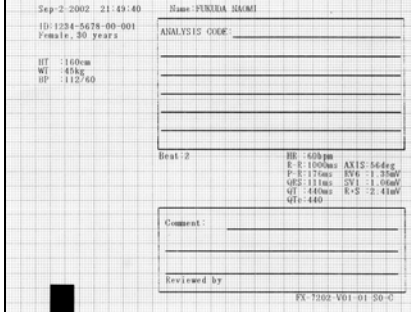

#### *Detailed measurement values*

These are detailed measurement values related to dominant waveforms used for Measurement Recording.

Measured Value: Set this parameter "ON" to print the detailed measurement values. Otherwise, set to "OFF".

#### *Detailed measurement values*

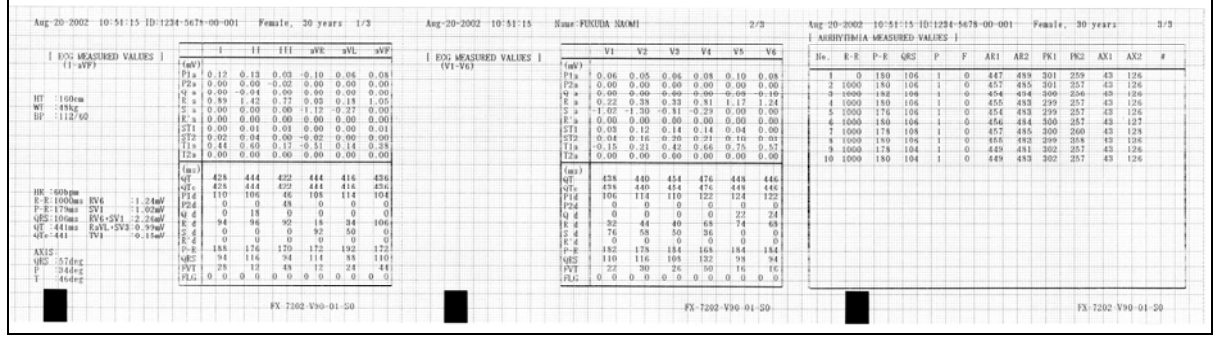

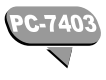

## Standard ECG Mode - Analysis Recording

The analysis recording prints the following 4 types of data: ECG waveforms, analysis report, analysis comment, and detailed measurement values. The printing of the ECG waveform, analysis comment, and detailed measurement values can be enabled or disabled. The print format for all 4 reports can be selected.

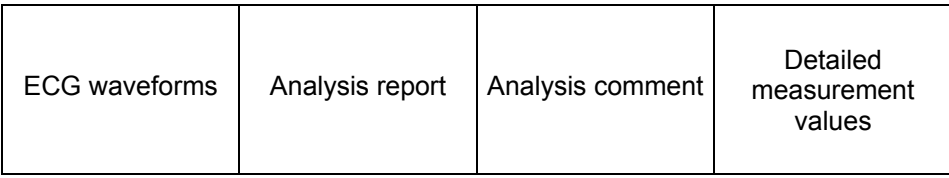

The following **SET UP MODE** screens are used to set the parameters related to the recording format of analysis recording:

#### *SET UP MODE (STANDARD ECG MODE) screen (page 1/2)*

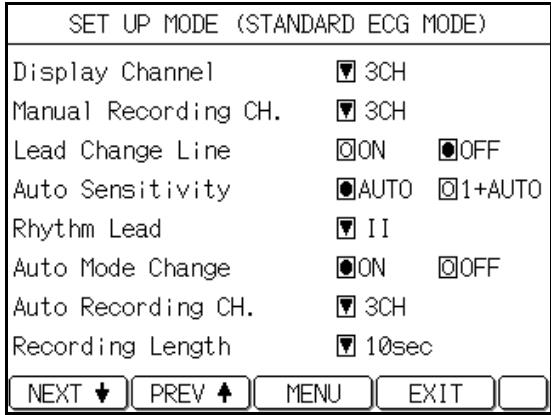

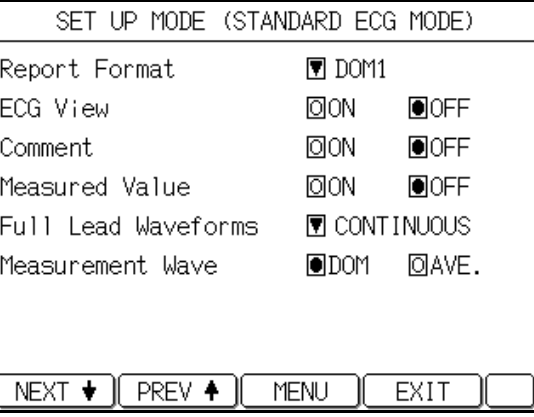

#### *SET UP MODE (STANDARD ECG MODE) screen (page 2/2)*

#### *ECG waveforms*

You can select the following parameters for the ECG waveforms to be used for Analysis Recording:

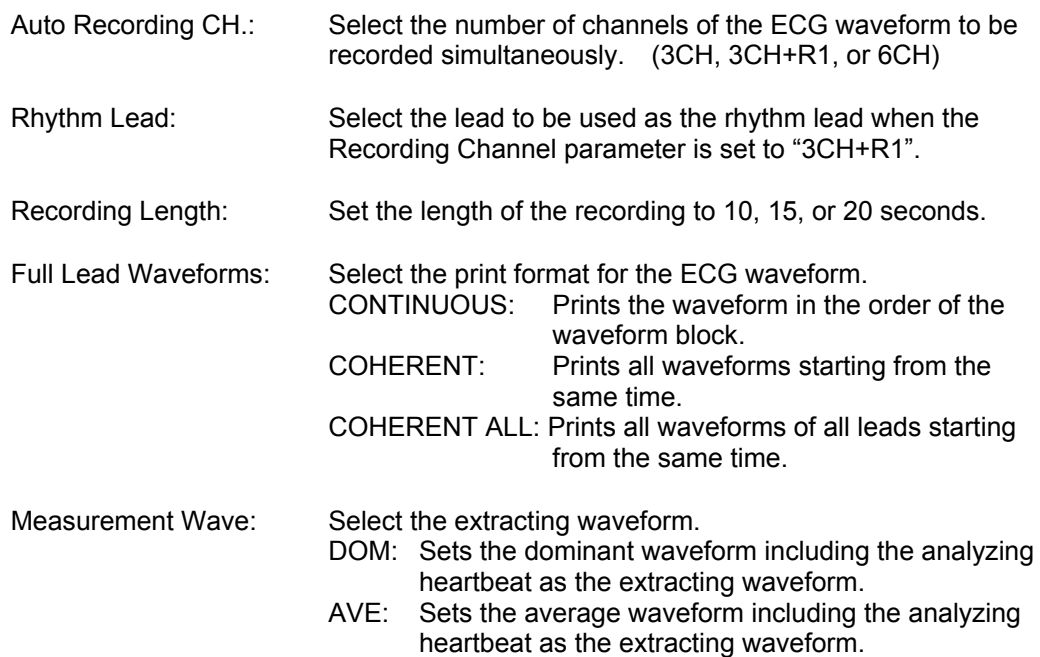

#### *ECG waveforms (3CH)*

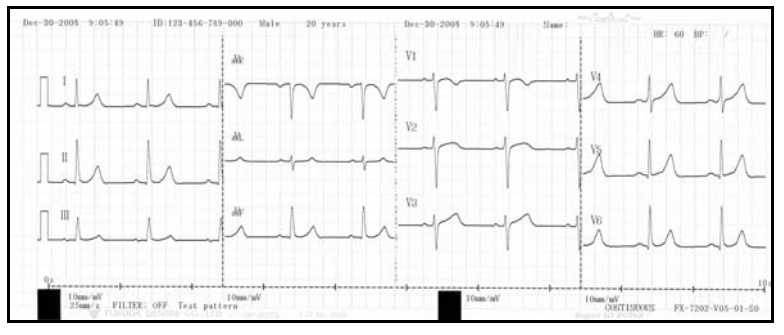

#### *ECG waveforms (3CH + rhythm lead)*

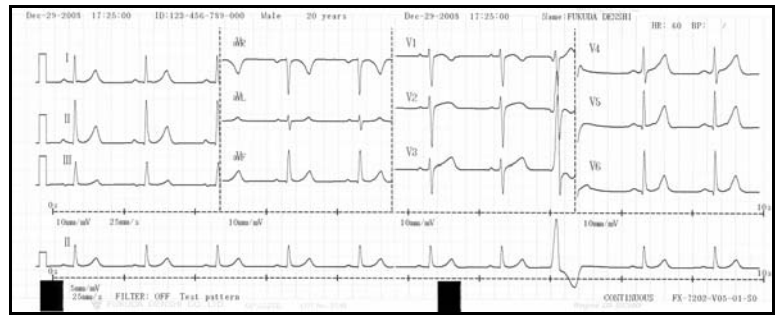

#### *ECG waveforms (6CH, CONTINUOUS)*

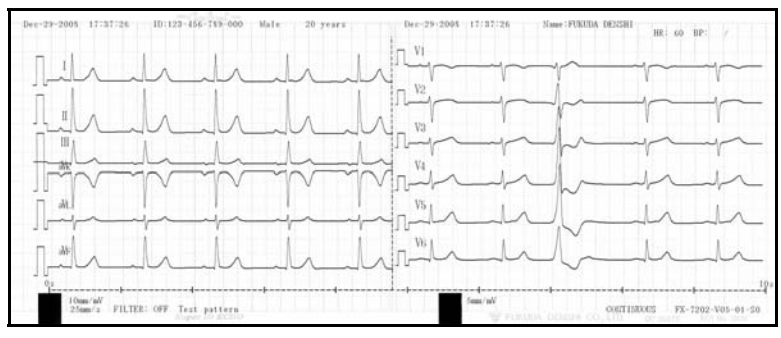

#### *ECG waveforms (6CH, COHERENT)*

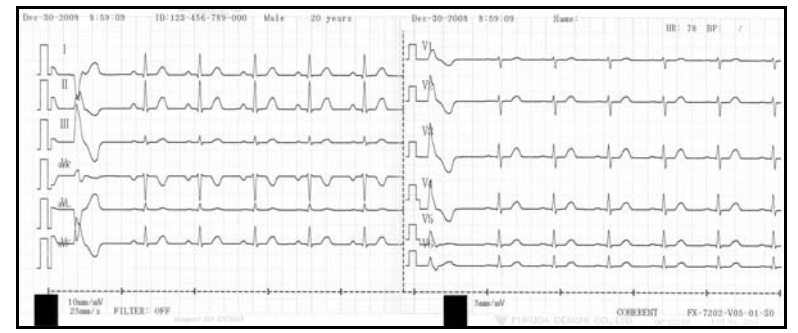

*ECG waveforms (6CH, COHERENT ALL)* 

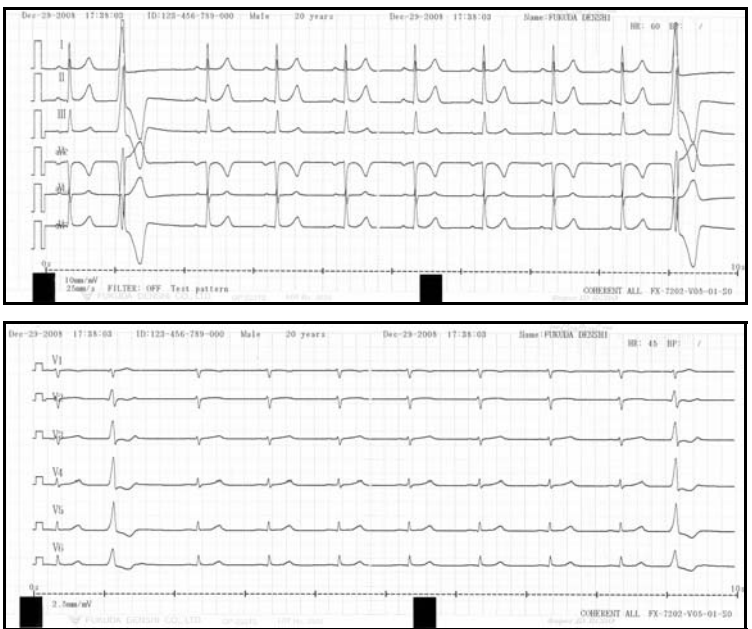

#### *Analysis report*

These are basic measurement values, interpretation, and analysis waveforms. The following parameter can be selected:

Report Format: Select the format of the analysis report to be printed. (NONE, DOM1, DOM3, COVER) When this parameter is set to "NONE", the analysis report is not recorded.

#### *Analysis report (DOM1)*

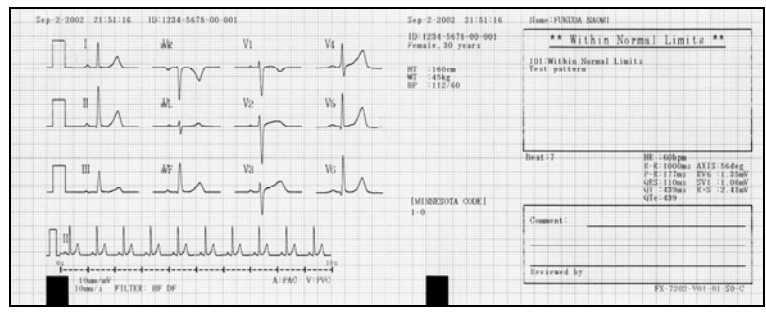

#### *Analysis report (DOM3)*

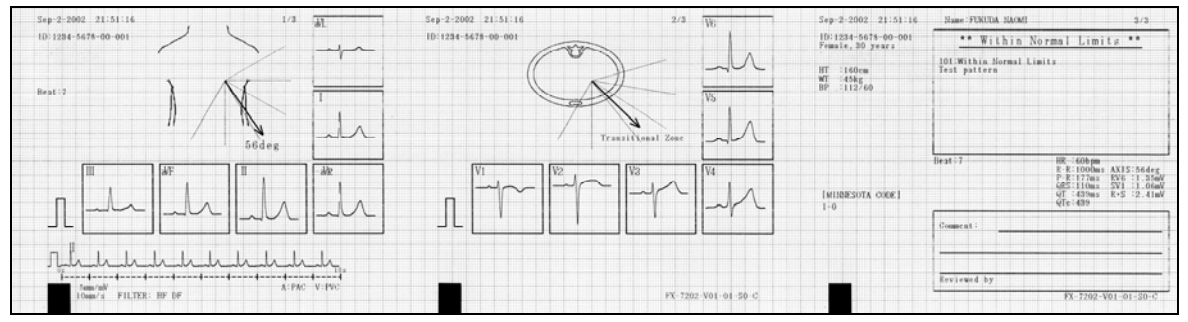

#### *Analysis report (COVER)*

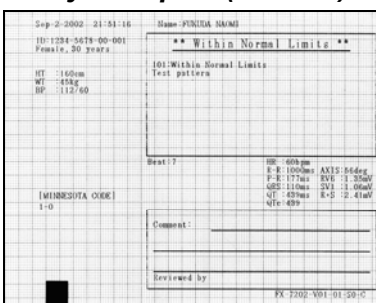

#### *Analysis comment*

This is a comment for the interpretation, waveforms, and measured values.

Comment: Set this parameter "ON" to print the comment. Otherwise, set to "OFF".

#### *Analysis comment*

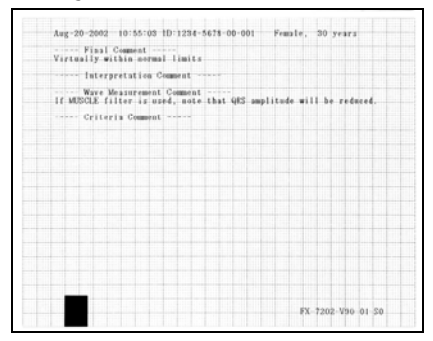

#### *Detailed measurement values*

These are detailed measurement values related to dominant waveforms used for Analysis Recording.

Measured Value: Set this parameter "ON" to print the detailed measurement values. Otherwise, set to "OFF".

#### *Detailed measurement values*

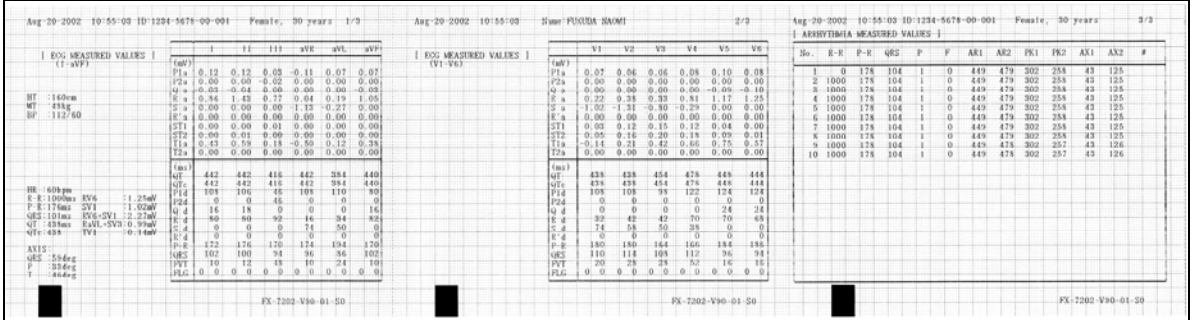

### Additional information:

Before printing the report, confirm the analysis information.

If the ECG View parameter (**SET UP MODE (STANDARD ECG MODE)** (page 2/2)) is set to "ON", a part of the analysis information can be displayed. The information can be checked first, and then printed.

Manual Recording prints the ECG waveform that is the same as the waveform on the screen.

You can change the lead and sensitivity, reset the input waveform, and record a calibrated 1mV waveform during Manual Recording, as required. See "Manual Recording Mode" in Chapter 4, "Recording the Electrocardiogram: Standard ECG Mode" (page 62).

#### *Manual Recording (3CH)*

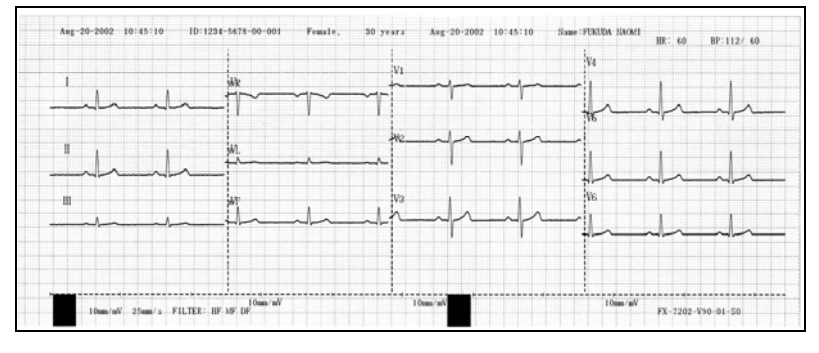

#### *Manual Recording (6CH)*

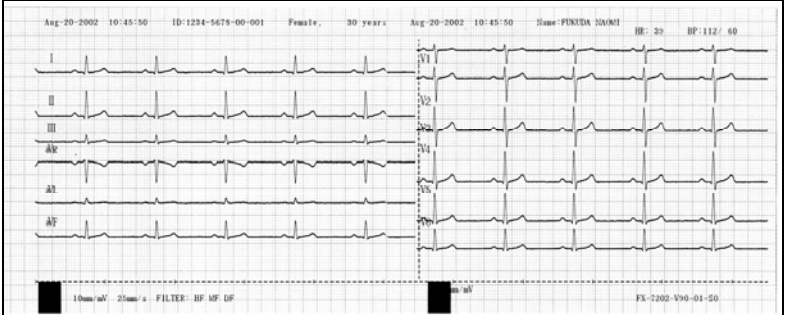

PC-7403

## *Arrhythmia ECG Mode \_\_\_\_\_\_\_\_\_\_\_\_\_\_\_\_\_\_\_\_\_\_\_\_\_\_\_\_\_\_\_\_\_\_\_\_\_\_\_\_*

The arrhythmia analysis prints the arrhythmia ECG report and measured values. Select the report format for the arrhythmia ECG report and measured values.

The **SET UP MODE (ARRHYTHMIA ECG MODE)** screen is used to set the parameter related to the recording format of the Arrhythmia ECG Mode.

*SET UP MODE (ARRHYTHMIA ECG MODE) screen* 

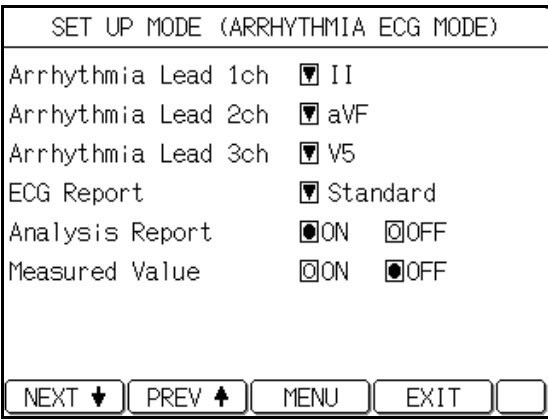

ECG Report: Select the waveform recording speed from either "Standard" (25mm/s) or "Compress" (10mm/s). When this parameter is set to "NONE", the ECG report is not recorded.

Analysis Report: Set this parameter "ON" to automatically print a report after compiling the analysis observation result and event waveforms. Otherwise, set to "OFF". Measured Value: Set this parameter "ON" to print the measured values. Otherwise, set to "OFF".

#### *Arrhythmia analysis (arrhythmia ECG report)*

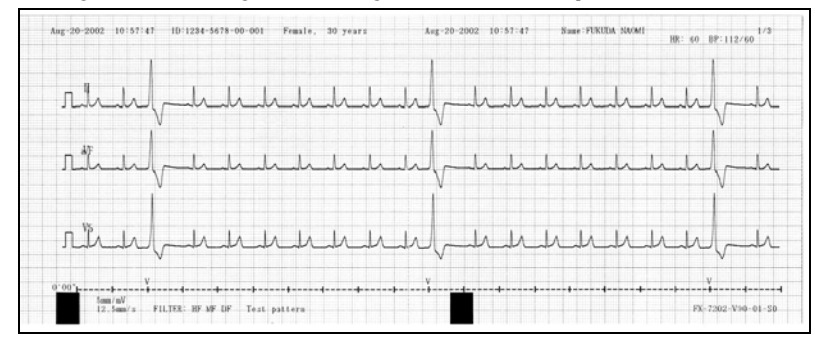

#### *Arrhythmia analysis (analysis report)*

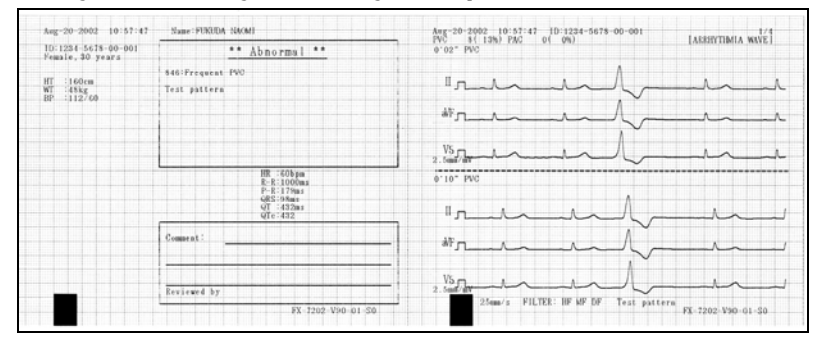

#### *Arrhythmia analysis (measured values)*

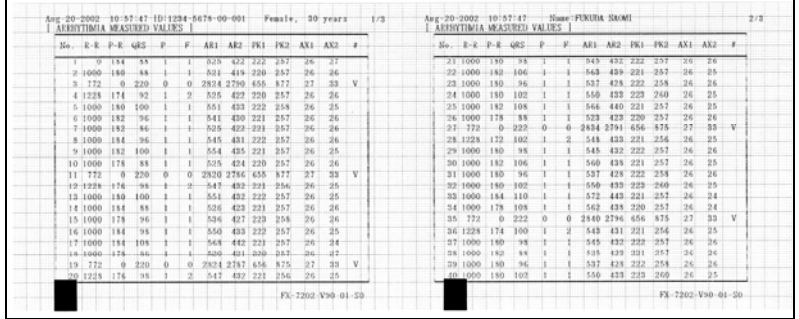

## *R-R Trend Test Mode\_\_\_\_\_\_\_\_\_\_\_\_\_\_\_\_\_\_\_\_\_\_\_\_\_\_\_\_\_\_\_\_\_\_\_\_\_\_\_\_\_\_\_\_\_\_\_*

The R-R trend test will print the test report together with ECG waveforms, and measured values. Select the report format for these reports.

The **SET UP MODE (R-R TREND TEST MODE)** screen is used to set the parameters related to the recording format of the R-R Trend Test Mode.

*SET UP MODE (R-R TREND TEST MODE) screen* 

|                 | SET UP MODE (R-R TREND TEST MODE) |  |
|-----------------|-----------------------------------|--|
| R-R Trend Lead  | l¶ ii                             |  |
| ECG Report      | l¶ Standard                       |  |
| Analysis Report | 00FF<br>00N)                      |  |
| Measured Value  | <b>ODDEF</b><br>©ΟN               |  |
|                 |                                   |  |
|                 |                                   |  |
|                 |                                   |  |
|                 |                                   |  |
| PRFV ♠<br>NFXT  | MENLI<br>EXIT                     |  |
|                 |                                   |  |

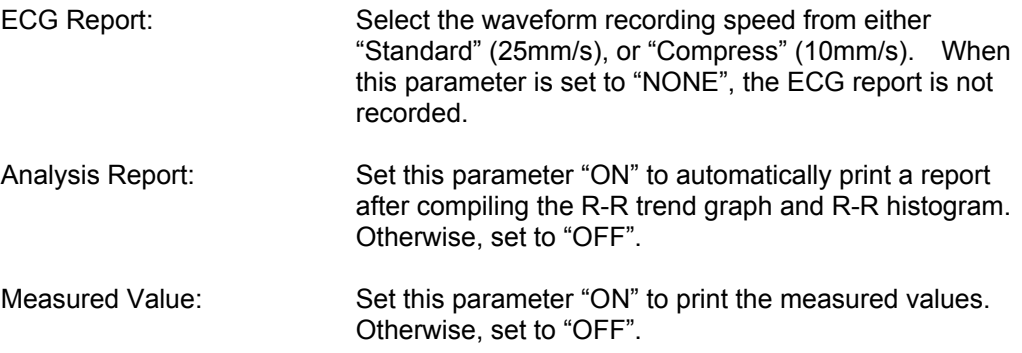

#### *R-R trend test (ECG test report)*

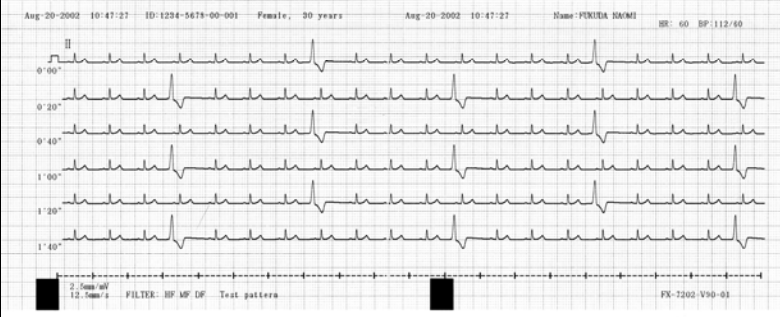

#### *R-R trend test (analysis report)*

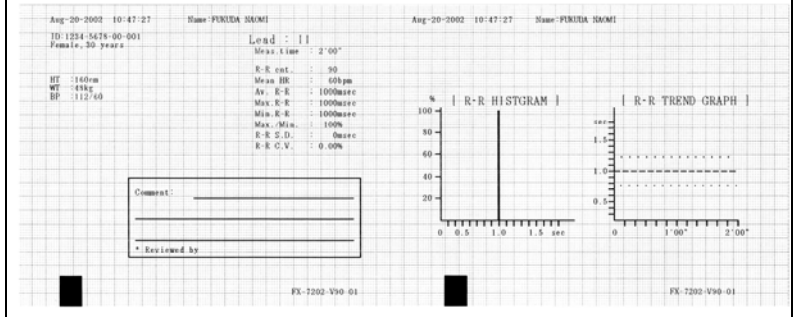

#### *R-R trend test (measured values)*

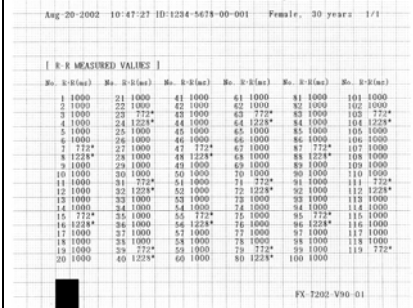

## *Changing the Patient Data Parameters*

Add or delete items to be entered as patient data.

To change the patient data parameters, use the **SET UP MODE (PATIENT DATA)** screen (page 1 and page 2).

|        | SET UP MODE (PATIENT DATA) |                   |             |             |
|--------|----------------------------|-------------------|-------------|-------------|
|        | Auto ID No.Inc             | ЮON               | loFF        |             |
|        | Fixed ID Number            | IV [              |             |             |
|        | Input Birthday             | МOМ               | <b>OOFF</b> |             |
| Name   |                            | OON               | 00FF        |             |
| Race   |                            | OON               | 00FF        |             |
| Height |                            | $\blacksquare$ cm | 回inch 回OFF  |             |
| Weight |                            | Ukg               | 01 b        | <b>MOFF</b> |
|        | Blood Pressure             | OON               | 00FF        |             |
| NEXT T | PREV +                     | MENU              | EXIT        |             |

*SET UP MODE (PATIENT DATA) screen* (*1/2*)

#### *SET UP MODE (PATIENT DATA) screen* (*2/2*)

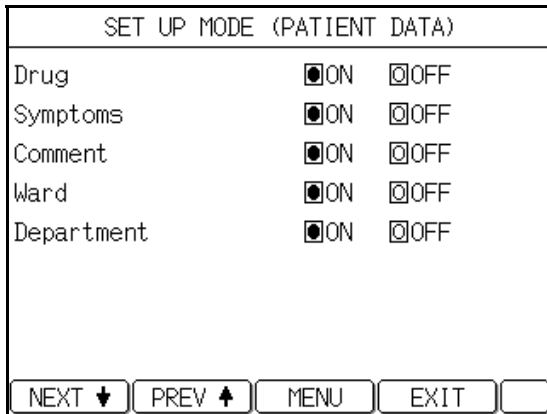

Select the following parameters:

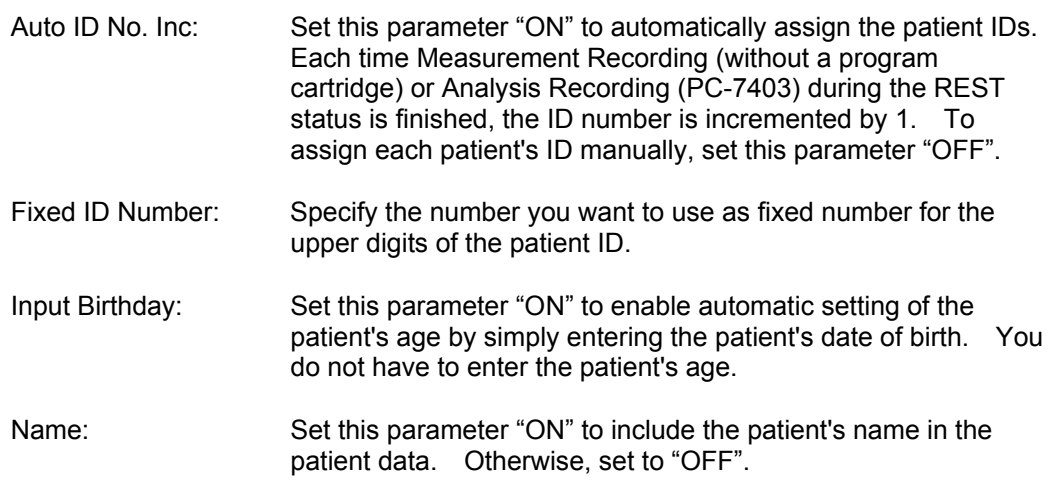

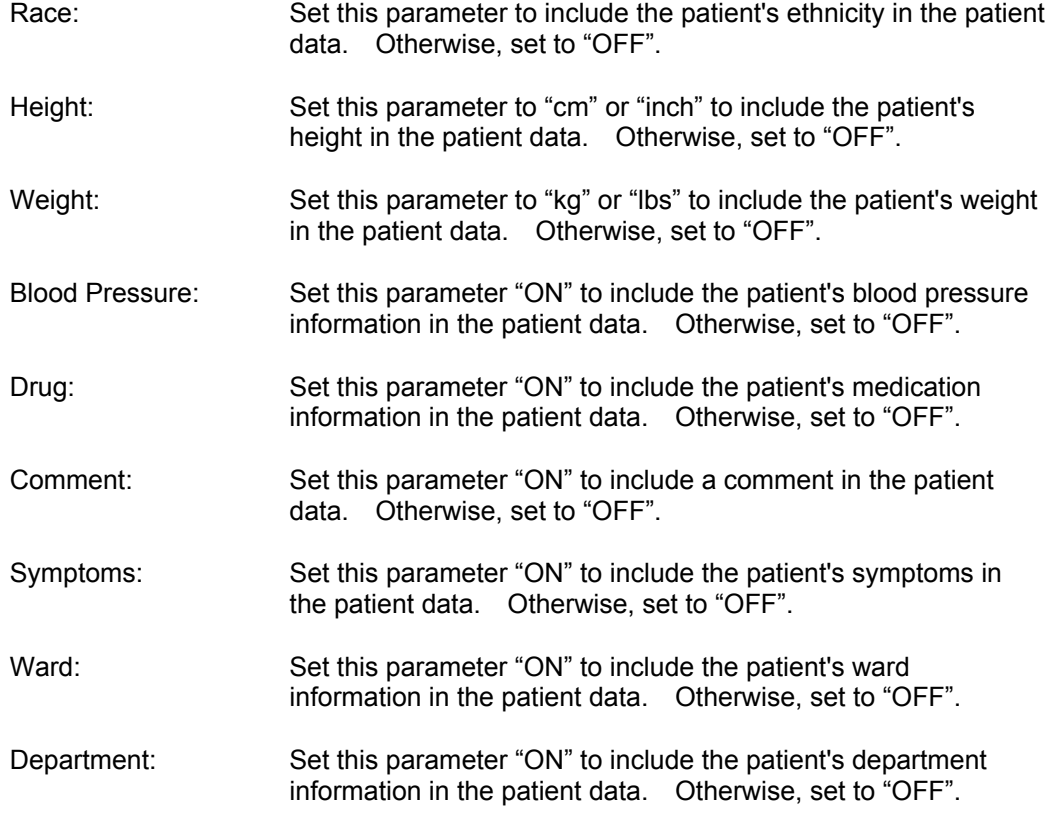

## *Selecting the Filters*

Set the cut-off frequency of the hum filter (HF), muscle filter (MF), drift filter (DF), and high-cut filter.

Once the filter parameters are set, they can be turned ON and OFF by simply touching [FILTER] during sampling.

SET UP MODE (ECG CONTROL) Width of Baseline **We Standard** Hum Filter **OI50Hz**  $\blacksquare$ 60Hz Muscle Filter 025Hz  $@35Hz$ Drift Filter 00.25Hz  $\blacksquare$ 0.5Hz Cut-off Frequency 270Hz 2100Hz 150Hz Key Click **IOON**  $\bigcirc$ OFF QRS Beep **DON OOFF** Lead Off Buzzer **DON OOFF**  $NEXT +$   $REXF$ MENU **EXIT** 

*SET UP MODE (ECG CONTROL) screen (1/2)* 

Select the following parameters:

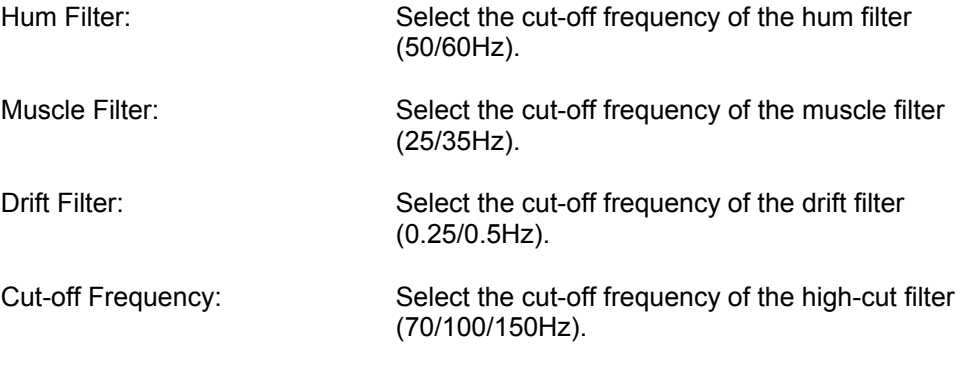

#### Note:

Be careful about setting the cut-off frequency of the muscle filter. When it is set to 25Hz or 35Hz, the amplitude of the QRS complex will be reduced.

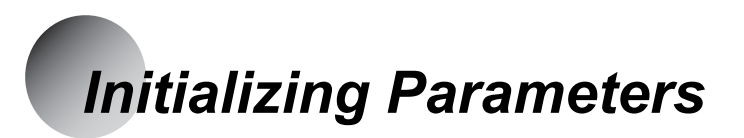

You can reset the parameters to their default settings (excluding date and time setting).

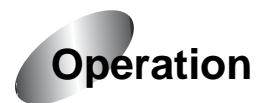

## 1 **Display the Mode select window.**

Touch [MENU] to display the **Mode select** window.

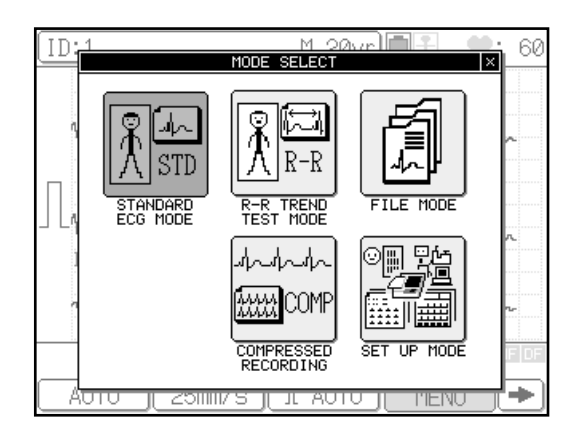

## 2 **Touch [SET UP MODE].**

The **SET UP MODE (MENU)** window will appear.

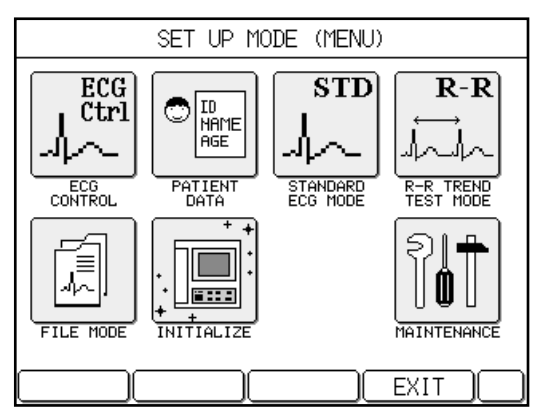

## 3 **Touch [INITIALIZE].**

The **INITIALIZE** window will appear with a confirmation message.

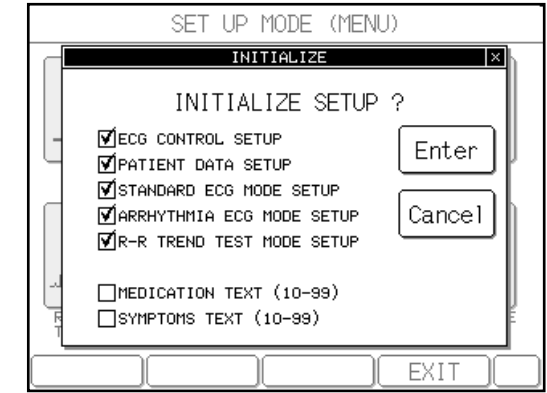

## 4 **Touch [Enter].**

The parameters are reset to their default settings. To cancel the initialization operation, touch [Cancel].
# **Chapter 8 Maintenance and Troubleshooting**

# *Performing the Self-diagnostics Test*

The FX-7202 provides the following five types of user menus for the daily machine check.

- TEST PATTERN Menu for selecting the built-in ECG test pattern waveform used for operation checks and demonstration.
- RECORDING TEST Menu for performing the overall recording test.
- KEY TEST Menu for performing the key operation test.
- LCD TEST Menu to check for missing dots of the LCD and halftones.
- BUZZER TEST Menu for checking the sounds.

### *Starting the test menu \_\_\_\_\_\_\_\_\_\_\_\_\_\_\_\_\_\_\_\_\_\_\_\_\_\_\_\_\_\_\_\_\_\_\_\_\_\_\_\_\_\_\_\_\_\_*

Use the following procedure to start the **MAINTENACE** menu.

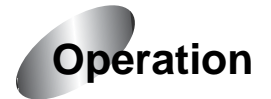

## 1 **Display the Mode select window.**

Touch [MENU] to open the **Mode select** window.

Note:

The mode screen will be different depending on the configuration. The above mode screen is displayed when the PC-7403 program cartridge is installed.

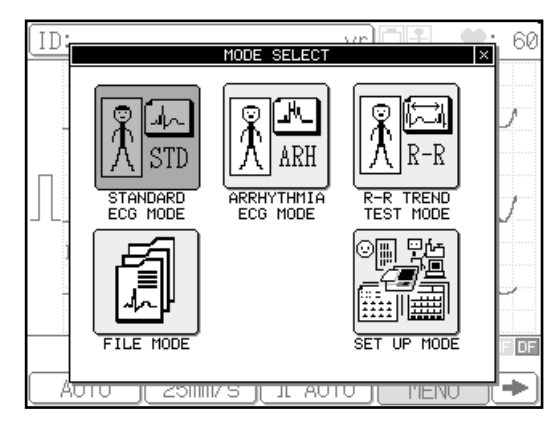

# 2 **Touch [SET UP MODE].**

The **SET UP MODE (MENU)** window will appear.

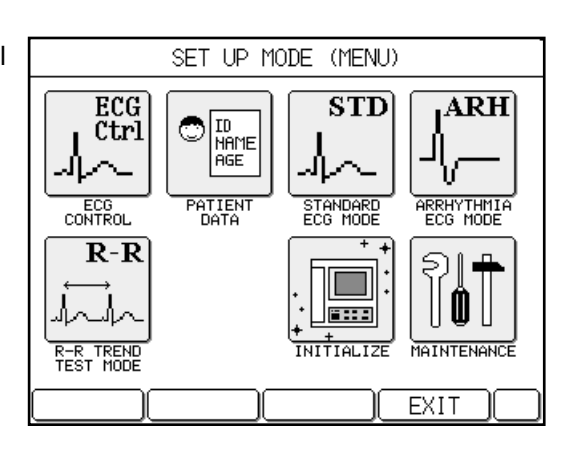

# 3 **Touch [MAINTENANCE].**

The **SET UP MODE (MAINTENANCE)** window will appear.

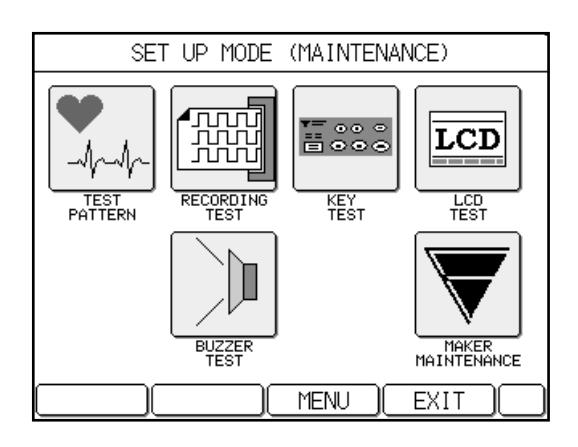

# 4 **See the corresponding section for the detailed operation of each test.**

Note:

You cannot access the **MAKER MAINTENANCE** menu. The manufacturer uses it for checks and adjustment of this machine during the manufacturing process and product inspection.

*Selecting the ECG test pattern waveform \_\_\_\_\_\_\_\_\_\_\_\_\_\_\_\_\_\_\_\_\_\_\_\_\_\_\_\_\_\_\_* 

Use the following procedure to run the **TEST PATTERN** menu.

You can select from the following three types of test pattern waveforms.

- NONE: Makes a test pattern waveform invalid.
- NORMAL: Normal pattern waveform
- PVC WAVE: Arrhythmia pattern waveform PVC

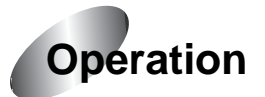

## 1 **Open the SET UP MODE (MAINTENANCE) window.**

Perform steps 1 to 3 of "Starting the test menu" (pages 123 to 124) to open the **SET UP MODE (MAINTENANCE)** window.

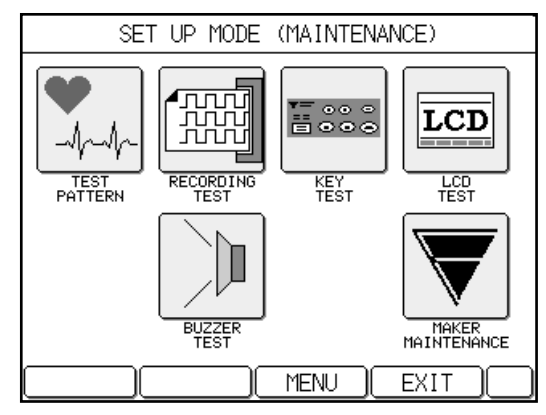

# 2 **Touch [TEST PATTERN].**

The **MAINTENANCE (TEST PATTERN)** window will appear.

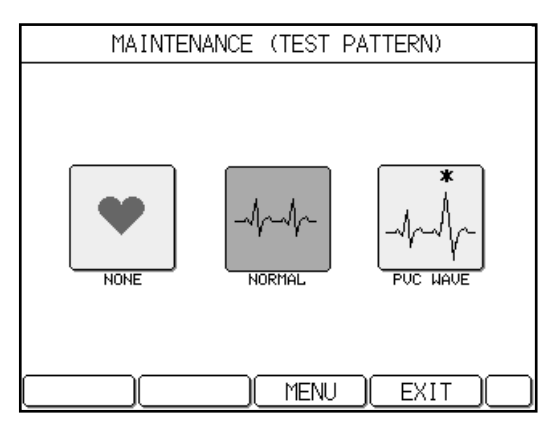

## 3 **Touch the desired test pattern waveform.**

The ECG standard mode screen will appear and the selected test pattern waveform appears on the ECG standard mode screen. The selected test pattern is highlighted.

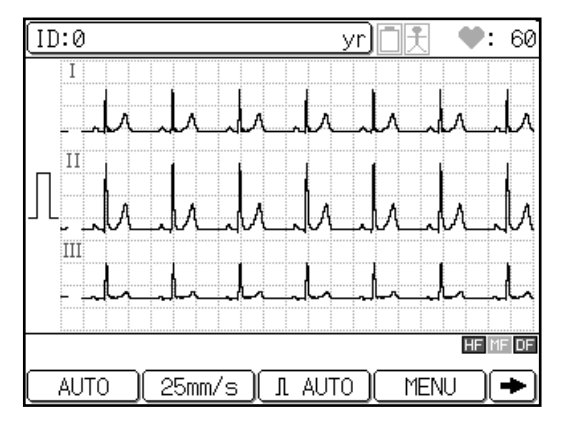

# 4 **Touch [MENU].**

The test pattern setting takes effect and the **SET UP MODE (MAINTENANCE)** window reappears.

### Notes:

- "NORMAL" or "PVC WAVE" will appear respectively during the recording if you select NORMAL or PVC WAVE.
- The detached electrode information is ignored if you select "NORMAL" or "PVC WAVE".
- Always "NONE" is selected at the time of power-on and initialization. The test pattern information is not saved.

### *Performing the recording test\_*

The RECORDING TEST records the following waveforms using a sequence of four different feeding speeds: 10mm/second, 12.5mm/second, 25mm/second, and 50mm/second.

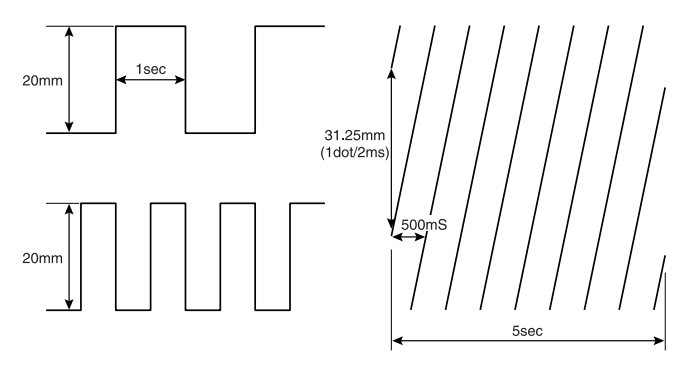

Use the following procedure to run the RECORDING TEST menu.

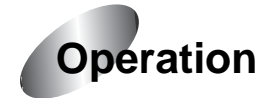

# 1 **Open the SET UP MODE (MAINTENANCE) window.**

Perform steps 1 to 3 of "Starting the test menu" (pages 123 to 124) to open the **SET UP MODE (MAINTENANCE)** window.

# 2 **Touch [RECORDING TEST].**

The **MAINTENANCE (RECORDING TEST)** window will appear.

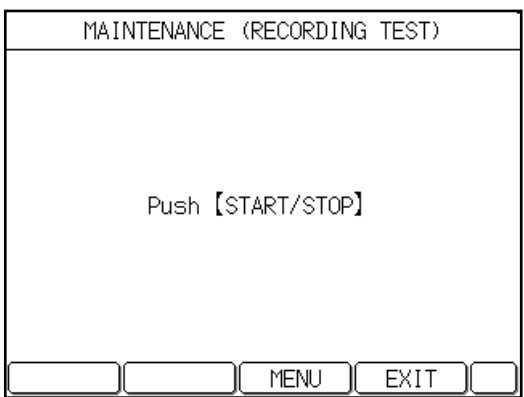

## 3 **Press [START/STOP] key.**

When all recording tests are complete (the recording test in 50mm/second is finished), the **MAINTENANCE (RECORDING TEST)** window reappears.

Notes:

- You can end the recording test by pressing [**START/STOP**]. The **MAINTENANCE (RECORDING TEST)** window reappears.
- If you touch [MENU] while recording is terminated, the **SET UP MODE (MAINTENANCE)** window reappears.
- If you touch [EXIT] while recording is terminated, the ECG test screen will reappear.

*Performing the key test\_* 

Use the following procedure to run the **KEY TEST** menu.

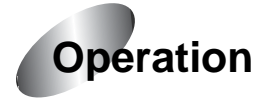

## 1 **Open the SET UP MODE (MAINTENANCE) window.**

Perform steps 1 to 3 of "Starting the test menu" (pages 123 to 124) to open the **SET UP MODE (MAINTENANCE)** window.

# 2 **Touch [KEY TEST].**

The **MAINTENANCE (KEY TEST)** window will appear.

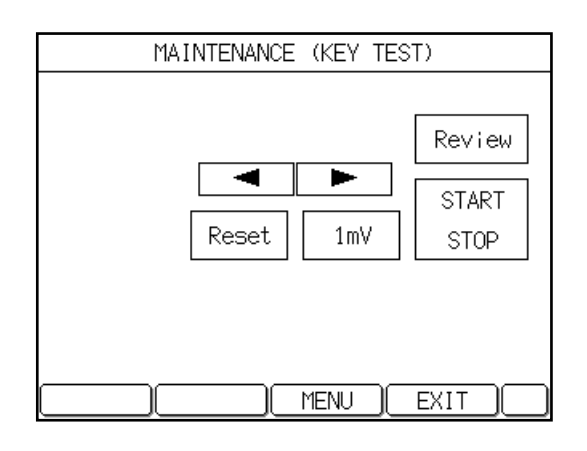

## 3 **Press a key on the operation panel and make sure that the corresponding key is highlighted on the screen.**

For example, press [**START/STOP**]. The [START STOP] indication on the screen will be highlighted.

4 **After you finish the test, touch [MENU].** 

The **SET UP MODE (MAINTENANCE)** window will reappear.

Note:

If you touch [EXIT], the ECG test screen will reappear.

*Performing the LCD test\_* 

Use the following procedure to run the **LCD TEST** menu.

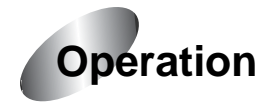

# 1 **Open the SET UP MODE (MAINTENANCE) window.**

Perform steps 1 to 3 of "Starting the test menu" (pages 123 to 124) to open the **SET UP MODE (MAINTENANCE)** window.

# 2 **Touch [LCD TEST].**

The LCD test will start, using the predefined format.

When the LCD test is complete, the **SET UP MODE (MAINTENANCE)** window reappears.

*Performing the buzzer test* 

Use the following procedure to run the **BUZZER TEST** menu.

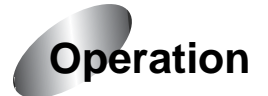

## 1 **Open the SET UP MODE (MAINTENANCE) window.**

Perform steps 1 to 3 of "Starting the test menu" (pages 123 to 124) to open the **SET UP MODE (MAINTENANCE)** window

# 2 **Touch [BUZZER TEST].**

The **MAINTENANCE (BUZZER TEST)** window will appear.

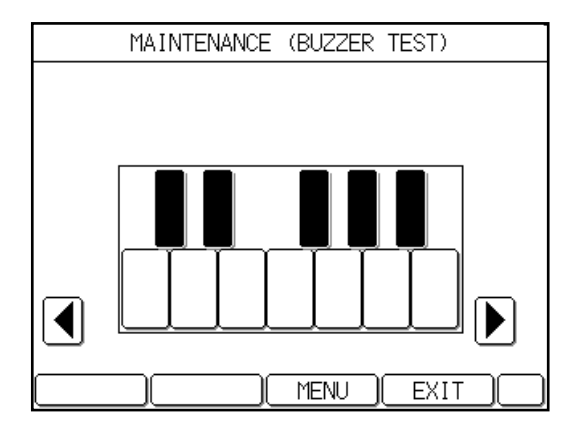

## 3 **Touch [BUZZER].**

The buzzer will be sounded for approximately 0.5 seconds.

## 4 **After you finish the test, touch [MENU].**

The **SET UP MODE (MAINTENANCE)** window will reappear.

Note:

If you touch [EXIT], the ECG test screen reappears.

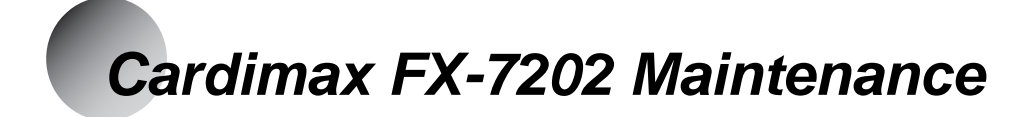

### *Maintenance instructions*

Follow the procedures described in this chapter for the maintenance of the FX-7202. For maintenance safety, functions, performance, and reliability, you must implement "Daily Checks" prior to operation, as well as "Periodic Checks". Note that Fukuda Denshi assumes no responsibility for an accident resulting from the lack of maintenance.

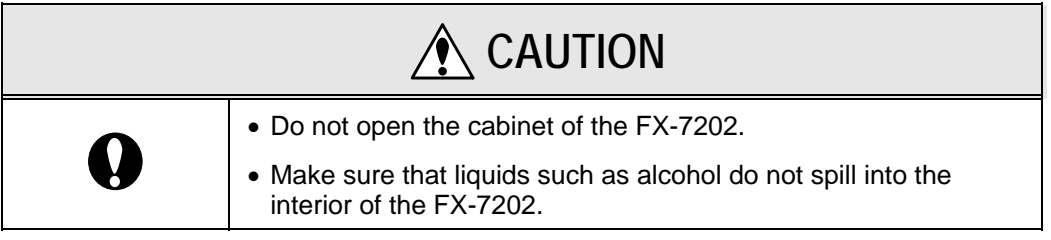

#### *Daily checks*

Perform the daily checks in accordance with Appendix B, "Daily Check Lists" (page 139). If any item in the daily check list fails to satisfy the required criteria, the overall judgment must also be "failed." Take corrective actions for failed items. Use the FX-7202 only after all items qualify as required.

#### *Periodic checks*

Periodic checks of medical electronic equipment are indispensable for prevention of faults and accidents and for the maintenance of safety and performance. For more information, contact your local Fukuda Denshi service representative.

If any item in Appendix C, "Periodic Check Lists" (page 140) fails, the overall judgment is also "failed." Take corrective actions for failed items. Use the FX-7202 only after all items qualify as required.

# *Cleaning and disinfecting*

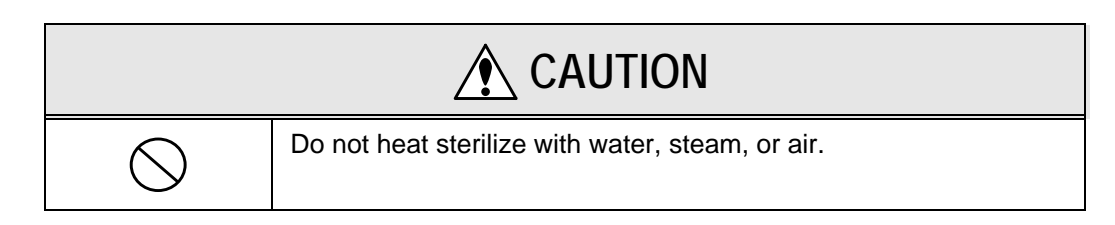

*Electrodes (clips, cups, plates):* 

Use the following procedures for the electrodes.

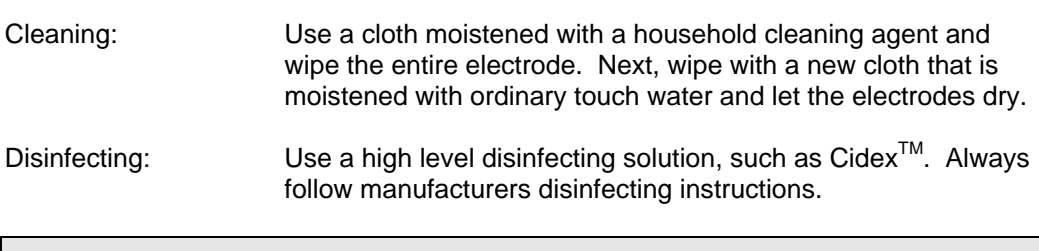

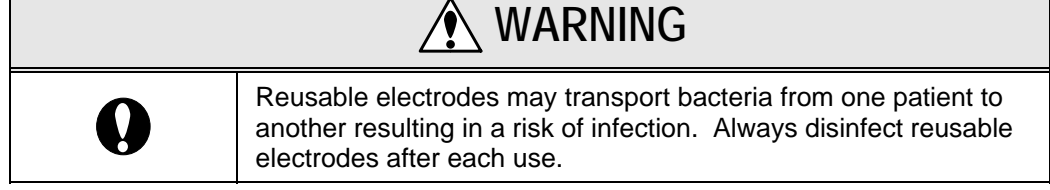

*Main unit and patient cables:* 

Use the following procedures for the external cabinet and patient cable.

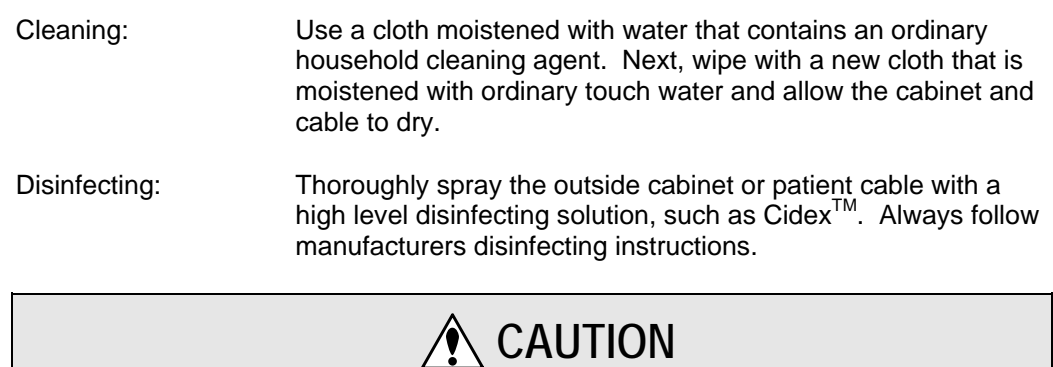

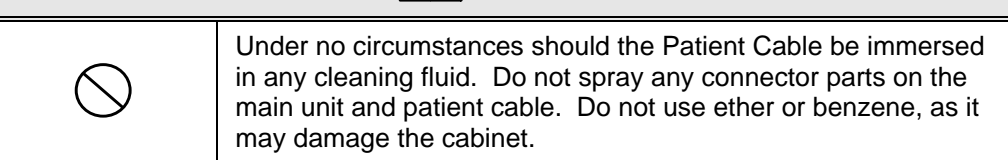

# *When You cannot Record an Accurate ECG*

If accurate ECG samples cannot be obtained, check the following items and retry the operation:

- *1. Are the examination conditions appropriate?* 
	- Make sure the FX-7202 is not used near devices that cause noise, such as X-ray units, ultrasonic equipment, cellular phone, or other electrical appliances. When there are such appliances nearby, turn off the power of those devices or move to another examination area where there will be no interference from those devices. If the patient's bed is made of metal, connect the ground for the bed.
	- Make sure the temperature in the examination area is maintained at 20 to 25 degrees Celsius (68 to 77 degrees Fahrenheit).
	- Make sure the examination area has a low humidity conditions.

#### *2. Is the power supply cord connected properly? (When using AC power supply)*

- Make sure the plug is not loose.
- Make sure no other cables are touching the power supply cord.

#### *3. Is the patient cable connected properly?*

- Make sure the connector is not loose.
- Make sure the cable is kept away from the power supply cord.
- Make sure the lead tips of the patient cable are connected to the corresponding electrodes.

#### *4. Are the electrode conditions satisfactory?*

- Make sure fatty oil on the patient's skin (in contact with electrodes) is wiped off properly and Keratin cream has been applied.
- Make sure the electrodes are clean. If electrodes are dirty, wash them with alcohol or soapy water. If this does not remove dirt, lightly sandpaper the electrodes.
- Make sure the electrode attachment is not loose. If loose, tighten it properly. At this time, however, make sure the patient does not feel pain.
- Make sure old and new electrodes or different types of electrodes are not used together.
- *5. Is the patient's condition satisfactory?* 
	- Make sure the patient is comfortable. If the patient is tense, reassure him or her that the ECG examination is simple and harmless.
	- Make sure the patient does not move or speak during the examination.
	- Make sure the bed is not too small.
	- Make sure the patient's arms or legs do not come in contact with metal parts of the bed.
- *6. Is enough paper in the machine?* 
	- Make sure there is enough recording paper for the test.

# *When an Error Message is Displayed*

If an error message appears during operation, take the required action.

*Error messages related to the rechargeable battery \_\_\_\_\_\_\_\_\_\_\_\_\_\_\_\_\_\_\_\_\_\_\_* 

#### *LOW BATTERY!*

**Cause:**  The rechargeable battery is unable to provide the power needed for operation.

**Action to be taken:**  Charge the battery. See "Using the Battery" (page 30).

### *Error messages related to the magazine and recording paper*

#### *MAGAZINE UP*

#### **Cause:**

The paper magazine is open.

#### **Action to be taken:**

Make sure the magazine cover is closed properly. See "Loading the Recording Paper" (pages 14 to 16).

#### *NO PAPER*

#### **Cause:**

The paper magazine has run out of recording paper.

#### **Action to be taken:**

Load new recording paper. See "Loading the Recording Paper" (pages 14 to 16).

#### *CHECK PAPER*

#### **Cause:**

The paper cue mark is not able to be detected.

**Action to be taken:**  Use the exclusive Z-fold paper for the FX-7202.

#### *Error message related to ECG waveforms\_*

#### *QRS DETECT ERROR*

#### **Cause:**

The recorded waveform cannot be analyzed during the Analysis Recording and Measurement Recording.

#### **Action to be taken:**

Check the condition of the electrodes and patient, then retry the operation.

#### **Cause:**

The measured waveform cannot be analyzed during the R-R Trend Test Recording.

#### **Action to be taken:**

Check the condition of the electrodes and patient, then change the test lead if necessary to retry the operation.

See "When You cannot Record an Accurate ECG" (page 132).

#### *SYSTEM ERROR*

#### **Cause:**

An error occurred in the FX-7202.

#### **Action to be taken:**

Note the displayed error code (2-digit number preceded by a \$ sign) and turn OFF the FX-7202 immediately. Contact your local Fukuda Denshi sales and service representative and give them the error code.

#### *RECORDER OVER HEAT*

#### **Cause:**

The thermal recording head is overheated.

#### **Action to be taken:**

Turn OFF the FX-7202 immediately. This is assumed as a machine failure. Contact your local Fukuda Denshi sales and service representative and ask for repairs.

#### *ECG AMP ERROR!*

#### **Cause:**

ECG amplifier control failure.

#### **Action to be taken:**

Turn OFF the FX-7202 immediately. This is assumed as a machine failure. Contact your local Fukuda Denshi sales and service representative and ask for repairs.

# **Appendix A. Specifications**

## *Electrocardiograph*

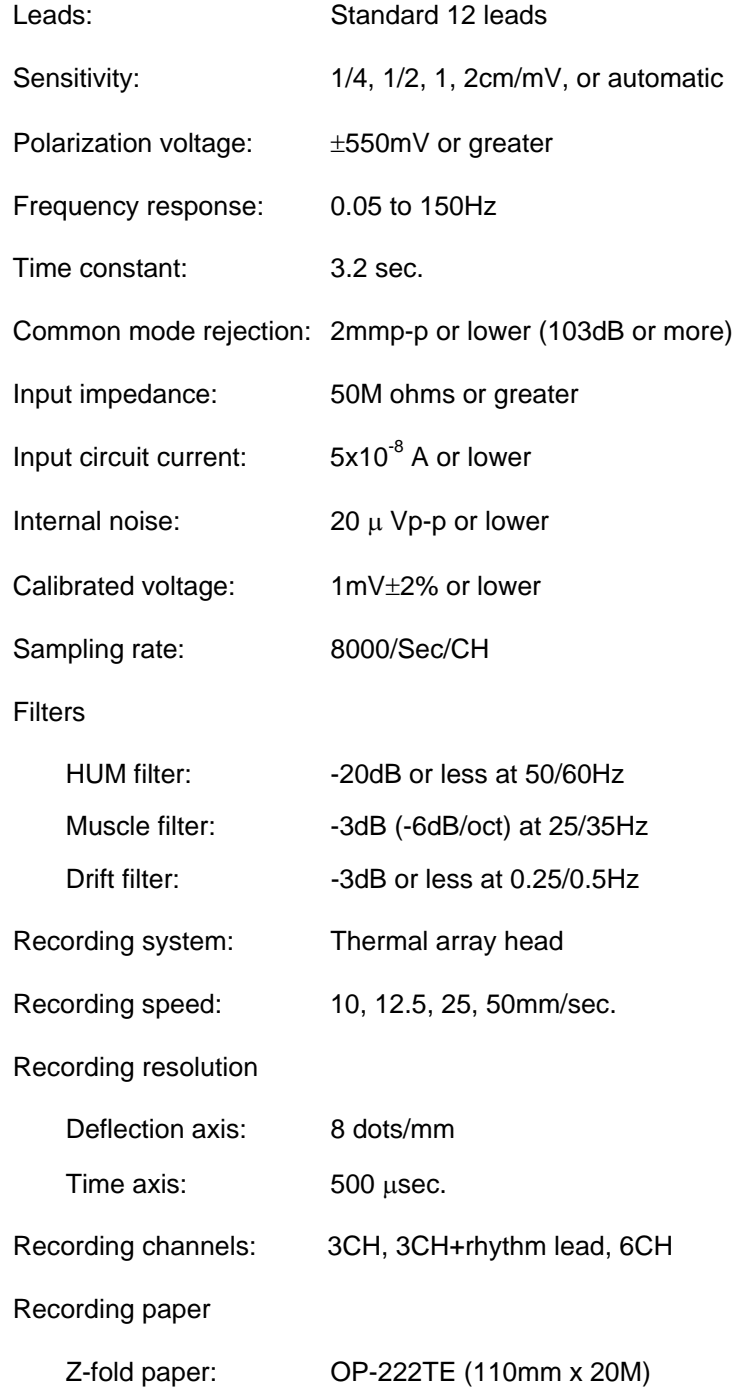

Display

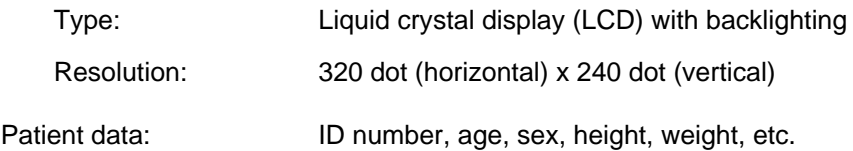

### *Measurement operation*

Basic measurement value: Heart rate, R-R time, P-R time, QRS time, QT time, QTc, electrical axis, SV1, RV5(6)

Heart Rate measurement: 20 to 300 BPM

Accuracy:  $±2$  BPM

### *Analysis operation (When the PC-7403 program cartridge is installed)*

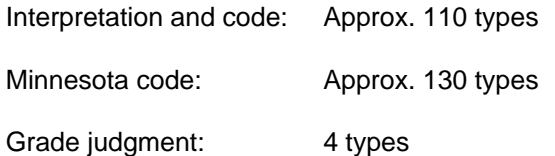

#### *General*

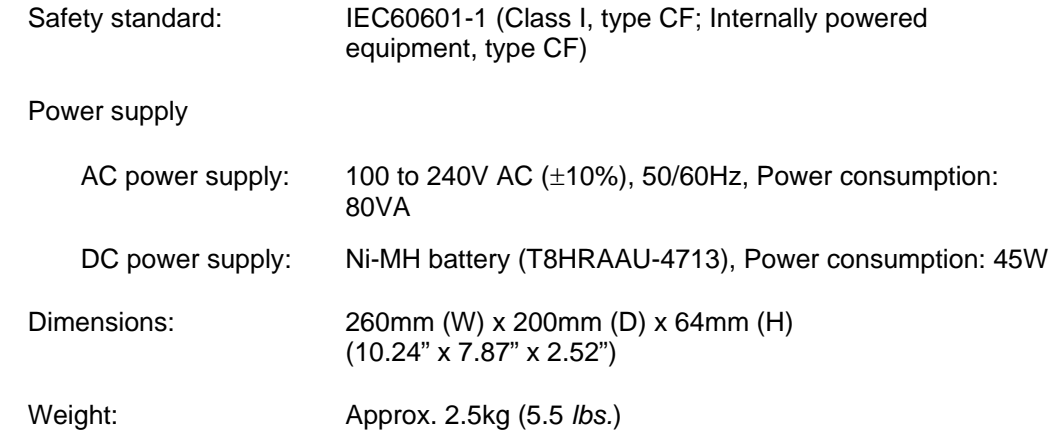

### *Operating environment*

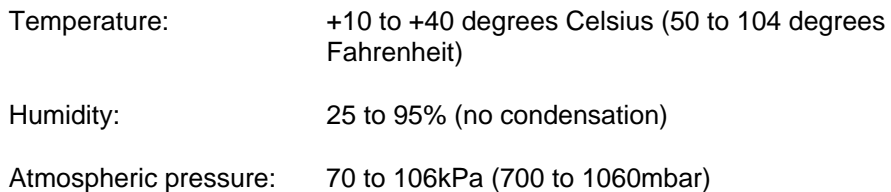

*Storage environment* 

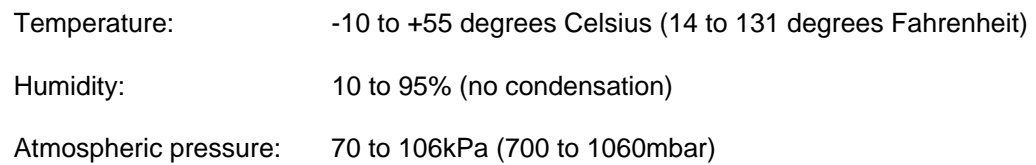

# **Appendix B. Daily Check List**

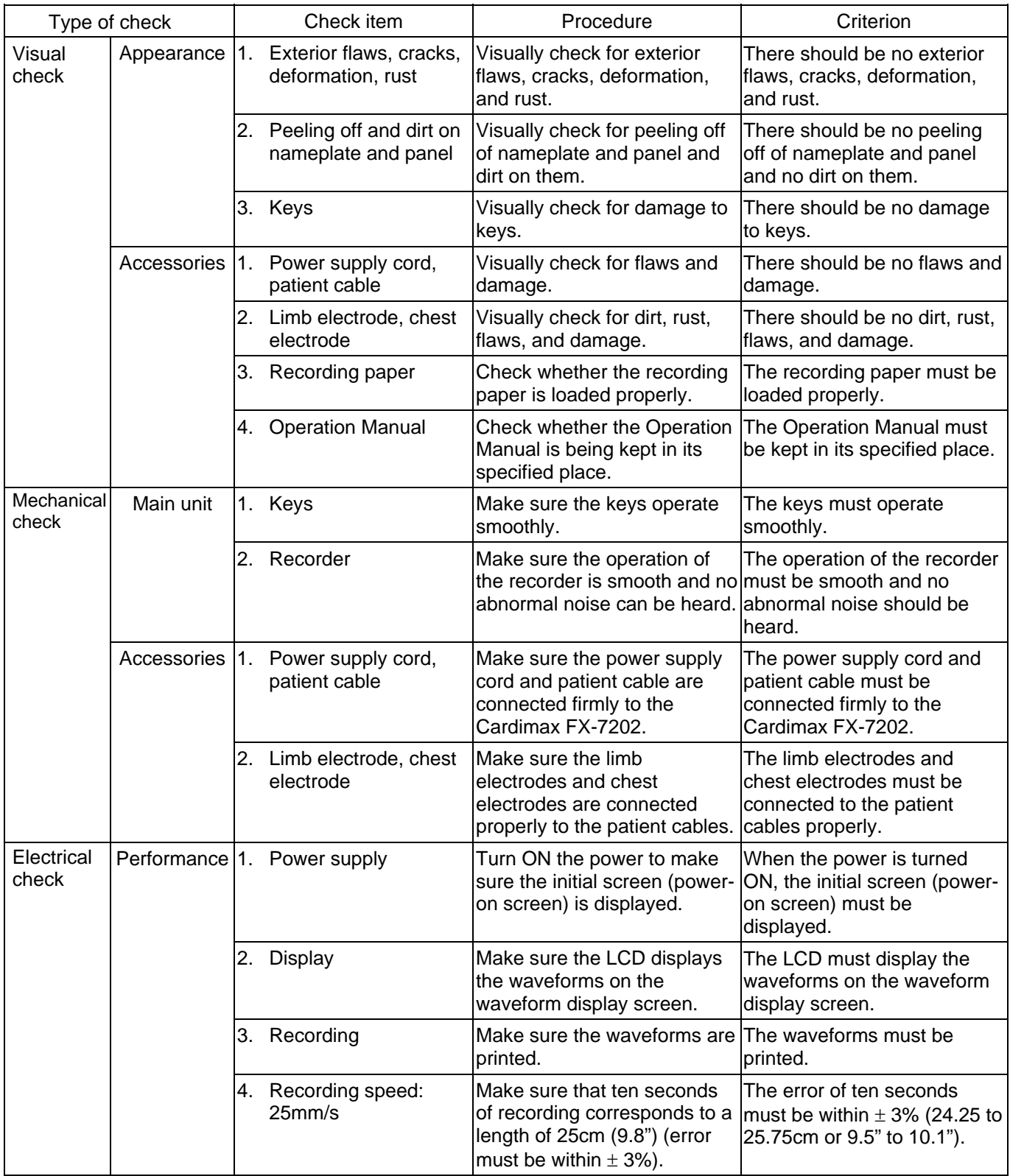

# **Appendix C. Periodic Check List**

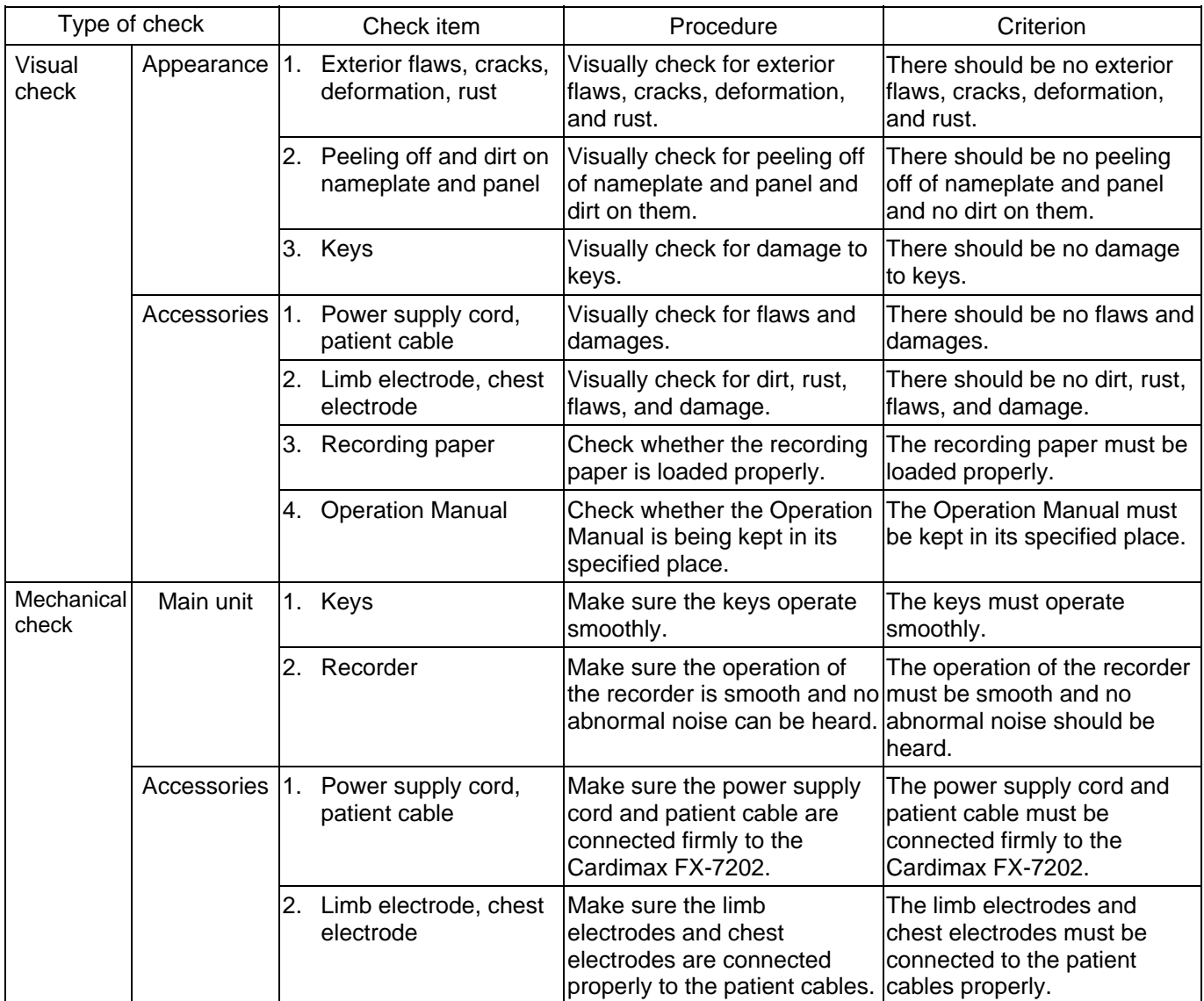

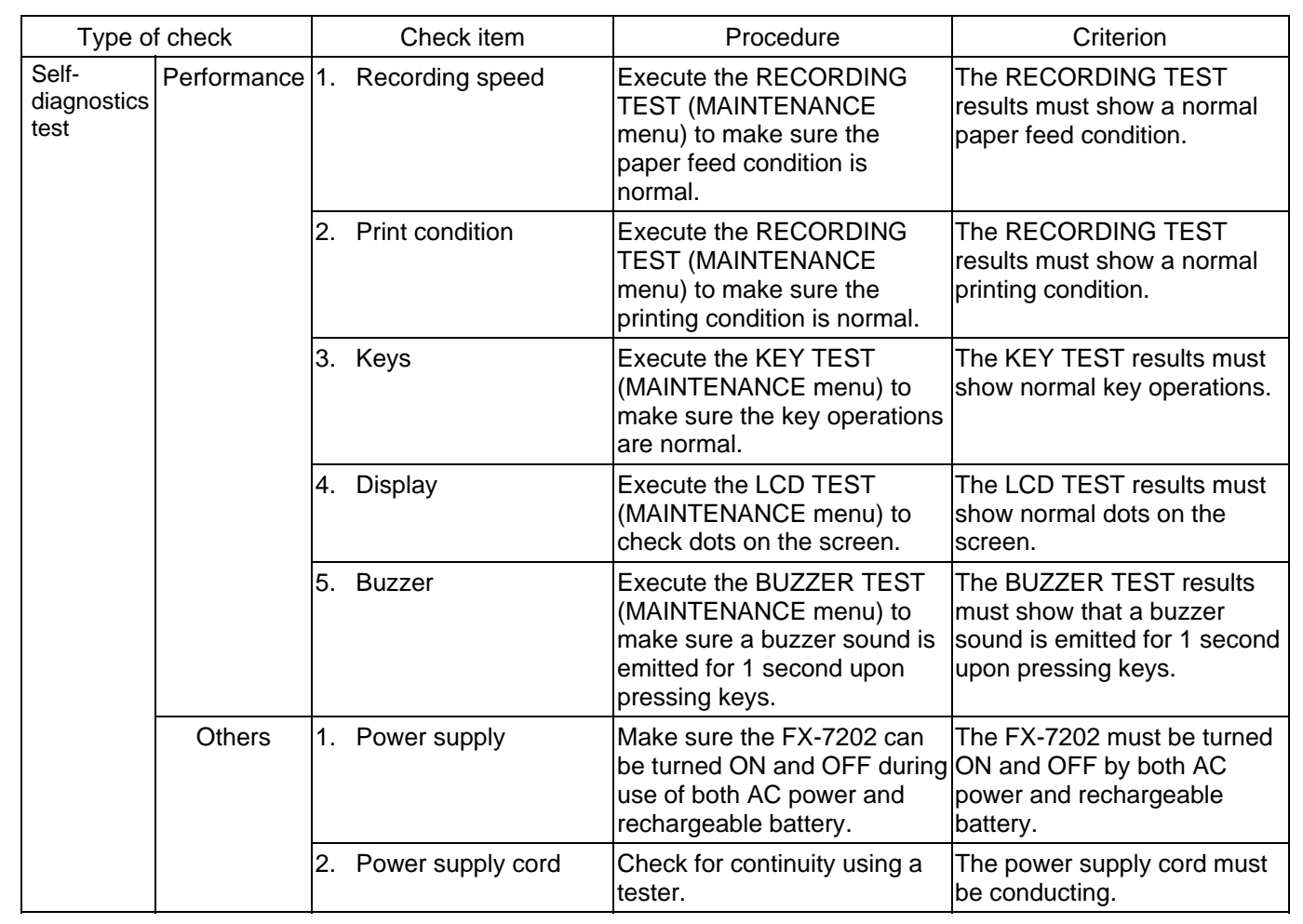

# **Appendix D. LAN communication function**

# **1. Setting the Network Connection**

This chapter provides an explanation of the procedure for configuration parameters for transmitting ECG data.

The network-based filing function provided by the FX-7202 uses the FTP protocol. Since the FX-7202 operates as an FTP client, a personal computer (PC) is required that is provided with an FTP server function when connected to the network. In this chapter, an explanation is provided using Windows 2000 Professional or Windows XP Professional as the OS of the PC.

The procedure may differ in the case of using a different PC provided with an FTP server function. Refer to Chapter 3 for information on the communication settings of the FX-7202.

# *Initial Network Setup*

This section provides an explanation of the reference procedure for connecting the FX-7202 to a network using a PC at the facility where the FX-7202 is installed.

Notes:

• The setup procedure described below provides an example of setting up operation based on the default values of the FX-7202.

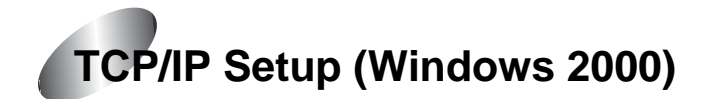

## 1 **Open the Control Panel.**

Click the [Start] button located in the lower left corner of the screen, and then open the Control Panel from the [Setup] menu.

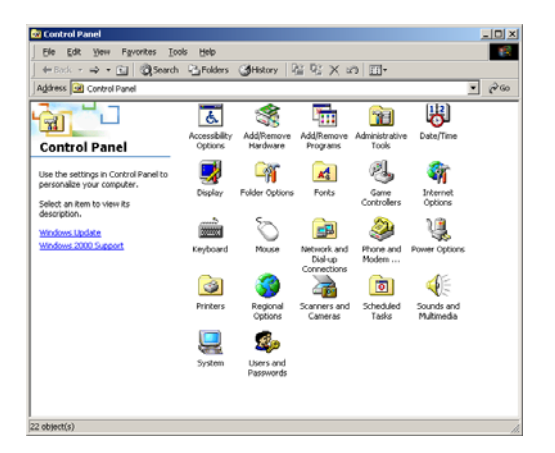

## 2 **Display the [Local Area Connection Status] window.**

Double-click on the [Network and Dialup Connections] icon of the control panel to display the [Network and Dialup Connections] window. Then double-click on [Local Area Connections] to display the [Local Area Connection Status Window].

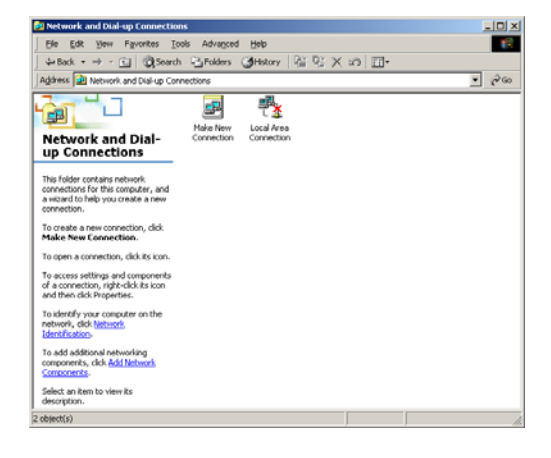

# 3 **Display [Internet Protocol (TCP/IP) Properties].**

Click on [Properties (P)] of the [Local Area Connection Status] window to display the [Local Area Connection Properties] window, and then click on [Properties (R)] after having selected the [Internet Protocol (TCP/IP)] list.

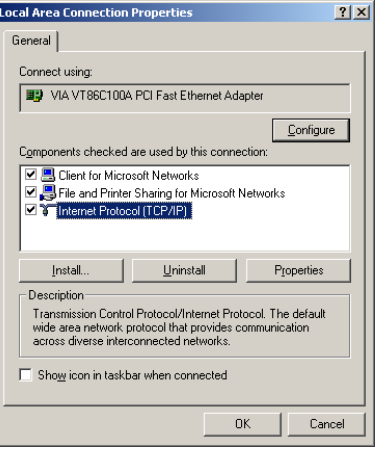

### 4 **Set the IP Address.**

Select the [Use the following IP address] radio button, enter [192.168.2.127] for the IP address and [255.255.255.0] for the subnet mask, and then click the [OK] button. Similarly, click the [OK] button of the [Local Area Connection Properties] window as well as the [Close (C)] button of the [Local Area Connection Status] window to close each window.

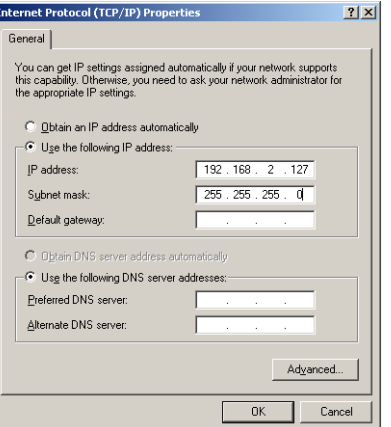

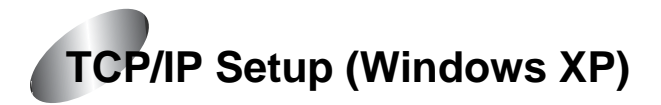

### 1 **Open the Control Panel.**

Click the [Start] button located in the lower left corner of the screen, and then open the Control Panel from the [Setup] menu.

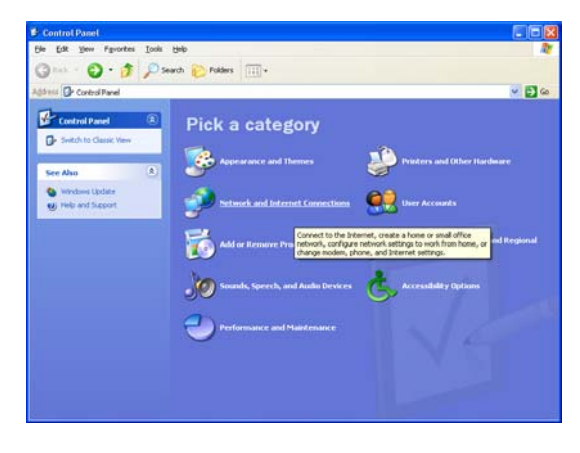

# 2 **Display the [Local Area Connection Status] window.**

Double-click on the [Network Connections] icon of the control panel to display the [Network Connections] window. Then double-click on the [Local Area Connections] list to display the [Local Area Connection Status Window].

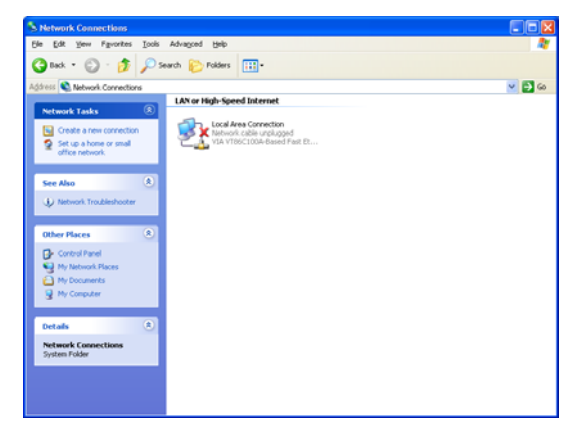

# 3 **Display [Internet Protocol (TCP/IP) Properties].**

Click on [Properties (P)] of the [Local Area Connection Status] window to display the [Local Area Connection Properties] window, and then click on [Properties (R)] after having selected the [Internet Protocol (TCP/IP)] list.

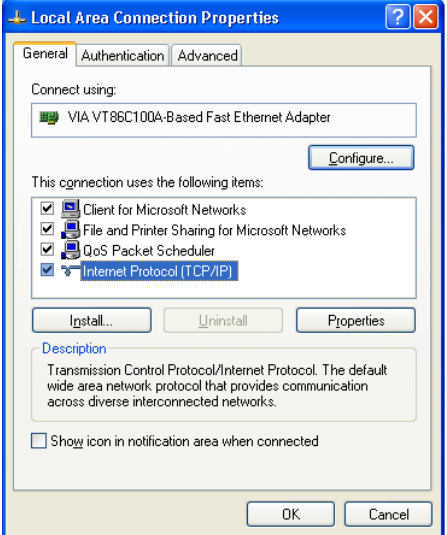

## 4 **Set the IP Address.**

Select the [Use the following IP address] radio button, enter [192.168.2.127] for the IP address and [255.255.255.0] for the subnet mask, and then click the [OK] button. Similarly, click the [OK] button of the [Local Area Connection Properties] window as well as the [Close (C)] button of the [Local Area Connection Status] window to close each window.

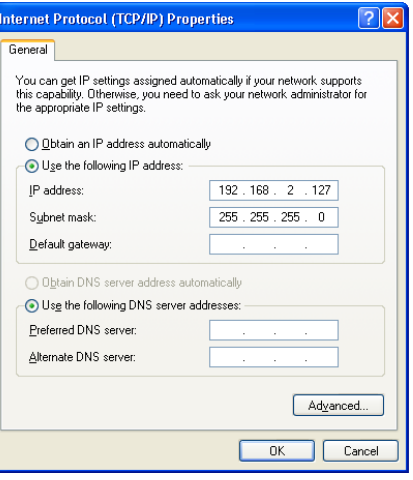

# **Network Connection Setup**

This section provides an explanation of the procedure for setting up the FTP server connection using Internet Service Manager (IIS). Please refer to the other procedure if you do not use IIS.

Notes:

• The following procedure is to be performed by a user that has an administrator privilege.

# **Installing the FTP Server (Windows 2000)**

### 1 **Open the Control Panel.**

Click the [Start] button located in the lower left corner of the screen, and then open the Control Panel from the [Setup] menu.

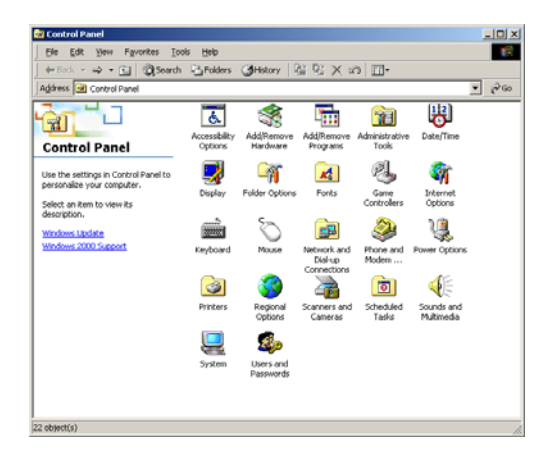

### 2 **Display the [Windows Component Wizard].**

Double-click on the [Add/Remove Programs] icon of the control panel to display the [Add/Remove Programs] window. Then click on the [Add/Remove Windows Components] icon to the left of that window to display the [Windows Component Wizard].

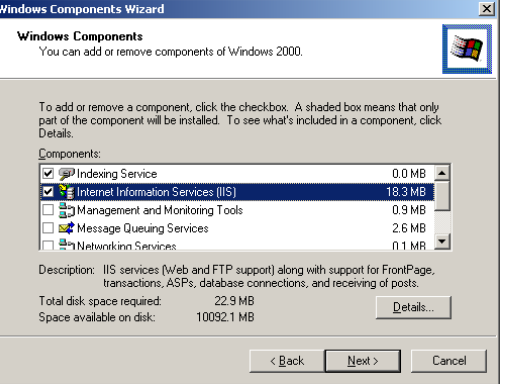

## 3 **Select the FTP server.**

Click on the [Details] button after having selected Internet Information Service (IIS) to display the [Internet Information Service (IIS)] window of the Internet Information Service (IIS), check the check box of the File Transfer Protocol (FTP) server, and then click the [OK] button to close the window.

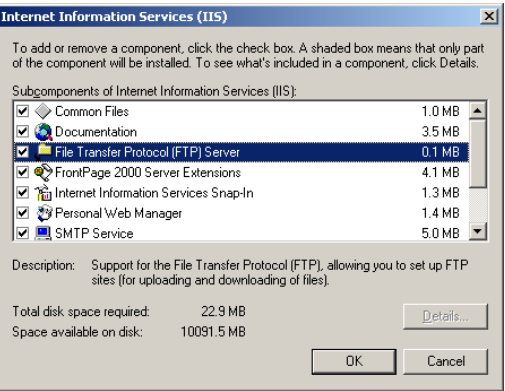

## 4 **Complete installation.**

Click the [Next] button after returning to the Windows Component Wizard to install the selected component. A window confirming completion of installation will be displayed after a short while. Click the [Finish] button to complete installation of the FTP server.

# **Setting Up the FTP Server (Windows 2000)**

## 1 **Open the Control Panel.**

Click the [Start] button located in the lower left corner of the screen, and then open the Control Panel from the [Setup] menu.

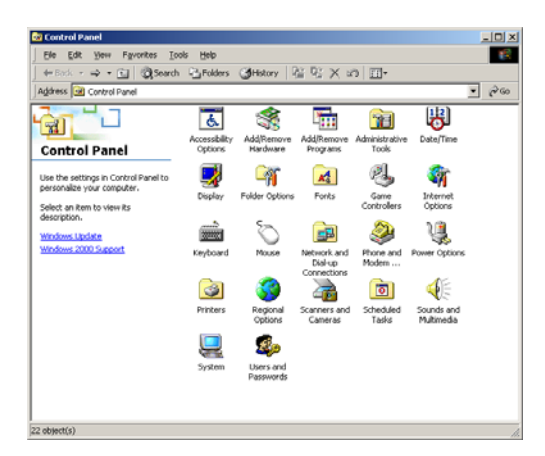

# 2 **Display the [Administrative Tools] window.**

Double-click on the [Administrative Tools] icon of the control panel to display the [Administrative Tools] window.

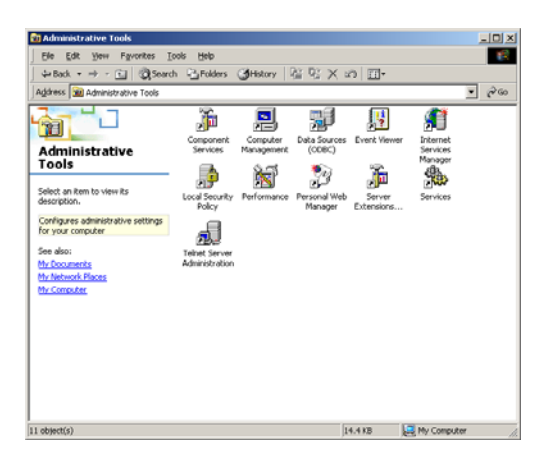

# 3 **Display [Internet Information Service].**

Double-click on the [Internet Service Manager] icon of the [Administrative Tools] window to display the [Internet Information Service] window. Then expand the icon of the computer displayed to the left to display the [Default FTP Site].

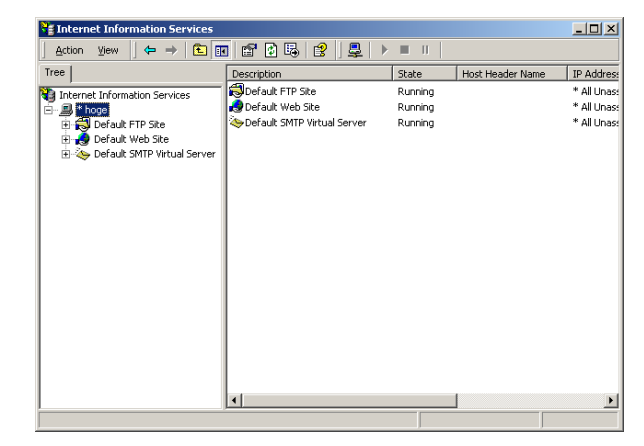

## 4 **Set the security account.**

Right-click on [Default FTP Site] and select [Properties] to display the [Default FTP Site Properties] window, and then select the [Security Accounts] tab. Remove the [Allow Anonymous Connections] check box.

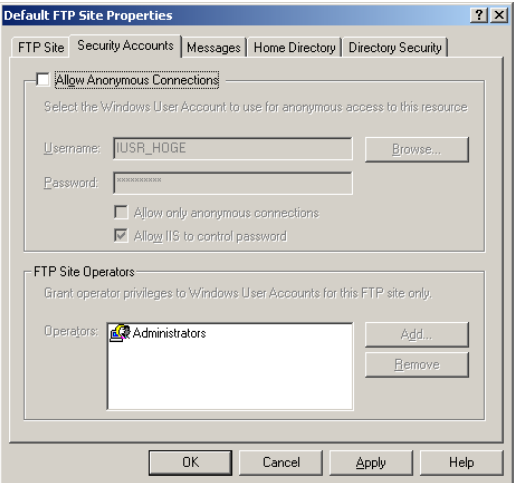

## 5 **Set the home directory.**

Select the [Home Directory] tab of the [Default FTP Site Properties] window. Check the [Write (W)] check box for setting the [FTP Site Directory]. The folder where data transmitted from the FX-7202 is stored is indicated as a local path. Set this as necessary (it may also be left at the default setting).

Click the [OK] button to complete setup of the FTP server.

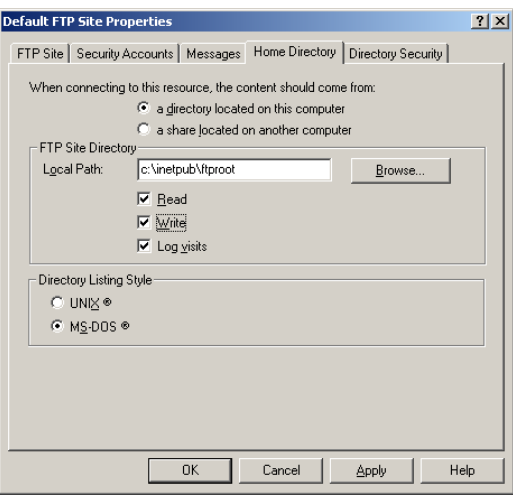

# **Installing the FTP Server (Windows XP)**

## 1 **Open the Control Panel.**

Click the [Start] button located in the lower left corner of the screen, and then open the Control Panel from the [Setup] menu.

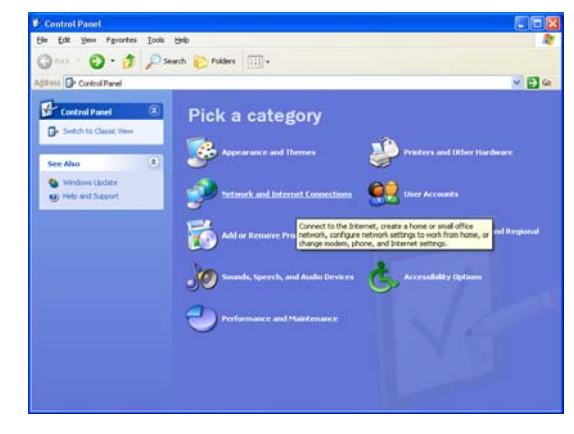

# 2 **Display the [Windows Component Wizard].**

Double-click on the [Add/Remove Programs] icon of the control panel to display the [Add/Remove Programs] window. Then click on the [Add/Remove Windows Components] icon to the left of that window to display the [Windows Component Wizard].

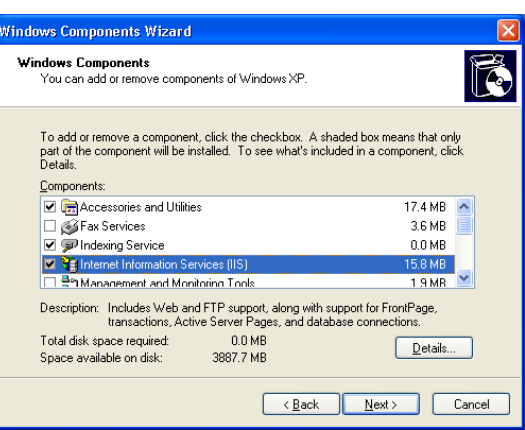

## 3 **Select the FTP server.**

Click on the [Details] button after having selected Internet Information Service (IIS) to display the [Internet Information Service (IIS)] window of the Internet Information Service (IIS), check the check box of the File Transfer Protocol (FTP) server, and then click the [OK] button to close the window.

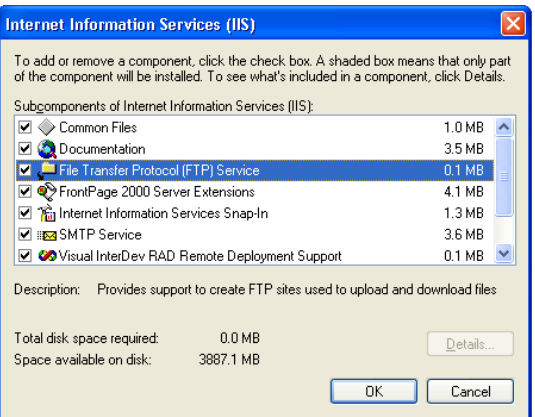

## 4 **Complete installation.**

Click the [Next] button after returning to the Windows Component Wizard to install the selected component. A window confirming completion of installation will be displayed after a short while. Click the [Finish] button to complete installation of the FTP server.

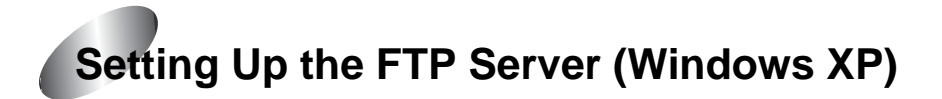

## 1 **Open the Control Panel.**

Click the [Start] button located in the lower left corner of the screen, and then open the Control Panel from the [Setup] menu.

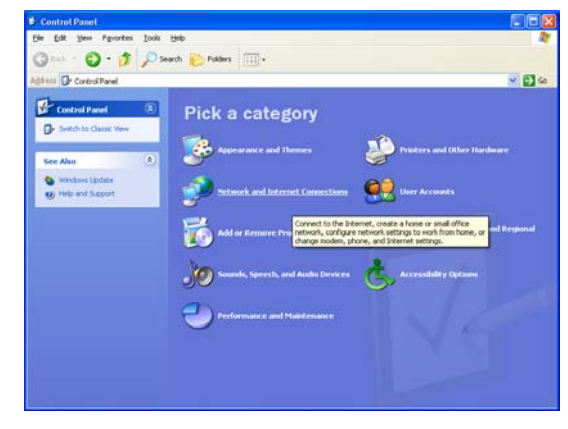

# 2 **Display the [Administrative Tools] window.**

Double-click on the [Administrative Tools] icon of the control panel to display the [Administrative Tools] window.

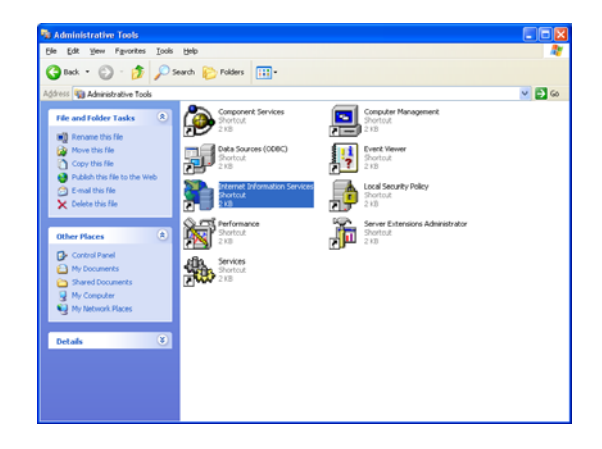

# 3 **Display [Internet Information Service].**

Double-click on the [Internet Service Manager] icon of the [Administrative Tools] window to display the [Internet Information Service] window. Then expand the icon of the computer displayed to the left to display the [Default FTP Site].

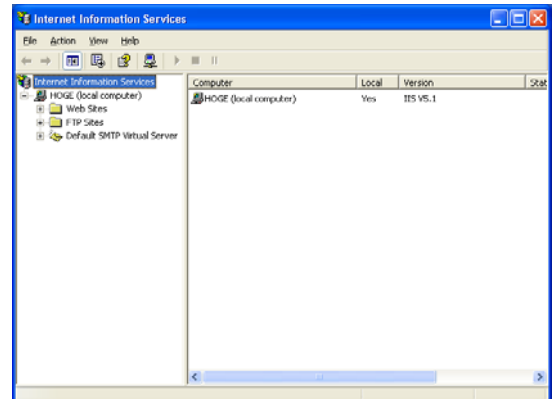

## 4 **Set the security account.**

Right-click on [Default FTP Site] and select Properties to display the [FTP Site Properties] window, and then select the [Security Account] tab. Remove the [Allow Anonymous Connections] check box.

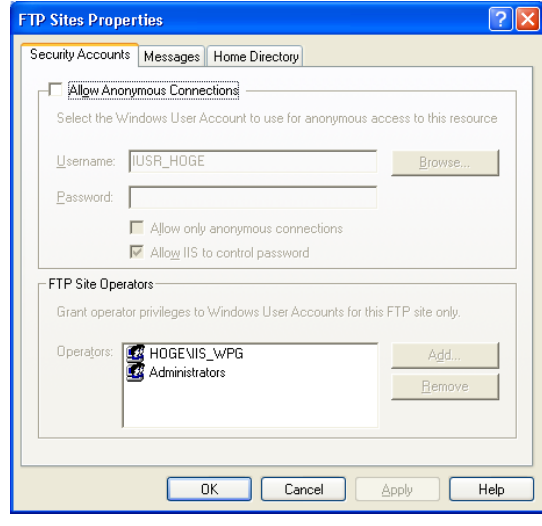

## 5 **Set the home directory.**

Select the [Home Directory] tab of the [FTP Site Properties] window. Check the [Write (W)] check box for setting the [FTP Site Directory]. The folder where data transmitted from the FX-7202 is stored is indicated as a local path. Set this as necessary (it may also be left at the default setting).

Click the [OK] button to complete setup of the FTP server.

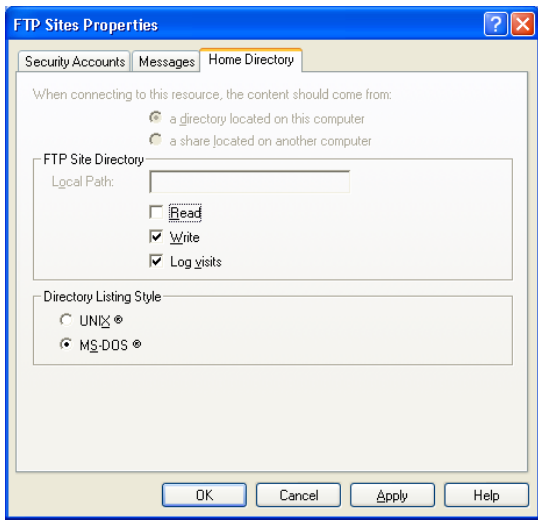

# **2. Managing ECG Data Files**

This chapter provides an explanation of the procedure for reading ECG data from the memory of the FX-7202 and transmitting that data to a PC.

The Cardimax FX-7202 has built-in memory for storing ECG data. The ECG data recorded by analysis and measurement are saved in the built-in memory. The built-in memory can store a maximum of 128 ECG data files.

### Notes:

- The maximum number of files that can be saved in the built-in memory depends on the recording mode and recording length. You can save 128 files when recording is performed in the standard ECG mode.
- When the built-in memory space becomes full, new data will be written over the oldest data.
- Data cannot be deleted from the built-in memory.
- The ECG recorded in standard ECG MODE can be altogether transmitted regardless of the record time, in the case of R-R TREND MODE and ARRHYTHMIA ECG MODE, only the ECG for 1 minute can transmit.

# **Reading ECG Data from the Built-in Memory**

ECG data can be read from the built-in memory.

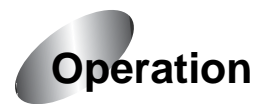

## 1 **Display the Mode select window.**

Touch [MENU] to display the **Mode select** window.

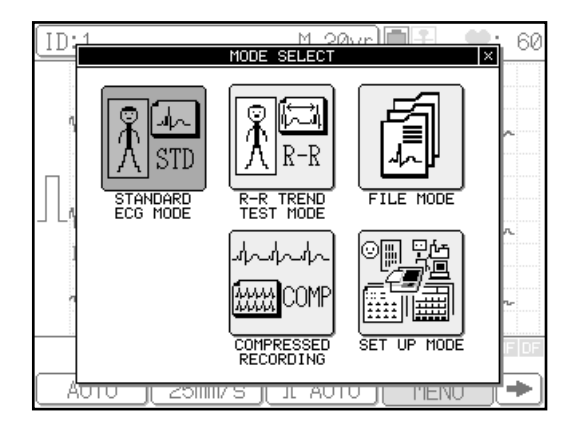

## 2 **Touch [FILE MODE].**

The FILE MODE (MENU) window appears.

# 3 **Touch [ECG DATA READING]**

The **FILE MODE (ECG DATA READING)**

window appears. It displays a list of the ECG data saved in the built-in memory. To scroll the page, touch  $[$   $\uparrow$   $]$  or  $[$   $\downarrow$   $]$ .

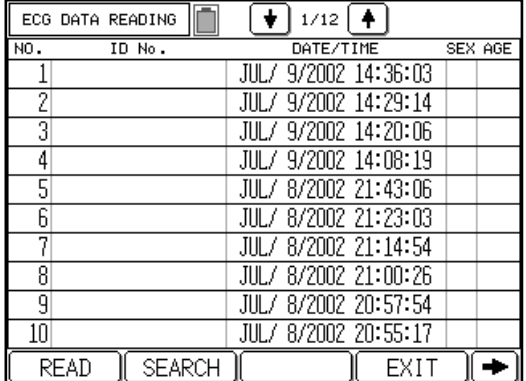

## 4 **Select the data to be read.**

Select the data number of the data to be read. You can select two or more data. The selected data number is highlighted. If you select a data number in error, touch the highlighted number again to cancel the selection.

Touch  $[\blacksquare]$  and then  $[ALL]$ , if you want select all of the data.

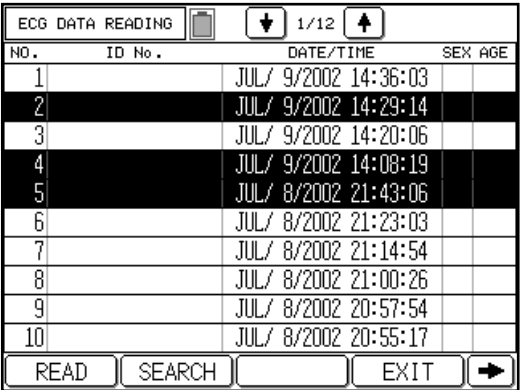

## 5 **Read and print the selected ECG data.**

Select [READ] to read the selected ECG data. The selected ECG data files are read in an ascending order according to the data number and are printed automatically.

After a data file is read, the highlighted number of the data being read is turned off.

To cancel printing, press [**START/STOP**] while the ECG data is being printed.

#### Notes:

- You can touch the [↓] or [↑] keys to display the previous page and next page, if these pages are available.
- If the magazine is open or recording paper runs out while the ECG data are being printed, printing is automatically canceled.

# 6 **Touch [MENU]**

The display returns to FILE MODE (MENU).

### Searching **ECG** data

You can search for the ECG data to be read by ID number, date, or last date.

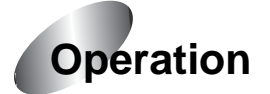

- 1 **Perform steps 1 to 3 of "Reading ECG Data from the Built-in Memory."**
- 2 **Select [SEARCH] on the FILE MODE (DATA READING) window.**

The **SEARCH CONDITIONS** window appears.

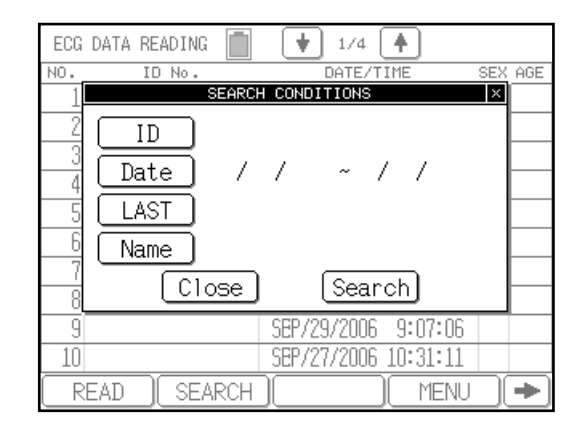

### 3 **Select the search target.**

To search by ID number, select [ID]. To search by test date, select [DATE].

#### *Search by ID*

When you select [ID], the **ENTER THE ID** window appears.

Select the number keys ([0] to [9]) to enter the ID to be searched.

Select [Enter] to set the input value and close the **ENTER THE ID** window.

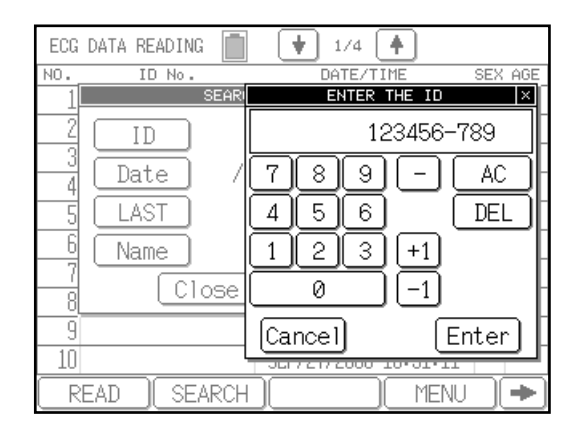

Note:

To clear all input values, select [AC]. To clear an input value preceding the cursor position, select [DEL]. To increment or decrement the entered value, touch [+1] or [-1]. To cancel the ID input and close the **Enter the ID** window, select [Close].

#### *Search by date*

When you select [Date], the **DATE** window appears.

Press the number keys ([0] to [9]) to enter the starting and ending test dates for a search. If you omit the starting date, the data preceding the ending date will be searched; and if you omit the ending date, the data after the starting date will be searched. If you omit both dates, all data will be searched.

Select [Enter] to set the input values and close the Enter the date window.

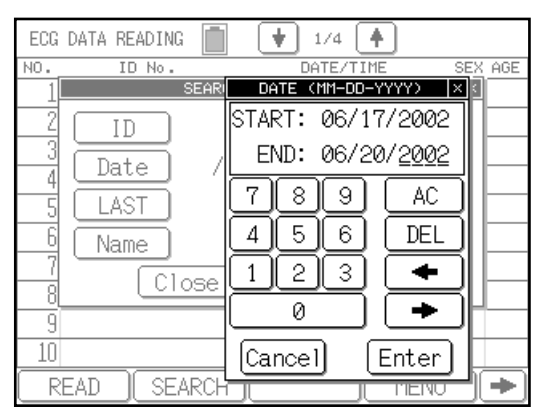

### Notes:

- To clear all input values, select [AC]. To clear an input value preceding the cursor position, select [DEL]. To move the cursor, touch  $\left[\blacktriangleleft\right]$  or  $\left[\blacktriangleleft\right]$ . To cancel the date input and close the DATE window, select [Close].
- The date display format (mm-dd-yy or dd-mm-yy) complies with the [Date Type] parameter setting of the **SET UP MODE (ECG CONTROL)**.
- If you enter an invalid date, this date is ignored and a warning beep is emitted.

#### *Search by last date*

When you select [LAST], the data of most recent recorded day in the built-in memory is searched.

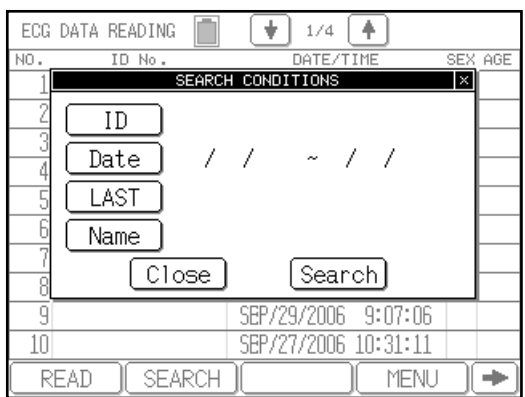

#### *Search by name*

Touch [Name] to display the "ENTER THE NAME" keyboard. There are 2 windows where different alphanumeric symbols are displayed. The windows can be switched by touching [1/2↓] or [2/2↑] keys. Enter the patient name and press [ENTER]. To enter a capital letter, touch [CAPS]. To move the cursor, touch  $\left[\leftarrow\right]$   $\left[\rightarrow\right]$  keys. To insert a space, touch [Space].

To delete one character, touch [DEL].

To delete all the entered characters, touch [Cancel].

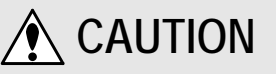

• A wildcard character " $*$ " can be used to search a name. By adding, " $*$ " at the end of the entered characters, a prefix search can be performed for the entered characters before "¼".

However, if any character is entered after the wildcard character " $*$ ", or if the wildcard character " $*$ " is not used, an exact search will be performed.

• Maximum of 30 characters can be entered for a name. If all 30 characters are entered, a prefix search will be performed for these 30 characters. If less than 30 characters are entered, an exact search will be performed.
## **Printing a list of ECG data**

You can print a list of the ECG data saved in the built-in memory.

# **Operation**

1 **Perform steps 1 to 3 of "Reading ECG Data from the Built-in Memory."** 

## 2 **Touch [ ] to display the next page.**

Function keys on the next page will appear.

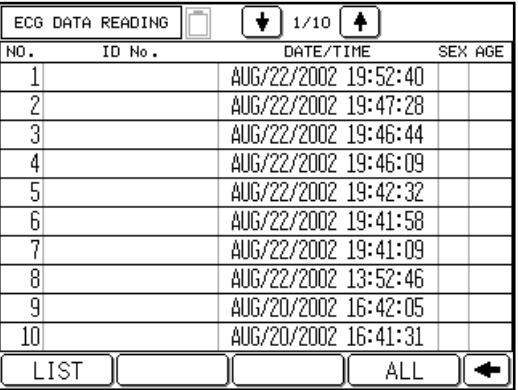

## 3 **Select [LIST] or press [START/STOP] to start printing the ECG data list.**

To stop printing while the list is being printed, touch [STOP] or press [**START/STOP**].

Note:

If the magazine is open or recording paper runs out while printing the ECG data list, printing is canceled automatically.

## **Transmitting ECG Data to a PC**

ECG data stored in the memory of the FX-7202 can be transmitted to a PC. In addition, this data can be transmitted automatically.

When you select data transmission to a PC via a LAN, you can choose either SCP-ECG or Fukuda Original as the data format. To view Fukuda Original data on a PC, EFS-200 must be installed. See Appendix D for more information on the SCP-ECG format and on how to connect to a LAN.

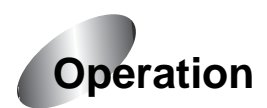

## 1 **Perform an electrocardiogram examination.**

Select [**START/STOP**] in any examination mode and perform a single electrocardiogram examination.

## 2 **Display the Mode select window.**

Select [MENU] to display the **Mode select** window.

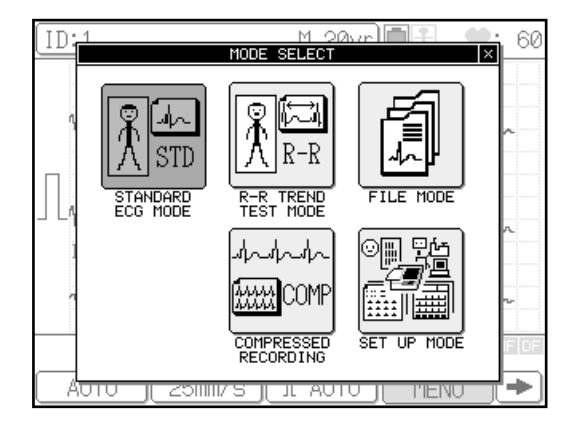

## 3 **Select [FILE MODE].**

The FILE MODE (MENU) window appears.

## 4 **Touch [ECG DATA TRANSMITTING].**

When there is data stored in memory, the ECG Data Transmitting window is displayed. When there is no data, the [NO DATA] message is displayed.

Touch [**REVIEW**] when you want to check the contents of the data before transmitting.

Notes:

• The display example shows the display prior to transmitting ECG data. Only [STOP] is displayed during transmission.

## 5 **Select [SEND] to transmit the ECG data to the PC.**

ECG data is transmitted to the PC when [SEND] is touched. During transmission, the [ECG DATA SENDING] message is displayed.

#### Notes:

• The same ECG data may be transmitted as many times as desired.

## 6 **Select [MENU].**

The display returns to FILE MODE (MENU).

Notes:

• Automatic Transmission ECG data can also be transmitted to a PC following completion of an electrocardiogram examination without having to perform the above procedure. To do this, set [AUTO SENDING] to [ON] on the **SET UP MODE (MENU)** window.

## **Transmitting ECG Data Stored in Memory to a PC \_\_\_\_\_\_\_\_\_\_\_\_\_\_\_\_\_\_\_\_\_\_**

ECG data stored in memory of the FX-7202 can be selected from a record list and then transmitted to a PC.

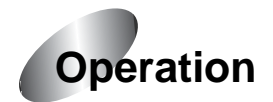

## 1 **Perform steps 1 to 3 of "Transmitting ECG Data to a PC."**

Display the **ECG DATA TRANSMITTING** window of the FILE MODE.

## 2 **Touch [MEDIA] on the FILE MODE (ECG DATA TRANSMITTING) window.**

A record list is displayed on the ECG DATA TRANSMITTING window. A list is displayed of data stored in memory of the FX-7202.

### Notes:

• The display example shows an example of the display prior to transmitting ECG data. Only [STOP] is displayed during transmission.

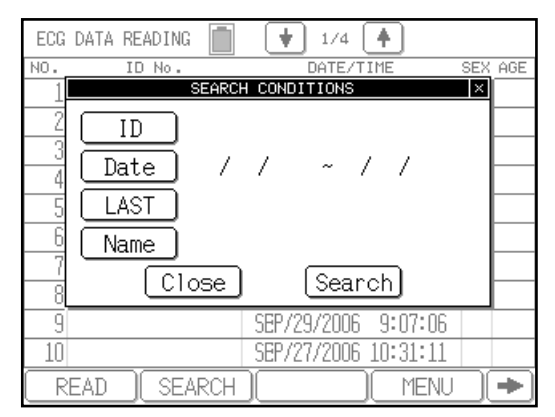

## 3 **Select the data to be transmitted.**

Touch the number of the data to be transmitted. You can also collectively select multiple data all at once. The selected data is highlighted.

When a mistake has been made in selecting the data, touch the number of the data to be transmitted again. The previous selection is canceled.

## 4 **Transmit the selected ECG data.**

The selected ECG data is transmitted in numerical order when [SEND] is touched. Touch [STOP] to interrupt transmission after it has begun.

Notes:

• You can touch the  $\lceil \downarrow \rceil$  or  $\lceil \uparrow \rceil$  keys to display the previous page and next page, if these pages are available.

## 5 **Select [MENU].**

The display returns to FILE MODE (MENU).

## **3. Additional Settings**

This chapter provides an explanation of additional settings. Refer to Chapter 7 of the FX-7202 Operation Manual for information on other settings and operating procedures.

## **Overview of Parameters**

#### FILE MODEL

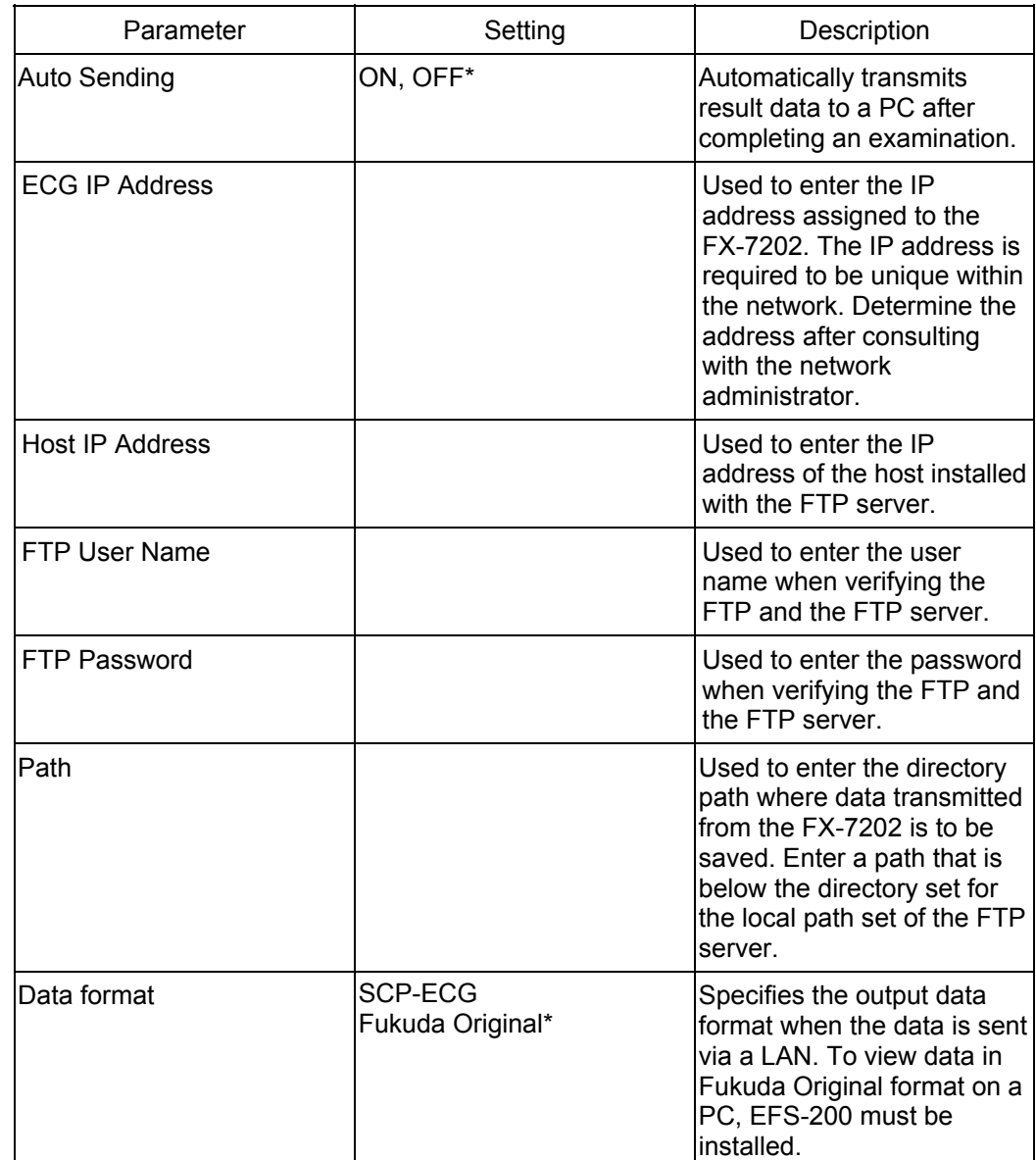

## **4. ECG Data**

The following provides an explanation of the ECG data sent as a reply from the FX-7202 to the PC.

Data can be output in either Fukuda Original format or SCP-ECG (Standard Communications Protocol for Computer-Assisted Electrocardiography) format. Use Set Up mode to select the format.

Data in Fukuda Original format can only be viewed on a PC with EFS-200 installed. The SCP-ECG format is compliant with the IEC 62D/443/NP protocol (proposed on August 17, 2001).

An explanation of the SCP-ECG format output by the FX-7202 is given below.

## **List of SCP-ECG Data Structures**

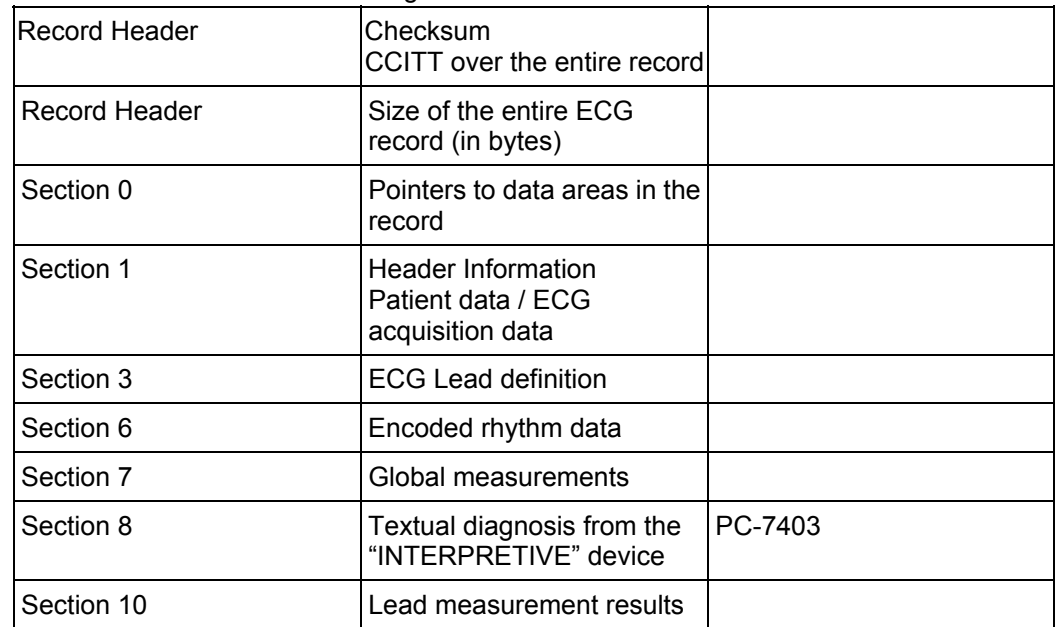

#### Data Structures of 12-Lead Electrocardiograms

Data Structures of Arrhythmia ECG Mode PC-7403

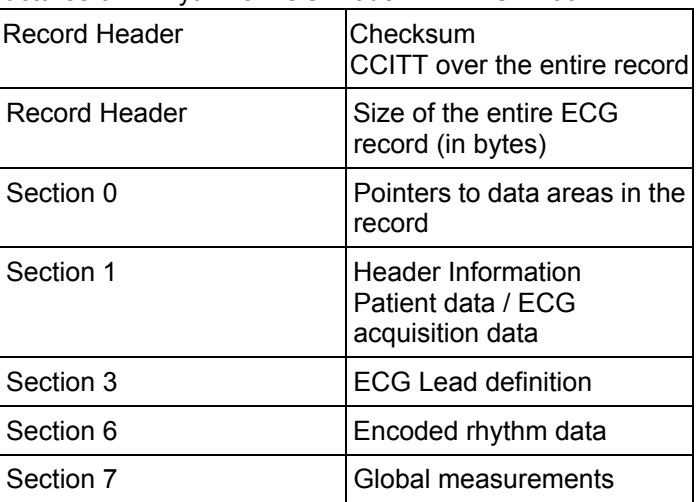

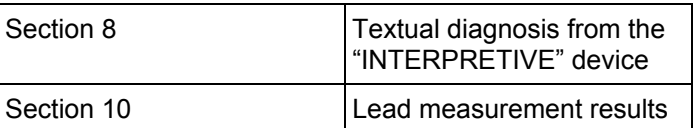

#### Data Structures of R-R Trend Test Mode

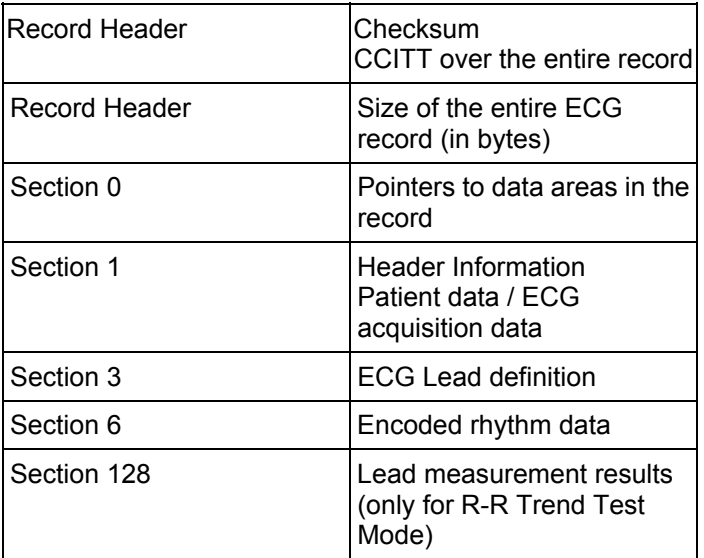

# **Section Configurations**

This section provides an explanation of the data of each section set with the FX-7202. Explanations are omitted for those sections for which data has already been set by SCP-ECG.

#### Section 0

This section contains data that has already been set by SCP-ECG.

#### Section 1

This section contains data that already been set by SCP-ECG. Since tag information is set in section 1, an explanation is only provided for tag data set with the FX-7202.

#### List of Tags Used

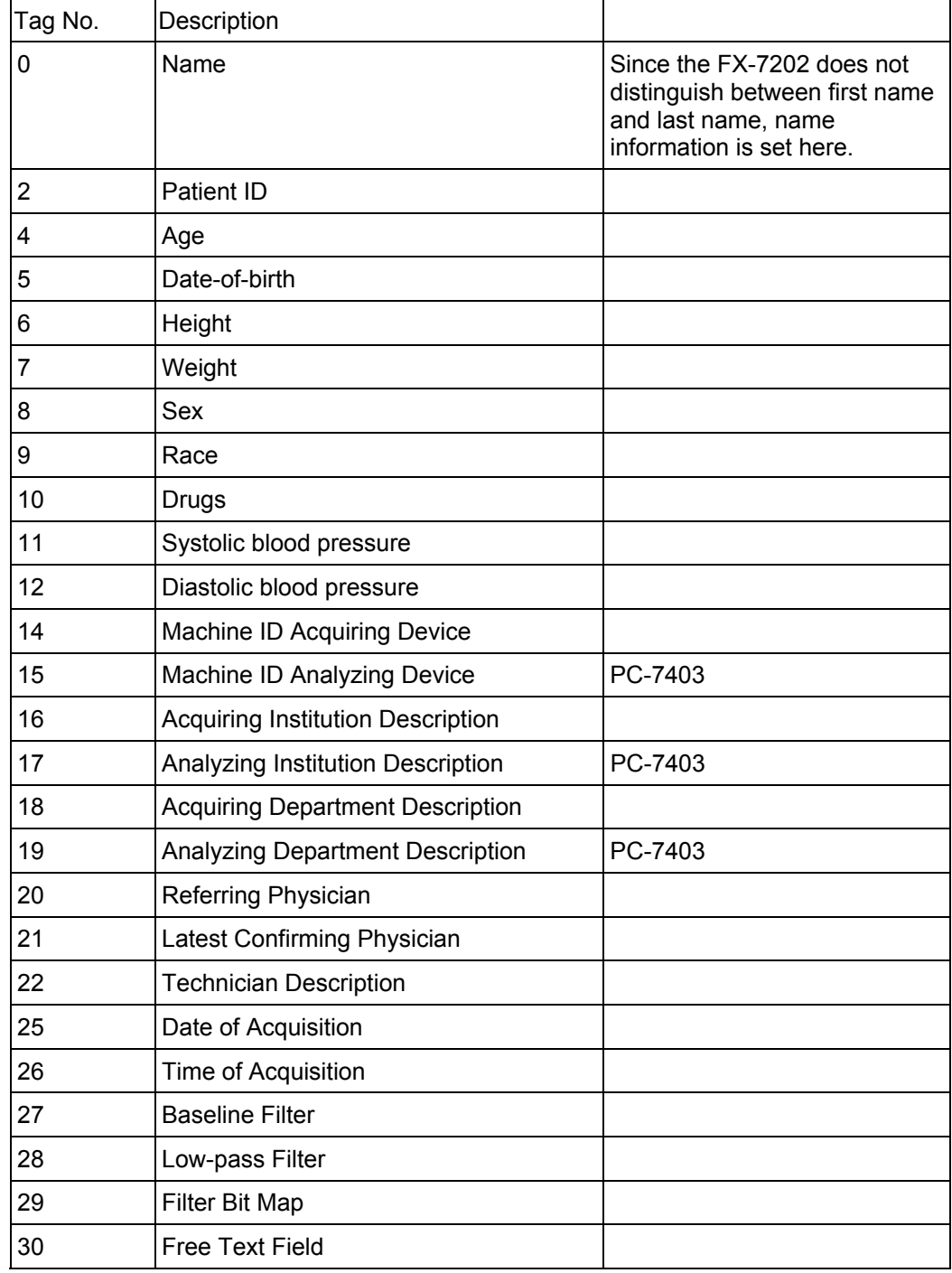

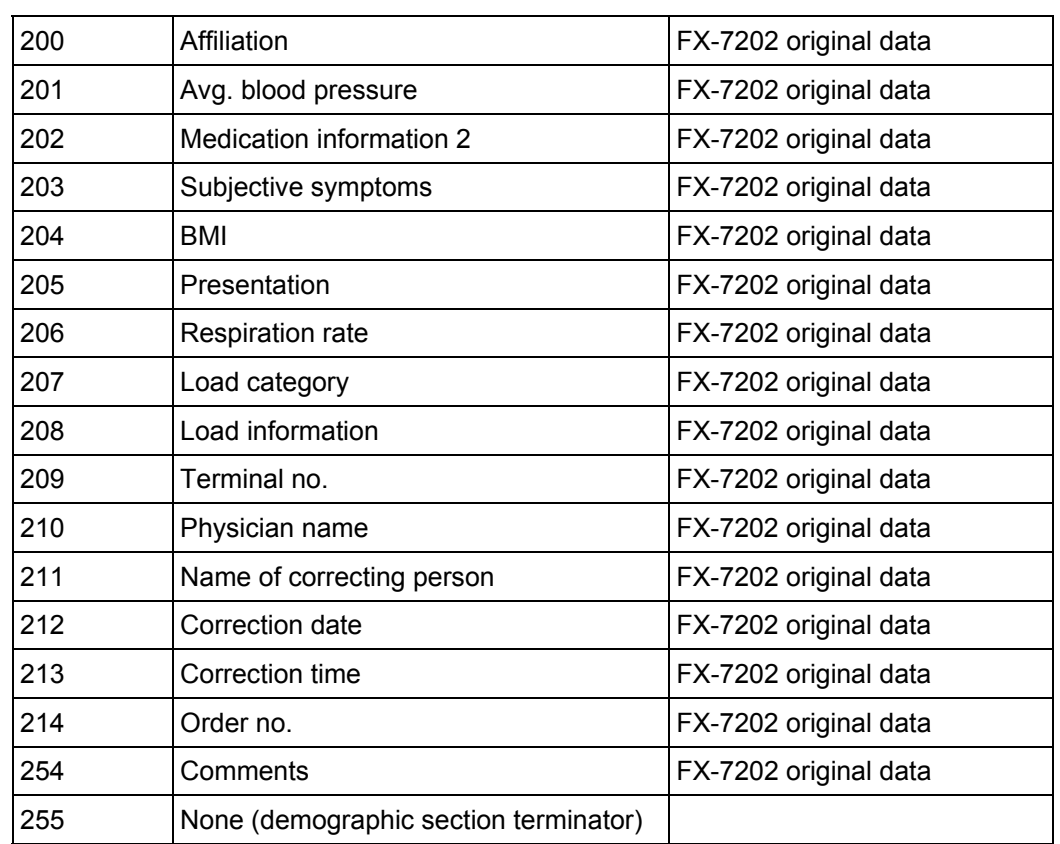

The following provides an explanation of FX-7202 original data.

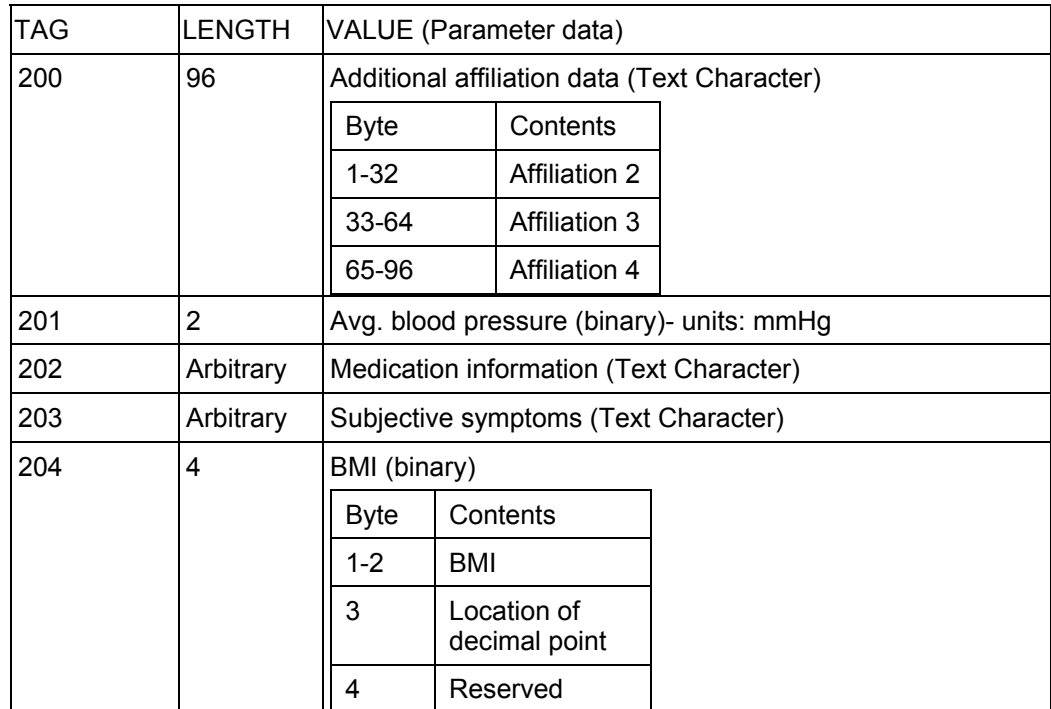

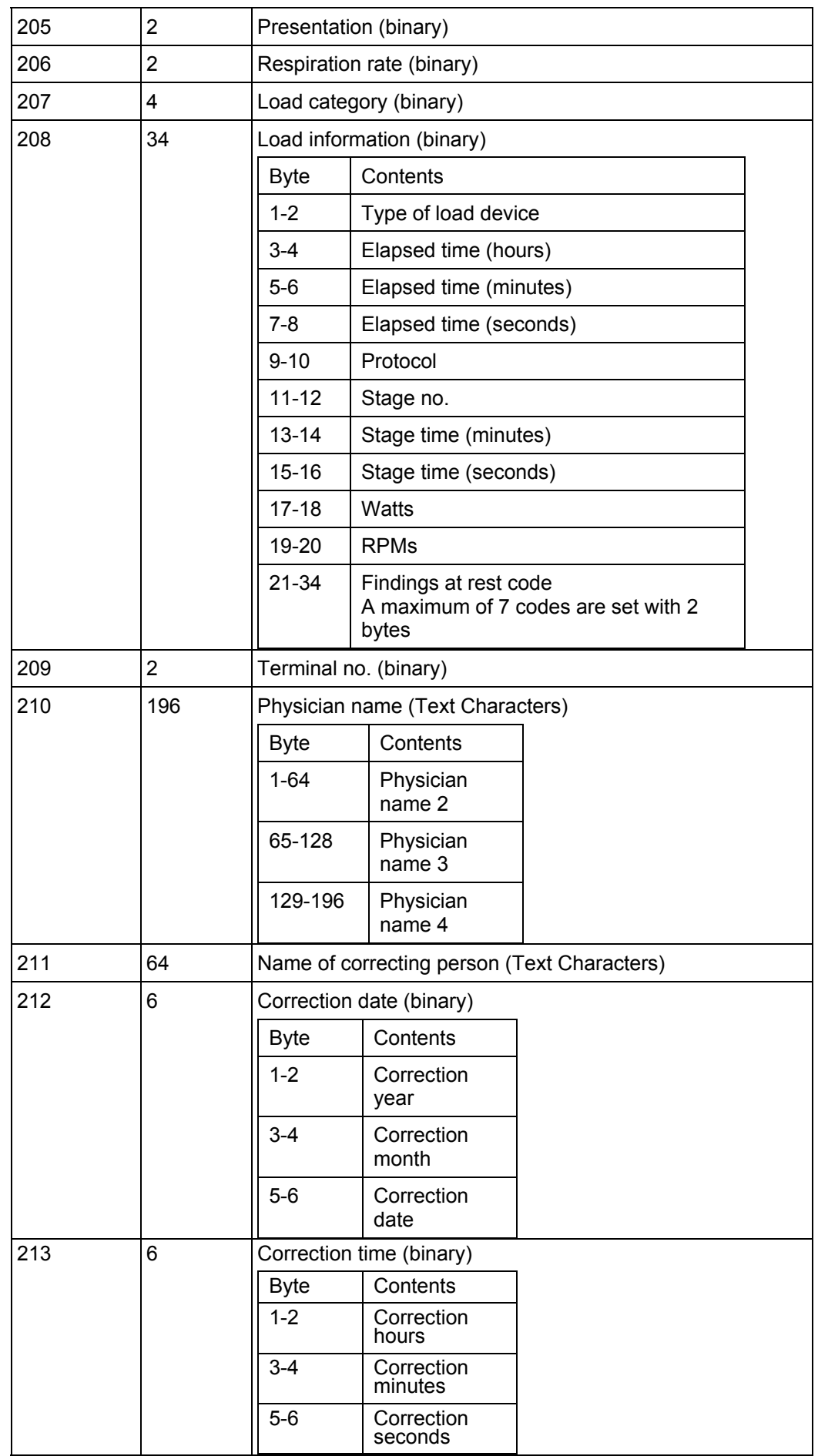

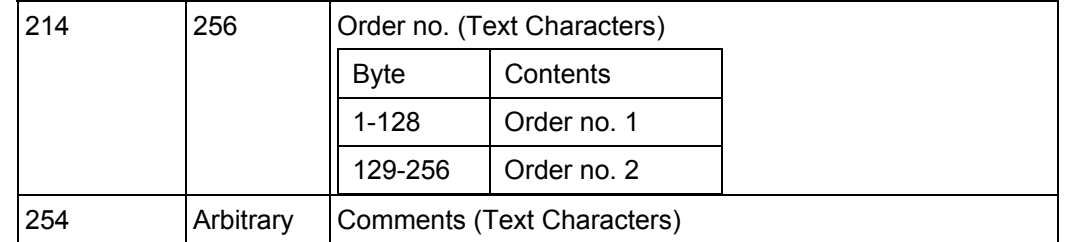

#### Section 3

This section contains data that has already been set by SCP-ECG.

#### Section 6

This section contains data that has already been set by SCP-ECG. Furthermore, waveform data is set in the manner shown below. Waveform data is indicated with coded 2-byte data.

 $\overline{u}$ 

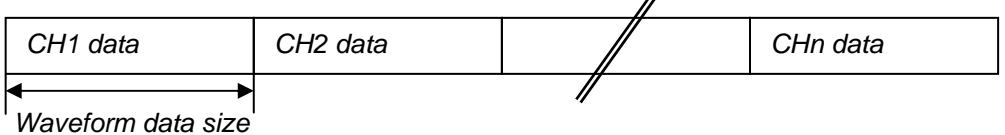

#### Section 7

This section contains data that has already been set by SCP-ECG.

#### Section 8

This section contains data that has already been set by SCP-ECG.

#### Section 10

This section contains data that has already been set by SCP-ECG. In addition, 56 bytes of data are also set as information specified by the manufacturer. The contents of information specified by the manufacturer are as shown below. Furthermore, all data is in the form of coded 2-byte data, and the initial value is 0.

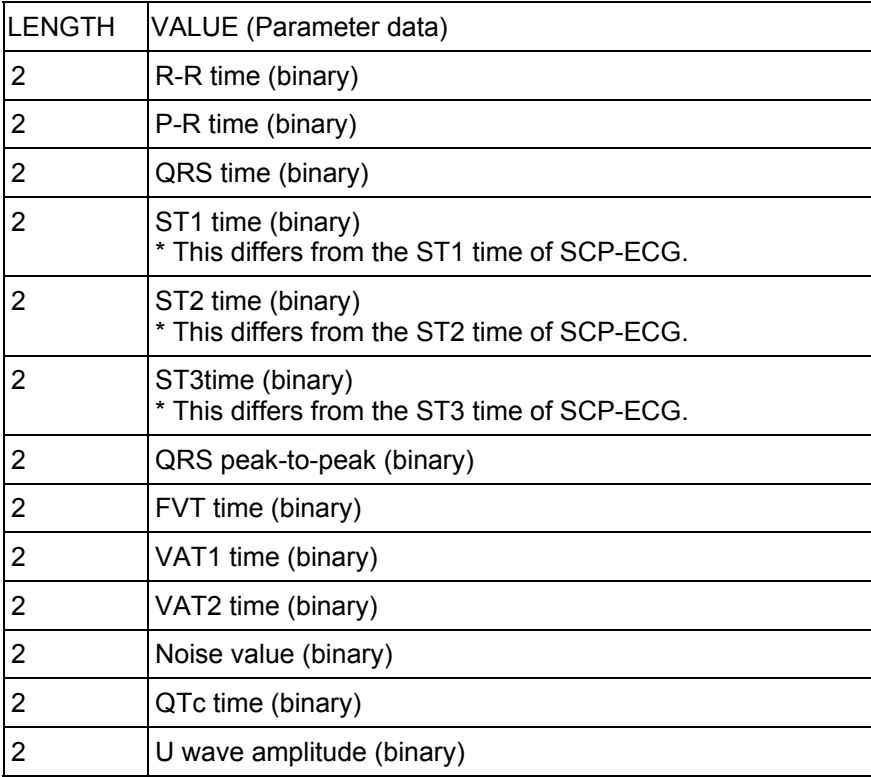

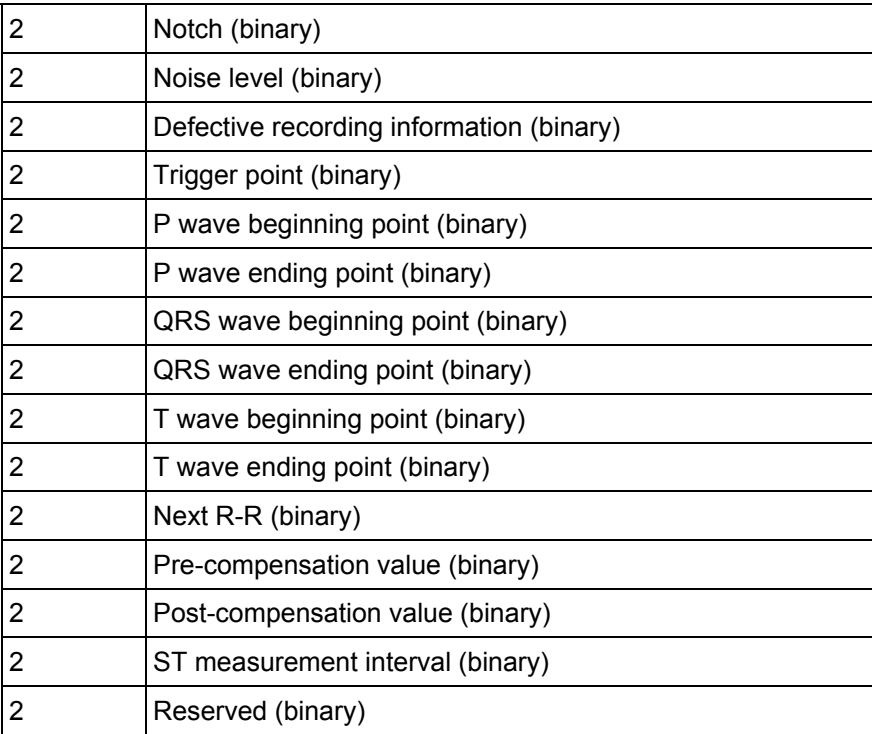

#### Section 128

This is an original section that has not already been set by SCP-ECG, and is set for only the R-R Trend Test Mode. Contents relating to measured values of the R-R Trend Test Mode are set in section 128.

The following provides an explanation of the data of section 128.

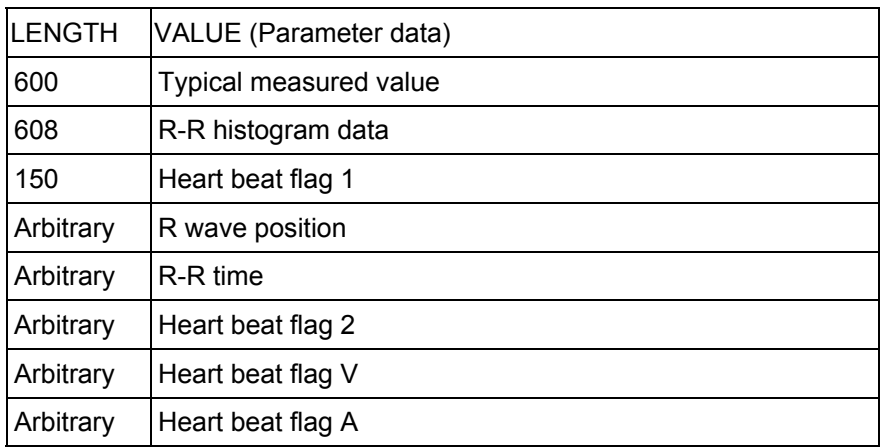

The following provides an explanation of individual data.

Typical Measured Value Data

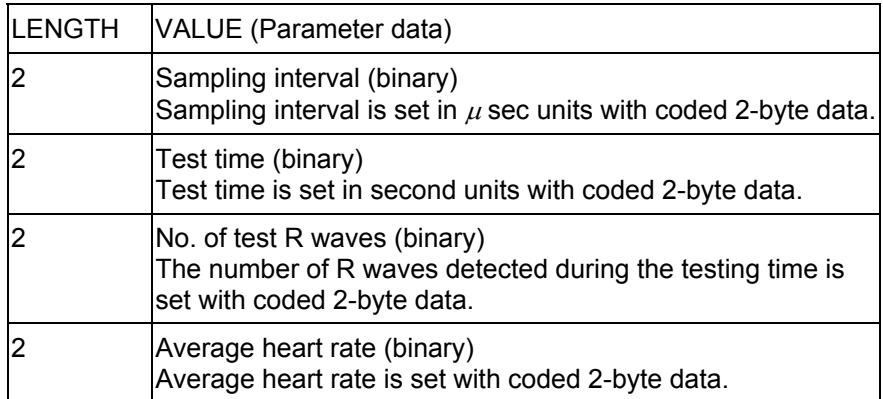

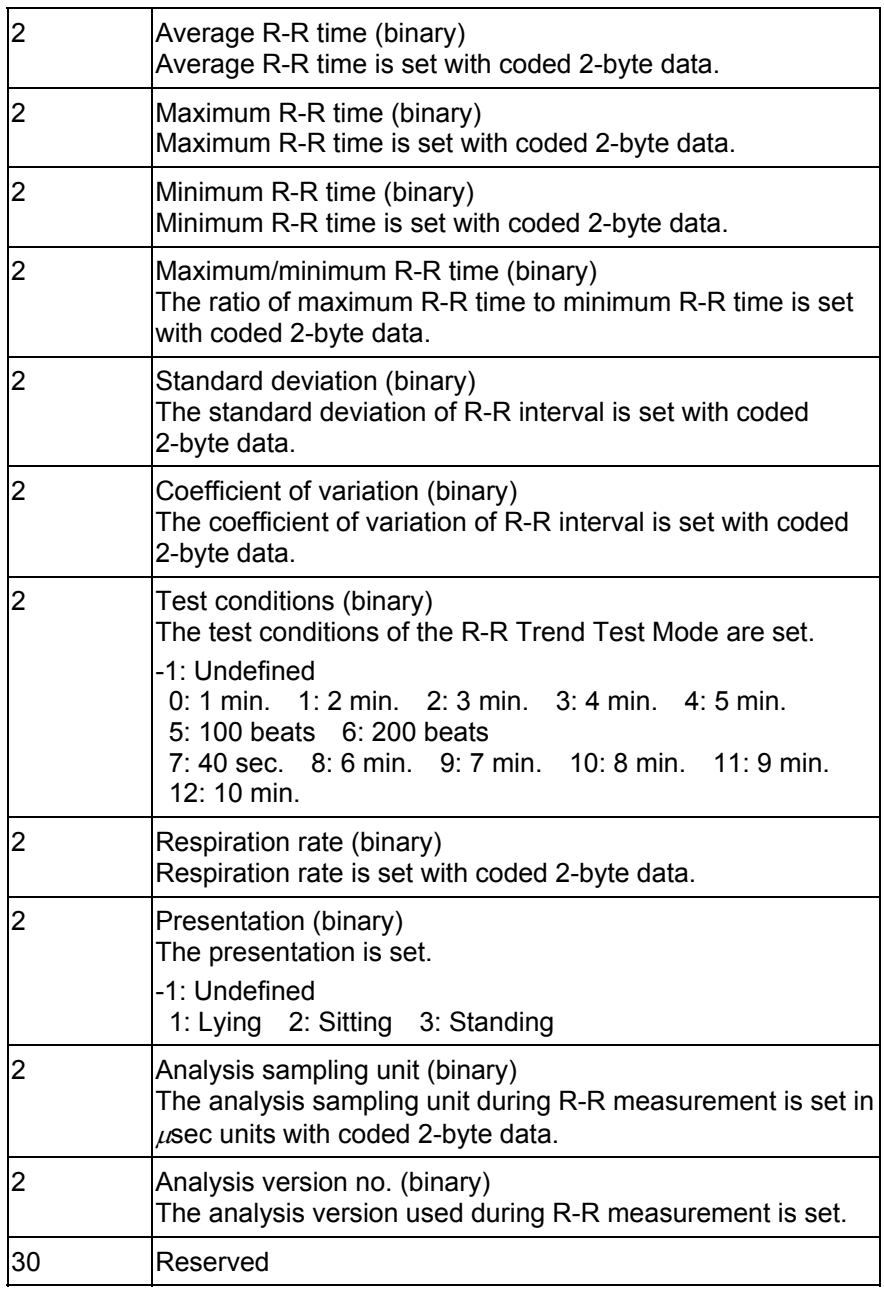

R-R Histogram Data

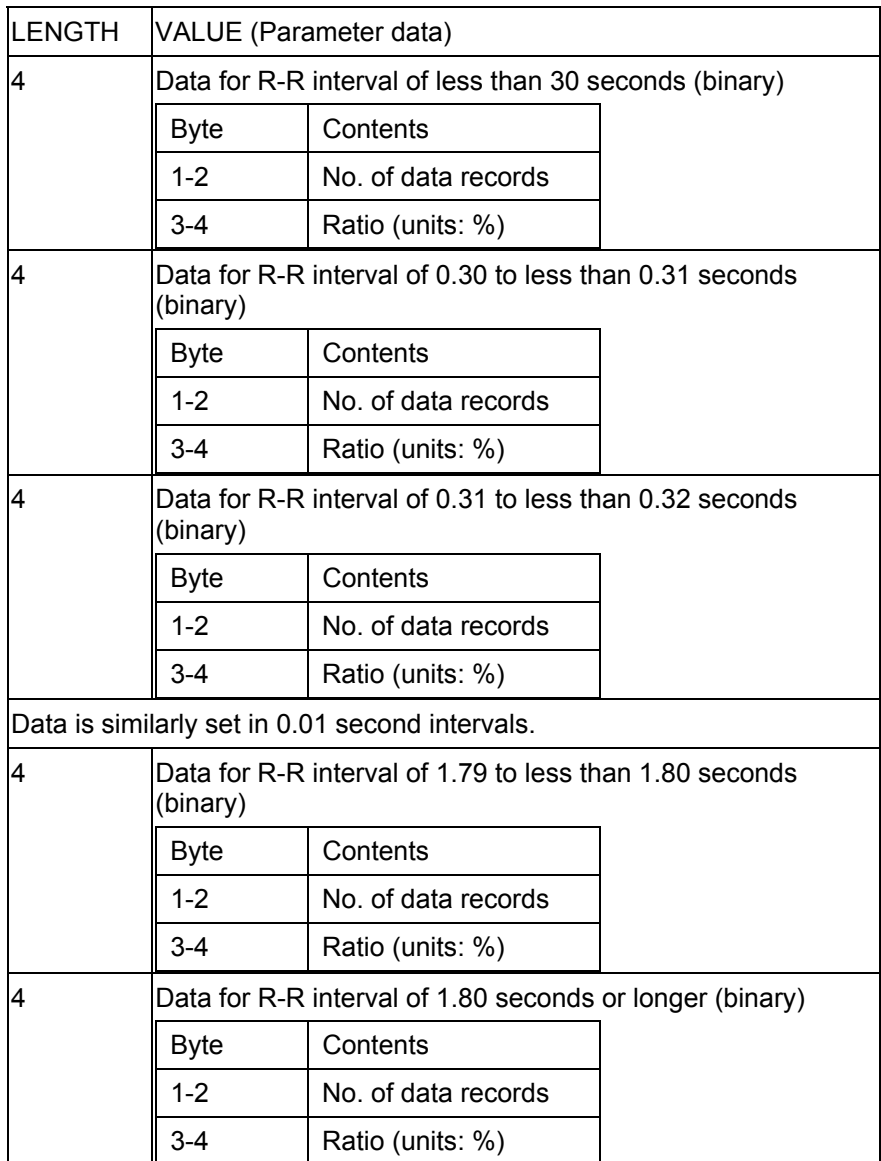

#### Heart Beat Flag

Heart beats are set as being normal or abnormal for up to 1200 detected beats from the start of testing. When a heart beat has been judged to be abnormal, a "1" is set for the corresponding BIT. An example of the manner in which data is set is as shown below.

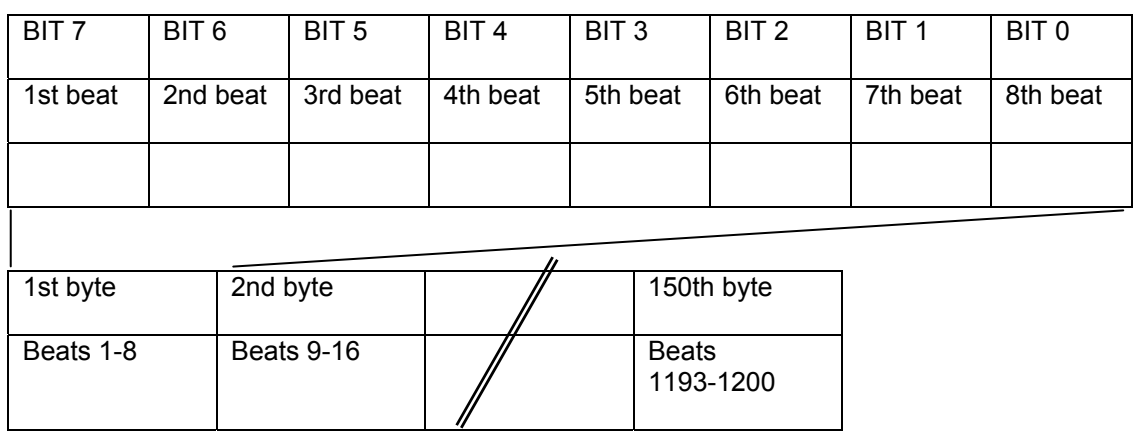

R Wave Position

The position of the detected R wave is set. Information on R wave position is set in several sets of detected R waves.

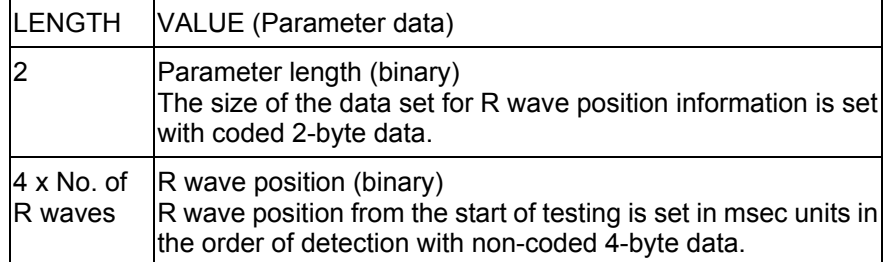

#### R-R Time

The R-R time is set based on the detected R waves. Information on R-R time is set for several sets of detected R-R times.

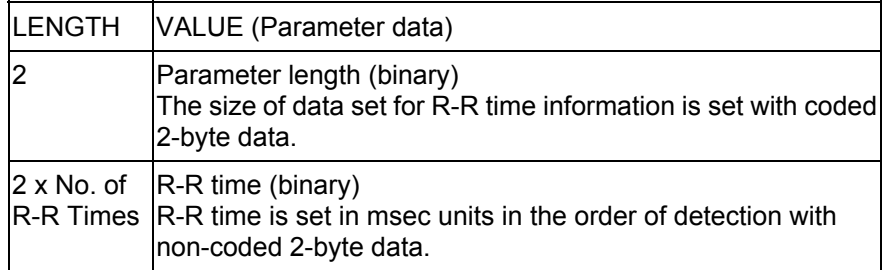

#### Heart Beat Flag 2

Data is set for whether a detected heart beat is normal or abnormal. Differing from the previously described Heart Beat Flag, information is set for the entire duration of testing. The size of heart beat flag 2 is set for the first 2 bytes of Heart Beat Flag 2. The data configuration of heart beat flag 2 is the same as that of the Heart Beat Flag.

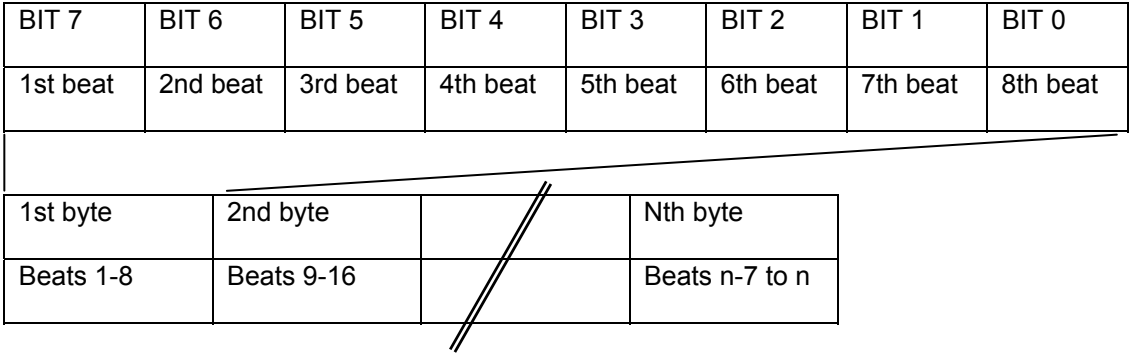

Heart Beat Flag V

Data is set for whether a detected heart beat is PVC. The size of Heart Beat Flag V is set for the first 2 bytes of heart beat flag V. When a detected heart beat has been judged to be PVC, a "1" is set for the corresponding BIT. The data configuration of Heart Beat Flag V is the same as that of Heart Beat Flag 2.

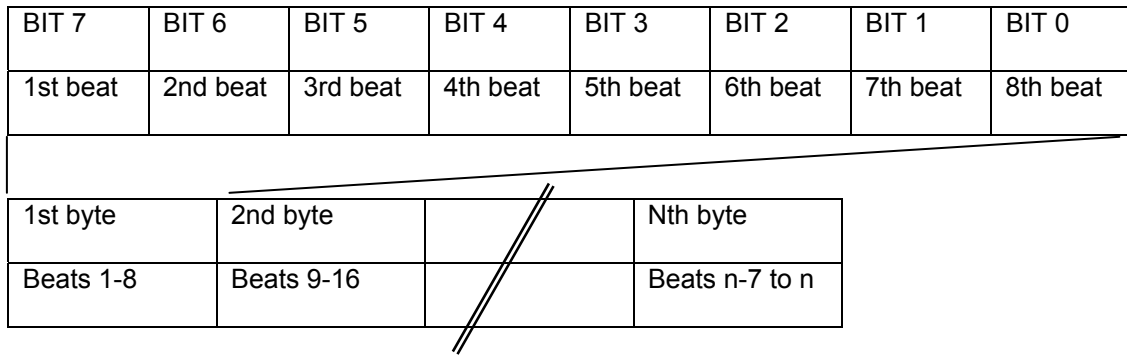

Heart Beat Flag A

Data is set for whether a detected heart beat is PAC. When a detected heart beat has been judged to be PAC, a "1" is set for the corresponding bit. The data configuration of Heart Beat Flag A is the same as that of Heart Beat Flag 2.

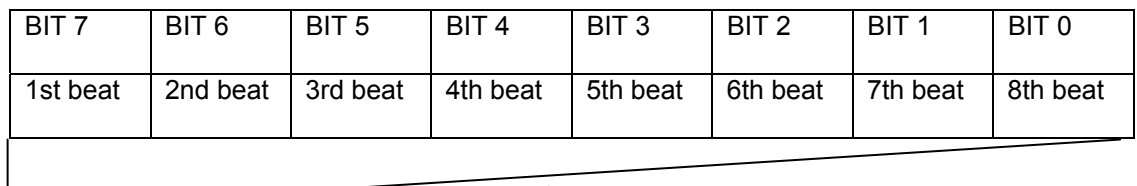

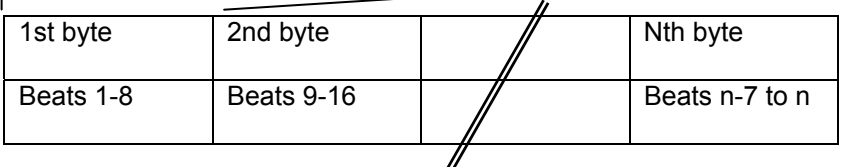

#### *Backup battery:*

A Lithium battery used for retaining clock data. For replacement, contact your local Fukuda Denshi service representative.

#### *Coefficient of variation (CV):*

The R-R Trend Test Mode measures the R-R interval of the sampled ECG waveform and calculates the coefficient of variation using the following formula:

Coefficient of variation  $(CV) = \frac{Standard \ deviation}{Average \ RR}$  $\times$  100%

#### *Dominant waveform:*

Removes beats suspected to be a premature beat, beats with baseline disturbance, and noise used for measuring each waveform (P wave, R wave, etc.) among the ECG waveforms sampled for 12-lead analysis, picks the best beat as a typical waveform. This is called a dominant waveform.

The Dominant waveform is used to calculate the following parameters in Analysis and Measurement Recording:

P-R, QRS, QTc, AXIS, RV5(6), SV1, and R+S.

For a complete discussion of waveform parameters, see the supplied "Program Guide Book" (PI-13).

#### *Electrical axis:*

The FX-7202 calculates the electrical axis of the QRS complex using the following formula:

Electrical axis (°) = Tan<sup>-1</sup> 
$$
\left( \frac{\sqrt{3} (II + III)}{2 \times I + II - III} \right)
$$

#### *Filter:*

Noise such as AC interference (50/60Hz), electromyogram (25Hz or more), and drift (0.5Hz or less) may become mixed with the ECG signal. The filters can eliminate such noise. The FX-7202 performs digital processing using a microcomputer. Note, however, when the muscle filter is used, the amplitude of the QRS complex could be reduced.

#### *Heart rate indication:*

The FX-7202 displays the heart rate on the screen. The lead specified for the RHYTHM LEAD parameter (SET UP MODE (STANDARD ECG MODE)) is used and the average of 4 beats are calculated. This value is displayed as the heart rate.

#### *Histogram:*

Displayed on the R-R trend test result report. The measured R-R interval is indicated on the horizontal axis and its frequency is indicated as a percentage on the vertical axis.

A histogram picks up only the normal beat from all the R-R intervals measured, and represents these normal beats in a graph.

#### *Minnesota code:*

The Minnesota code was developed by the University of Minnesota in the U.S., and is designed so the 12-lead ECG can be classified objectively by a common standard. For details about the Minnesota code, see the supplied "Program Guide Book" (PI-18).

#### *Standard deviation (SD):*

The R-R Trend Test Mode measures the R-R interval of the sampled ECG waveform and calculates the standard deviation using the following formula:

Standard deviation (SD) = 
$$
\sqrt{\frac{\sum_{n=1}^{N} (RRn - Average RR)^2}{N}}
$$

#### *Transitional zone:*

Normally, the R wave gradually becomes larger from the V1 lead to V6 lead, and the S wave gradually becomes shallow. The lead portion where the R wave and S wave are nearly equal is called the transitional zone.

#### *Trend graph:*

Displayed on the R-R trend test result report. The elapsed time is indicated on the horizontal axis and the measured R-R interval is indicated on the vertical axis.

A trend graph represents all R-R intervals measured in a graph.

## **A**

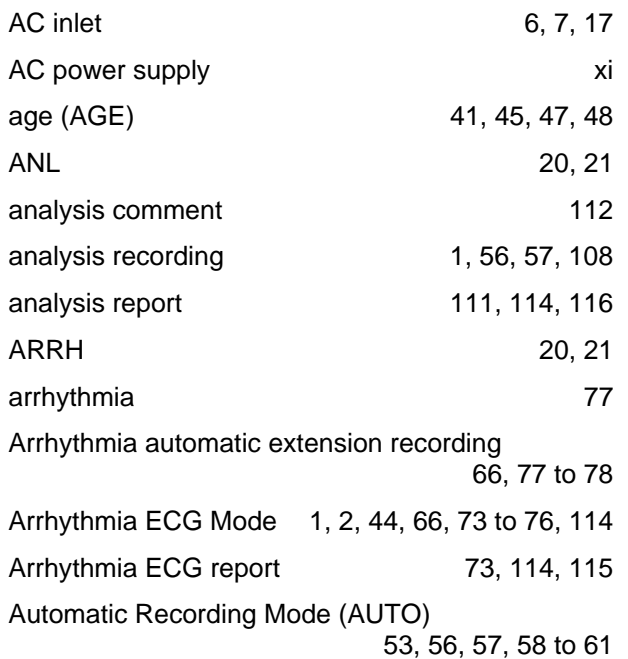

## **B**

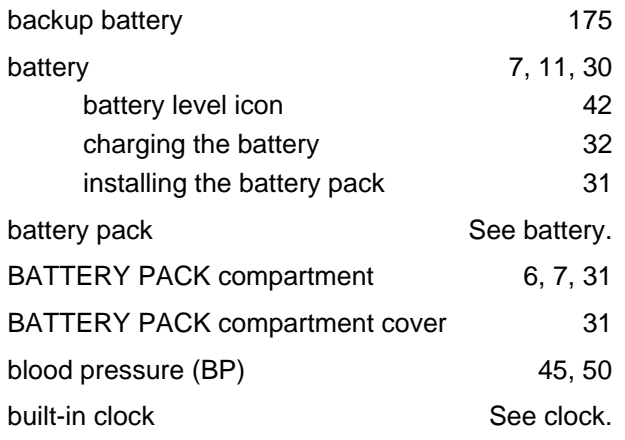

<u> 1980 - Johann Barnett, fransk politik (</u>

## **C**

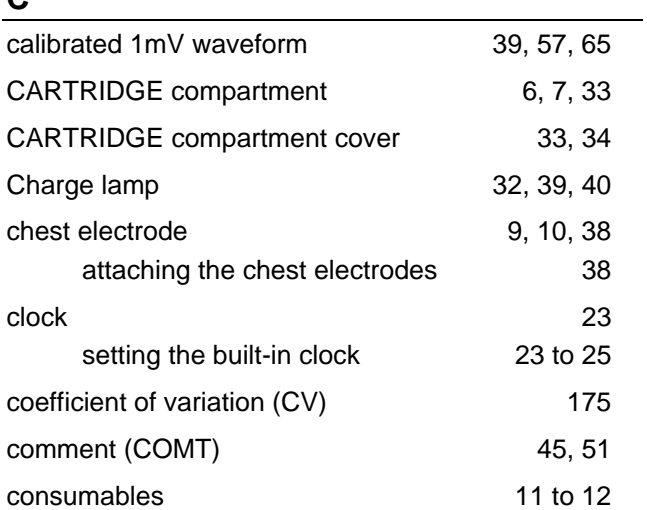

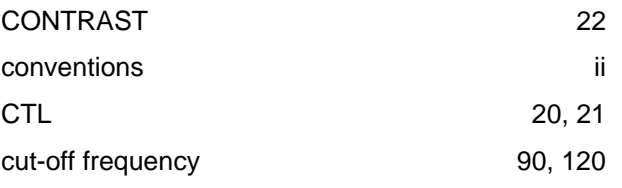

## **D**

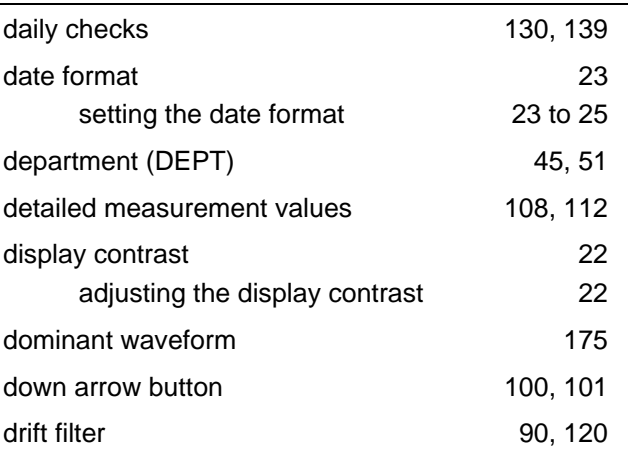

## **E**

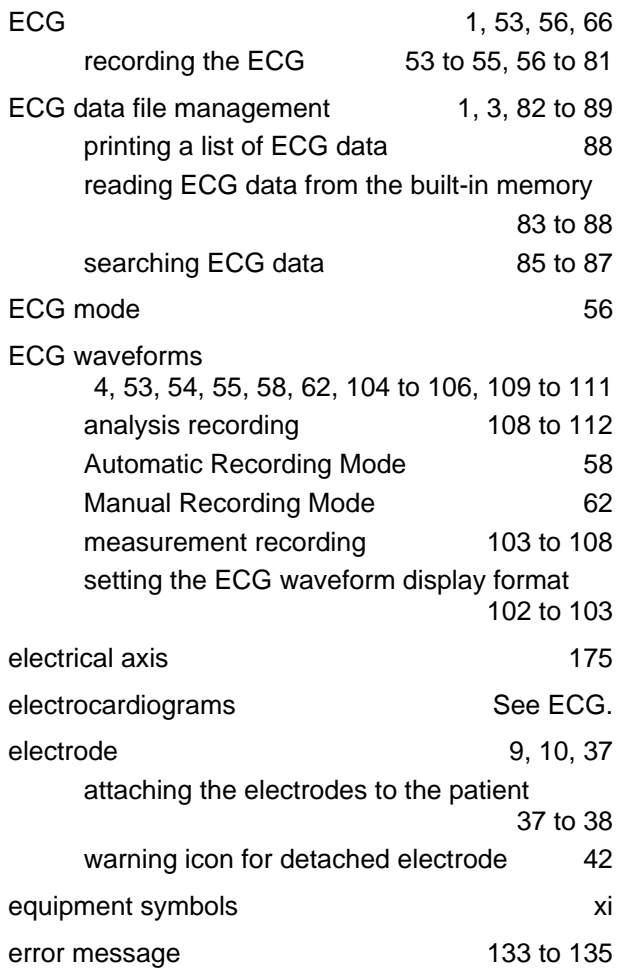

#### *Index*

## **F**

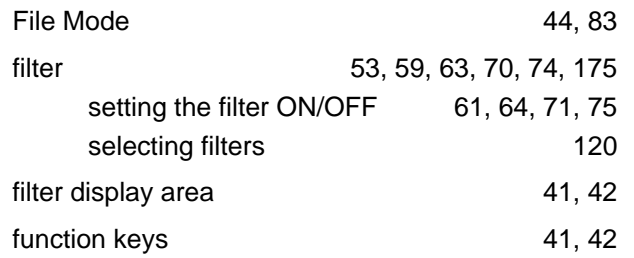

## **G**

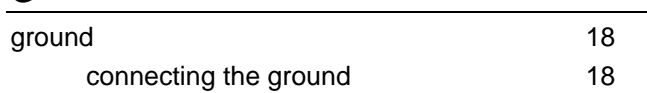

## **H**

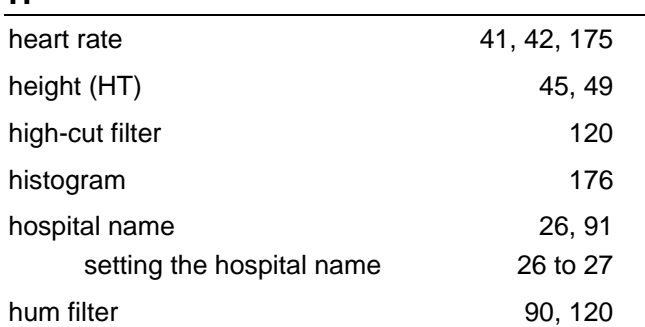

## **I**

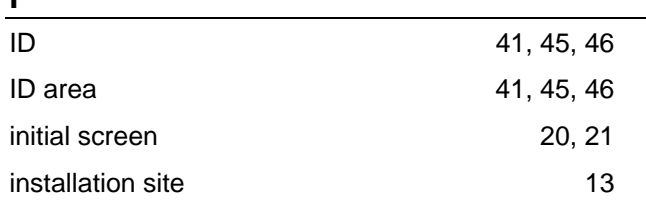

## **K**

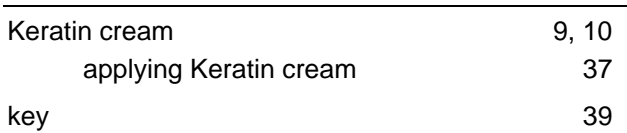

## **L**

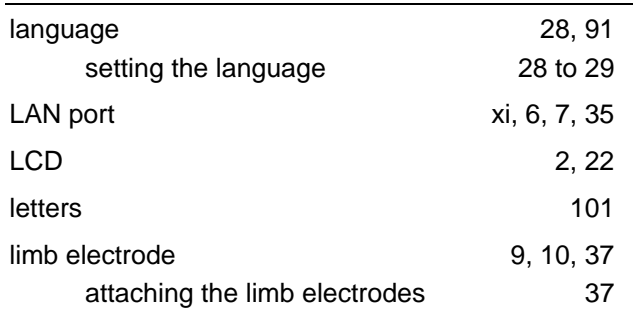

## **M**

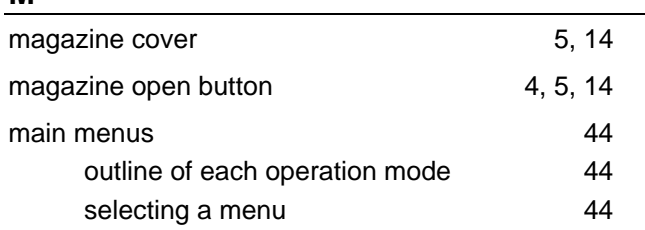

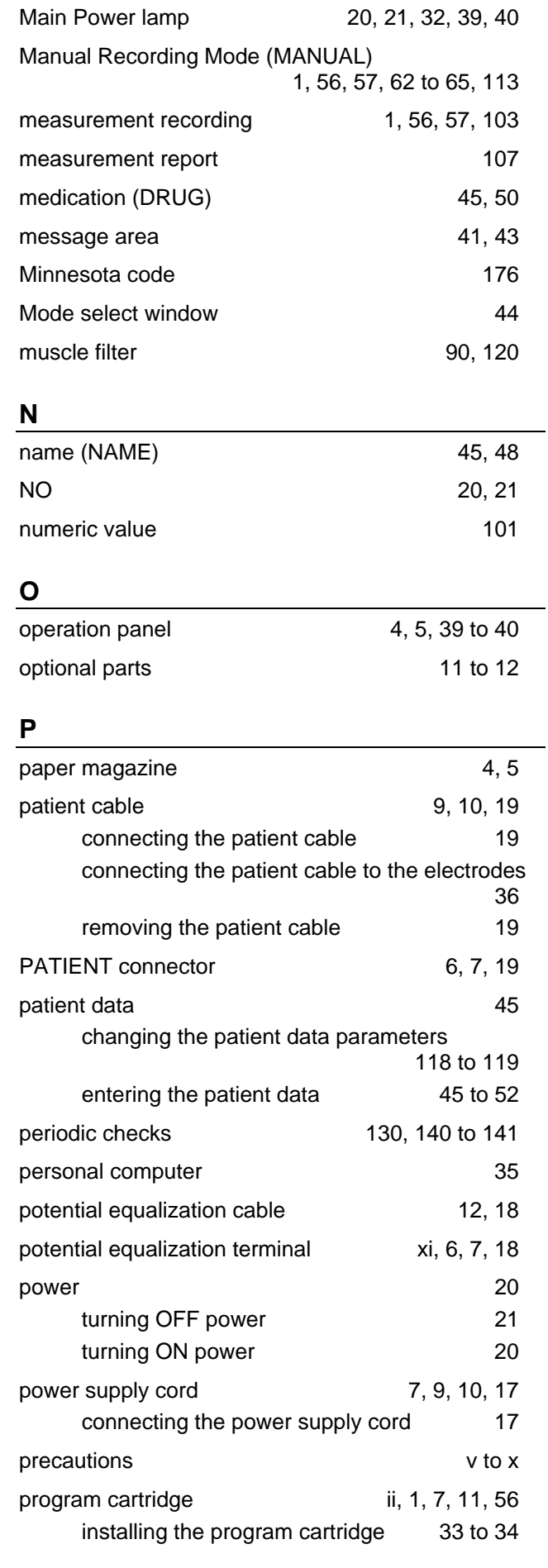

## **Q**

QRS complex 175

## **R**

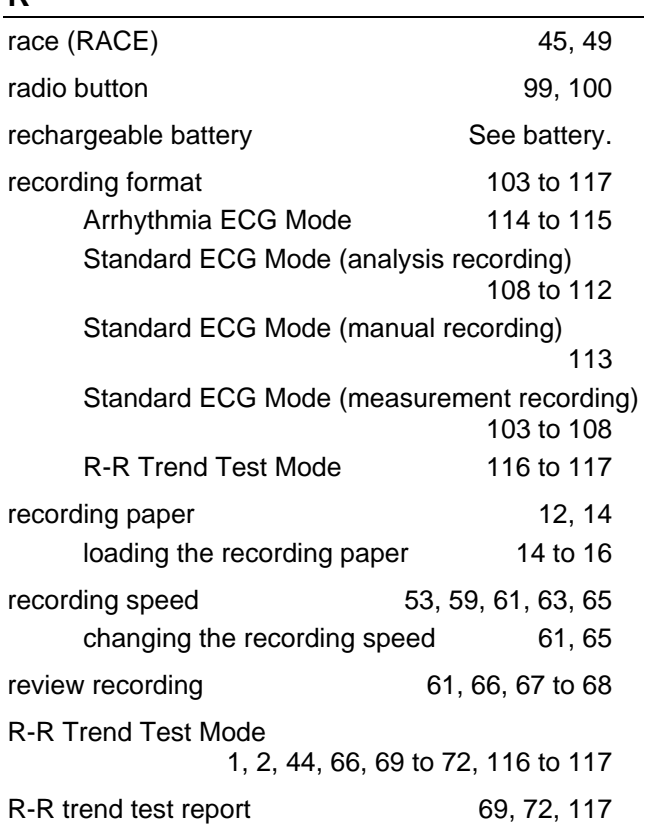

## **S**

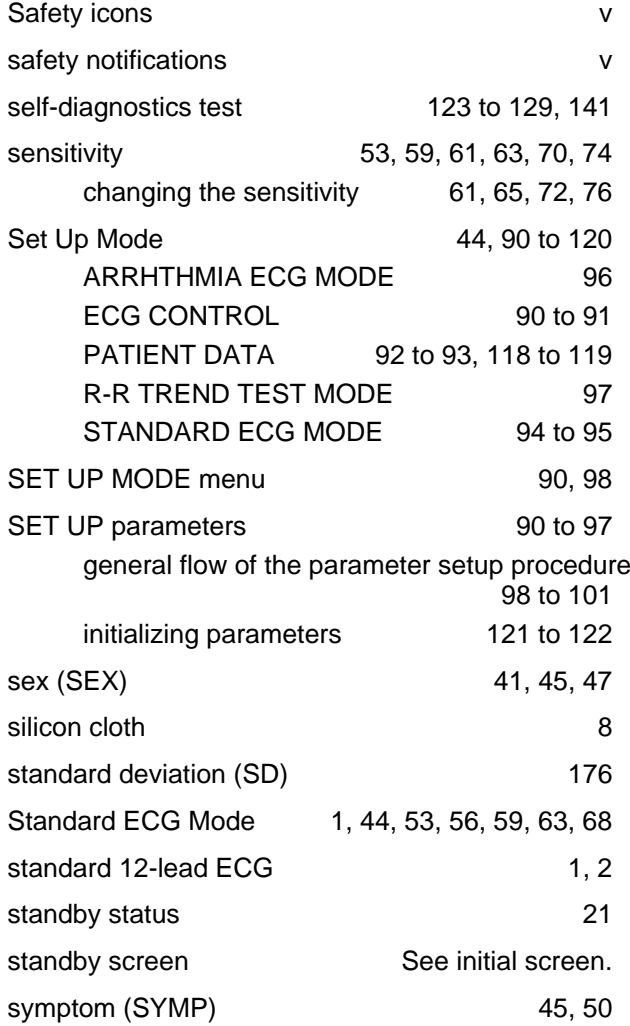

#### **T**

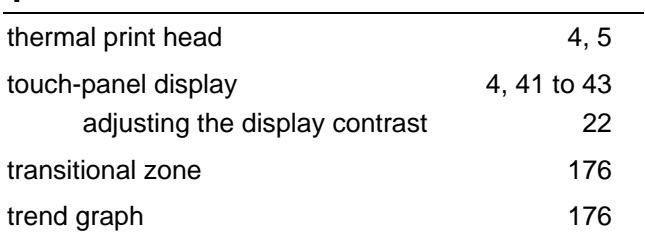

## **W**

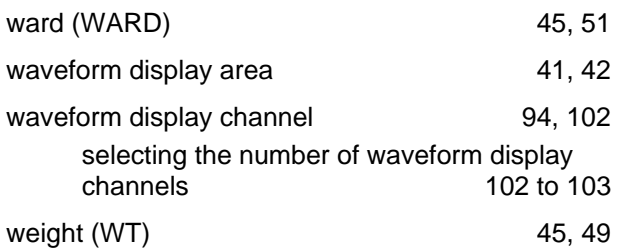

### **Z**

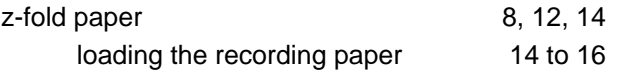

## **Keys**

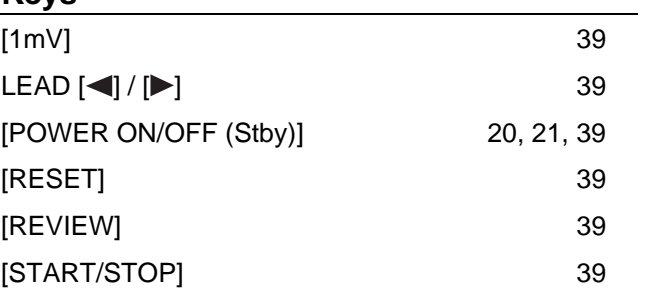

## **SET UP parameters**

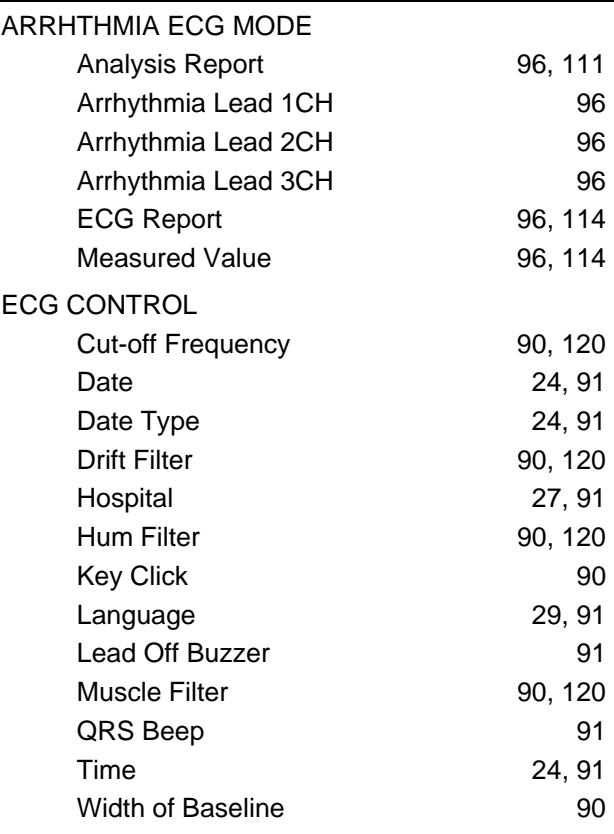

 $\overline{\phantom{a}}$ 

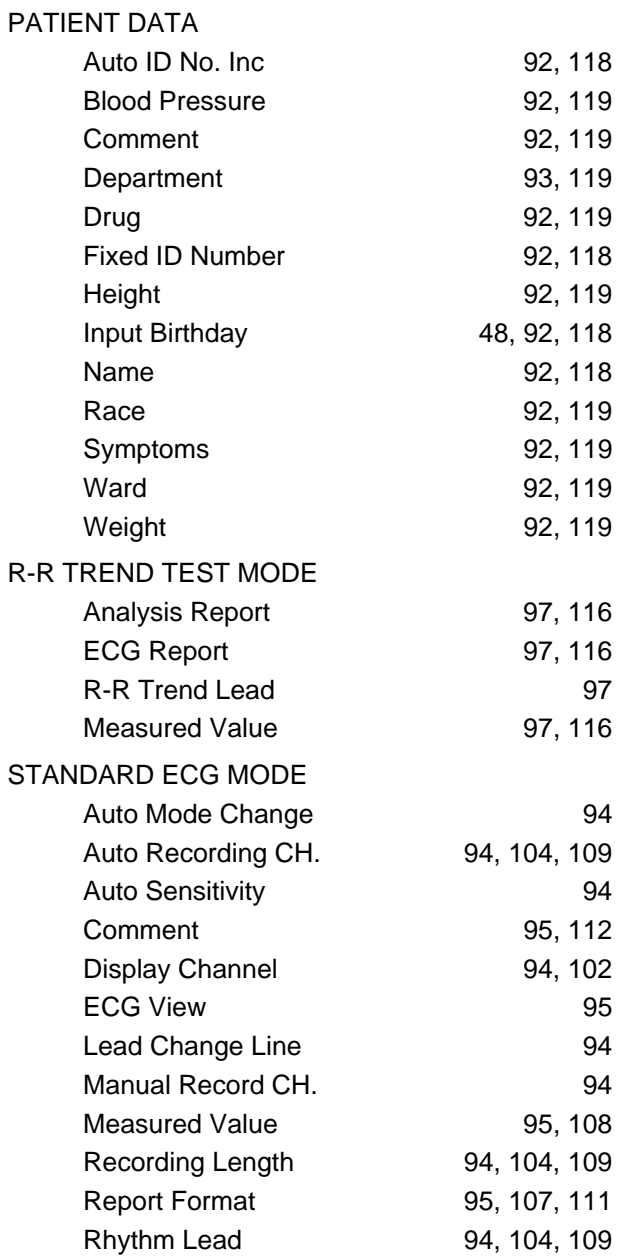

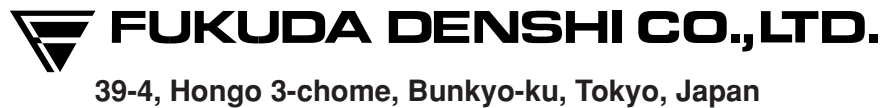

**Phone:+81-3-3815-2121 Fax:+81-3-3814-1222**

4L002987E 200810